**BECKHOFF** New Automation Technology

# Dokumentation | DE

EJ7411

1-Kanal-Motion-Interface, BLDC-Motor, 48 V DC, 4,5 A, mit Inkremental-Encoder

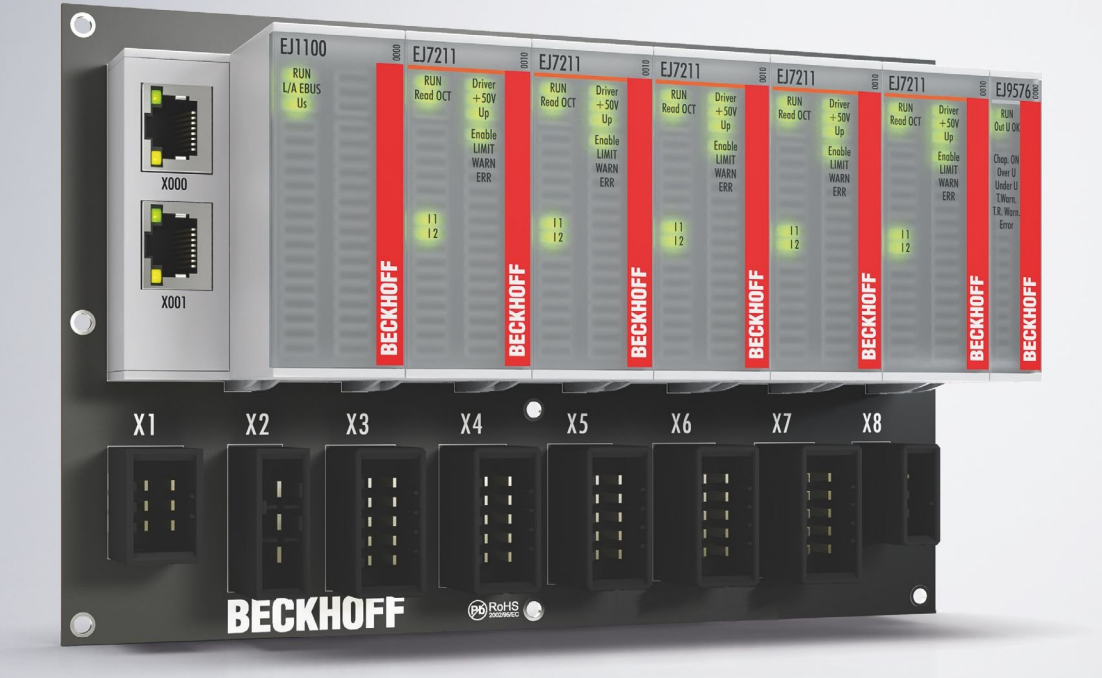

# Inhaltsverzeichnis

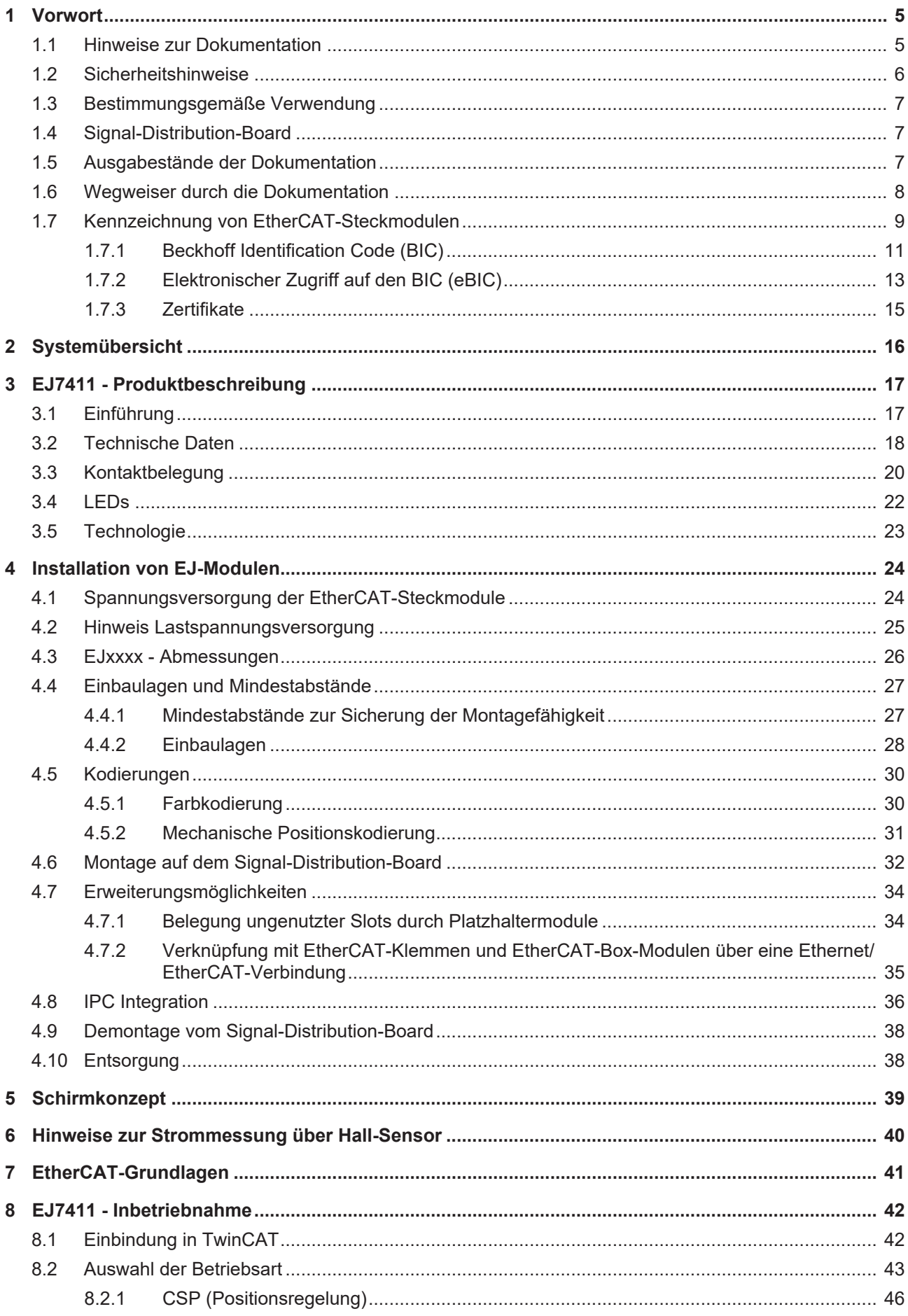

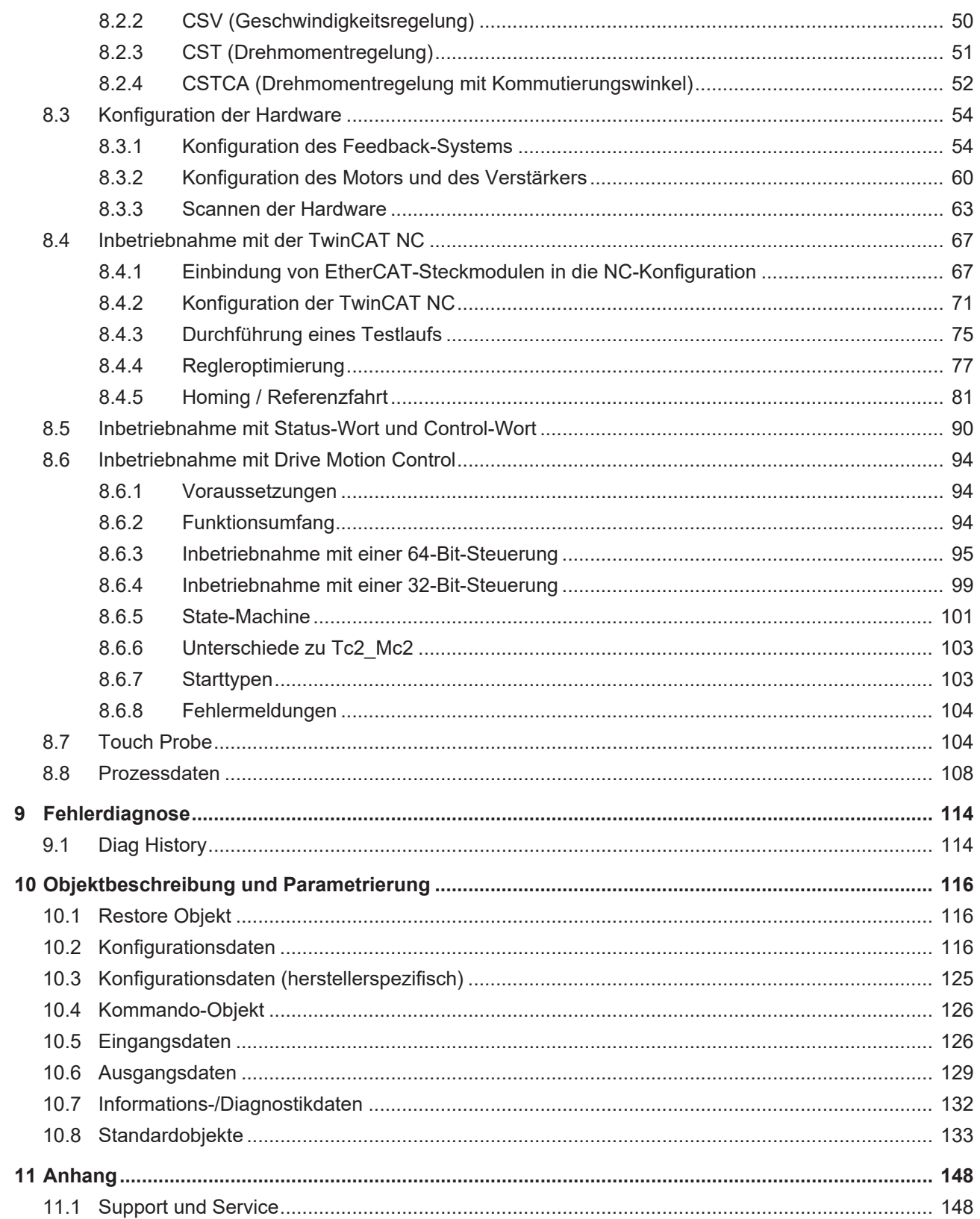

# <span id="page-4-0"></span>**1 Vorwort**

# <span id="page-4-1"></span>**1.1 Hinweise zur Dokumentation**

## **Zielgruppe**

Diese Beschreibung wendet sich ausschließlich an ausgebildetes Fachpersonal der Steuerungs- und Automatisierungstechnik, das mit den geltenden nationalen Normen vertraut ist.

Zur Installation und Inbetriebnahme der Komponenten ist die Beachtung der Dokumentation und der nachfolgenden Hinweise und Erklärungen unbedingt notwendig.

Das Fachpersonal ist verpflichtet, für jede Installation und Inbetriebnahme die zu dem betreffenden Zeitpunkt veröffentlichte Dokumentation zu verwenden.

Das Fachpersonal hat sicherzustellen, dass die Anwendung bzw. der Einsatz der beschriebenen Produkte alle Sicherheitsanforderungen, einschließlich sämtlicher anwendbaren Gesetze, Vorschriften, Bestimmungen und Normen erfüllt.

### **Disclaimer**

Diese Dokumentation wurde sorgfältig erstellt. Die beschriebenen Produkte werden jedoch ständig weiter entwickelt.

Wir behalten uns das Recht vor, die Dokumentation jederzeit und ohne Ankündigung zu überarbeiten und zu ändern.

Aus den Angaben, Abbildungen und Beschreibungen in dieser Dokumentation können keine Ansprüche auf Änderung bereits gelieferter Produkte geltend gemacht werden.

### **Marken**

Beckhoff®, TwinCAT®, TwinCAT/BSD®, TC/BSD®, EtherCAT®, EtherCAT G®, EtherCAT G10®, EtherCAT P®, Safety over EtherCAT®, TwinSAFE®, XFC®, XTS® und XPlanar® sind eingetragene und lizenzierte Marken der Beckhoff Automation GmbH. Die Verwendung anderer in dieser Dokumentation enthaltenen Marken oder Kennzeichen durch Dritte kann zu einer Verletzung von Rechten der Inhaber der entsprechenden Bezeichnungen führen.

### **Patente**

Die EtherCAT-Technologie ist patentrechtlich geschützt, insbesondere durch folgende Anmeldungen und Patente: EP1590927, EP1789857, EP1456722, EP2137893, DE102015105702 mit den entsprechenden Anmeldungen und Eintragungen in verschiedenen anderen Ländern.

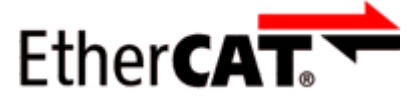

EtherCAT® ist eine eingetragene Marke und patentierte Technologie lizenziert durch die Beckhoff Automation GmbH, Deutschland.

## **Copyright**

© Beckhoff Automation GmbH & Co. KG, Deutschland.

Weitergabe sowie Vervielfältigung dieses Dokuments, Verwertung und Mitteilung seines Inhalts sind verboten, soweit nicht ausdrücklich gestattet.

Zuwiderhandlungen verpflichten zu Schadenersatz. Alle Rechte für den Fall der Patent-, Gebrauchsmusteroder Geschmacksmustereintragung vorbehalten.

# <span id="page-5-0"></span>**1.2 Sicherheitshinweise**

## **Sicherheitsbestimmungen**

Beachten Sie die folgenden Sicherheitshinweise und Erklärungen! Produktspezifische Sicherheitshinweise finden Sie auf den folgenden Seiten oder in den Bereichen Montage, Verdrahtung, Inbetriebnahme usw.

## **Haftungsausschluss**

Die gesamten Komponenten werden je nach Anwendungsbestimmungen in bestimmten Hard- und Software-Konfigurationen ausgeliefert. Änderungen der Hard- oder Software-Konfiguration, die über die dokumentierten Möglichkeiten hinausgehen, sind unzulässig und bewirken den Haftungsausschluss der Beckhoff Automation GmbH & Co. KG.

### **Qualifikation des Personals**

Diese Beschreibung wendet sich ausschließlich an ausgebildetes Fachpersonal der Steuerungs-, Automatisierungs- und Antriebstechnik, das mit den geltenden Normen vertraut ist.

### **Erklärung der Hinweise**

In der vorliegenden Dokumentation werden die folgenden Hinweise verwendet. Diese Hinweise sind aufmerksam zu lesen und unbedingt zu befolgen!

## **GEFAHR**

## **Akute Verletzungsgefahr!**

Wenn dieser Sicherheitshinweis nicht beachtet wird, besteht unmittelbare Gefahr für Leben und Gesundheit von Personen!

 **WARNUNG**

## **Verletzungsgefahr!**

Wenn dieser Sicherheitshinweis nicht beachtet wird, besteht Gefahr für Leben und Gesundheit von Personen!

 **VORSICHT**

### **Schädigung von Personen!**

Wenn dieser Sicherheitshinweis nicht beachtet wird, können Personen geschädigt werden!

*HINWEIS*

### **Schädigung von Umwelt/Geräten oder Datenverlust**

Wenn dieser Hinweis nicht beachtet wird, können Umweltschäden, Gerätebeschädigungen oder Datenverlust entstehen.

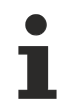

## **Tipp oder Fingerzeig**

Dieses Symbol kennzeichnet Informationen, die zum besseren Verständnis beitragen.

# <span id="page-6-0"></span>**1.3 Bestimmungsgemäße Verwendung**

## **WARNUNG**

## **Vorsicht Verletzungsgefahr!**

Eine Verwendung der EJ-Komponenten, die über die im Folgenden beschriebene bestimmungsgemäße Verwendung hinausgeht, ist nicht zulässig!

## <span id="page-6-1"></span>**1.4 Signal-Distribution-Board**

## *HINWEIS*

## **Signal-Distribution-Board**

Stellen Sie sicher, dass die EtherCAT-Steckmodule nur auf einem Signal-Distribution-Board eingesetzt werden, welches entsprechend des [Design Guide](https://download.beckhoff.com/download/document/io/ethercat-plug-in-modules/design_guide_de.pdf) entwickelt und gefertigt wurde.

## <span id="page-6-2"></span>**1.5 Ausgabestände der Dokumentation**

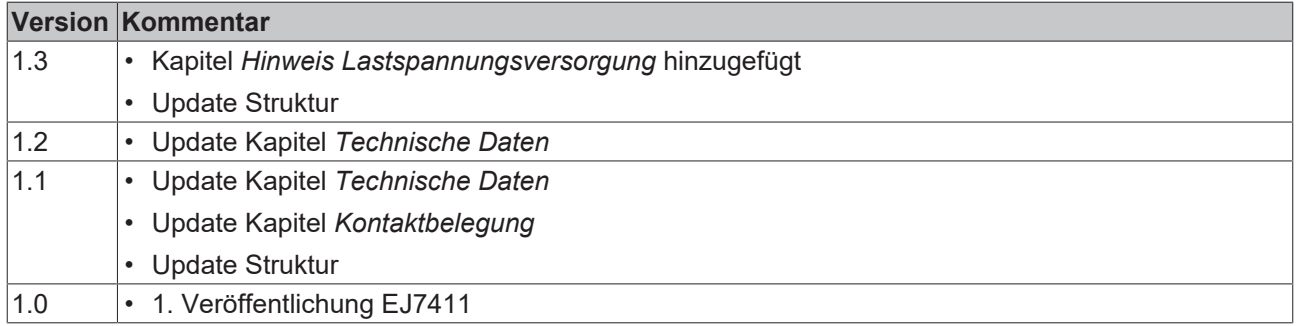

# <span id="page-7-0"></span>**1.6 Wegweiser durch die Dokumentation**

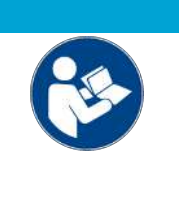

## **Weitere Bestandteile der Dokumentation**

Diese Dokumentation beschreibt gerätespezifische Inhalte. Sie ist Bestandteil des modular aufgebauten Dokumentationskonzepts für Beckhoff I/O-Komponenten. Für den Einsatz und sicheren Betrieb des in dieser Dokumentation beschriebenen Gerätes / der in dieser Dokumentation beschriebenen Geräte werden zusätzliche, produktübergreifende Beschreibungen benötigt, die der folgenden Tabelle zu entnehmen sind.

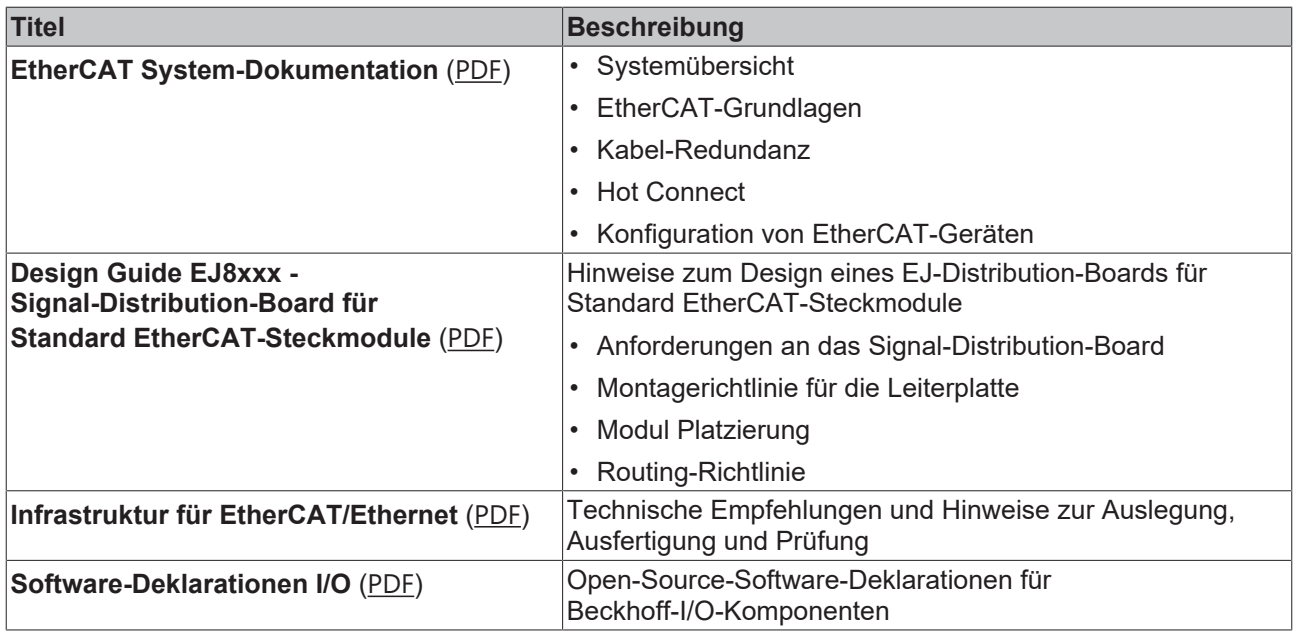

*HINWEIS*

Die Dokumentationen können auf der Beckhoff-Homepage ([www.beckhoff.com](http://www.beckhoff.com)) eingesehen und heruntergeladen werden über:

- den Bereich "Dokumentation und Downloads" der jeweiligen Produktseite,
- den [Downloadfinder](https://www.beckhoff.com/de-de/support/downloadfinder/technische-dokumentationen/),
- das [Beckhoff Information System](https://infosys.beckhoff.com/content/1031/fieldbusinfosys/index.html).

# <span id="page-8-0"></span>**1.7 Kennzeichnung von EtherCAT-Steckmodulen**

## **Bezeichnung**

Beckhoff EtherCAT-Steckmodule verfügen über eine 14-stellige **technische Bezeichnung**, die sich wie folgt zusammensetzt (z. B. EJ1008-0000-0017):

- **Bestellbezeichnung**:
	- Familienschlüssel: EJ
	- Produktbezeichnung: Die erste Stelle der Produktbezeichnung dient der Zuordnung zu einer Produktgruppe (z. B. EJ2xxx = Digital - Ausgangsmodul)
	- Versionsnummer: Die vierstellige Versionsnummer kennzeichnet verschiedene Produktvarianten
- **Revisionsnummer:**

Sie wird bei Änderungen am Produkt hochgezählt.

Die Bestellbezeichnung und Revisionsnummer werden auf der Seite der EtherCAT-Steckmodule aufgebracht, siehe folgende Abbildung (A und B).

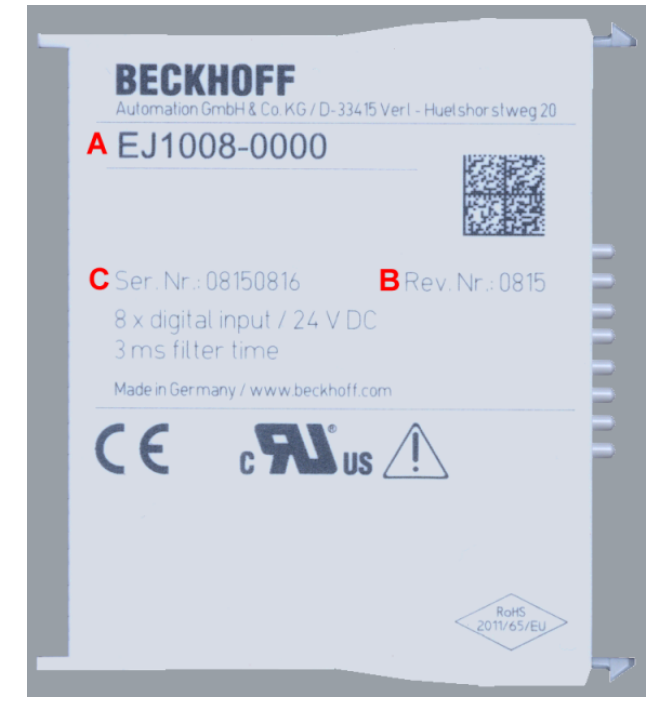

Abb. 1: Bestellbezeichnung (A), Revisionsnummer (B) und Seriennummer (C) am Beispiel EJ1008

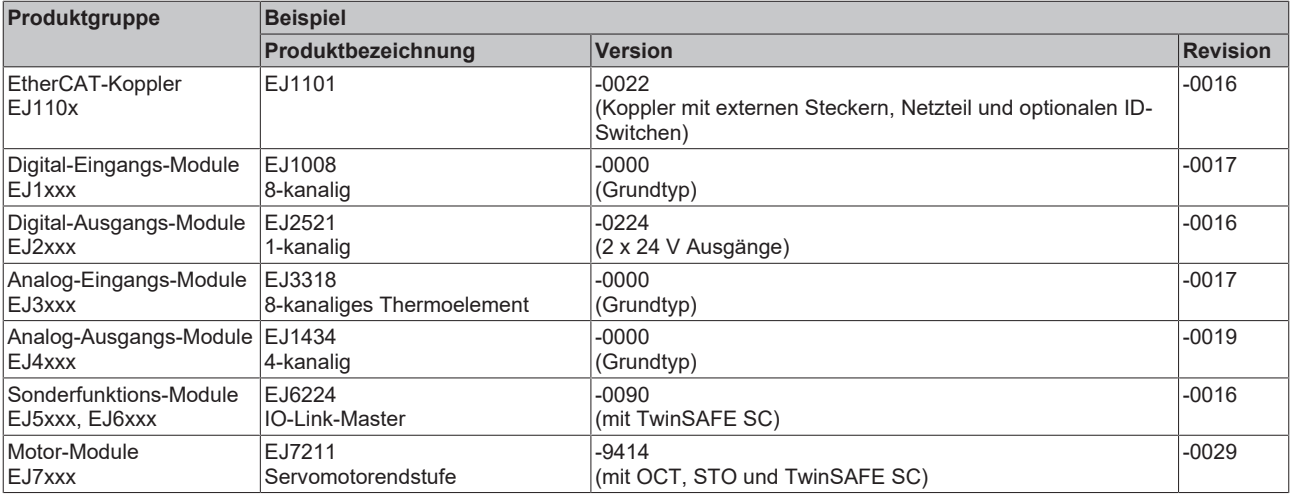

## **Hinweise**

- die oben genannten Elemente ergeben die **technische Bezeichnung**, im Folgenden wird das Beispiel EJ1008-0000-0017 verwendet.
- Davon ist EJ1008-0000 die **Bestellbezeichnung**, umgangssprachlich bei "-0000" dann oft nur EJ1008 genannt.
- Die **Revision** -0017 gibt den technischen Fortschritt wie z. B. Feature-Erweiterung in Bezug auf die EtherCAT-Kommunikation wieder und wird von Beckhoff verwaltet. Prinzipiell kann ein Gerät mit höherer Revision ein Gerät mit niedrigerer Revision ersetzen, wenn nicht anders z. B. in der Dokumentation angegeben. Jeder Revision zugehörig und gleichbedeutend ist üblicherweise eine Beschreibung (ESI, **E**therCAT **S**lave **I**nformation) in Form einer XML-Datei, die zum [Download](https://download.beckhoff.com/download/configuration-files/io/ethercat/xml-device-description/Beckhoff_EtherCAT_XML.zip) auf der Beckhoff Webseite bereitsteht. Die Revision wird auf der Seite der EtherCAT-Steckmodule aufgebracht, siehe folgende Abbildung.
- Produktbezeichnung, Version und Revision werden als dezimale Zahlen gelesen, auch wenn sie technisch hexadezimal gespeichert werden.

### **Seriennummer**

Die 8-stellige Seriennummer ist auf dem EtherCAT-Steckmodul auf der Seite aufgedruckt (s. folgende Abb. C). Diese Seriennummer gibt den Bauzustand im Auslieferungszustand an und kennzeichnet somit eine ganze Produktions-Charge, unterscheidet aber nicht die Module einer Charge.

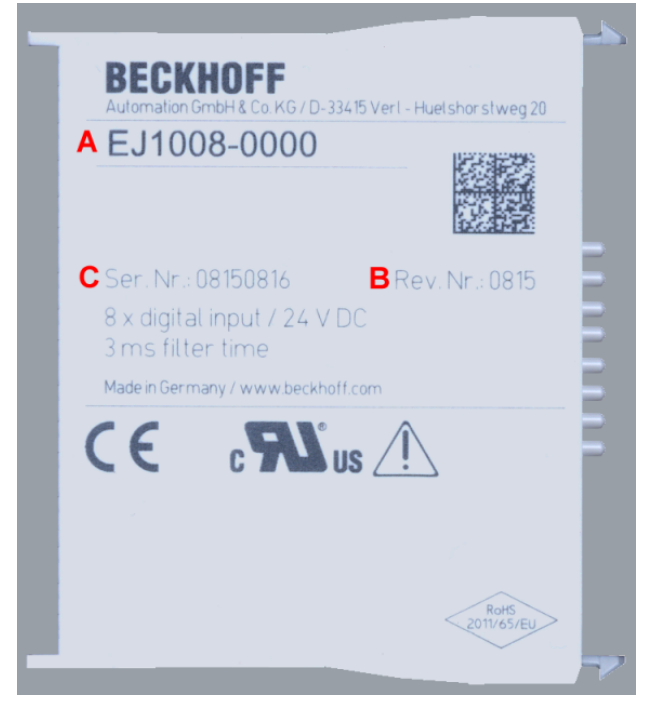

Abb. 2: Bestellbezeichnung (A), Revisionsnummer (B) und Seriennummer (C) am Beispiel EJ1008

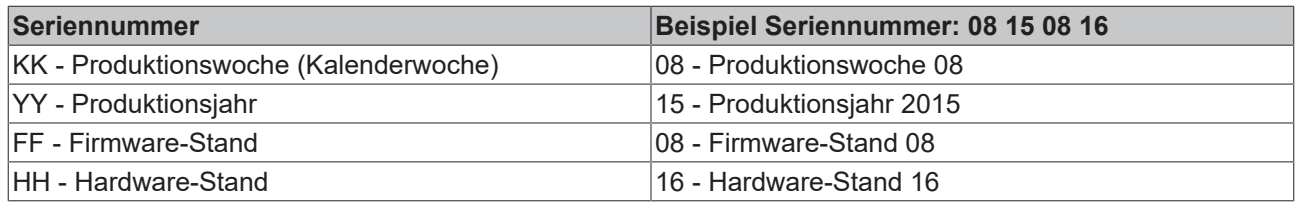

## <span id="page-10-0"></span>**1.7.1 Beckhoff Identification Code (BIC)**

Der **B**eckhoff **I**dentification **C**ode (BIC) wird vermehrt auf Beckhoff Produkten zur eindeutigen Identitätsbestimmung des Produkts aufgebracht. Der BIC ist als Data Matrix Code (DMC, Code-Schema ECC200) dargestellt, der Inhalt orientiert sich am ANSI-Standard MH10.8.2-2016.

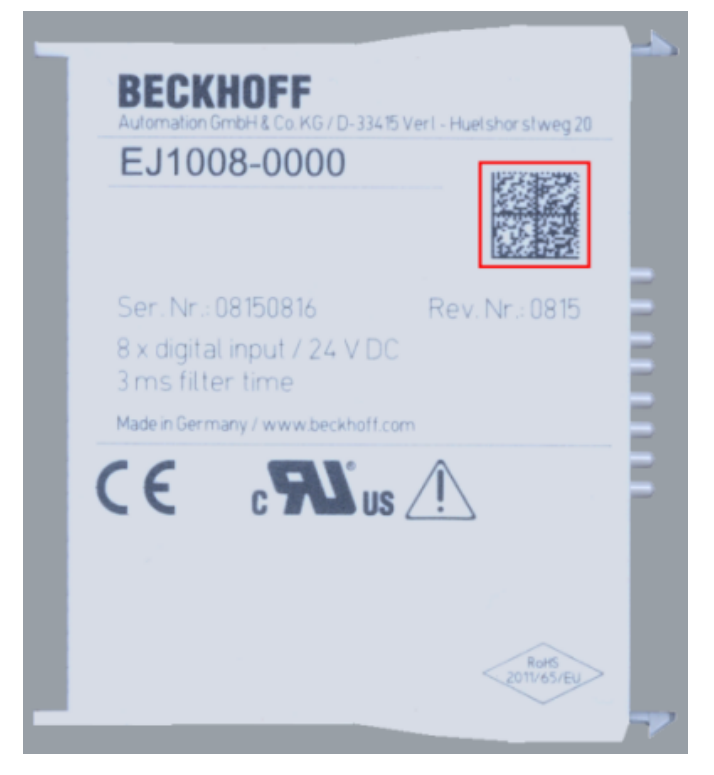

Abb. 3: BIC als Data Matrix Code (DMC, Code-Schema ECC200)

Die Einführung des BIC erfolgt schrittweise über alle Produktgruppen hinweg. Er ist je nach Produkt an folgenden Stellen zu finden:

- auf der Verpackungseinheit
- direkt auf dem Produkt (bei ausreichendem Platz)
- auf Verpackungseinheit und Produkt

Der BIC ist maschinenlesbar und enthält Informationen, die auch kundenseitig für Handling und Produktverwaltung genutzt werden können.

Jede Information ist anhand des so genannten Datenidentifikators (ANSI MH10.8.2-2016) eindeutig identifizierbar. Dem Datenidentifikator folgt eine Zeichenkette. Beide zusammen haben eine maximale Länge gemäß nachstehender Tabelle. Sind die Informationen kürzer, werden sie durch Leerzeichen ersetzt. Die Daten unter den Positionen 1-4 sind immer vorhanden.

Folgende Informationen sind enthalten:

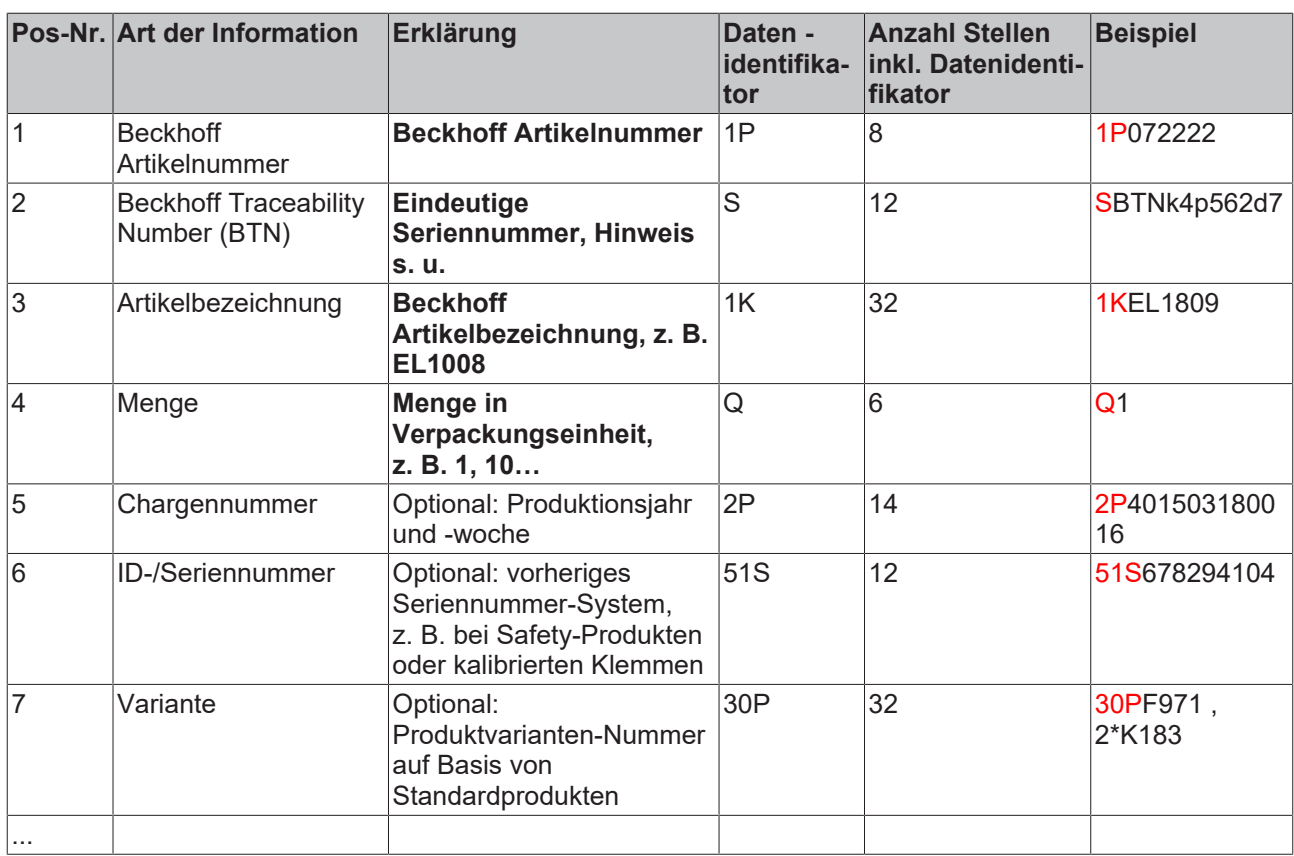

Weitere Informationsarten und Datenidentifikatoren werden von Beckhoff verwendet und dienen internen Prozessen.

### **Aufbau des BICs**

Beispiel einer zusammengesetzten Information aus den Positionen 1 - 4 und dem o. a. Beispielwert in Positio 6. Die Datenidentifikatoren sind in Fettschrift hervorgehoben:

**1P**072222**S**BTNk4p562d7**1K**EL1809 **Q**1 **51S**678294

Entsprechend als DMC:

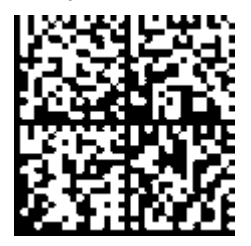

Abb. 4: Beispiel-DMC **1P**072222**S**BTNk4p562d7**1K**EL1809 **Q**1 **51S**678294

### **BTN**

Ein wichtiger Bestandteil des BICs ist die Beckhoff Traceability Number (BTN, Pos.-Nr. 2). Die BTN ist eine eindeutige, aus acht Zeichen bestehende Seriennummer, die langfristig alle anderen Seriennummern-Systeme bei Beckhoff ersetzen wird (z. B. Bezeichnungen der Chargen auf IO-Komponenten, bisheriger Seriennummernkreis für Safety-Produkte, etc.). Die BTN wird ebenfalls schrittweise eingeführt, somit kann es vorkommen, dass die BTN noch nicht im BIC codiert ist.

## *HINWEIS*

Diese Information wurde sorgfältig erstellt. Das beschriebene Verfahren wird jedoch ständig weiterentwickelt. Wir behalten uns das Recht vor, Verfahren und Dokumentation jederzeit und ohne Ankündigung zu überarbeiten und zu ändern. Aus den Angaben, Abbildungen und Beschreibungen in dieser Information können keine Ansprüche auf Änderung geltend gemacht werden.

## <span id="page-12-0"></span>**1.7.2 Elektronischer Zugriff auf den BIC (eBIC)**

## **Elektronischer BIC (eBIC)**

Der Beckhoff Identification Code (BIC) wird auf Beckhoff Produkten außen sichtbar aufgebracht. Er soll wo möglich, auch elektronisch auslesbar sein.

Für die elektronische Auslesung ist die Schnittstelle entscheidend, über die das Produkt elektronisch angesprochen werden kann.

### **K-Bus Geräte (IP20, IP67)**

Für diese Geräte sind derzeit keine elektronische Speicherung und Auslesung geplant.

### **EtherCAT-Geräte (P20, IP67)**

Alle Beckhoff EtherCAT-Geräte haben ein sogenanntes ESI-EEPROM, dass die EtherCAT‑Identität mit der Revision beinhaltet. Darin wird die EtherCAT‑Slave‑Information gespeichert, umgangssprachlich auch als ESI/XML-Konfigurationsdatei für den EtherCAT‑Master bekannt. Zu den Zusammenhängen siehe die entsprechenden Kapitel im EtherCAT‑Systemhandbuch ([Link](https://infosys.beckhoff.com/content/1031/ethercatsystem/2469086859.html)).

In das ESI‑EEPROM wird auch die eBIC gespeichert. Die Einführung des eBIC in die Beckhoff IO Produktion (Klemmen, Box‑Module) erfolgt ab 2020; mit einer weitgehenden Umsetzung ist in 2021 zu rechnen.

Anwenderseitig ist die eBIC (wenn vorhanden) wie folgt elektronisch zugänglich:

- Bei allen EtherCAT-Geräten kann der EtherCAT Master (TwinCAT) den eBIC aus dem ESI‑EEPROM auslesen
	- Ab TwinCAT 3.1 build 4024.11 kann der eBIC im Online-View angezeigt werden.
	- Dazu unter

EtherCAT → Erweiterte Einstellungen → Diagnose das Kontrollkästchen "Show Beckhoff Identification Code (BIC)" aktivieren:

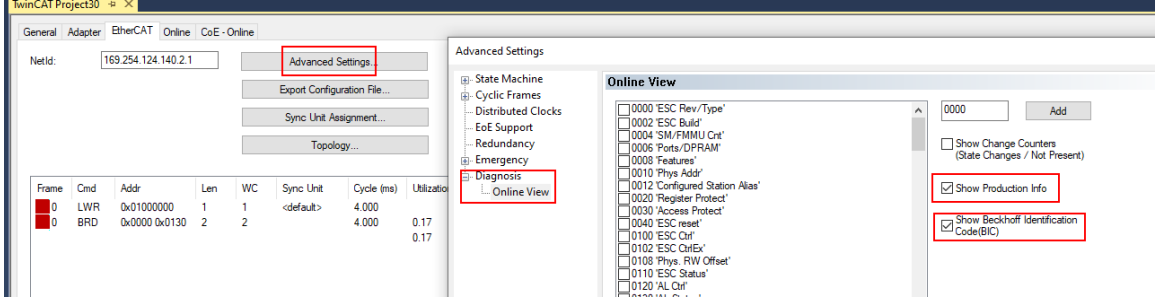

◦ Die BTN und Inhalte daraus werden dann angezeigt:

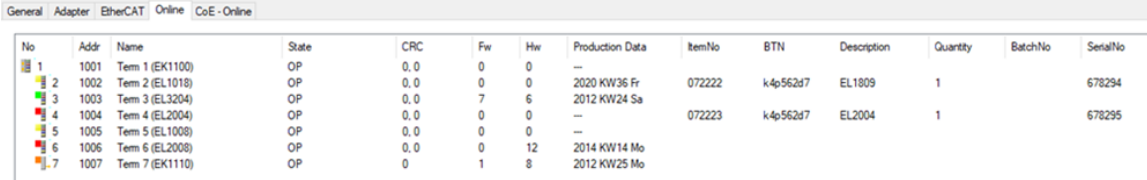

- Hinweis: ebenso können wie in der Abbildung zu sehen die seit 2012 programmierten Produktionsdaten HW-Stand, FW-Stand und Produktionsdatum per "Show Production Info" angezeigt werden.
- Ab TwinCAT 3.1. build 4024.24 stehen in der Tc2\_EtherCAT Library ab v3.3.19.0 die Funktionen *FB\_EcReadBIC* und *FB\_EcReadBTN* zum Einlesen in die PLC und weitere eBIC-Hilfsfunktionen zur Verfügung.
- Bei EtherCAT-Geräten mit CoE-Verzeichnis kann zusätzlich das Objekt 0x10E2:01 zur Anzeige der eigenen eBIC genutzt werden, hier kann auch die PLC einfach auf die Information zugreifen:

◦ Das Gerät muss zum Zugriff in PREOP/SAFEOP/OP sein:

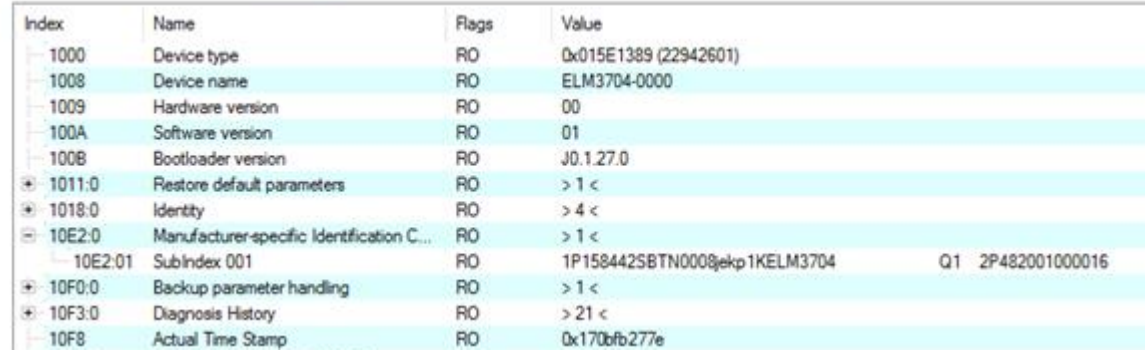

- Das Objekt 0x10E2 wird in Bestandsprodukten vorrangig im Zuge einer notwendigen Firmware‑Überarbeitung eingeführt.
- Ab TwinCAT 3.1. build 4024.24 stehen in der Tc2\_EtherCAT Library ab v3.3.19.0 die Funktionen *FB\_EcCoEReadBIC* und *FB\_EcCoEReadBTN* zum Einlesen in die PLC und weitere eBIC-Hilfsfunktionen zur Verfügung.
- Hinweis: bei elektronischer Weiterverarbeitung ist die BTN als String(8) zu behandeln, der Identifier "SBTN" ist nicht Teil der BTN.
- Technischer Hintergrund

Die neue BIC Information wird als Category zusätzlich bei der Geräteproduktion ins ESI‑EEPROM geschrieben. Die Struktur des ESI-Inhalts ist durch ETG Spezifikationen weitgehend vorgegeben, demzufolge wird der zusätzliche herstellerspezifische Inhalt mithilfe einer Category nach ETG.2010 abgelegt. Durch die ID 03 ist für alle EtherCAT Master vorgegeben, dass sie im Updatefall diese Daten nicht überschreiben bzw. nach einem ESI-Update die Daten wiederherstellen sollen. Die Struktur folgt dem Inhalt des BIC, siehe dort. Damit ergibt sich ein Speicherbedarf von ca. 50..200 Byte im EEPROM.

- Sonderfälle
	- Sind mehrere ESC in einem Gerät verbaut die hierarchisch angeordnet sind, trägt nur der TopLevel ESC die eBIC Information.
	- Sind mehrere ESC in einem Gerät verbaut die nicht hierarchisch angeordnet sind, tragen alle ESC die eBIC Information gleich.
	- Besteht das Gerät aus mehreren Sub-Geräten mit eigener Identität, aber nur das TopLevel-Gerät ist über EtherCAT zugänglich, steht im CoE‑Objekt‑Verzeichnis 0x10E2:01 die eBIC des TopLevel-Geräts, in 0x10E2:nn folgen die eBIC der Sub‑Geräte.

### **PROFIBUS-, PROFINET-, DeviceNet-Geräte usw.**

Für diese Geräte ist derzeit keine elektronische Speicherung und Auslesung geplant.

## <span id="page-14-0"></span>**1.7.3 Zertifikate**

- Die EtherCAT-Steckmodule erfüllen die Anforderungen der EMV- und Niederspannungsrichtlinie. Das CE-Zeichen ist auf der Seite der Module aufgedruckt.
- Der Aufdruck cRUus kennzeichnet Geräte, welche die Anforderungen für Produktsicherheit nach US-Amerikanischen bzw. kanadischen Vorschriften erfüllen.
- Das Warnsymbol gilt als Aufforderung die zugehörige Dokumentation zu lesen. Die Dokumentationen zu den EtherCAT-Steckmodulen werden auf der Beckhoff [Homepage](https://www.beckhoff.com/de-de/support/downloadfinder/technische-dokumentationen) zum Download zur Verfügung gestellt.

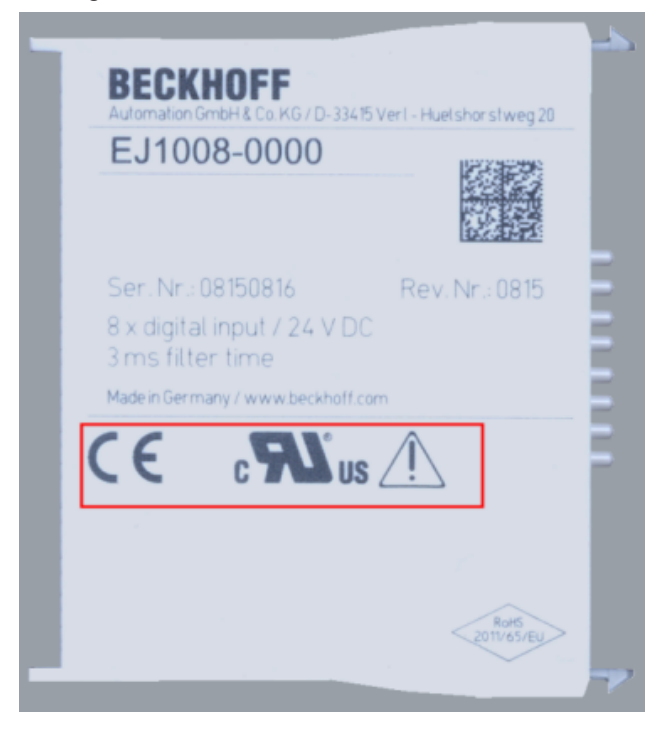

Abb. 5: Kennzeichen für CE und UL am Beispiel EJ1008

# <span id="page-15-0"></span>**2 Systemübersicht**

Die EtherCAT-Steckmodule EJxxxx basieren elektronisch auf dem EtherCAT-I/O-System. Das EJ-System besteht aus dem Signal-Distribution-Board und EtherCAT-Steckmodulen. Auch die Anbindung eines IPCs im EJ-System ist möglich.

Die Anwendung des EJ-Systems eignet sich für die Produktion von Großserien, Applikationen mit geringem Platzbedarf und Applikationen, die ein geringes Gesamtgewicht fordern.

Eine Erweiterung der Maschinenkomplexität kann folgende Maßnahmen erreicht werden:

- die Auslegung von Reserve-Slots,
- den Einsatz von Platzhaltermodulen,
- die Verknüpfung von EtherCAT-Klemmen und EtherCAT-Boxen über eine EtherCAT-Verbindung.

Die folgende Abbildung zeigt beispielhaft ein EJ-System. Die abgebildeten Komponenten dienen ausschließlich der funktionell-schematischen Darstellung.

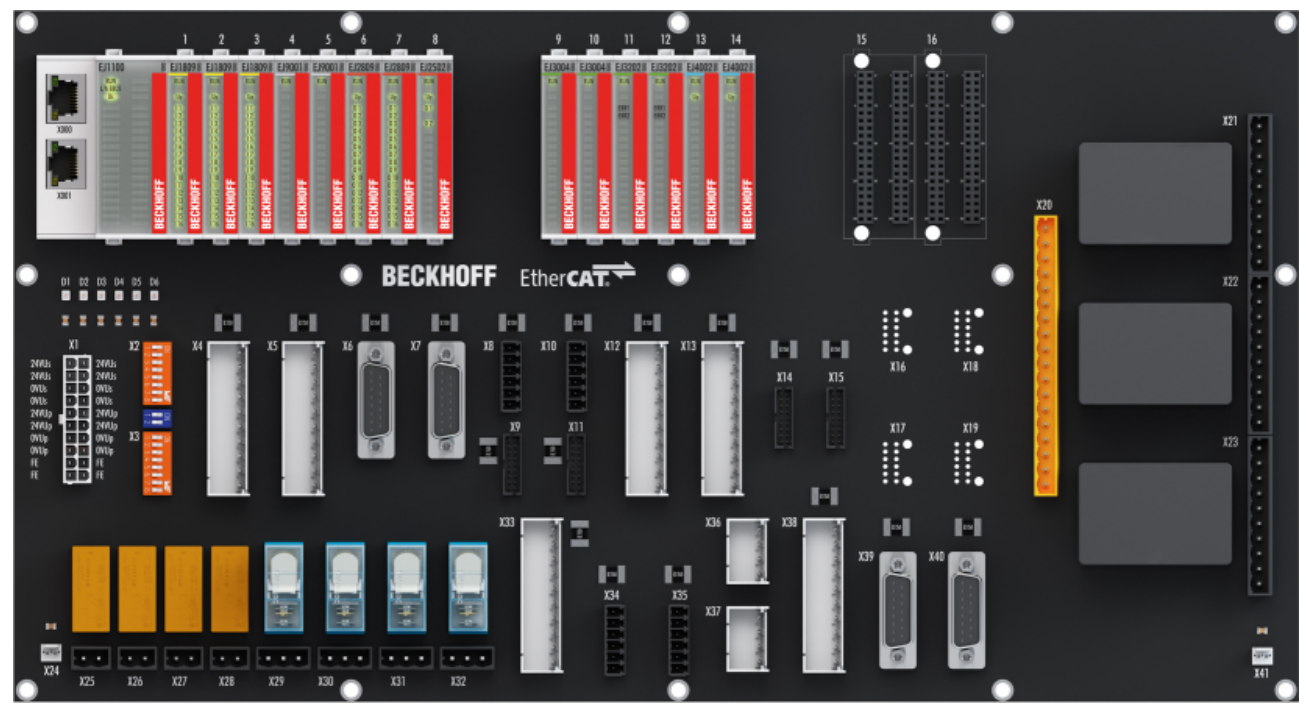

Abb. 6: EJ-System Beispiel

## **Signal-Distribution-Board**

Das Signal-Distribution-Board verteilt die Signale und die Spannungsversorgung auf einzelne applikationsspezifische Steckverbinder, um die Steuerung mit weiteren Maschinenmodulen zu verbinden. Durch das Anstecken von vorkonfektionierten Kabelbäumen entfällt die aufwändige Einzeladerverdrahtung. Die Stückkosten und das Risiko der Fehlverdrahtung werden durch kodierte Bauteile reduziert. Die Entwicklung des Signal-Distribution-Boards kann als Engineering-Dienstleistung durch Beckhoff erfolgen. Es besteht ebenfalls die Möglichkeit, dass der Kunde auf Basis des Design-Guides das Signal-Distribution-Board selbst entwickelt.

## **EtherCAT - Steckmodule**

Analog zum EtherCAT-Klemmensystem besteht ein Modulstrang aus einem Buskoppler und I/O-Modulen. Nahezu alle EtherCAT-Klemmen lassen sich auch in der EJ-Bauform als EtherCAT-Steckmodul realisieren. Die EJ-Module werden direkt auf das Signal-Distribution-Board aufgesteckt. Die Kommunikation, Signalverteilung und Versorgung erfolgt über die Kontakt-Pins auf der Rückseite des Moduls und die Leiterbahnen des Signal-Distribution-Boards. Die Kodierstifte auf der Rückseite dienen als mechanischer Fehlsteckschutz. Zur besseren Unterscheidung der Module ist das Gehäuse mit einer Farbkodierung versehen.

# <span id="page-16-0"></span>**3 EJ7411 - Produktbeschreibung**

# <span id="page-16-1"></span>**3.1 Einführung**

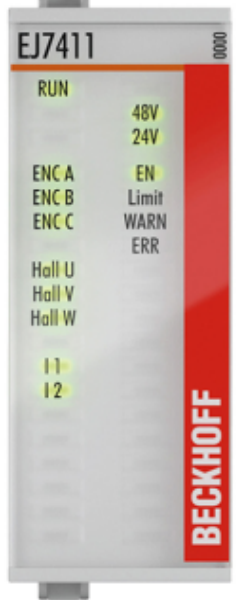

## Abb. 7: EJ7411

## **BLDC-Motor-Modul mit Inkremental-Encoder, 48 V<sub>DC</sub>, 4,5 A (I<sub>eff</sub>)**

Das BLDC-Motormodul EJ7411 bietet eine hohe Regelungs-Performance in sehr kompakter Bauform für den mittleren Leistungsbereich von BLDC-Motoren. Durch die schnelle Regelungstechnik und den Anschluss eines Inkremental-Encoders können sowohl sehr hohe Geschwindigkeitsprofile als auch dynamische Positionieraufgaben realisiert werden.

Überwachungsfunktionen wie z. B. Über- und Unterspannung, Überstrom, Modultemperatur oder Motorauslastung über die Berechnung eines I²T-Modells bieten ein Höchstmaß an Betriebssicherheit.

# <span id="page-17-0"></span>**3.2 Technische Daten**

Alle Werte sind typische Werte über den gesamten Temperaturbereich, wenn nicht anders angegeben.

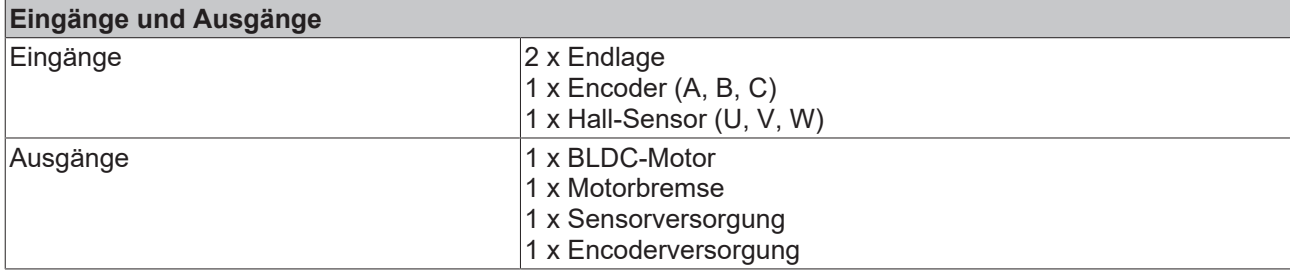

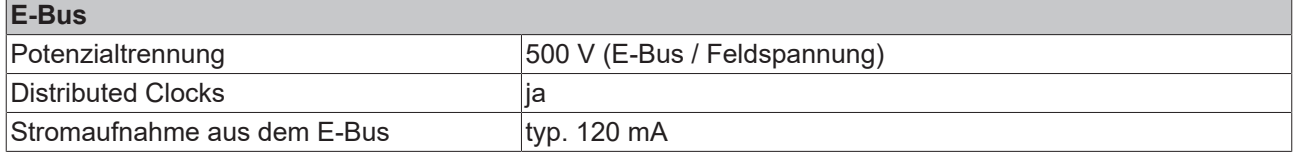

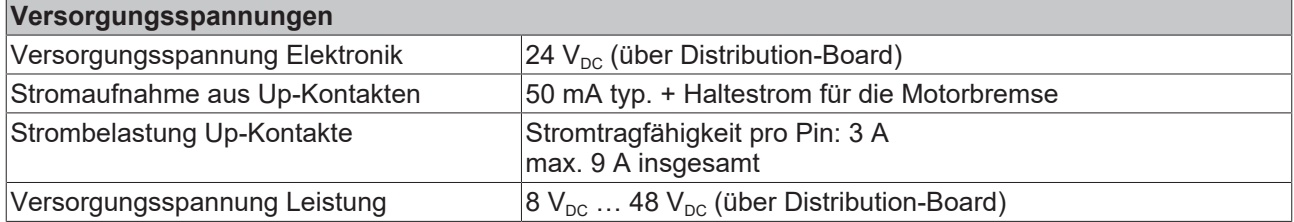

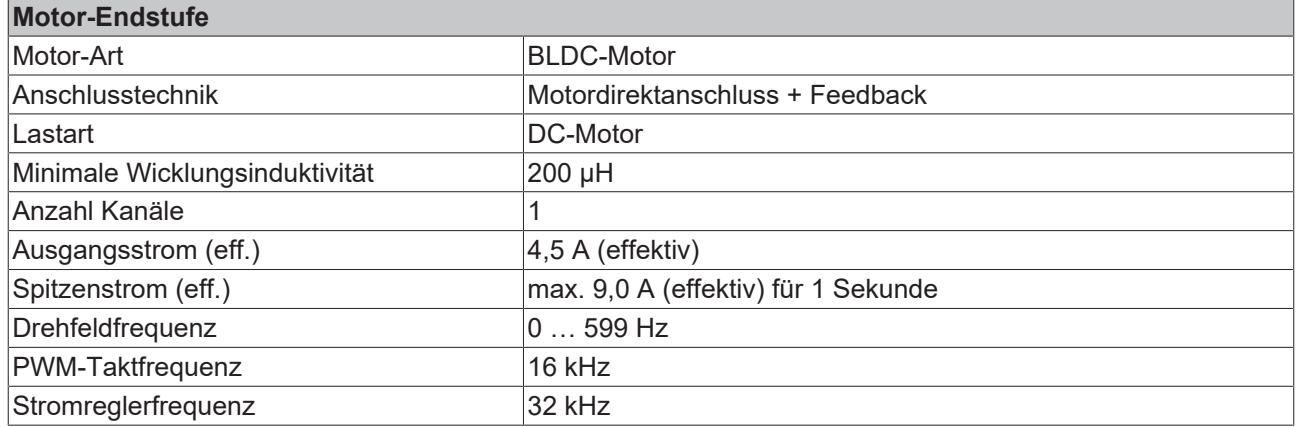

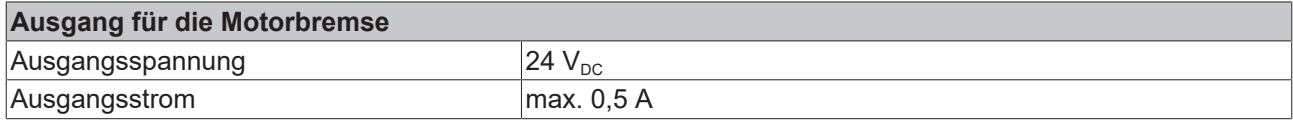

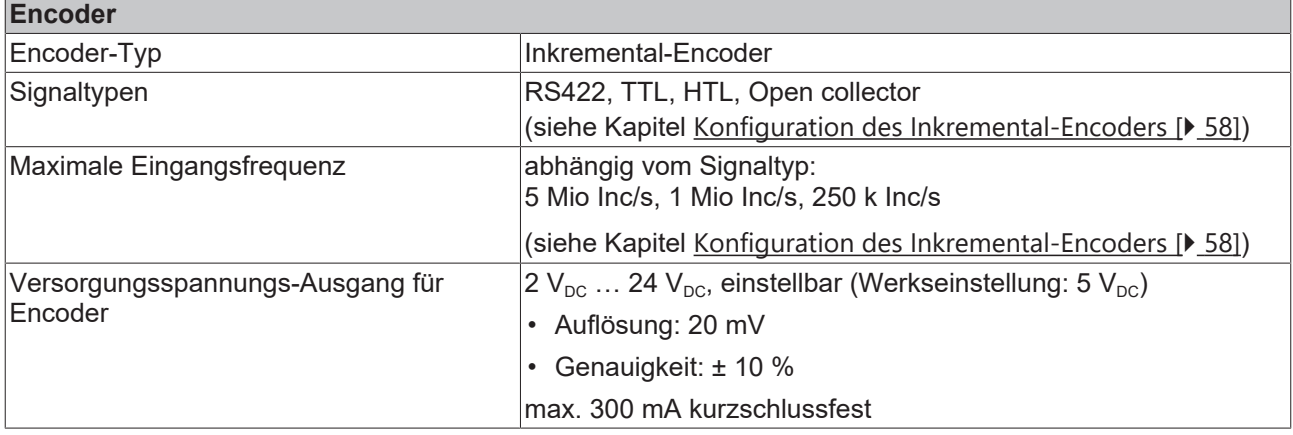

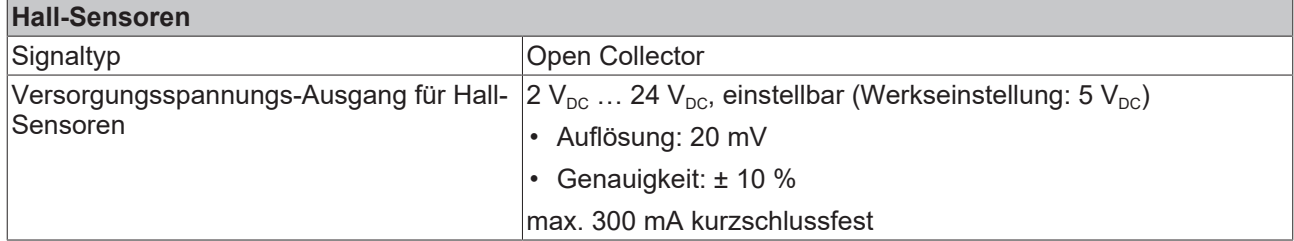

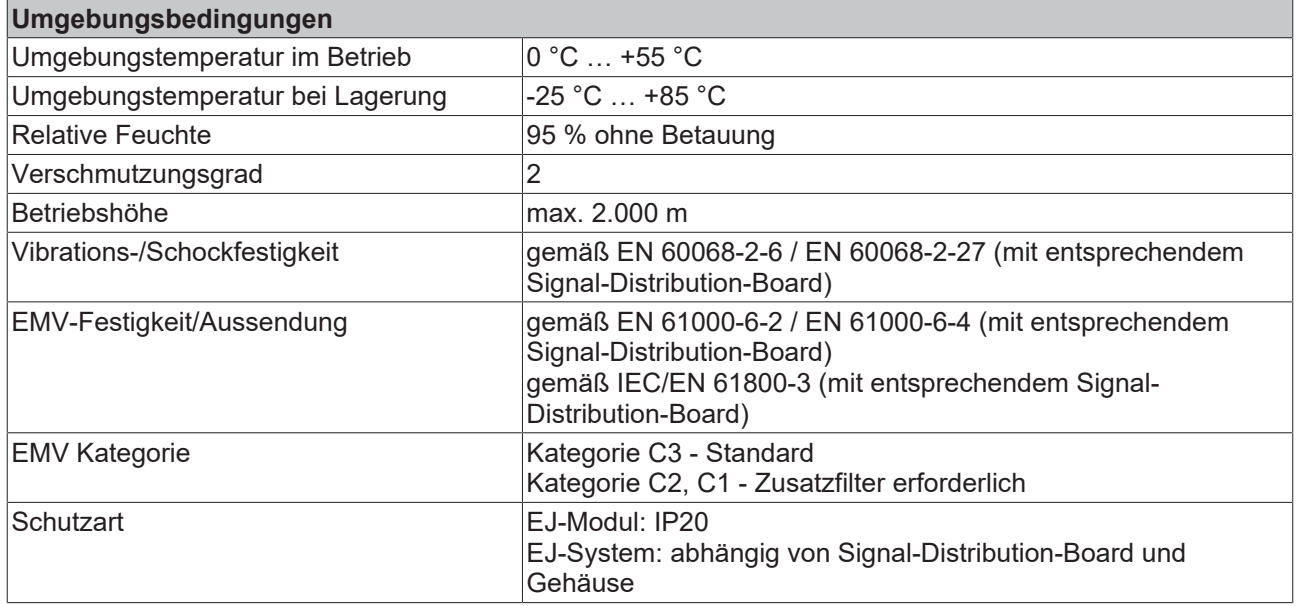

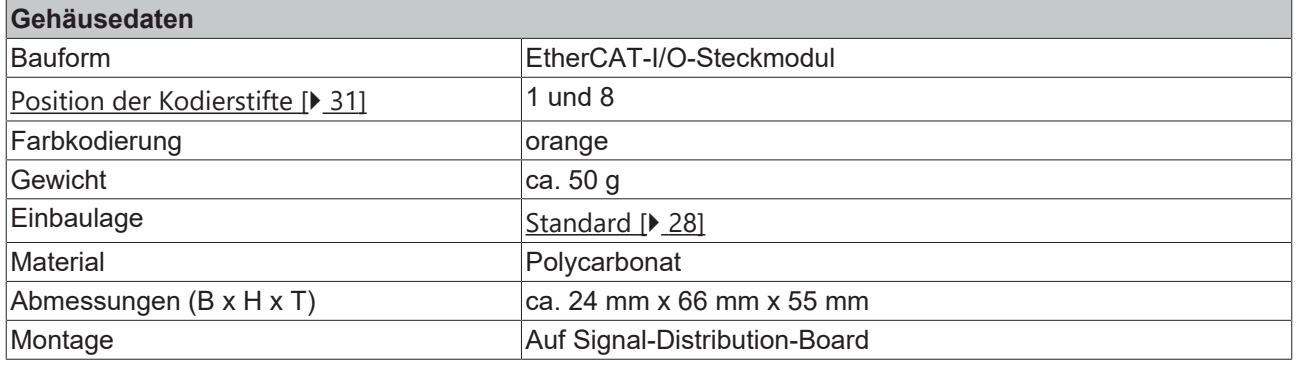

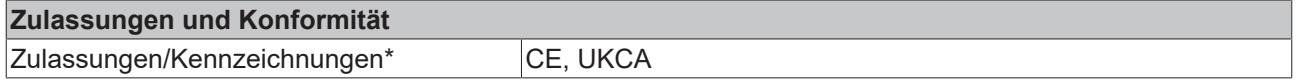

\*) Real zutreffende Zulassungen/Kennzeichnungen siehe seitliches Typenschild (Produktbeschriftung).

## **CE-Zulassung**

Die CE-Kennzeichnung bezieht sich auf das genannte EtherCAT‑Steckmodul. Bei Einbau des EtherCAT‑Steckmoduls zur Herstellung eines verwendungsfertigen Endprodukts (Leiterkarte in Verbindung mit einem Gehäuse) ist die Richtlinienkonformität und die CE‑Zertifizierung des Gesamtsystems durch den Hersteller des Endprodukts zu prüfen. Für den Betrieb der EtherCAT‑Steckmodule ist der Einbau in ein Gehäuse vorgeschrieben.

# <span id="page-19-0"></span>**3.3 Kontaktbelegung**

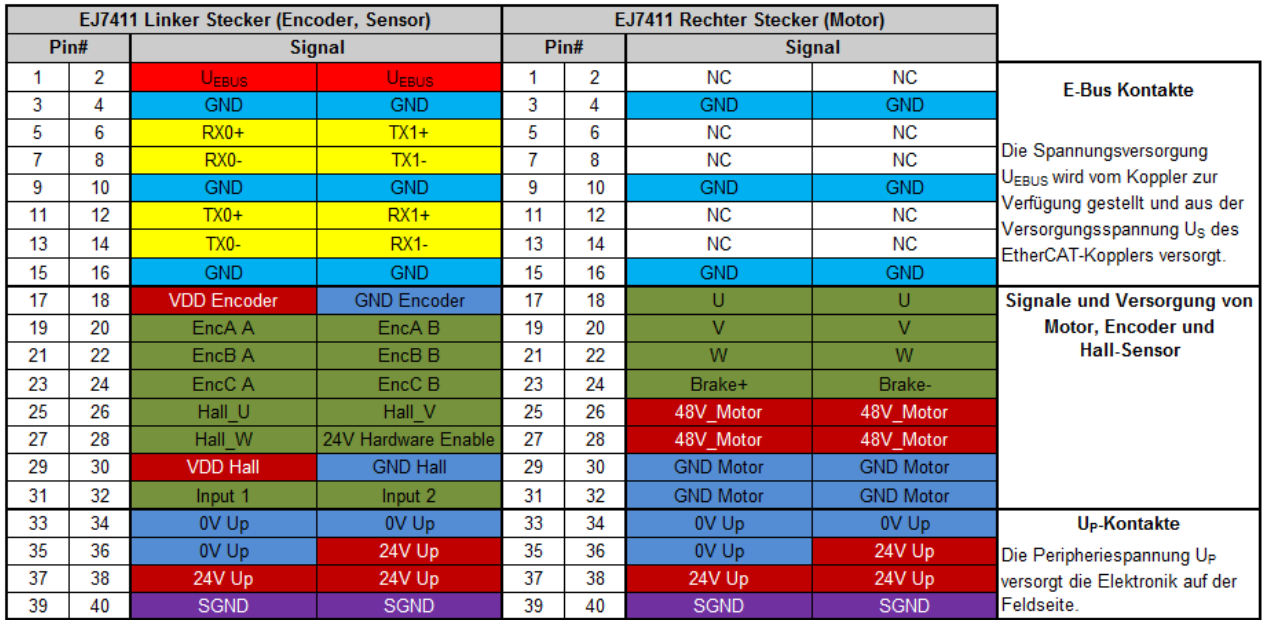

| <b>Linker Stecker (Encoder)</b> |                                             | <b>Rechter Stecker (Motor)</b> |                                                   |
|---------------------------------|---------------------------------------------|--------------------------------|---------------------------------------------------|
| <b>Signal</b>                   | <b>Beschreibung</b>                         | <b>Signal</b>                  | <b>Beschreibung</b>                               |
| UEBUS                           | Spannungsversorgung E-Bus 3,3 V             | <b>NC</b>                      | Nicht belegen                                     |
| <b>GND</b>                      | E-Bus Signalmasse                           | <b>GND</b>                     | E-Bus Signalmasse                                 |
|                                 | Nicht mit 0V Up verbinden!                  |                                | Nicht mit 0V Up verbinden!                        |
| $RXn+$                          | Positives E-Bus Receive Signal              |                                |                                                   |
| RX <sub>n-</sub>                | Negatives E-Bus Receive Signal              |                                |                                                   |
| $TXn+$                          | Positives E-Bus Transmit Signal             |                                |                                                   |
| TXn-                            | Negatives E-Bus Transmit Signal             |                                |                                                   |
| <b>VDD Encoder</b>              | Versorgungsspannung Encoder + (einstellbar) | U                              | Motorphase U                                      |
| <b>GND Encoder</b>              | <b>GND für Encoder</b>                      |                                |                                                   |
| EncA A                          | Encoder-Eingang A                           | v                              | Motorphase V                                      |
| EncA <sub>B</sub>               |                                             |                                |                                                   |
| EncB A.<br>EncB <sub>B</sub>    | Encoder-Eingang B                           | W                              | Motorphase W                                      |
| EncC A.                         | Encoder-Eingang C                           | Brake+                         | Motorbremse +                                     |
| EncC <sub>B</sub>               |                                             | Brake-                         | Motorbremse -                                     |
| Hall U.<br>Hall V,<br>Hall W    | Hall-Eingänge U, V, W                       | 48V Motor                      | Versorgung des DC<br>Zwischenkreises +(8 V  48 V) |
| 24V Hardware<br>Enable          | <b>Hardware Enable</b>                      |                                |                                                   |
| <b>VDD Hall</b>                 | Hall-Sensor Versorgung+ (einstellbar)       | <b>GND Motor</b>               | Versorgung des DC<br>Zwischenkreises (0 V)        |
| <b>GND Hall</b>                 | Hall-Sensor Versorgung GND                  |                                |                                                   |
| Input $12$                      | Digitale Eingänge 24 V                      |                                |                                                   |
| 0V Up                           | <b>GND Signal Feldseite</b>                 | 0V Up                          | <b>GND Signal Feldseite</b>                       |
| 24V Up                          | Spannungsversorgung Feldseite 24 V          | 24V Up                         | Spannungsversorgung Feldseite 24 V                |
| <b>SGND</b>                     | <b>Schirm Masse</b>                         | <b>SGND</b>                    | <b>Schirm Masse</b>                               |

Abb. 8: EJ7411 - Kontaktbelegung

Der Leiterkarten Footprint steht auf der Beckhoff [Homepage](https://www.beckhoff.com/ej7411) zum Download bereit.

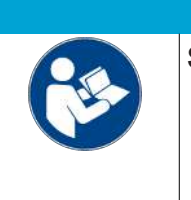

## **Schädigung von Geräten möglich!**

• Die mit "NC" benannten Pins dürfen nicht kontaktiert werden.

*HINWEIS*

• Vor der Montage und Inbetriebnahme lesen Sie auch die Kapitel [Installation von](#page-23-0) EJ-Modulen [ $\triangleright$  [24\]](#page-23-0) und [Inbetriebnahme \[](#page-41-2) $\triangleright$  [42\]](#page-41-2)!

## **Schirmung**

Feedbacksignal, Sensoren und Aktoren sollten immer mit geschirmten, paarig verdrillten Leitungen angeschlossen werden.

## *HINWEIS*

## **Kabelbrand und Defekt möglich!**

Die Lastspannung (Versorgung des DC Zwischenkreises +8 V … +48 V) ist nicht kurzschlussfest, Kabelbrand und Defekt sind möglich!

- Setzen Sie eine Überstromschutzeinrichtung für die Lastspannung ein.
- Dimensionieren sie die Überstromschutzeinrichtung so, dass der maximale Strom durch den 3-fachen Wert des Nennstroms für maximal 1 Sekunde begrenzt wird.

Ergänzen Sie das Hardware-Setup bei Bedarf durch folgende Komponenten:

• Das Brems-Chopper-Modul [EJ9576](https://www.beckhoff.de/ej9576) und einen Bremswiderstand [ZB8110](https://www.beckhoff.de/zb8110). Das Brems-Chopper-Modul kann erforderlich sein, wenn bei Bremsvorgängen zu viel Energie auf die Lastspannung zurückgespeist wird.

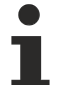

## **Freigabe der Endstufe**

Legen Sie 24 V an den Eingang "24V Hardware Enable" (Pin 28) an, um die Achse freigeben zu können!

# <span id="page-21-0"></span>**3.4 LEDs**

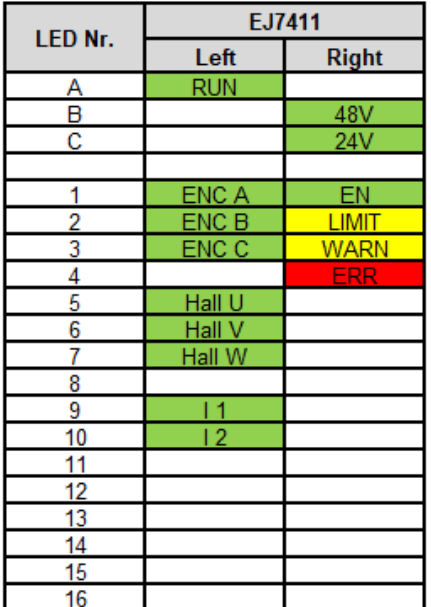

## Abb. 9: EJ7411 - LEDs

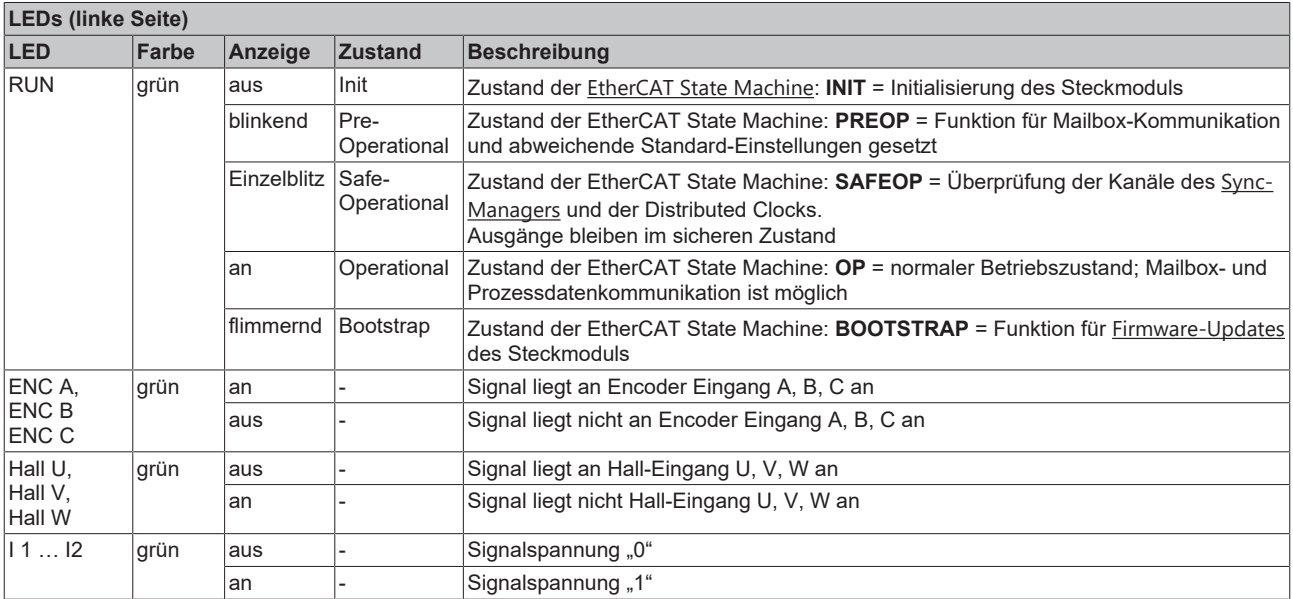

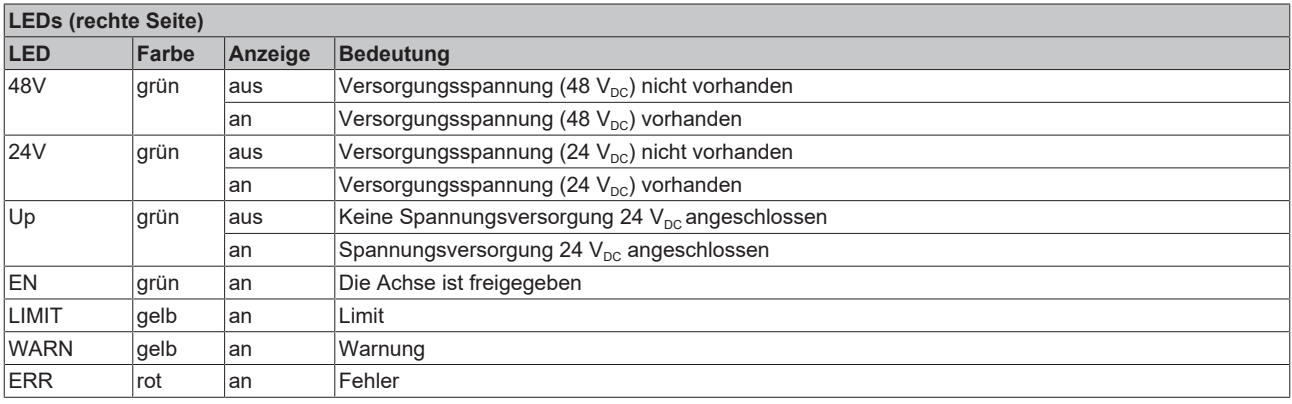

# <span id="page-22-0"></span>**3.5 Technologie**

Das EtherCAT-Steckmodul EJ7411 integriert einen vollwertigen Verstärker für bürstenlose Gleichstrommotoren (engl. **B**rush**l**ess **DC** motors/Electric commutation motor, kurz BLDC-Motor/EC-Motor).

Anders als der Name suggeriert, ähnelt dieser Motor nicht einem herkömmlichen einphasigen Gleichstrombzw. DC-Motor, sondern vielmehr einem dreiphasigen permanenterregten Synchronmotor bzw. Servomotor. Beide sind dreiphasige Motoren, deren Wicklungen 120° phasenverschoben betrieben werden.

- Unterschiede im Inneren Aufbau sind leicht abweichende Wicklungen.
- Ein Servomotor besitzt eine sinusförmige gegenelektromagnetische Kraft, ein BLDC-Motor hingegeben eine trapezförmige.
- Ein deutlich sichtbarer Unterschied ist die Bauform. BLDC-Motoren haben oftmals eine deutlich geringere axiale Höhe, wodurch sie in Maschinen mit limitiertem Einbauraum eingesetzt werden können.
- Außerdem haben sie oft nur nach außen geführte Adern und keinen Stecker zum Anschluss einer Motorleitung.
- Auch haben diese Motoren üblicherweise kein hochauflösendes Feedback verbaut, sondern werden meist mit integrierten Hallsensoren oder einem auf der Motorwelle montiertem Inkrementalencoder kommutiert und betrieben.

Aufgrund der aufgeführten Punkte sind BLDC-Motoren in den meisten Fällen kostengünstiger als Servomotoren.

Der BLDC-Motor und die Verstärkerendstufe EJ7411 zusammen bilden den Antrieb. Der BLDC-Motor wird in einem geschlossenen Regelkreis positions-, geschwindigkeits- oder momentgeregelt betrieben.

# <span id="page-23-0"></span>**4 Installation von EJ-Modulen**

# <span id="page-23-1"></span>**4.1 Spannungsversorgung der EtherCAT-Steckmodule**

## **WARNUNG**

## **Spannungsversorgung aus SELV/PELV-Netzteil!**

Zur Versorgung dieses Geräts müssen SELV/PELV-Stromkreise (Schutzkleinspannung, Sicherheitskleinspannung) nach IEC 61010-2-201 verwendet werden.

Hinweise:

- Durch SELV/PELV-Stromkreise entstehen eventuell weitere Vorgaben aus Normen wie IEC 60204-1 et al., zum Beispiel bezüglich Leitungsabstand und -isolierung.
- Eine SELV-Versorgung (Safety Extra Low Voltage) liefert sichere elektrische Trennung und Begrenzung der Spannung ohne Verbindung zum Schutzleiter, eine PELV-Versorgung (Protective Extra Low Voltage) benötigt zusätzlich eine sichere Verbindung zum Schutzleiter.

Beim Design des Signal-Distribution-Boards ist die Spannungsversorgung für die maximal mögliche Strombelastung des Modulstrangs auszulegen. Die Information, wie viel Strom aus der E-Bus-Versorgung benötigt wird, finden Sie für jedes Modul in der jeweiligen Dokumentation im Kapitel "Technische Daten", online und im Katalog. Im TwinCAT System Manager wird der Strombedarf des Modulstrangs angezeigt.

## **E-Bus-Spannungsversorgung mit EJ1100 oder EJ1101-0022 und EJ940x**

Der Buskoppler EJ1100 versorgt die angefügten EJ-Module mit der E-Bus-Systemspannung von 3,3 V. Dabei ist der Koppler bis zu 2,2 A belastbar. Wird mehr Strom benötigt, ist die Kombination aus dem Koppler EJ1101-0022 und den Netzteilen EJ9400 (2,5 A) oder EJ9404 (12 A) zu verwenden. Die Netzteile EJ940x können als zusätzliche Einspeisemodule im Modulstrang eingesetzt werden.

Je nach Applikation stehen folgende Kombinationen zur E-Bus-Versorgung zur Verfügung:

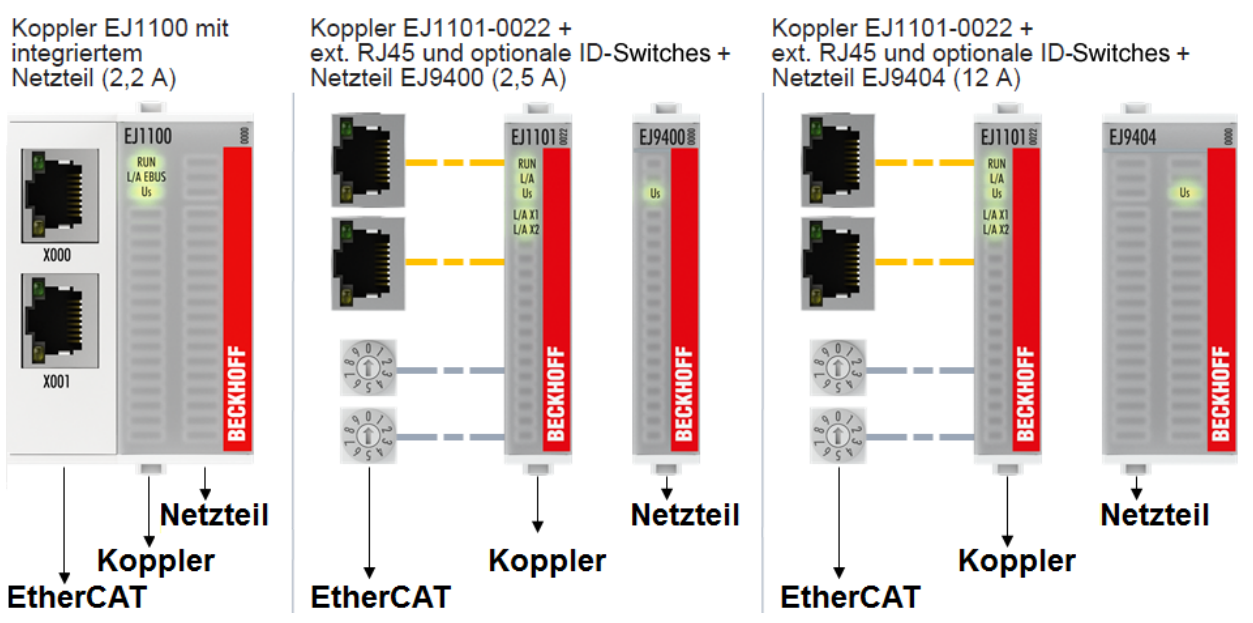

Abb. 10: E-Bus-Spannungsversorgung mit EJ1100 oder EJ1101-0022 + EJ940x

Bei dem Koppler EJ1101-0022 sind die RJ45 Verbinder und die optionalen ID-Switches extern ausgeführt und können auf dem Signal-Distribution-Board beliebig platziert werden. Somit wird die einfache Durchführung durch ein Gehäuse ermöglicht.

Die Netzteil-Steckmodule EJ940x stellen eine optionale Reset-Funktion zur Verfügung (s. Kapitel Kontaktbelegung der Dokumentationen zu EJ9400 und EJ9404)

## **E-Bus-Spannungsversorgung mit CXxxxx und EK1110-004x**

Der Embedded PC versorgt die angereihten EtherCAT‑Klemmen und den EtherCAT‑EJ‑Koppler

- mit einer Versorgungsspannung Us von 24  $V_{DC}$  (-15 %/+20%). Aus dieser Spannung werden der E-Bus und die Busklemmenelektronik versorgt. Die CXxxxx versorgen den E‑Bus mit max. 2.000 mA E-Bus-Strom. Wird durch die angefügten Klemmen mehr Strom benötigt, sind Einspeiseklemmen bzw. Netzteil‑Steckmodule zur E‑Bus‑Versorgung zu setzen.
- mit einer Peripheriespannung Up von 24  $V_{DC}$  zur Versorgung der Feldelektronik.

Die EtherCAT‑EJ‑Koppler EK1110‑004x leiten über den rückwärtigen Stecker

- die E‑Bus Signale,
- die E-Bus Spannung  $U_{FRIIS}$  (3,3 V) und
- die Peripheriespannung  $U_P$  (24  $V_{DC}$ )

an das Signal‑Distribution‑Board weiter.

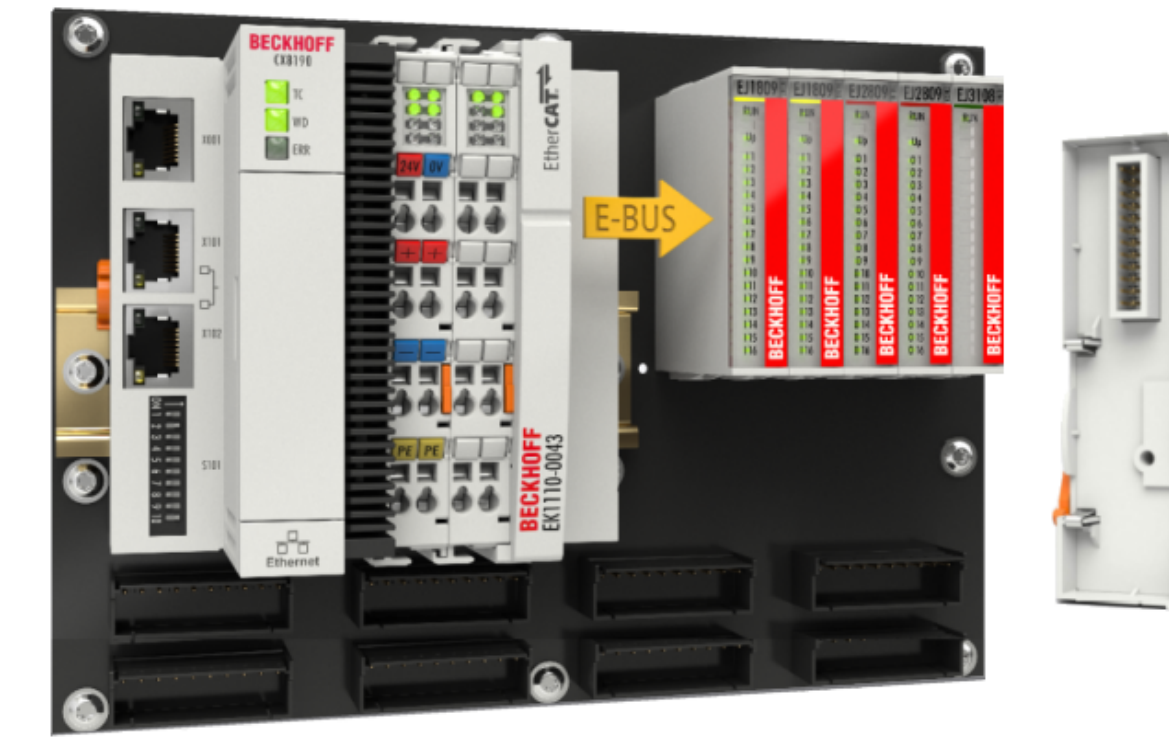

<span id="page-24-0"></span>Abb. 11: Leiterkarte mit Embedded PC, EK1110-0043 und EJxxxx, Rückansicht EK1110-0043

## **4.2 Hinweis Lastspannungsversorgung**

## **WARNUNG**

## **Lastspannungsversorgung**

Einige Geräte ermöglichen den Anschluss einer zusätzlichen Lastspannung von z. B. 48 V DC für den Betrieb eines Motors.

Um Ausgleichströme auf dem Schutzleiter während des Betriebs zu vermeiden, sieht die EN 60204-1:2018 die Möglichkeit vor, dass der negative Pol der Lastspannung nicht zwingend mit dem Schutzleitersystem verbunden werden muss (SELV).

Die Lastspannungsversorgung sollte aus diesem Grunde als SELV-Versorgung ausgeführt werden.

# <span id="page-25-0"></span>**4.3 EJxxxx - Abmessungen**

Die EJ‑Module sind aufgrund ihrer Bauform kompakt und leicht. Ihr Volumen ist ca. 50 % kleiner als das Volumen der EL‑Klemmen. Je nach Breite und Höhe wird zwischen vier verschiedenen Modultypen unterschieden:

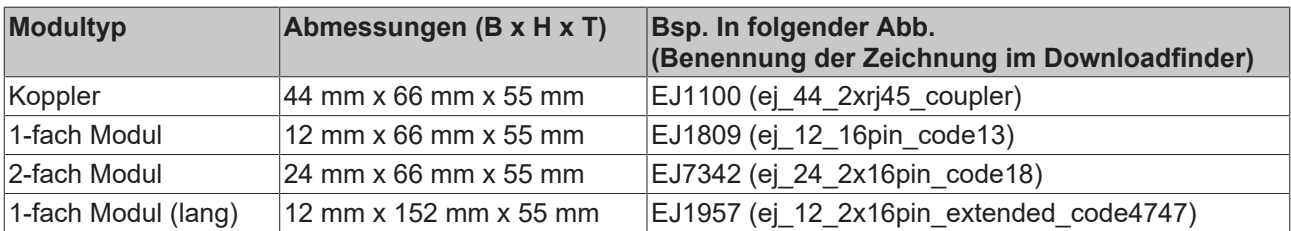

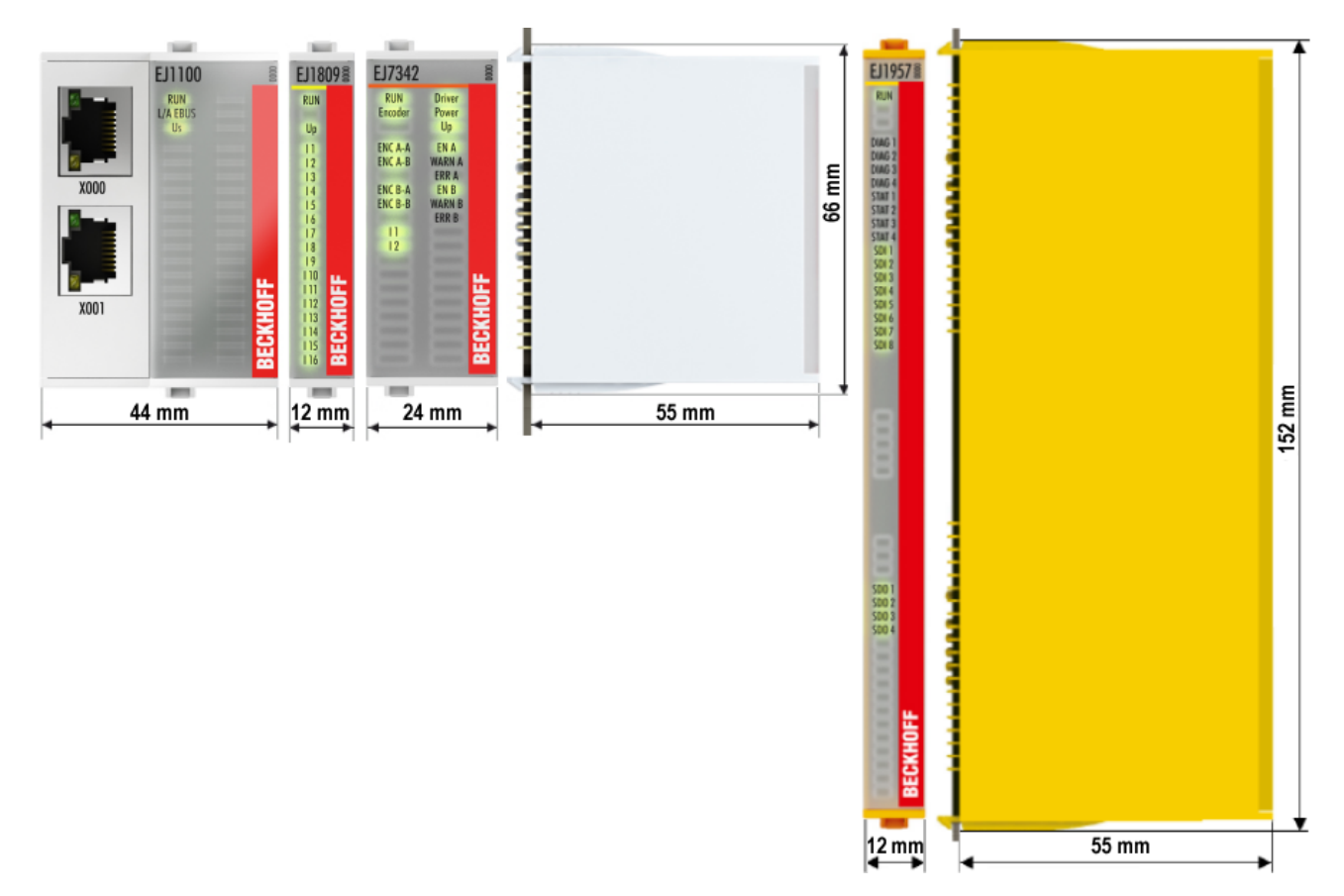

Abb. 12: EJxxxx - Abmessungen

Zeichnungen für die EtherCAT-Steckmodule finden Sie auf der Beckhoff [Homepage](https://www.beckhoff.com/de-de/support/downloadfinder/technische-zeichnungen/). Die Benennung der Zeichnungen setzt sich wie in untenstehender Zeichnung beschrieben zusammen.

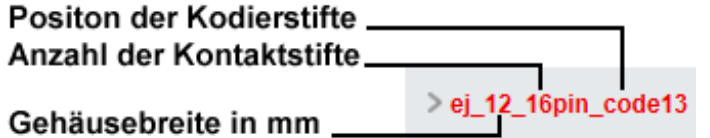

Abb. 13: Benennung der Zeichnungen

# <span id="page-26-0"></span>**4.4 Einbaulagen und Mindestabstände**

## <span id="page-26-1"></span>**4.4.1 Mindestabstände zur Sicherung der Montagefähigkeit**

Zur sicheren Verrastung und einfachen Montage/Demontage der Module berücksichtigen Sie beim Design des Signal‑Distribution‑Boards die in folgender Abb. angegebenen Maße.

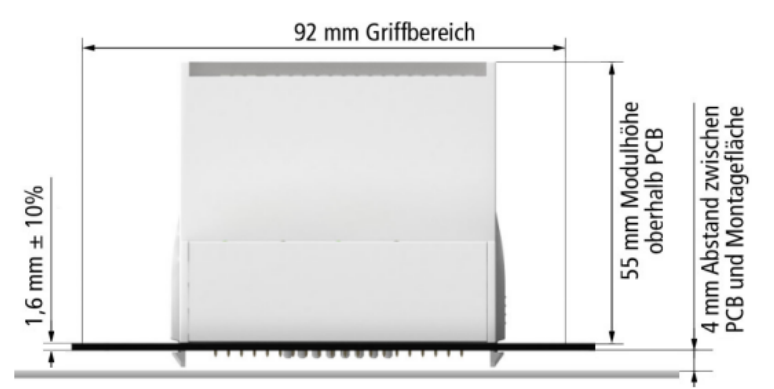

Abb. 14: Montageabstände EJ-Modul - PCB

## **Einhalten des Griffbereichs**

Zur Montage/Demontage wird ein Griffbereich von mindestens 92 mm benötigt, um mit den Fingern die Montagelaschen erreichen zu können. Die Einhaltung der empfohlenen Mindestabstände zur Belüftung (s. Kapitel [Einbaulage \[](#page-27-1) $\blacktriangleright$  [28\]](#page-27-1)) gewährleistet einen ausreichend großen Griffbereich.

Das Signal‑Distribution‑Board muss eine Stärke von 1,6 mm und einen Abstand von mindestens 4 mm zur Montagefläche haben, um die Verrastung der Module auf dem Board sicherzustellen.

## <span id="page-27-1"></span><span id="page-27-0"></span>**4.4.2 Einbaulagen**

## *HINWEIS*

## **Einschränkung von Einbaulage und Betriebstemperaturbereich**

Entnehmen Sie den technischen Daten der verbauten Komponenten, ob es Einschränkungen bei Einbaulage und/oder Betriebstemperaturbereich unterliegt. Sorgen Sie bei der Montage von Modulen mit erhöhter thermischer Verlustleistung dafür, dass im Betrieb oberhalb und unterhalb der Module ausreichend Abstand zu anderen Komponenten eingehalten wird, so dass die Module ausreichend belüftet werden!

Die Verwendung der Standard Einbaulage wird empfohlen. Wird eine andere Einbaulage verwendet, prüfen Sie, ob zusätzliche Maßnahmen zur Belüftung erforderlich sind!

Stellen Sie sicher, dass die spezifizierten Umgebungsbedingungen (siehe technische Daten) eingehalten werden!

## **Optimale Einbaulage (Standard)**

Für die optimale Einbaulage wird das Signal‑Distribution‑Board waagerecht montiert und die Fronten der EJ‑Module weisen nach vorne (siehe Abb. *Empfohlene Abstände bei Standard Einbaulage*). Die Module werden dabei von unten nach oben durchlüftet, was eine optimale Kühlung der Elektronik durch Konvektionslüftung ermöglicht. Bezugsrichtung "unten" ist hier die Erdbeschleunigung.

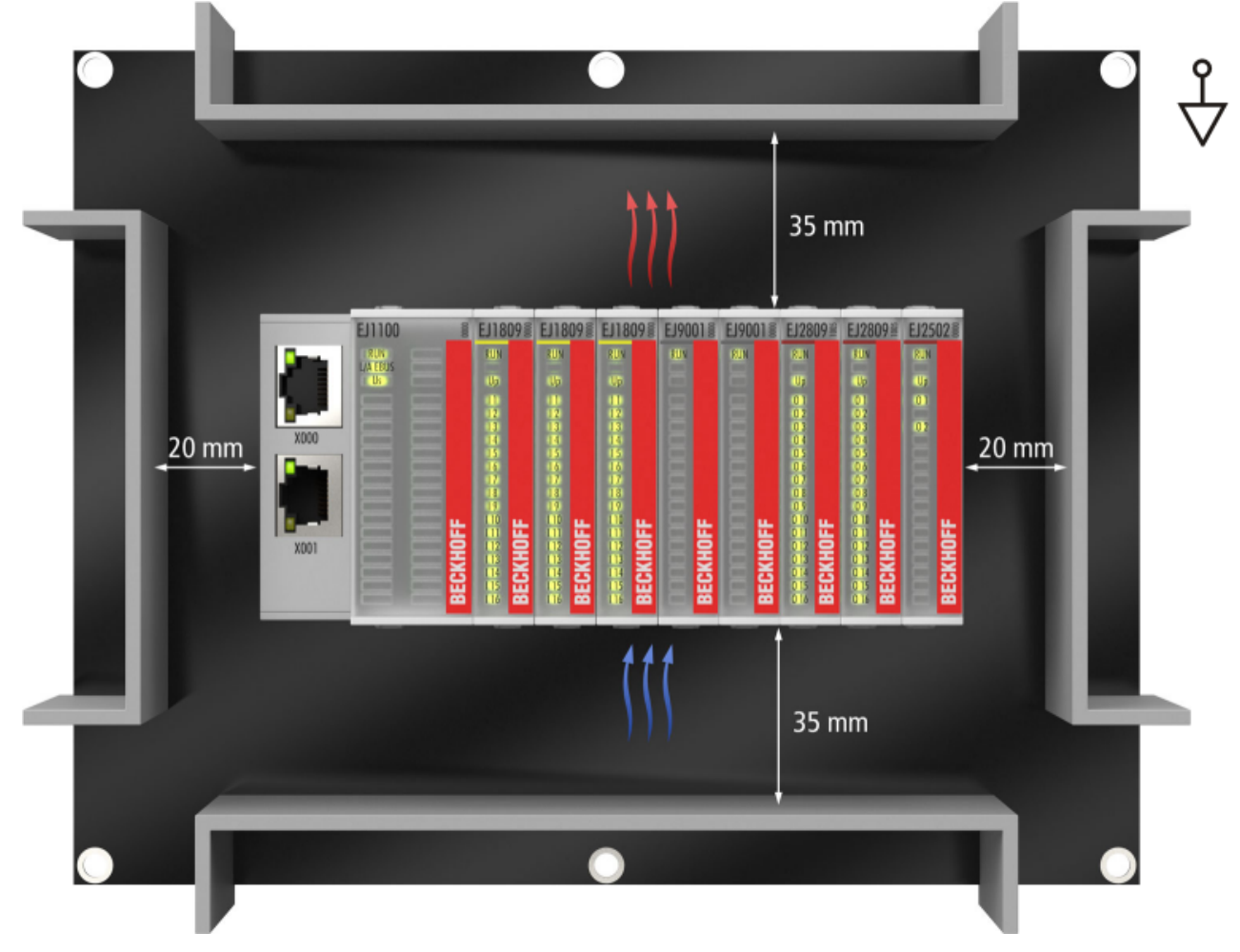

Abb. 15: Empfohlene Abstände bei Standard Einbaulage

Die Einhaltung der Abstände nach Abb. *Empfohlene Abstände bei Standard Einbaulage* wird empfohlen. Die empfohlenen Mindestabstände sind nicht als Sperrbereiche für andere Bauteile zu sehen. Die Einhaltung der in den Technischen Daten beschriebenen Umgebungsbedingungen ist durch den Kunden zu prüfen und gegebenenfalls durch zusätzliche Maßnahmen zur Kühlung sicherzustellen.

## **Weitere Einbaulagen**

Alle anderen Einbaulagen zeichnen sich durch davon abweichende räumliche Lage des Signal‑Distribution‑Boards aus, s. Abb. *Weitere Einbaulagen.*

Auch in diesen Einbaulagen empfiehlt sich die Anwendung der oben angegebenen Mindestabstände zur Umgebung.

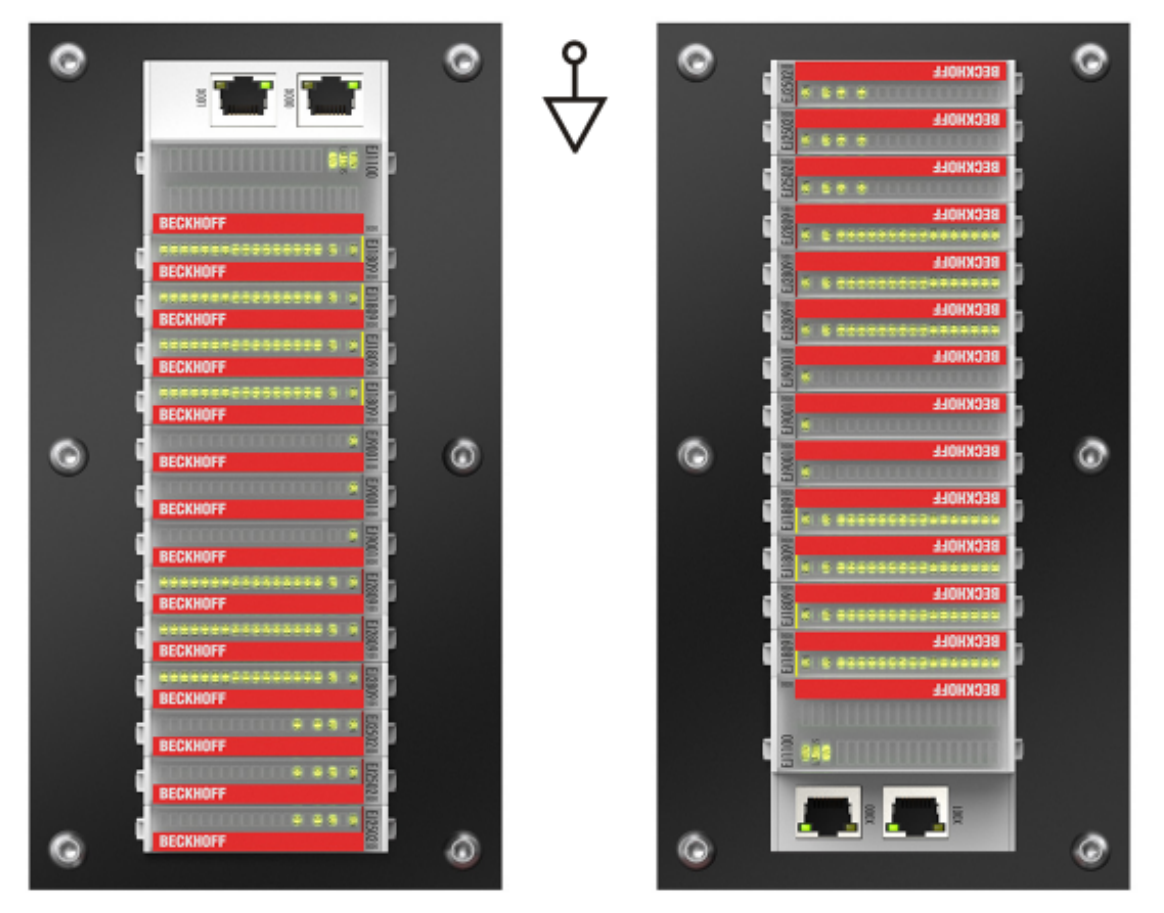

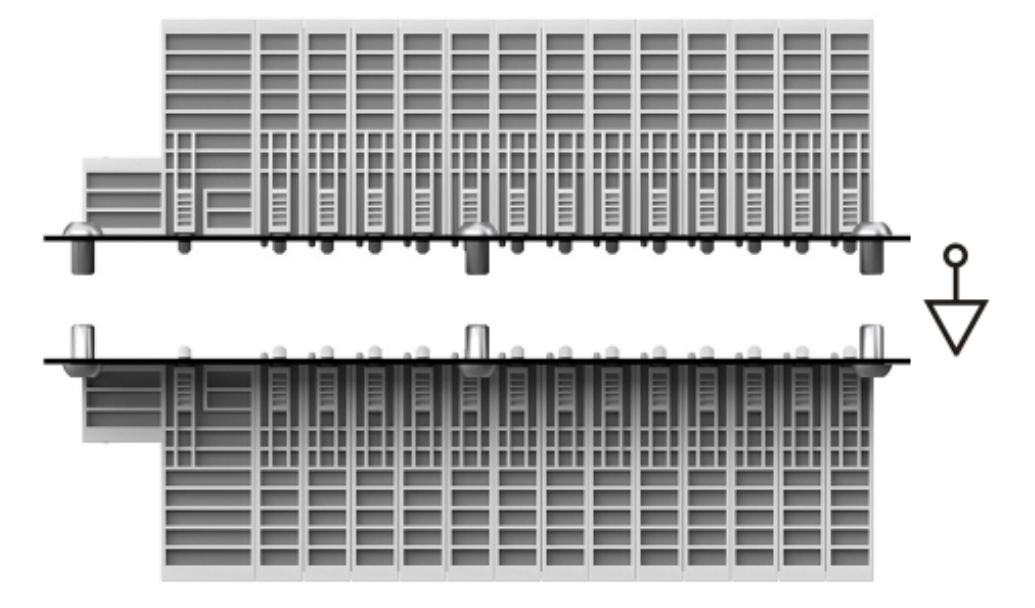

Abb. 16: Weitere Einbaulagen

# <span id="page-29-1"></span><span id="page-29-0"></span>**4.5 Kodierungen**

## **4.5.1 Farbkodierung**

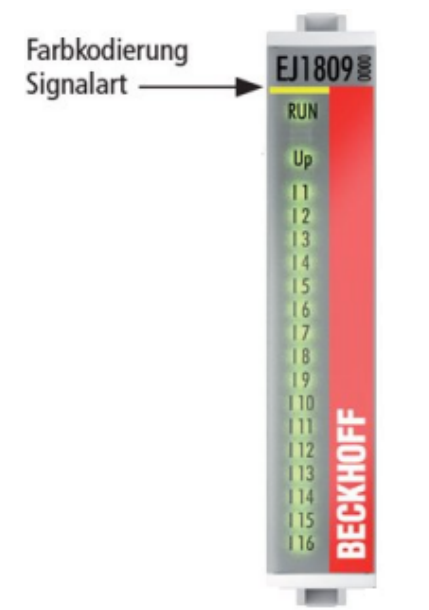

Abb. 17: EJ-Module Farbcode am Beispiel EJ1809

Zur besseren Übersicht im Schaltschrank verfügen die EJ‑Module über eine Farbkodierung (s. Abb. oben). Der Farbcode gibt die Signalart an. Die folgende Tabelle gibt einen Überblick über die Signalart mit der zugehörigen Farbkodierung.

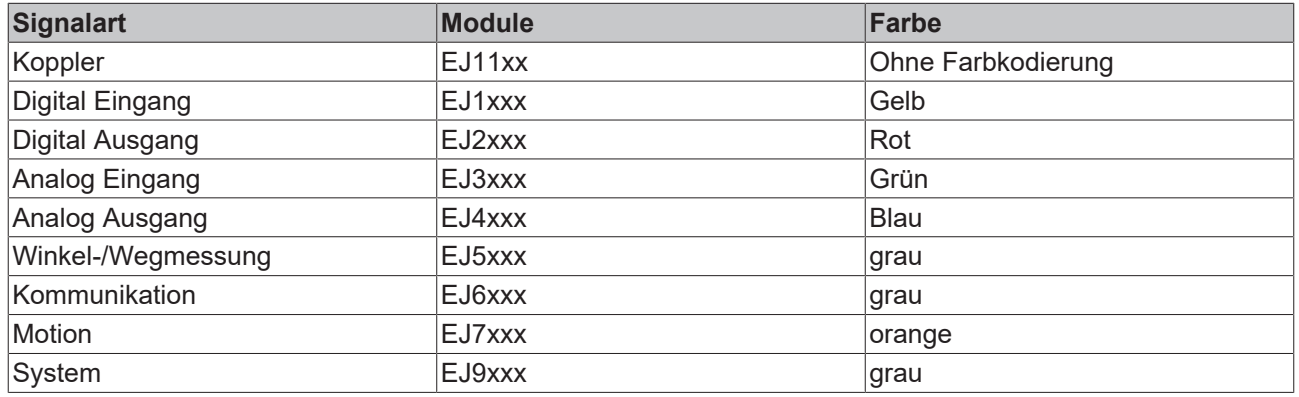

## <span id="page-30-0"></span>**4.5.2 Mechanische Positionskodierung**

Die Module verfügen über zwei signalspezifische Kodierstifte an der Unterseite (s. folgende Abb. B1 und B2). Die Kodierstifte bieten, in Verbindung mit den Kodierlöchern im Signal-Distribution-Board (folgende Abb. A1 und A2), die Option, einen mechanischen Fehlsteckschutz zu realisieren. Während der Montage und im Servicefall wird so das Fehlerrisiko deutlich reduziert.

Koppler und Platzhaltermodule haben keine Kodierstifte.

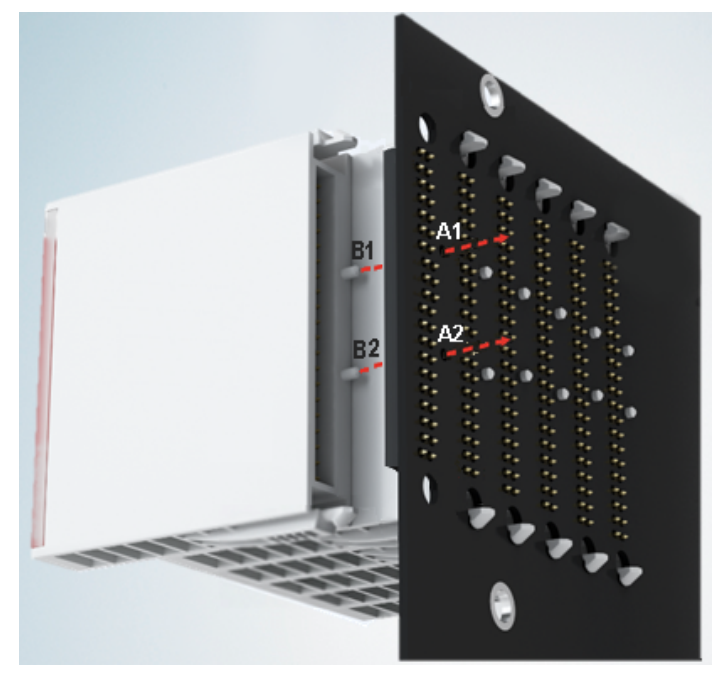

Abb. 18: Mechanische Positionskodierung mit Kodierstiften (B1 u. B2) und Kodierlöchern (A1 u. A2)

Die folgende Abbildung zeigt die Position der Positionskodierung mit den Positionsnummern auf der linken Seite. Module mit gleicher Signalart haben die gleiche Kodierung. So haben z. B. alle Digitalen Eingangsmodule die Kodierstifte an den Positionen eins und drei. Es besteht kein Steckschutz zwischen Modulen der gleichen Signalart. Deshalb ist bei der Montage der Einsatz des korrekten Moduls anhand der Gerätebezeichnung zu prüfen.

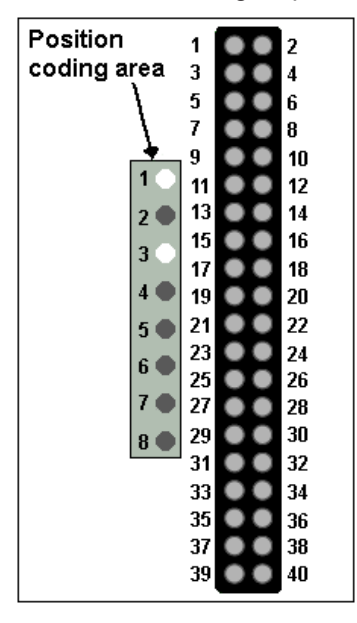

Abb. 19: Pin-Kodierung am Beispiel digitaler Eingangsmodule

# <span id="page-31-0"></span>**4.6 Montage auf dem Signal-Distribution-Board**

EJ‑Module werden auf dem Signal‑Distribution‑Board montiert. Die elektrischen Verbindungen zwischen Koppler und EJ‑Modulen werden über die Pin‑Kontakte und das Signal‑Distribution‑Board realisiert.

Die EJ‑Komponenten müssen in einem Schaltschrank oder Gehäuse installiert werden, welches vor Brandgefahren, Umwelteinflüssen und mechanischen Einflüssen schützen muss.

## **WARNUNG**

## **Verletzungsgefahr durch Stromschlag und Beschädigung des Gerätes möglich!**

Setzen Sie das Modul‑System in einen sicheren, spannungslosen Zustand, bevor Sie mit der Montage, Demontage oder Verdrahtung der Module beginnen!

## *HINWEIS*

## **Beschädigung von Komponenten durch Elektrostatische Entladung möglich!**

Beachten Sie die Vorschriften zum ESD‑Schutz!

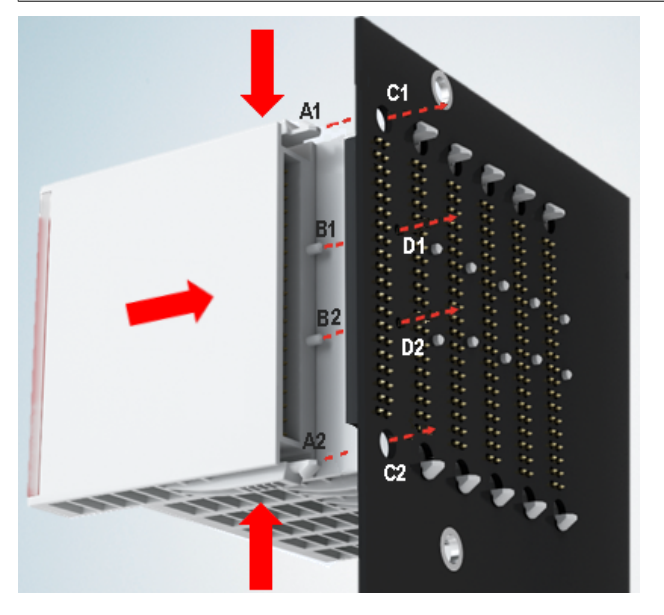

Abb. 20: Montage EJ–Module

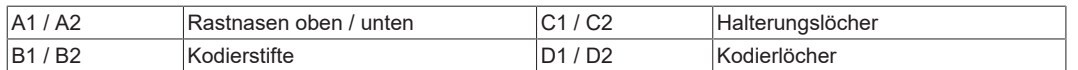

Zur Montage des Moduls auf dem Signal-Distribution-Board gehen Sie wie folgt vor:

- 1. Stellen Sie sicher, dass das Signal‑Distribution‑Board vor der Montage der Module fest mit der Montagefläche verbunden ist. Die Montage auf dem unbefestigten Signal‑Distribution‑Board kann zu Beschädigungen des Boards führen.
- 2. Prüfen Sie ggf., ob die Position der Kodierstifte (B) und der entsprechenden Löcher im Signal‑Distribution‑Board (D) übereinstimmen.
- 3. Vergleichen Sie die Gerätebezeichnung auf dem Modul mit den Angaben im Installationsplan.
- 4. Drücken Sie die obere und die untere Montagelasche gleichzeitig und stecken das Modul unter leichter Aufwärts- und Abwärtsbewegung auf das Board bis das Modul sicher verrastet ist. Nur wenn das Modul fest eingerastet ist, kann der benötigte Kontaktdruck aufgebaut und die maximale Stromtragfähigkeit gewährleistet werden.
- 5. Belegen Sie Lücken im Modulstrang mit Platzhaltermodulen (EJ9001).

## *HINWEIS*

- Achten Sie bei der Montage auf sichere Verrastung der Module mit dem Board! Die Folgen mangelnden Kontaktdrucks sind:
- $\Rightarrow$  Qualitätsverluste des übertragenen Signals,
- ð erhöhte Verlustleistung der Kontakte,
- ð Beeinträchtigung der Lebensdauer.

# <span id="page-33-0"></span>**4.7 Erweiterungsmöglichkeiten**

Für Änderungen und Erweiterungen des EJ‑Systems stehen drei Möglichkeiten zur Verfügung.

- Austausch der Platzhaltermodule gegen die für den jeweiligen Slot vorgesehenen Funktionsmodule
- Belegung von Reserveslots am Ende des Modulstrangs mit den für die jeweiligen Slots vorgegebenen Funktionsmodulen
- Verknüpfung mit EtherCAT-Klemmen und EtherCAT-Box-Modulen über eine Ethernet/ EtherCAT‑Verbindung

## <span id="page-33-1"></span>**4.7.1 Belegung ungenutzter Slots durch Platzhaltermodule**

Die Platzhaltermodule EJ9001 schließen temporäre Lücken im Modulstrang (s. folgende Abb. A1). Lücken im Modulstrang führen zu einer Unterbrechung der EtherCAT‑Kommunikation und müssen durch Platzhaltermodule geschlossen werden.

Im Gegensatz zu den passiven Klemmen der EL‑Serie nehmen die Platzhaltermodule aktiv am Datenaustausch teil. Es können daher mehrere Platzhaltermodule hintereinander gesteckt werden, ohne den Datenaustausch zu beeinträchtigen.

Ungenutzte Slots am Ende des Modulstrangs können als Reserveslots freigelassen werden (s. folgende Abb. B1).

Durch die Belegung ungenutzter Slots (s. folgende Abb. A2 - Austausch Platzhaltermodul und B2 - Belegung Reserveslots) entsprechend der Vorgaben für das Signal‑Distribution‑Board wird die Maschinenkomplexität erweitert (Extended‑Version).

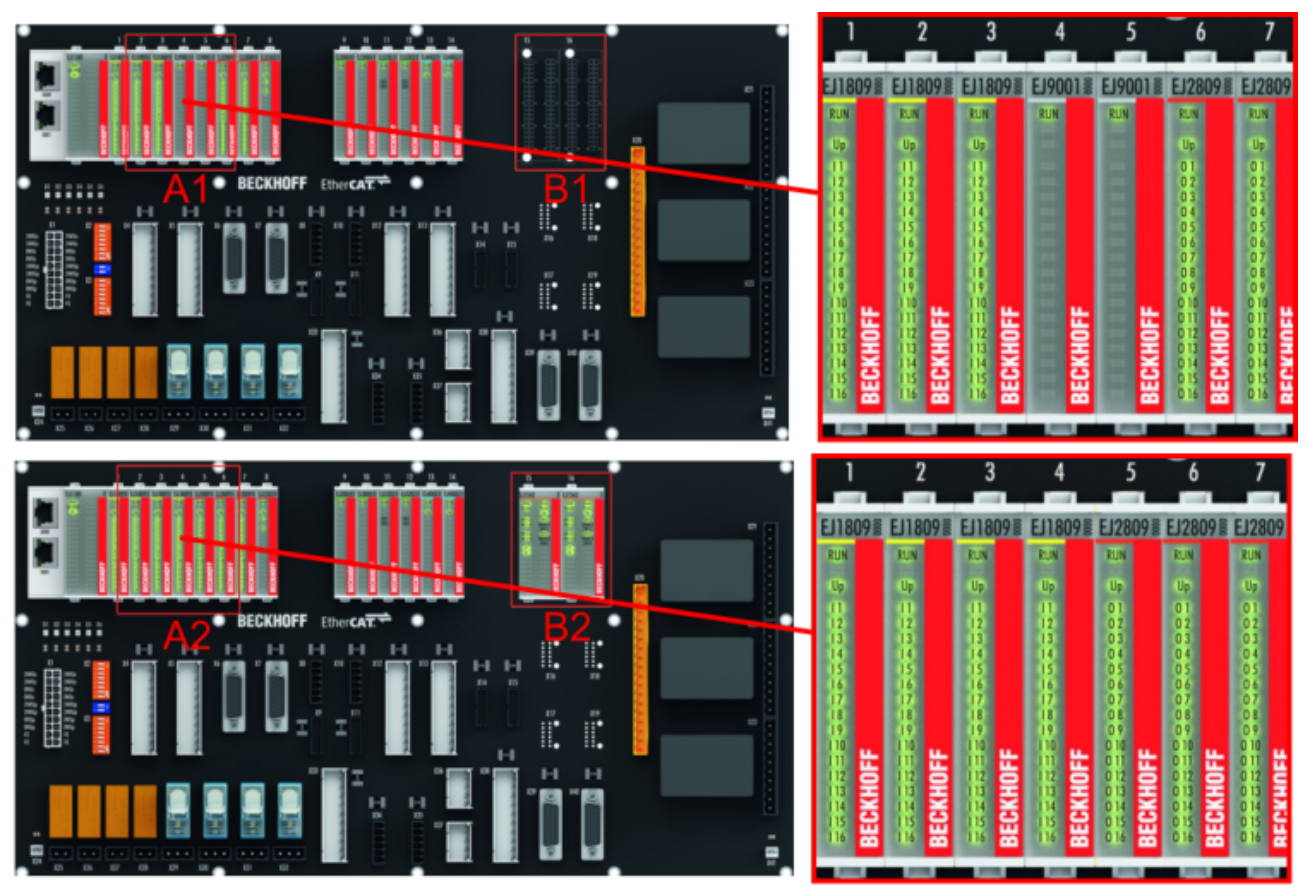

Abb. 21: Beispiel Austausch Platzhaltermodule u. Belegung Reserveslots

## **E-Bus - Versorgung**

Nach dem Austausch der Platzhaltermodule gegen andere Module verändert sich die Stromaufnahme aus dem E‑Bus. Stellen Sie sicher, dass eine ausreichende Versorgung weiterhin gewährleistet wird.

## <span id="page-34-0"></span>**4.7.2 Verknüpfung mit EtherCAT-Klemmen und EtherCAT-Box-Modulen über eine Ethernet/EtherCAT-Verbindung**

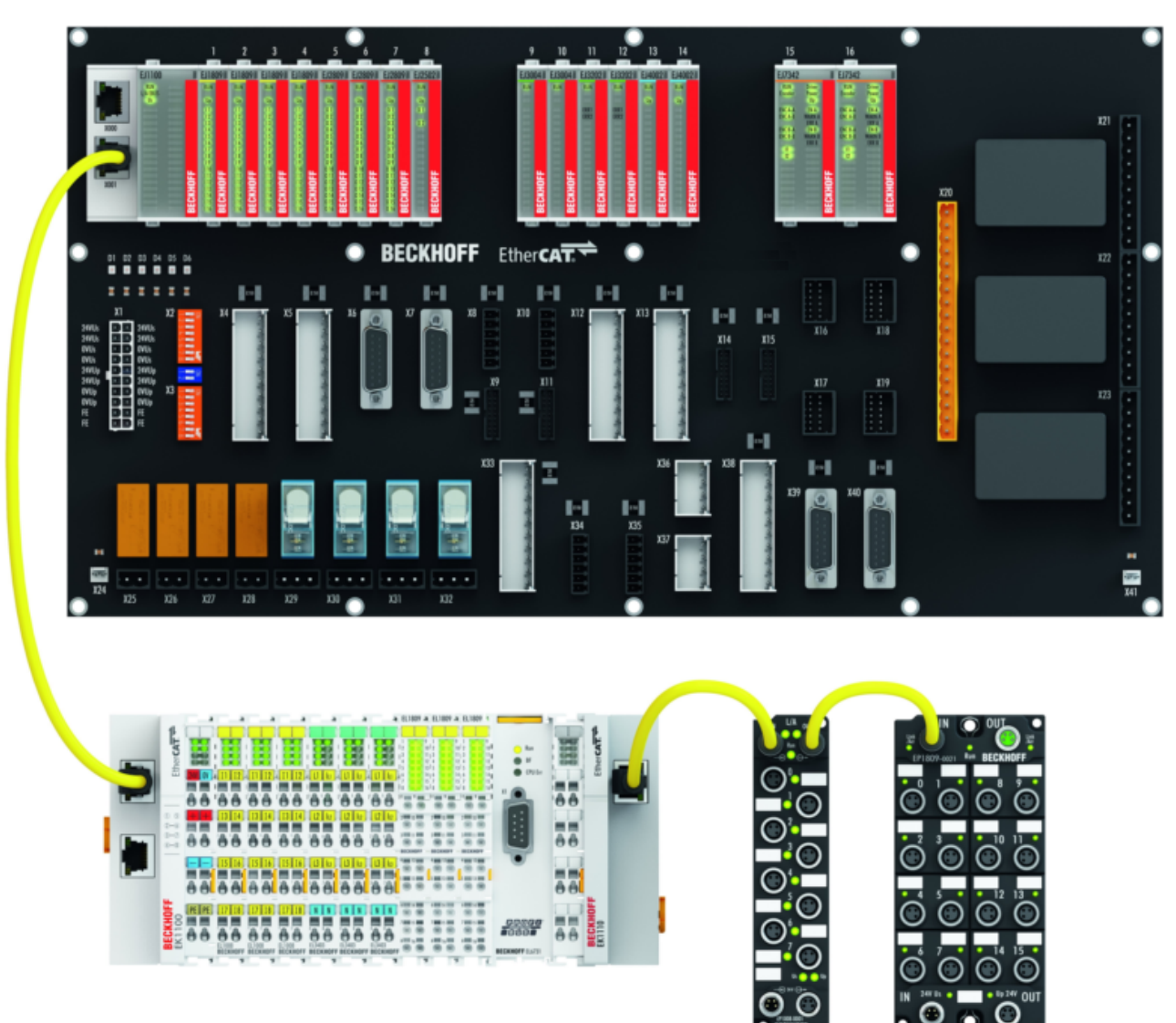

Abb. 22: Beispiel Erweiterung über eine Ethernet/EtherCAT-Verbindung

# <span id="page-35-0"></span>**4.8 IPC Integration**

## **Anbindung von CX- und EL-Klemmen über die EtherCAT-EJ-Koppler EK1110-004x**

Die EtherCAT‑EJ‑Koppler EK1110‑0043 und EK1110‑0044 verbinden die kompakten Hutschienen-PCs der Serie CX und angereihte EtherCAT‑Klemmen (ELxxxx) mit den EJ‑Modulen auf dem Signal-Distribution-Board.

Die Spannungsversorgung der EK1110‑004x erfolgt aus dem Netzteil des Embedded-PCs. Die E-Bus-Signale und die Versorgungsspannung der Feldseite U<sub>P</sub> werden über einen Steckverbinder auf der Rückseite des EtherCAT‑EJ‑Kopplers direkt auf die Leiterkarte weitergleitet.

Durch die direkte Ankopplung des Embedded-PCs und der EL‑Klemmen mit den EJ‑Modulen auf der Leiterkarte können eine EtherCAT-Verlängerung (EK1110) und ein EtherCAT‑Koppler (EJ1100) entfallen.

Der Embedded-PC ist mit EtherCAT‑Klemmen erweiterbar, die z. B. noch nicht im EJ‑System zur Verfügung stehen.

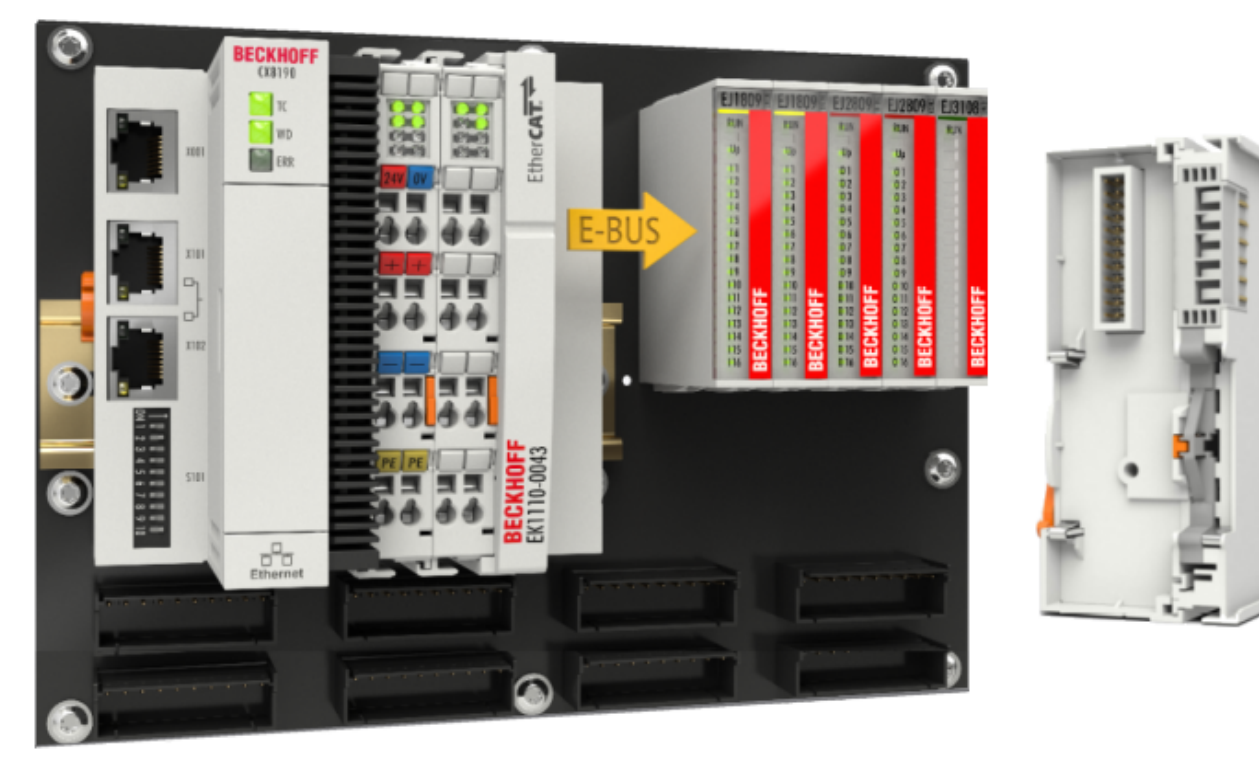

Abb. 23: Beispiel Leiterkarte mit Embedded PC, EK1110-0043 und EJxxxx, Rückansicht EK1110-0043
#### **Anbindung von C6015 / C6017 über die EtherCAT-Koppler EJ110x-00xx**

Aufgrund der ultrakompakten Bauweise und der flexiblen Montagemöglichkeiten eignen sich die IPCs C6015 und C6017 ideal für die Anbindung an ein EJ‑System.

In Kombination mit dem Montage‑Set ZS5000‑0003 ergibt sich die Möglichkeit den IPC C6015 und C6017 kompakt auf dem Signal‑Distribution‑Board zu platzieren.

Über das entsprechende EtherCAT‑Kabel (s. folgende Abb. [A]) wird das EJ‑System bestmöglich mit dem IPC verbunden.

Die Versorgung des IPCs kann mit beigefügtem Power‑Stecker (s. folgende Abb. [B]) direkt über das Signal-Distribution-Board erfolgen.

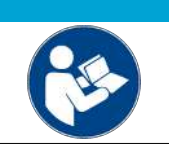

#### *HINWEIS*

#### **Platzierung auf dem Signal-Distribution-Board**

Die Abmessungen und Abstände für die Platzierung sowie weitere Details sind dem Design-Guide und den Dokumentationen zu den einzelnen Komponenten zu entnehmen.

Die folgende Abbildung zeigt beispielhaft die Anbindung des IPC C6015 an ein EJ‑System. Die abgebildeten Komponenten dienen ausschließlich der funktionell-schematischen Darstellung.

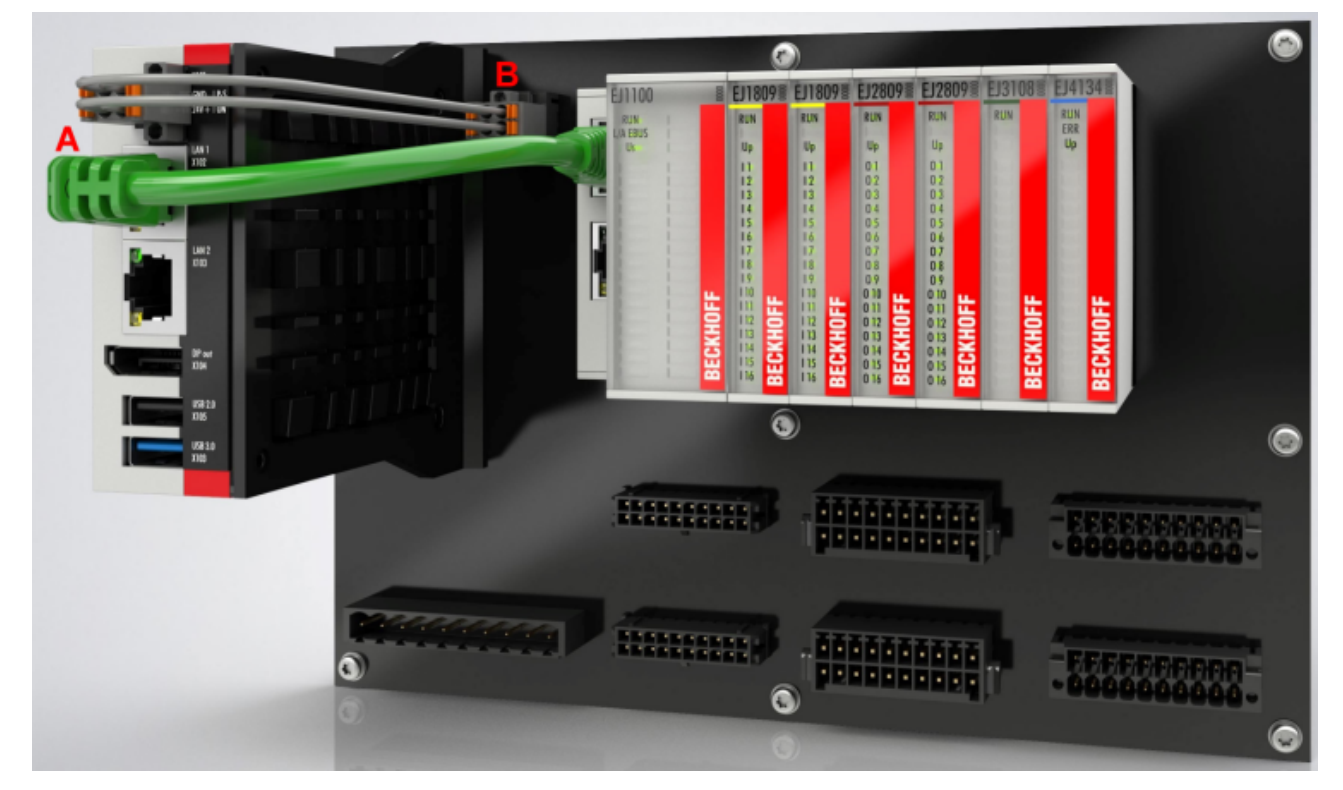

Abb. 24: Beispiel für die Anbindung des IPC C6015 an ein EJ-System

# RFCKHOFF

## **4.9 Demontage vom Signal-Distribution-Board**

#### **WARNUNG**

#### **Verletzungsgefahr durch Stromschlag und Beschädigung des Gerätes möglich!**

Setzen Sie das Modul‑System in einen sicheren, spannungslosen Zustand, bevor Sie mit der Montage, Demontage oder Verdrahtung der Module beginnen!

Jedes Modul wird durch die Verrastung auf dem Distribution‑Board gesichert, die zur Demontage gelöst werden muss.

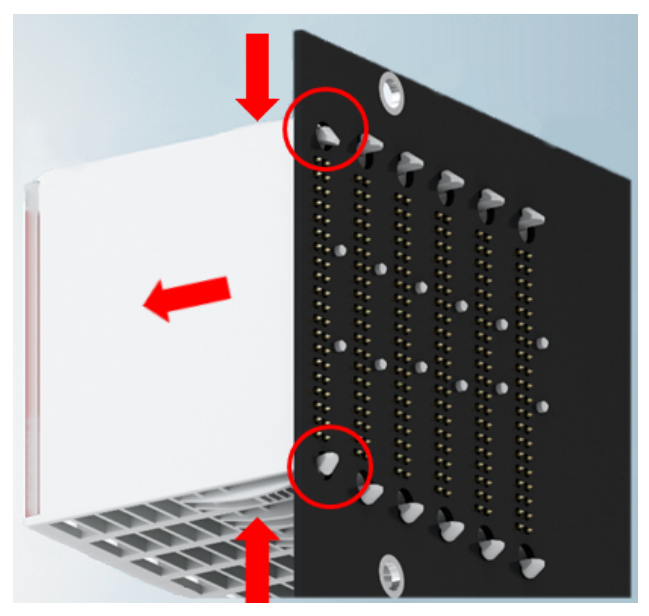

Abb. 25: Demontage EJ - Module

Zur Demontage vom Signal-Distribution-Board gehen Sie wie folgt vor:

- 1. Stellen Sie sicher, dass das Signal‑Distribution‑Board vor der Demontage der Module fest mit der Montagefläche verbunden ist. Die Demontage vom unbefestigten Signal‑Distribution‑Board kann zu Beschädigungen des Boards führen.
- 2. Drücken Sie die obere und die untere Montagelasche gleichzeitig und ziehen das Modul unter leichter Aufwärts- und Abwärtsbewegung vom Board ab.

## **4.10 Entsorgung**

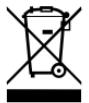

Mit einer durchgestrichenen Abfalltonne gekennzeichnete Produkte dürfen nicht in den Hausmüll. Das Gerät gilt bei der Entsorgung als Elektro- und Elektronik-Altgerät. Die nationalen Vorgaben zur Entsorgung von Elektro- und Elektronik-Altgeräten sind zu beachten.

# **5 Schirmkonzept**

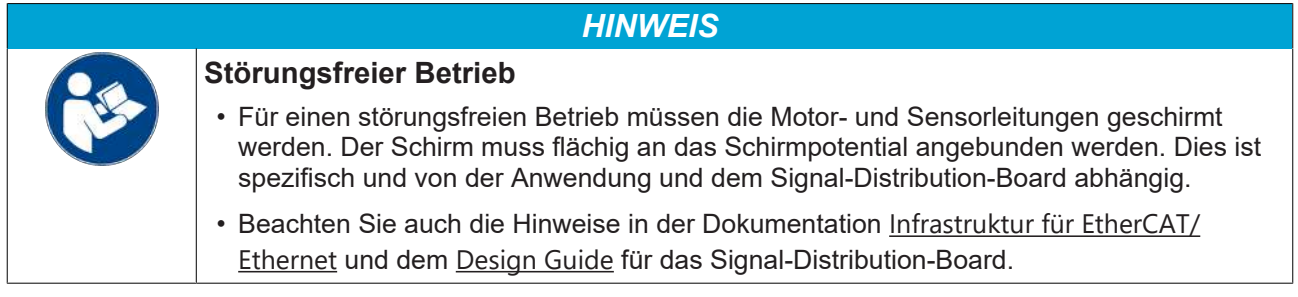

# **6 Hinweise zur Strommessung über Hall-Sensor**

Das in dieser Dokumentation angesprochene Gerät verfügt über einen oder mehrere integrierte Hall-Sensoren zur Strommessung.

Dabei wird das magnetische Feld, das durch einen Stromfluss durch einen Leiter erzeugt wird, von dem Hall-Sensor quantitativ erfasst.

Um die Messung nicht zu beeinträchtigen wird empfohlen, äußere Magnetfelder vom Gerät abzuschirmen oder hinreichend weit entfernt zu halten.

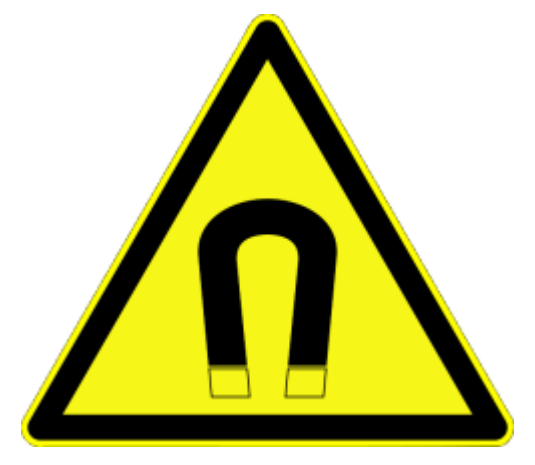

Abb. 26: Hinweis

#### **Hintergrund**

Ein stromdurchflossener Leiter erzeugt in seinem Umfeld ein magnetisches Feld nach

 $B = \mu_0 * I / (2\pi * d)$ 

mit

B [Tesla] magnetisches Feld

 $\mu$ 0 = 4\* $\pi$ \*10<sup>-7</sup> [H/m] (Annahme: keine magnetische Abschirmung)

I [A] Strom

d [m] Abstand zum Leiter

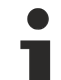

**Beeinträchtigung durch äußere Magnetfelder**

Die magnetische Feldstärke sollte allseitig um das Gerät herum eine zulässige Größe nicht übersteigen.

Praktisch bedeutet dies für den empfohlenen Mindestabstand eines benachbarten Stromleiters zur Geräteoberfläche:

- Strom 10 A: 12 mm
- Strom 20 A: 25 mm
- Strom 40 A: 50 mm

Wenn es in der Gerätedokumentation nicht anders spezifiziert ist, ist das Aneinanderreihen von Modulen (z. B. Reihenklemmen im 12 mm Rastermaß) gleichen Typs (z. B. EL2212-0000) darüber hinaus zulässig.

# **7 EtherCAT-Grundlagen**

Grundlagen zum Feldbus EtherCAT entnehmen Sie bitte der [EtherCAT System-Dokumentation](http://infosys.beckhoff.com/content/1031/ethercatsystem/index.html).

## **8 EJ7411 - Inbetriebnahme**

#### *HINWEIS*

#### **Der interne Speicher kann falsch eingestellte Parameter enthalten, Defekt möglich**

• Setzen Sie das Modul vor der Inbetriebnahme auf die Werkseinstellungen zurück. Siehe EtherCAT-System-Dokumentation Kapitel [CoE-Reset, Wiederherstellen der Default-Werte](https://infosys.beckhoff.com/content/1031/ethercatsystem/2469074827.html).

## **8.1 Einbindung in TwinCAT**

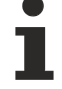

#### **Installation der neuesten XML-Device-Description**

Stellen Sie sicher, dass Sie die entsprechende aktuellste XML-Device-Description in TwinCAT installiert haben. Diese kann im Download-Bereich auf der [Beckhoff Website](https://www.beckhoff.com/de-de/support/downloadfinder/konfigurationsdateien/) heruntergeladen und entsprechend der Installationsanweisungen installiert werden.

Binden Sie das Modul in TwinCAT ein. Informationen dazu finden Sie in der EtherCAT-Systemdokumentation im Kapitel TwinCAT Entwicklungsumgebung:

- [Unterscheidung Online/Offline](https://infosys.beckhoff.com/content/1031/ethercatsystem/2612973963.html)
- [OFFLINE Konfigurationserstellung](https://infosys.beckhoff.com/content/1031/ethercatsystem/1036999947.html)
- [ONLINE Konfigurationserstellung](https://infosys.beckhoff.com/content/1031/ethercatsystem/1037001483.html)

Im Verlauf der Einbindung in TwinCAT erscheint das folgende Dialogfenster:

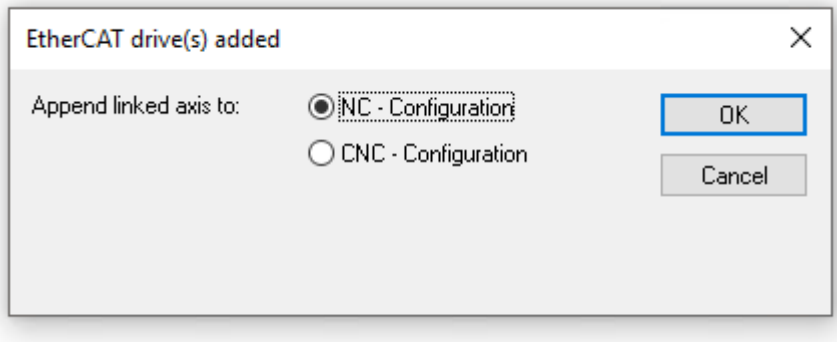

Wenn Sie die TwinCAT NC-Funktionen nutzen wollen, klicken Sie auf OK (empfohlen).

Diese Entscheidung ist unverbindlich. Sie können die Verknüpfung mit einer NC-Achse auch später noch herstellen. Siehe Kapitel "Einbinden von EtherCAT-Steckmodulen in die NC-Konfiguration", Abschnitt [Achse](#page-67-0) [manuell hinzufügen \[](#page-67-0)[}](#page-67-0) [68\]](#page-67-0).

## <span id="page-42-0"></span>**8.2 Auswahl der Betriebsart**

Mit der Auswahl der Betriebsart bestimmen Sie die Regelgröße und die Reglerstruktur. Wählen Sie Betriebsart und Prozessdaten entsprechend der gewünschten Regelgröße:

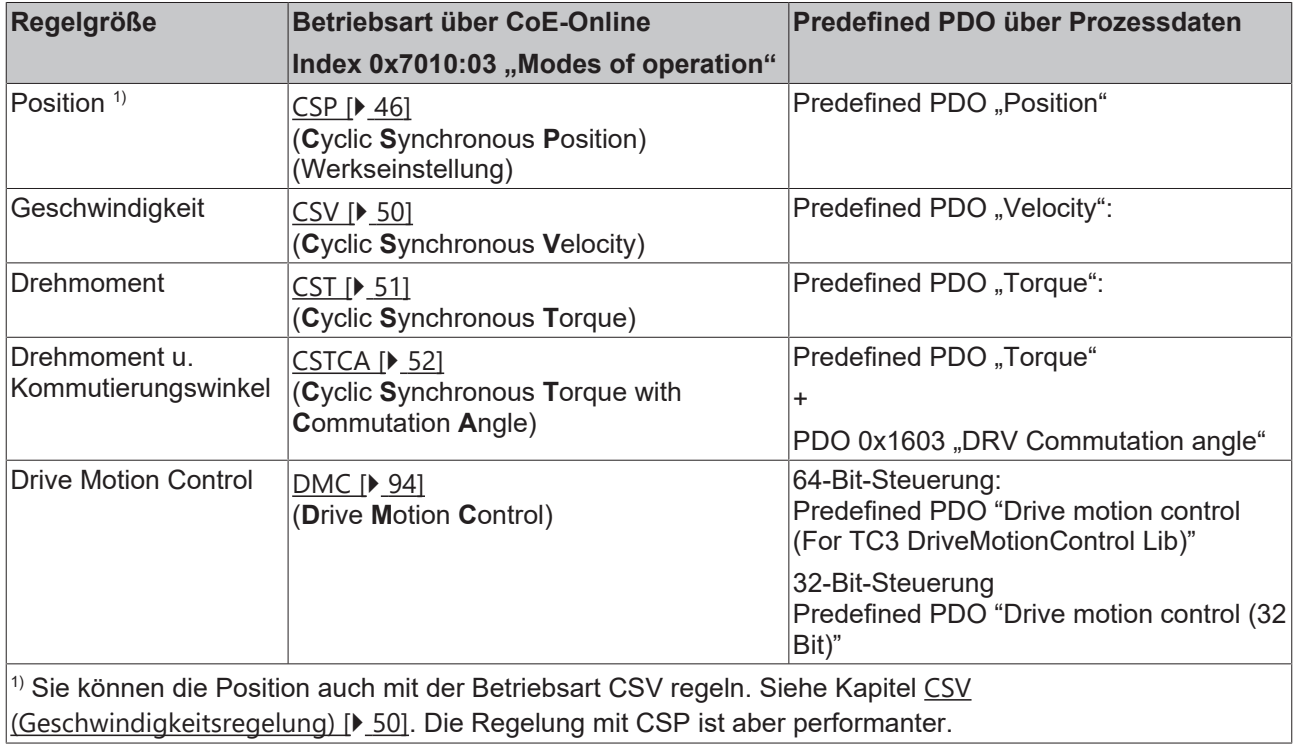

#### **Einstellung der Betriebsart über das CoE-Verzeichnis**

Gehen Sie wie folgt vor, um die gewählte Betriebsart einzustellen:

*HINWEIS*

#### **Beschädigung des Gerätes möglich!**

Es wird dringend davon abgeraten, die Einstellungen in den CoE-Objekten zu ändern während die Achse aktiv ist, da die Regelung beeinträchtigt werden könnte.

1. Den Karteireiter "CoE - Online" anklicken.

2. In Parameter 0x7010:03 "Modes of operation" die Betriebsart einstellen.

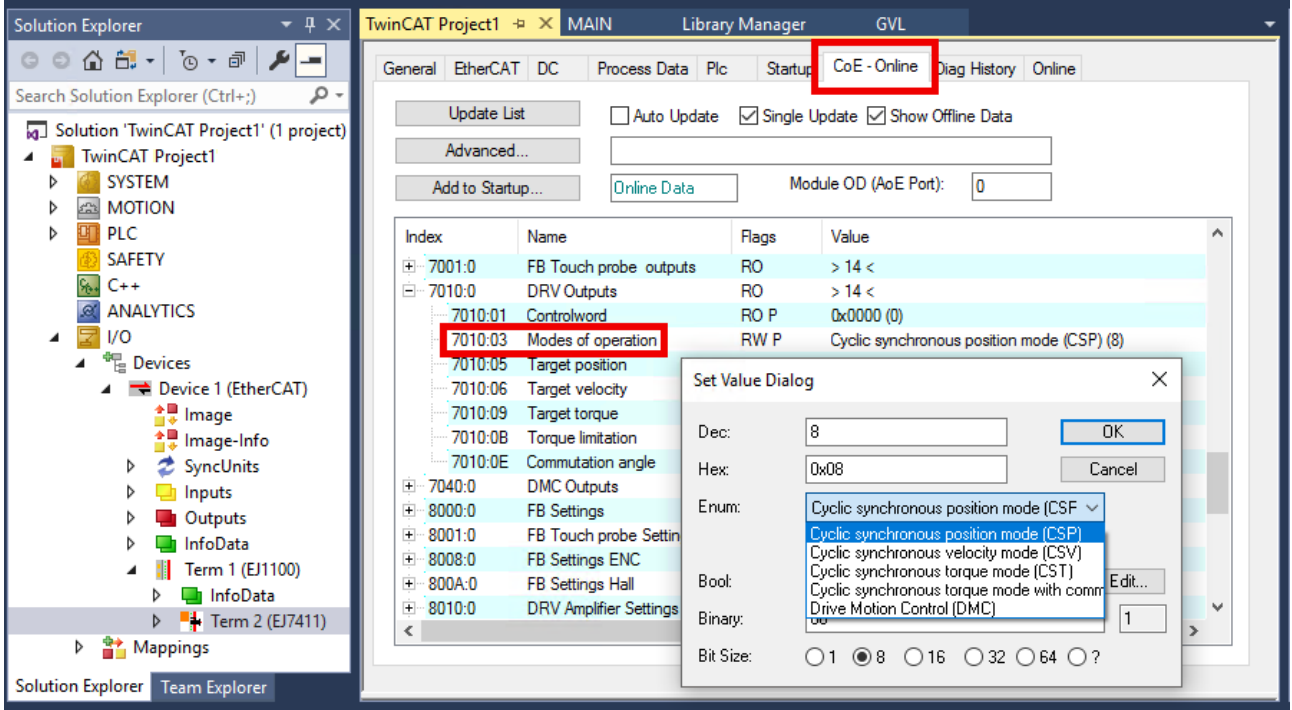

Abb. 27: Betriebsart einstellen über Index 0x7010:03

### *HINWEIS*

#### **Veränderungen im CoE-Verzeichnis (CAN over EtherCAT), Programmzugriff**

Beachten Sie bei Verwendung/Manipulation der CoE-Parameter die allgemeinen CoE-Hinweise im Kapitel "[CoE-Interface](https://infosys.beckhoff.com/content/1031/ethercatsystem/2469072907.html)" der EtherCAT-System-Dokumentation:

- StartUp-Liste führen für den Austauschfall,
- Unterscheidung zwischen Online/Offline Dictionary,
- Vorhandensein aktueller XML-Beschreibung (Download von der [Beckhoff Website](https://www.beckhoff.com/de-de/support/downloadfinder/konfigurationsdateien/)),
- "CoE-Reload" zum Zurücksetzen der Veränderungen
- Programmzugriff im Betrieb über die PLC (s. [TwinCAT3 | PLC-Bibliothek: Tc2\\_EtherCAT](https://infosys.beckhoff.com/content/1031/tcplclib_tc2_ethercat/56994827.html) und [Beispielprogramm R/W CoE](https://infosys.beckhoff.com/content/1031/ethercatsystem/4358261771.html))

#### <span id="page-44-0"></span>**Auswahl der Prozessdaten über das Predefined PDO Assignment**

- 1. Den Karteireiter "Process Data" anklicken.
- 2. "Predefined PDO Assignment" anklicken.

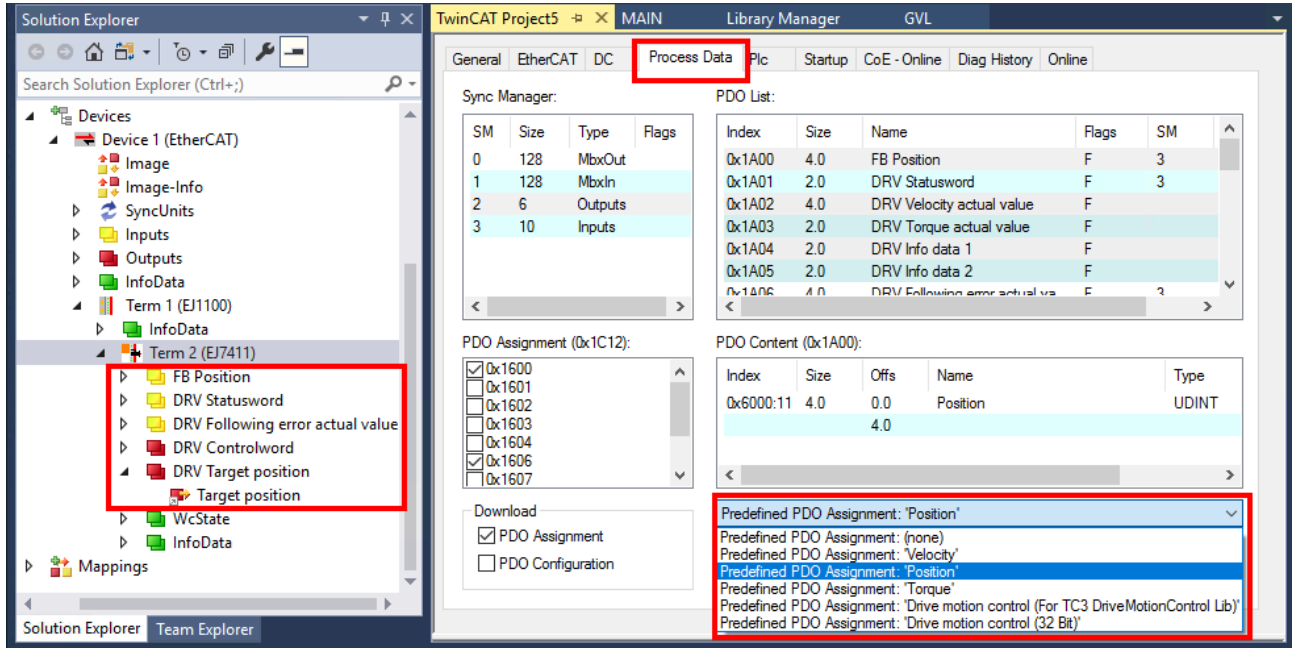

Abb. 28: Predefined PDO Assignment wählen gemäß Betriebsart

- 3. Wählen Sie den richtigen Eintrag gemäß der folgenden Tabelle.
- ð Die gewählten Prozessdaten werden in der Baumstruktur angezeigt.

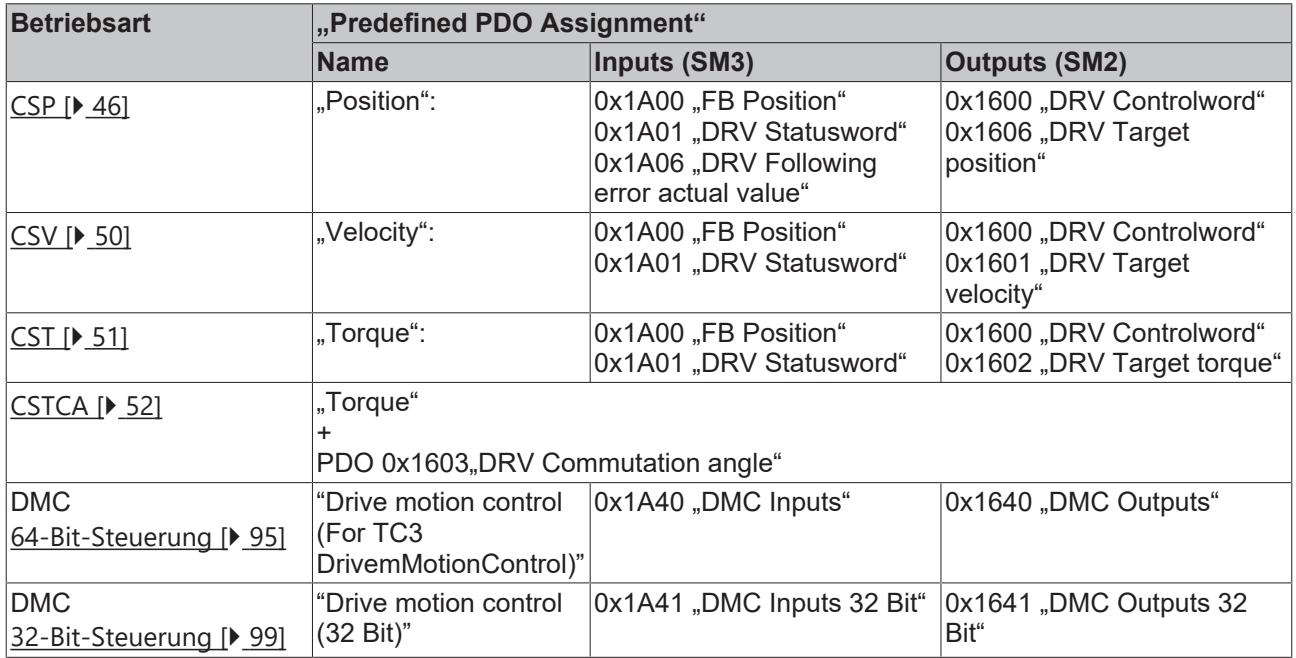

## <span id="page-45-0"></span>**8.2.1 CSP (Positionsregelung)**

CSP ist die Abkürzung für "**C**yclic **S**ynchronous **P**osition".

- $\checkmark$  Die Betriebsart CSP ist in 0x7010:03 "Modes of operation" eingestellt wie in "[Einstellung der Betriebsart](#page-42-0) [\[](#page-42-0)[}](#page-42-0) [43\]](#page-42-0)" beschrieben.
- $\checkmark$  Das Predefined PDO Assignment "Position" ist eingestellt, wie in "[Auswahl der Prozessdaten \[](#page-44-0) $\checkmark$  [45\]](#page-44-0)" beschrieben.
- 1. **Einstellen der Zielposition**

Über das Prozessdatum "Target position" kann eine definierte Zielposition eingestellt werden.

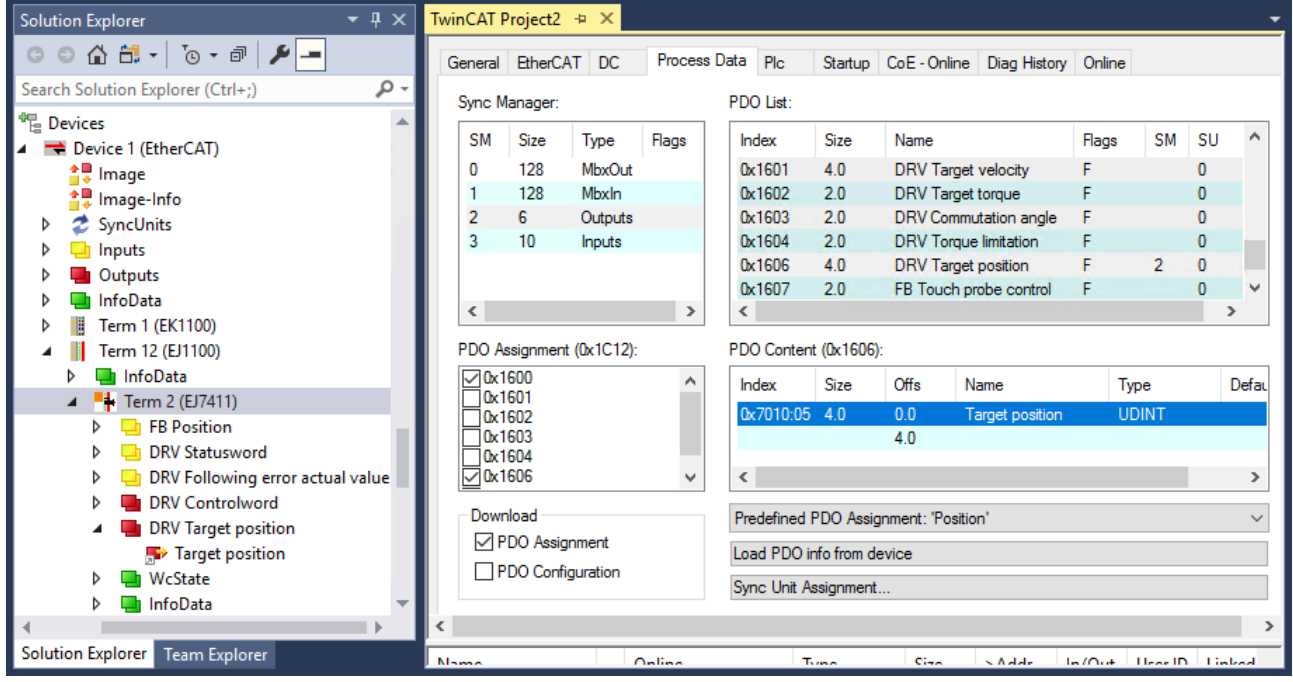

Abb. 29: Einstellen der Zielposition über das Prozessdatum "Target position"

#### **Zykluszeit**

Für alle Betriebsarten muss die Zykluszeit ein ganzzahliges Vielfaches von 62,5 µs, mindestens jedoch 125 µs sein.

Bei Nutzung der Fahrwegsteuerung (DMC) darf die Zykluszeit nicht schneller als 250 µs sein.

Mit den Einstellungen für die Betriebsart CSP rechnet das EtherCAT-Steckmodul intern die Regelkreise für Strom, Geschwindigkeit und Position. Die NC berechnet die Sollwertvorgabe der Position und gibt diese an das Modul weiter.

#### 1. **Schleppfehlerüberwachung einstellen**

Weiterhin besteht im *CSP* Mode die Möglichkeit, eine Schleppfehlerüberwachung einzuschalten. Im Auslieferungszustand ist die Schleppfehlerüberwachung ausgeschaltet. Bei allen anderen Modes kommt dies nicht zum Einsatz und wird ignoriert.

Gehen Sie wie folgt vor, um die Schleppfehlerüberwachung einzustellen:

#### *HINWEIS*

#### **Beschädigung des Gerätes möglich!**

Es wird dringend davon abgeraten, die Einstellungen in den CoE-Objekten zu ändern während die Achse aktiv ist, da die Regelung beeinträchtigt werden könnte.

Klicken Sie den Karteireiter "CoE-Online" an

# ECKHOFF

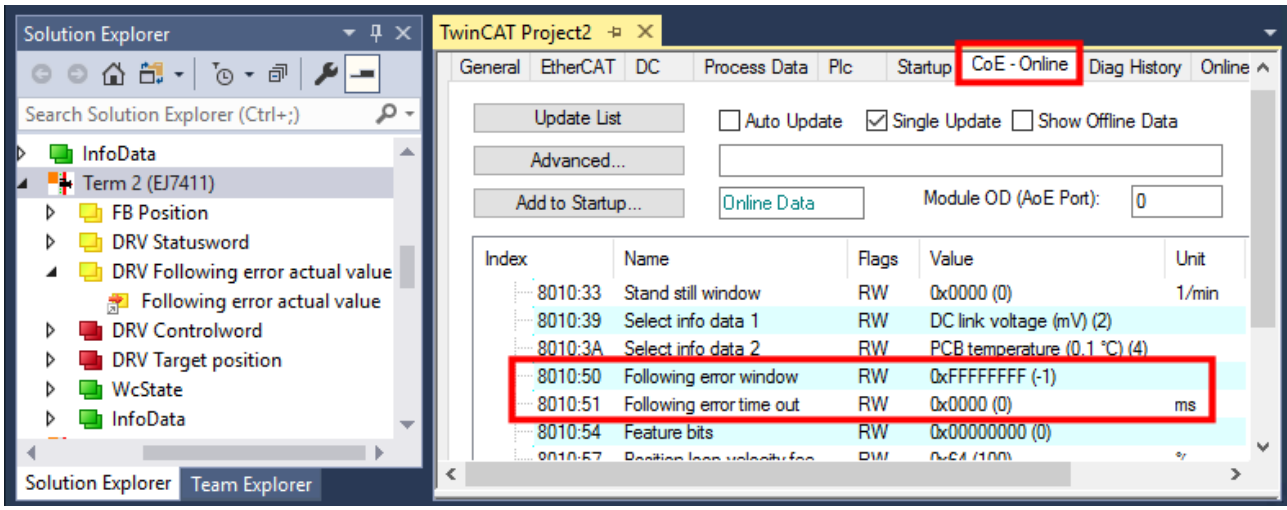

Abb. 30: "Following error window" (0x8010:50), "Following error time out" (0x8010:51)

- 1. Stellen Sie mit dem *Following error window* (Index 0x8010:50) das Fenster der Schleppfehlerüberwachung ein.
	- Der hier eingestellte Wert mit dem Skalierungsfaktor multipliziert gibt an, um welche Position die Ist-Position von der Sollposition, positiv und negativ, abweichen darf. Die gesamte akzeptierte Toleranz ist somit doppelt so groß, wie die im *Following error window* eingetragene Position (siehe Abb. *Schleppfehlerfenster*).
	- Der Wert 0xFFFFFF (-1) im *Following error window* bedeutet, dass die Schleppfehlerüberwachung ausgeschaltet ist und entspricht dem Auslieferungszustand.

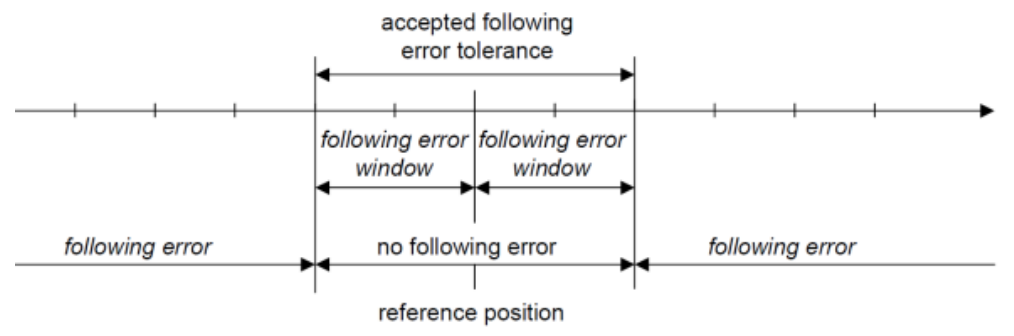

#### Abb. 31: Schleppfehlerfenster

- 2. Stellen Sie mit dem *Following error time out* (Index 0x8010:51) die Zeit (in ms) ein, die für eine Schleppfehlerüberschreitung erlaubt ist.
	- ð Sobald die Sollposition für die im *Following error time out* eingetragene Zeit um mehr als die im *Following error window* eingetragene Position überschritten wird, gibt das Modul einen Fehler aus und bleibt unverzüglich stehen.

Der *Following error time out* ist im Auslieferungszustand 0x0000 (0).

ð Der aktuelle Schleppfehler kann über das Prozessdatum *Following error actual value* ausgelesen werden.

# **RECKHOFF**

## *HINWEIS*

#### **Veränderungen im CoE-Verzeichnis (CAN over EtherCAT), Programmzugriff**

Beachten Sie bei Verwendung/Manipulation der CoE-Parameter die allgemeinen CoE-Hinweise im Kapitel "[CoE-Interface](https://infosys.beckhoff.com/content/1031/ethercatsystem/2469072907.html)" der EtherCAT-System-Dokumentation:

- StartUp-Liste führen für den Austauschfall,
- Unterscheidung zwischen Online/Offline Dictionary,
- Vorhandensein aktueller XML-Beschreibung (Download von der [Beckhoff Website](https://www.beckhoff.com/de-de/support/downloadfinder/konfigurationsdateien/)),
- "CoE-Reload" zum Zurücksetzen der Veränderungen
- Programmzugriff im Betrieb über die PLC (s. [TwinCAT3 | PLC-Bibliothek: Tc2\\_EtherCAT](https://infosys.beckhoff.com/content/1031/tcplclib_tc2_ethercat/56994827.html) und [Beispielprogramm R/W CoE](https://infosys.beckhoff.com/content/1031/ethercatsystem/4358261771.html))

#### **Beispiel Fahrauftrag mit Schleppfehlerüberwachung**

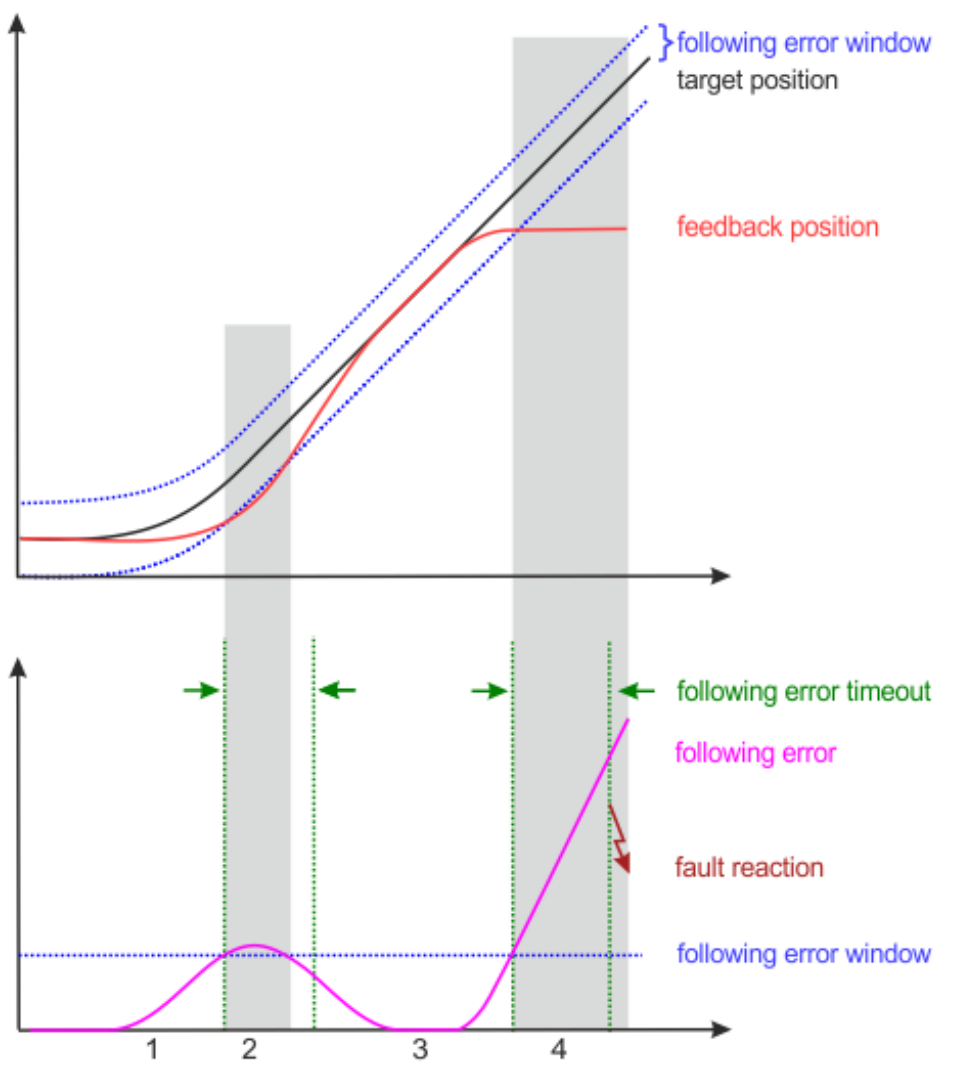

Abb. 32: Schleppfehler "following error" über die Zeit

- 1. Beim Beschleunigen wächst der Schleppabstand (*following error*).
- 2. Der eingestellte Grenzwert für den Schleppfehler (*following error window*) wird überschritten. Die Dauer der Überschreitung des *following error window* (in obenstehender Abbildung grau hinterlegt) ist kürzer als der in *following error timeout* vorgegebene Zeitraum (in obenstehender Abbildung grün dargestellt).
	- $\Rightarrow$  Es wird kein Fehler ausgelöst.

# **BECKHOFF**

- 3. Der Schleppabstand sinkt bis auf null, sobald die Zielposition (*target position*) erreicht ist. Bei einer Blockade der Achse (z. B. bei Endanschlag) läuft *target position* weiter, während *feedback position* stehen bleibt.
	- ð Der Schleppabstand wächst.
- 4. Der Schleppabstand überschreitet den Grenzwert *Following error window* für einen längeren Zeitraum als in *following error timeout* vorgegeben.
	- ð Nach Ablauf von *following error timeout* wird ein Fehler ausgelöst (*fault reaction*).

## <span id="page-49-0"></span>**8.2.2 CSV (Geschwindigkeitsregelung)**

CSV ist die Abkürzung für "**C**yclic **S**ynchronous **V**elocity".

- $\checkmark$  Die Betriebsart CSV ist in 0x7010:03 "Modes of operation" eingestellt wie in "[Einstellung der Betriebsart](#page-42-0) [\[](#page-42-0)[}](#page-42-0) [43\]](#page-42-0)" beschrieben.
- $\checkmark$  Das Predefined PDO Assignment "Velocity" ist eingestellt, wie in "[Auswahl der Prozessdaten \[](#page-44-0) $\checkmark$  [45\]](#page-44-0)" beschrieben.
- 1. **Einstellen der Zielgeschwindigkeit**

Über das Prozessdatum "Target velocity" kann eine definierte Geschwindigkeit eingestellt werden.

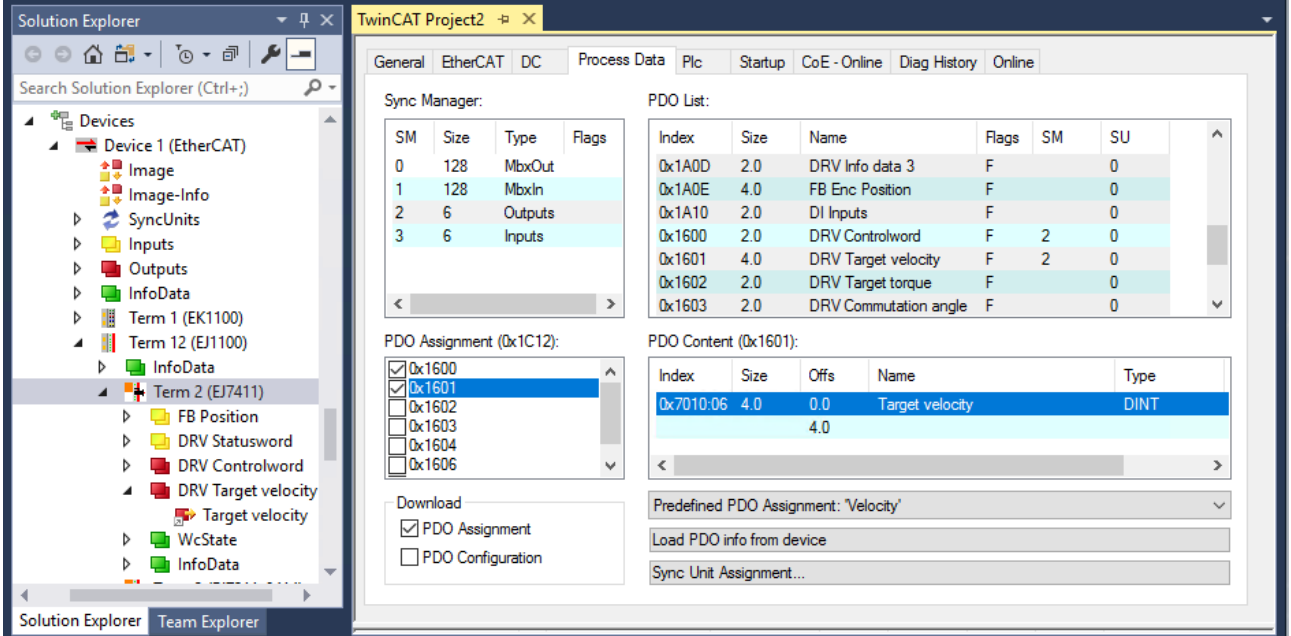

Abb. 33: Einstellen der Zielgeschwindigkeit über Prozessdatum "Target velocity"

#### **Zykluszeit**

Für alle Betriebsarten muss die Zykluszeit ein ganzzahliges Vielfaches von 62,5 µs, mindestens jedoch 125 µs sein.

Bei Nutzung der Fahrwegsteuerung (DMC) darf die Zykluszeit nicht schneller als 250 µs sein.

### **8.2.2.1 Positionsregelung**

Sie können mit der Betriebsart CSV auch die Position regeln, indem sie die TwinCAT NC als Positionsregler einsetzen.

Im Kontext von Positionieraufgaben ist die Betriebsart [CSP \[](#page-45-0)[}](#page-45-0) [46\]](#page-45-0) allerdings performanter, da zwischen den Reglern keine Bustotzeiten auftreten (durch die Kommunikation zwischen Modul und NC) und alle Regler in der Architektur an der gleichen Stelle gerechnet werden.

## <span id="page-50-0"></span>**8.2.3 CST (Drehmomentregelung)**

CST ist die Abkürzung für "**C**yclic **S**ynchronous **T**orque".

- $\checkmark$  Die Betriebsart CST ist in 0x7010:03 "Modes of operation" eingestellt wie in "[Einstellung der Betriebsart](#page-42-0) [\[](#page-42-0)[}](#page-42-0) [43\]](#page-42-0)" beschrieben.
- $\checkmark$  Das Predefined PDO Assignment "Torque" ist eingestellt, wie in "[Auswahl der Prozessdaten \[](#page-44-0) $\checkmark$  [45\]](#page-44-0)" beschrieben.
- 1. **Einstellen des Drehmoments**

Über das Prozessdatum "Target torque" kann ein definiertes Drehmoment eingestellt werden. Sie können die TwinCAT NC nicht zur Vorgabe des Drehmoments verwenden.

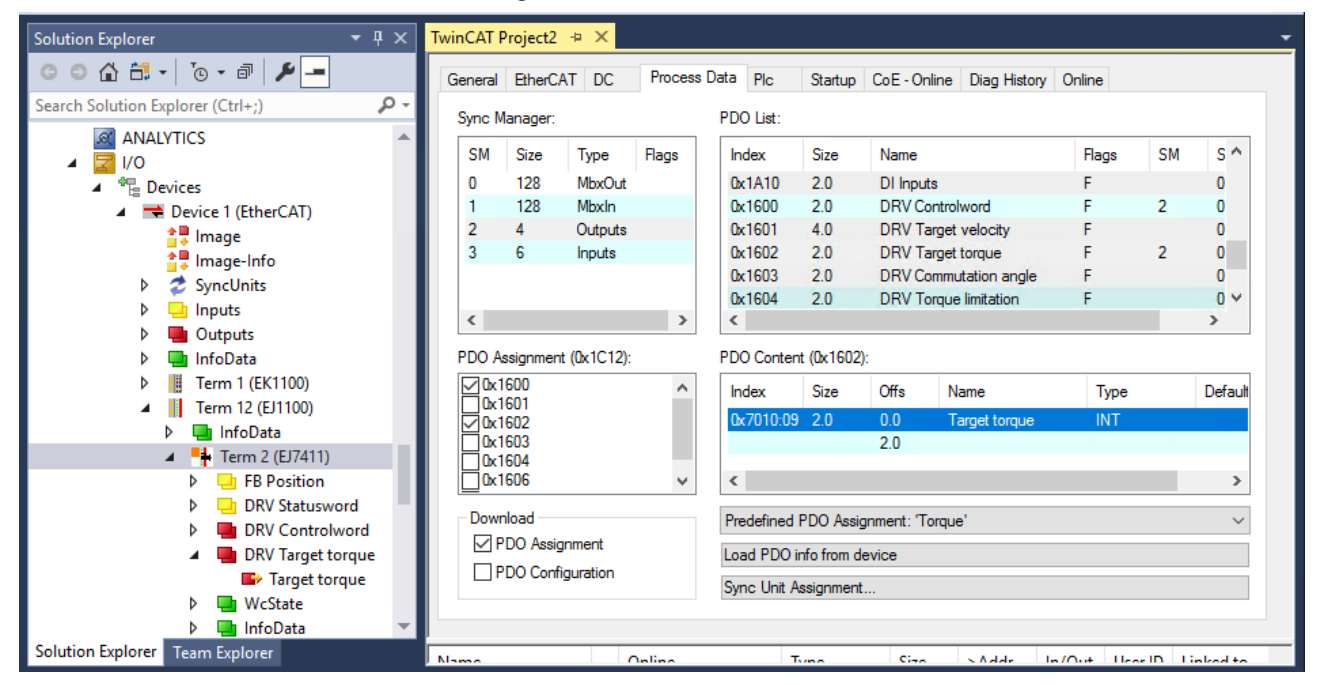

Abb. 34: Einstellen des Drehmoments über Prozessdatum "Target torque"

#### **Zykluszeit**

Für alle Betriebsarten muss die Zykluszeit ein ganzzahliges Vielfaches von 62,5 µs, mindestens jedoch 125 µs sein.

Bei Nutzung der Fahrwegsteuerung (DMC) darf die Zykluszeit nicht schneller als 250 µs sein.

## <span id="page-51-0"></span>**8.2.4 CSTCA (Drehmomentregelung mit Kommutierungswinkel)**

CSTCA ist die Abkürzung für "**C**yclic **S**ynchronous **T**orque with **C**ommutation **A**ngle".

Diese Betriebsart ist eine Drehmoment-Regelung wie [CST \[](#page-50-0)[}](#page-50-0) [51\]](#page-50-0). Zusätzlich hat der Anwender die Möglichkeit, den Kommutierungswinkel anzugeben. Sie können die TwinCAT NC nicht zur Vorgabe von Drehzahl und Kommutierungswinkel verwenden.

- $\checkmark$  Die Betriebsart CST ist in 0x7010:03 "Modes of operation" eingestellt wie in "[Einstellung der Betriebsart](#page-42-0) [\[](#page-42-0)[}](#page-42-0) [43\]](#page-42-0)" beschrieben.
- $\checkmark$  Das Predefined PDO Assignment "Torque" ist eingestellt, wie in "[Auswahl der Prozessdaten \[](#page-44-0) $\checkmark$  [45\]](#page-44-0)" beschrieben.
- 1. Prozessdatum "Commutation angle" aktivieren

Das Prozessdatum "Commutation angle" befindet sich im Prozessdatenobjekt "DRV Commutation angle" (Index 0x1603), welches in der Werkseinstellung nicht aktiviert ist.

Aktivieren Sie das Prozessdatenobjekt "DRV Commutation angle" wie folgt:

- $\Rightarrow$  Karteireiter "Process Data" anklicken.
- $\Rightarrow$  Im Feld "Sync Manager" auf "Outputs" klicken.
- $\Rightarrow$  Im Feld "PDO Assignment (0x1C12)" bei 0x1603 einen Haken setzen.

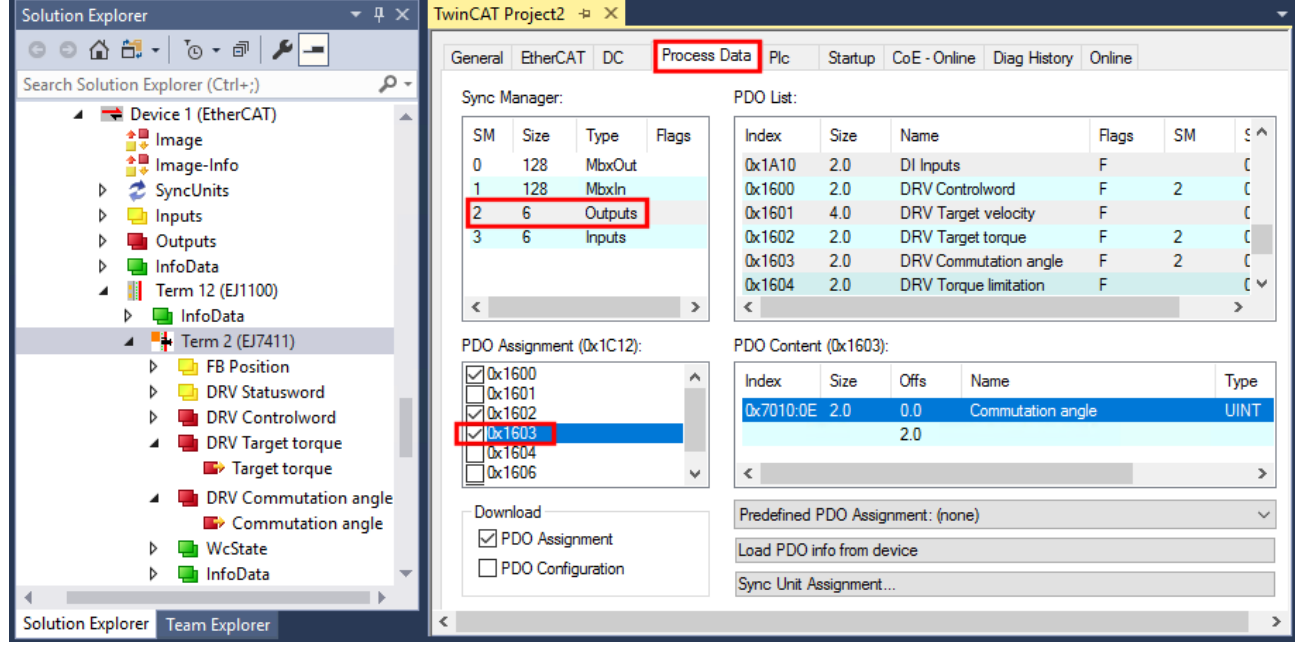

Abb. 35: Aktivierung PDO 0x1603 "Commutation angle"

 $\Rightarrow$  Falls das Modul mit einer NC-Achse verknüpft ist, erscheint ein Dialogfenster:

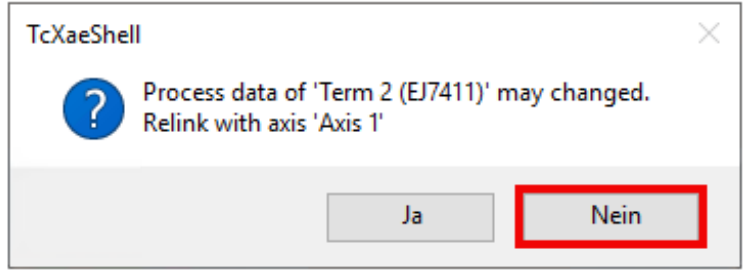

 $\Rightarrow$  Klicken Sie im Dialogfenster auf "Nein".

- 1. **Drehmoment und Kommutierungswinkel einstellen**
	- $\Rightarrow$  Stellen Sie das Drehmoment über das Prozessdatum "Target torque" ein.
	- $\Rightarrow$  Stellen Sie über das Prozessdatum "Commutation angle" den Winkel ein, der mit dem im Prozessdatum "Target torque" definierten Drehmoment gehalten werden soll.

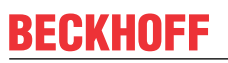

## **Zykluszeit**

1

Für alle Betriebsarten muss die Zykluszeit ein ganzzahliges Vielfaches von 62,5 µs, mindestens jedoch 125 µs sein.

Bei Nutzung der Fahrwegsteuerung (DMC) darf die Zykluszeit nicht schneller als 250 µs sein.

## <span id="page-53-0"></span>**8.3 Konfiguration der Hardware**

## **8.3.1 Konfiguration des Feedback-Systems**

Das Feedback dient zur Ermittlung der relativen Position und der Geschwindigkeit für die interne Regelung. Eine Ermittlung der absoluten Position ist mit dem Feedback nicht möglich.

Ein Betrieb ohne Feedback ist auch möglich. In diesem Fall wird die Gegen-EMK des Motors als Feedback verwendet. Dieser Betrieb wird als "sensorloser Betrieb" bezeichnet.

Wählen Sie das Feedback-System entsprechend den Anforderungen der Anwendung.

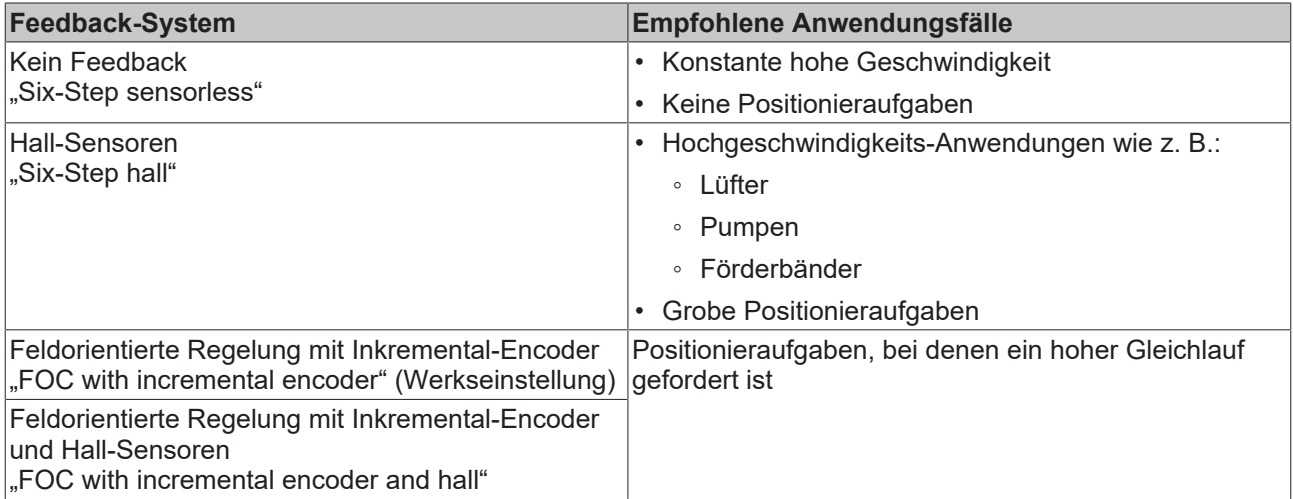

#### **Zulässige Kombinationen von Feedback und Betriebsart**

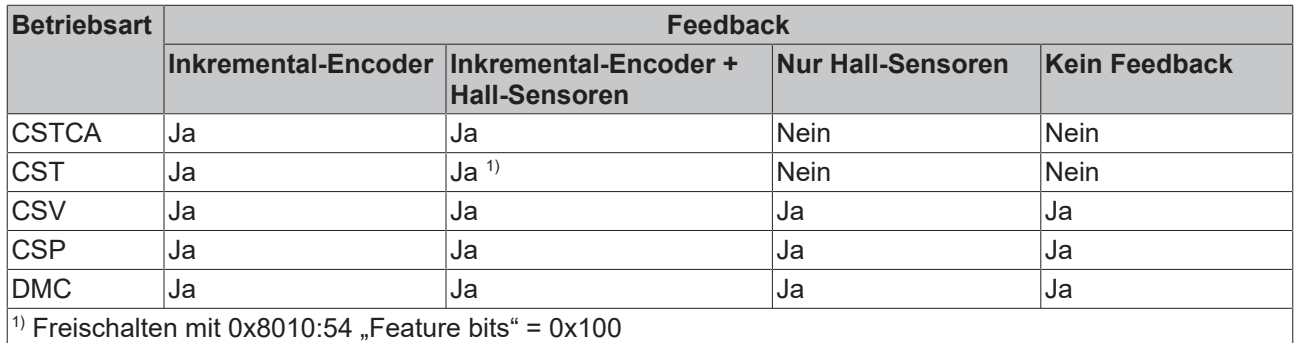

Konfigurieren Sie das Feedback wie in den folgenden Kapiteln beschrieben und beachten Sie die folgenden Hinweise zu Änderungen am CoE-Verzeichnis.

#### *HINWEIS*

#### **Beschädigung des Gerätes möglich!**

Es wird dringend davon abgeraten, die Einstellungen in den CoE-Objekten zu ändern während die Achse aktiv ist, da die Regelung beeinträchtigt werden könnte.

# **BECKHOFF**

## *HINWEIS*

### **Veränderungen im CoE-Verzeichnis (CAN over EtherCAT), Programmzugriff**

Beachten Sie bei Verwendung/Manipulation der CoE-Parameter die allgemeinen CoE-Hinweise im Kapitel "[CoE-Interface](https://infosys.beckhoff.com/content/1031/ethercatsystem/2469072907.html)" der EtherCAT-System-Dokumentation:

- StartUp-Liste führen für den Austauschfall,
- Unterscheidung zwischen Online/Offline Dictionary,
- Vorhandensein aktueller XML-Beschreibung (Download von der [Beckhoff Website](https://www.beckhoff.com/de-de/support/downloadfinder/konfigurationsdateien/)),
- "CoE-Reload" zum Zurücksetzen der Veränderungen
- Programmzugriff im Betrieb über die PLC (s. [TwinCAT3 | PLC-Bibliothek: Tc2\\_EtherCAT](https://infosys.beckhoff.com/content/1031/tcplclib_tc2_ethercat/56994827.html) und [Beispielprogramm R/W CoE](https://infosys.beckhoff.com/content/1031/ethercatsystem/4358261771.html))

### **8.3.1.1 Feedback-Systeme**

<span id="page-55-0"></span>Die folgenden Unterkapitel beschreiben die Konfiguration der verfügbaren Feedback-Systeme.

#### **8.3.1.1.1 Betrieb ohne Feedback**

#### **Konfiguration**

- 1. Den Parameter 0x8008:12 "Encoder type" auf den Wert "disabled" einstellen.
	- $\Rightarrow$  Der Eingang für einen Inkremental-Encoder ist deaktiviert.
- 2. Den Parameter 0x800A:14 "Hall sensor type" auf den Wert "disabled" einstellen.
	- $\Rightarrow$  Die Eingänge für Hall-Sensoren sind deaktiviert.
- 3. Den Parameter 0x8010:64 "Commutation type" auf den Wert "Six-Step sensorless" einstellen.

Im sensorlosen Betrieb ist ein deutlicher Umschaltmoment zu merken. Ab einer bestimmten Geschwindigkeit wird vom gesteuerten Betrieb in den geregelten Betrieb gewechselt. Der Geschwindigkeitswert, in dem dieser Wechsel stattfindet, ist abhängig von der Nenngeschwindigkeit und der Nennspannung. Er kann mit folgender Formel berechnet werden.

 $v_{SensorlessControlThreshold} = 4 \text{V} \times \frac{(8011:2E) \ RatedSpeed}{(8011:2F) \ Nomial Voltage}$ 

### <span id="page-55-1"></span>**8.3.1.1.2 Betrieb mit Hall-Sensoren**

#### **Konfiguration**

- 1. Den Parameter 0x8010:64 "Commutation type" auf den Wert "Six-Step hall" einstellen.
- 2. Den Parameter 0x8008:12 "Encoder type" auf den Wert "disabled" einstellen.
	- $\Rightarrow$  Der Eingang für einen Inkremental-Encoder ist deaktiviert.
- <span id="page-55-2"></span>3. Die Hall-Sensoren konfigurieren. Siehe Kapitel [Konfiguration der Hall-Sensoren \[](#page-58-0)[}](#page-58-0) [59\]](#page-58-0).

#### **8.3.1.1.3 Betrieb mit einem Inkremental-Encoder**

Dieses Feedback-System verwendet eine feldorientierte Regelung.

#### **Konfiguration**

- 1. Den Parameter 0x8010:64 "Commutation type" auf den Wert "FOC with incremental encoder" einstellen.
- 2. Den Parameter 0x800A:14 "Hall sensor type" auf den Wert "disabled" einstellen.
	- $\Rightarrow$  Der Eingang für Hall-Sensoren ist deaktiviert.
- <span id="page-55-3"></span>3. Den Inkremental-Encoder konfigurieren. Siehe Kapitel [Konfiguration des Inkremental-Encoders \[](#page-56-0)[}](#page-56-0) [57\]](#page-56-0).

#### **8.3.1.1.4 Betrieb mit einem Inkremental-Encoder und Hall-Sensoren**

Dieses Feedback-System verwendet eine feldorientierte Regelung.

#### **Konfiguration**

- 1. Den Parameter 0x8010:64 "Commutation type" auf den Wert "FOC with incremental encoder and hall" einstellen.
- 2. Den Inkremental-Encoder konfigurieren. Siehe Kapitel [Konfiguration des Inkremental-Encoders \[](#page-56-0) $\blacktriangleright$  [57\]](#page-56-0).
- 3. Die Hall-Sensoren konfigurieren. Siehe Kapitel [Konfiguration der Hall-Sensoren \[](#page-58-0)[}](#page-58-0) [59\]](#page-58-0).

## <span id="page-56-0"></span>**8.3.1.2 Konfiguration des Inkremental-Encoders**

Falls Sie einen Inkremental-Encoder einsetzen, konfigurieren Sie ihn mit den folgenden CoE-Parametern:

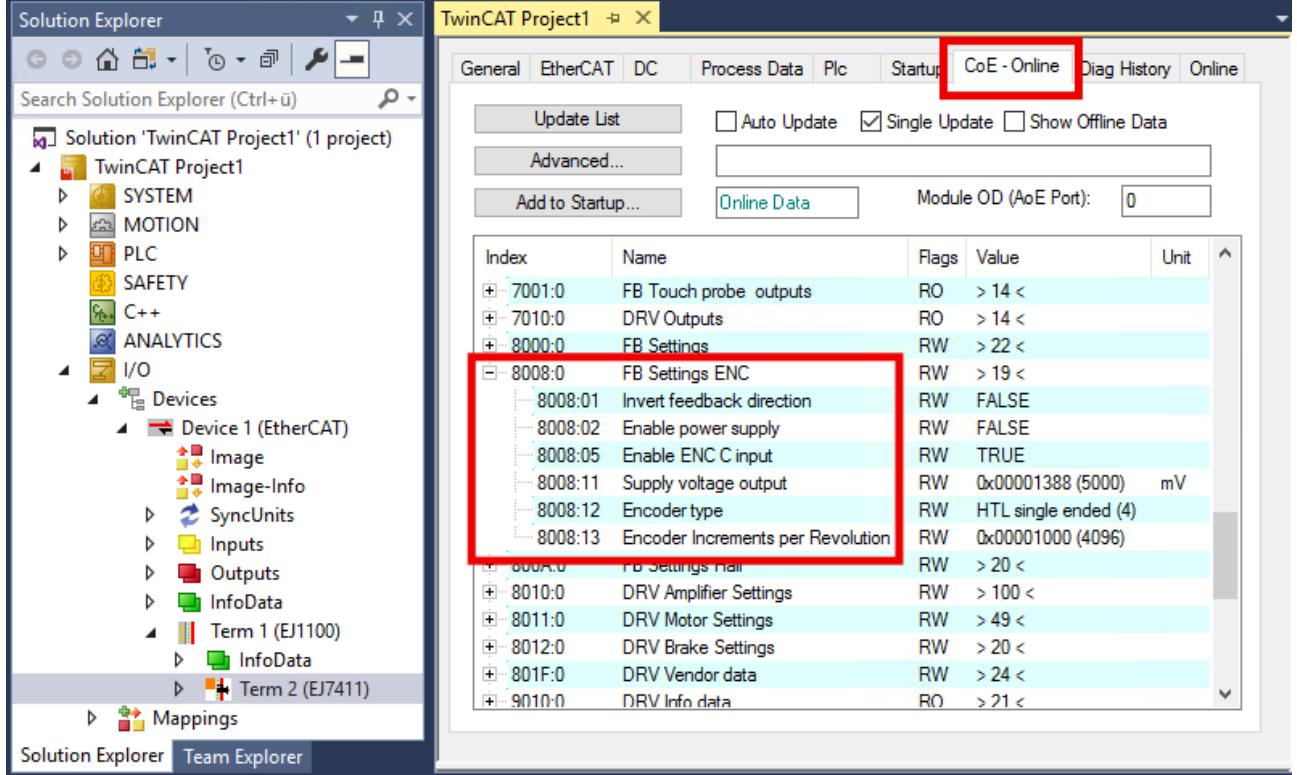

Abb. 36: Konfiguration des Inkremental-Encoders über Objekt 0x8008

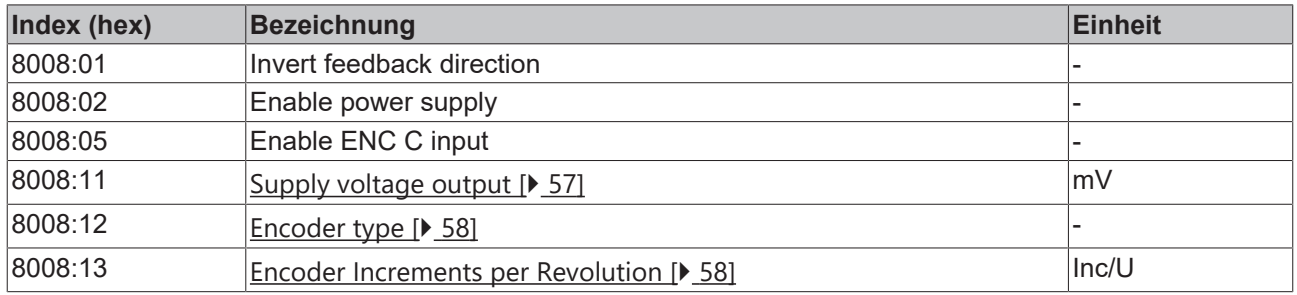

#### <span id="page-56-1"></span>0x8008:11 "Supply voltage output"

Stellen Sie in diesem Parameter die Höhe der Versorgungsspannung für den Encoder in Millivolt ein. Der Wertebereich ist 2…24 V.

Schalten Sie den Versorgungsspannungs-Ausgang ein, indem Sie den Parameter 0x8008:02 "Enable power supply" auf TRUE setzen.

#### <span id="page-57-0"></span>0x8008:12 "Encoder type"

Stellen Sie in diesem Parameter den Signaltyp des Encoders ein.

Wenn der Wert dieses Parameters nicht "disabled" ist, muss ein Encoder angeschlossen sein. Ansonsten wird in der [Diag History \[](#page-113-0) $\blacktriangleright$  [114\]](#page-113-0) ein Fehler gemeldet.

In der Werkseinstellung ist "HTL single ended" eingestellt.

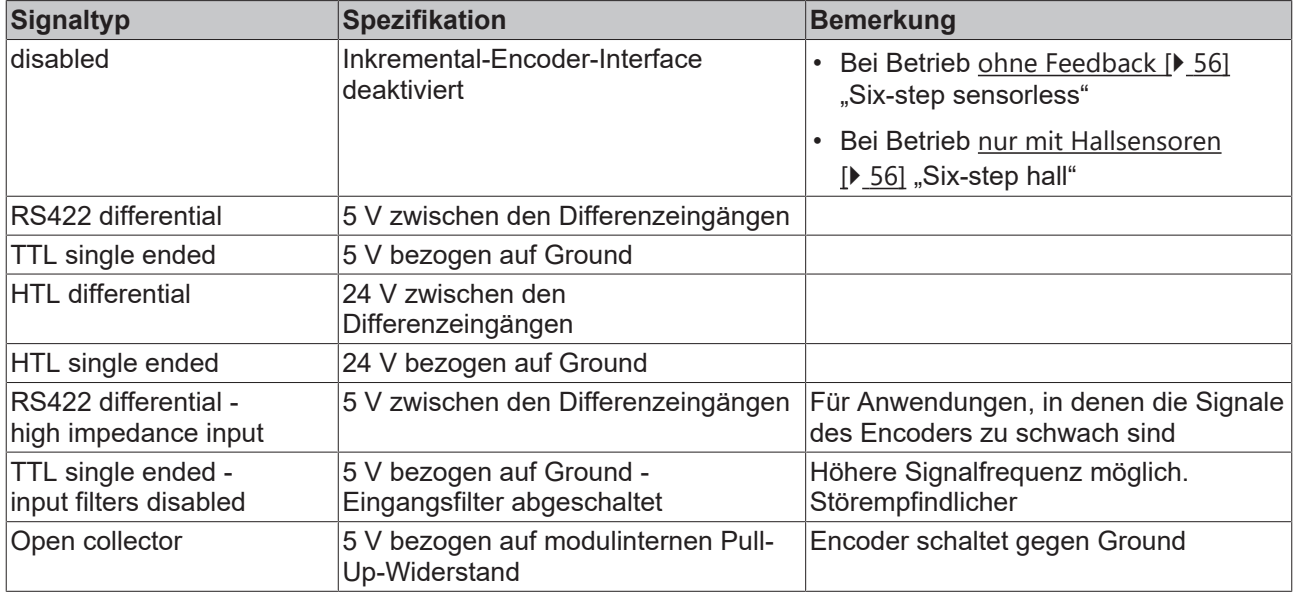

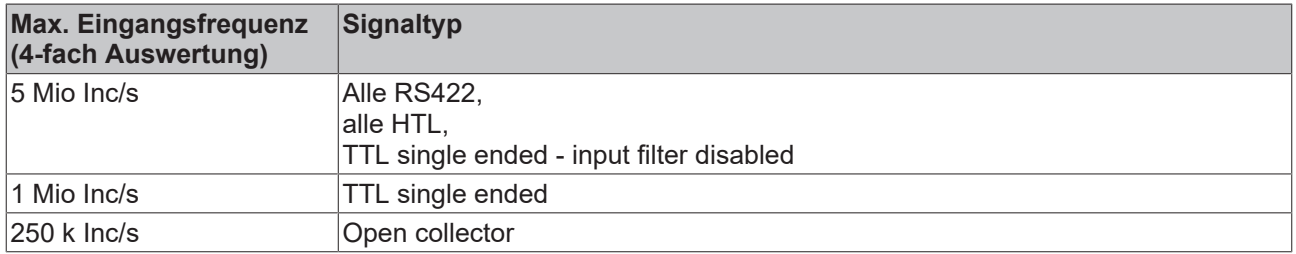

#### <span id="page-57-1"></span>0x8008:13 "Encoder Increments per Revolution"

Multiplizieren Sie die Anzahl der Inkremente des Encoders mit dem Faktor vier. Tragen Sie das Ergebnis in diesen Parameter ein.

Falls Sie einen magnetischen Encoder mit Interpolation einsetzen, berechnen Sie die Anzahl der Inkremente nach der folgenden Formel:

$$
Inkremente = Pole \times Aufl\ddot{o} sung
$$

Beispiel:

*Inkremente* = 
$$
50 \times 8192 \frac{Inc}{U} = 409600 \frac{Inc}{U}
$$

## <span id="page-58-0"></span>**8.3.1.3 Konfiguration der Hall-Sensoren**

Falls Sie Hall-Sensoren einsetzen, konfigurieren Sie diese über Objekt 0x800A

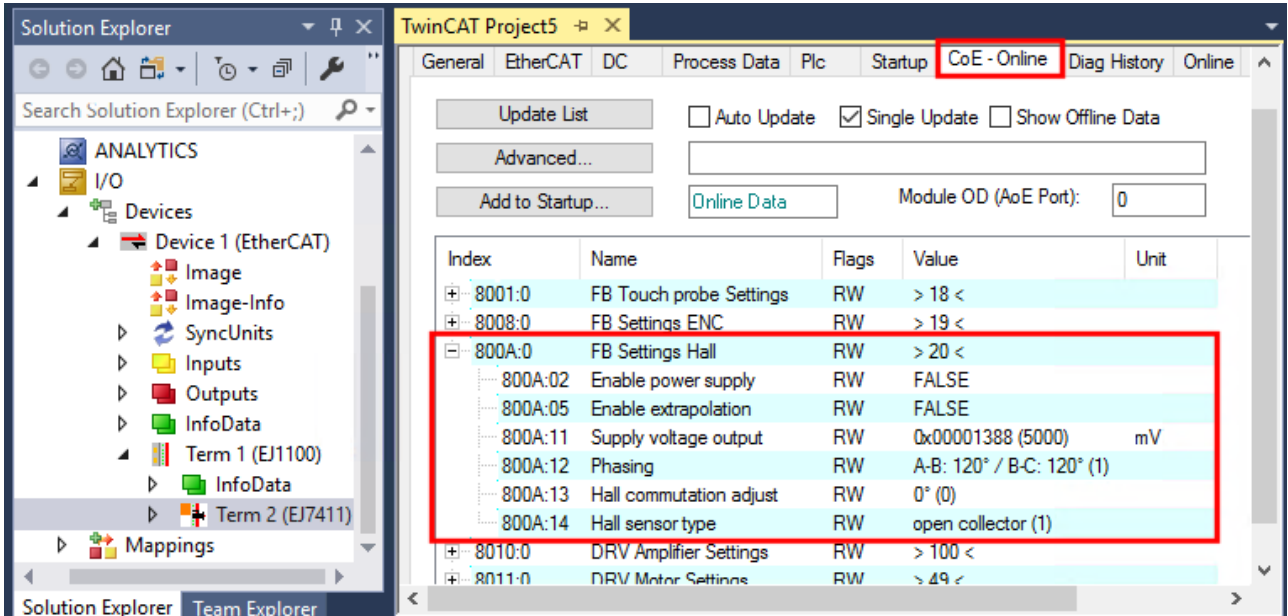

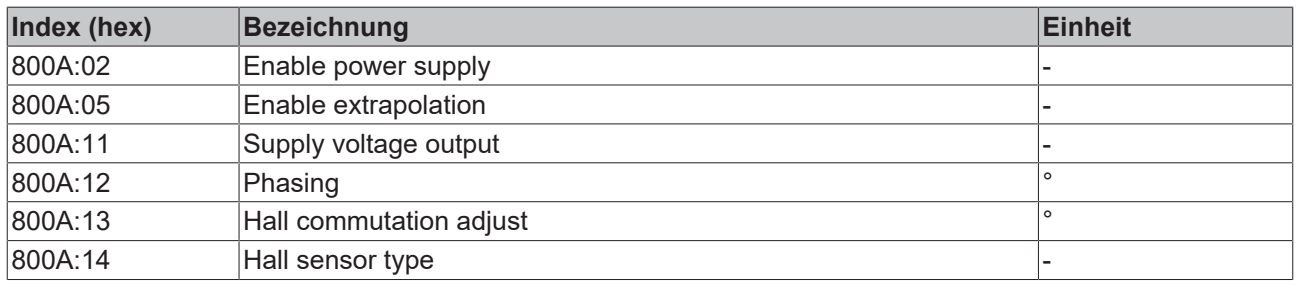

#### 0x800A:11 "Supply voltage output"

Stellen Sie in diesem Parameter die Höhe der Versorgungsspannung für den Encoder in Millivolt ein. Der Wertebereich ist 2…24 V.

Schalten Sie den Versorgungsspannungs-Ausgang ein, indem Sie den Parameter 0x800A:02 "Enable power supply" auf TRUE setzen.

#### 0x800A:12 ,,Phasing"

Nutzen Sie die Funktion [Scan Feedback \[](#page-63-0)▶ [64\]](#page-63-0), um diesen Parameter automatisch ermitteln zu lassen.

#### 0x800A:13 "Hall commutation adjust"

Nutzen Sie die Funktion [Scan Feedback \[](#page-63-0)▶ [64\]](#page-63-0), um diesen Parameter automatisch ermitteln zu lassen.

#### 0x800A:14 "Hall sensor type"

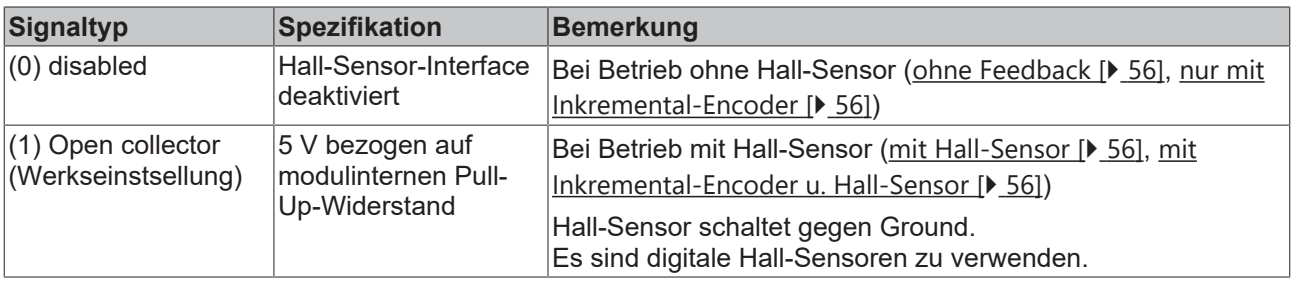

## <span id="page-59-0"></span>**8.3.2 Konfiguration des Motors und des Verstärkers**

Vor der Einbindung des Motors in die NC ist es wichtig, einige Einstellungen in den CoE-Objekten 0x8010:xx und 0x8011:xx vorzunehmen. Diese Informationen sind zwingend einzutragen und größtenteils aus dem Datenblatt zu entnehmen bzw. zu messen.

Falls eine Angabe im Datenblatt fehlt, kontaktieren Sie den Motorhersteller.

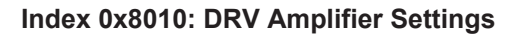

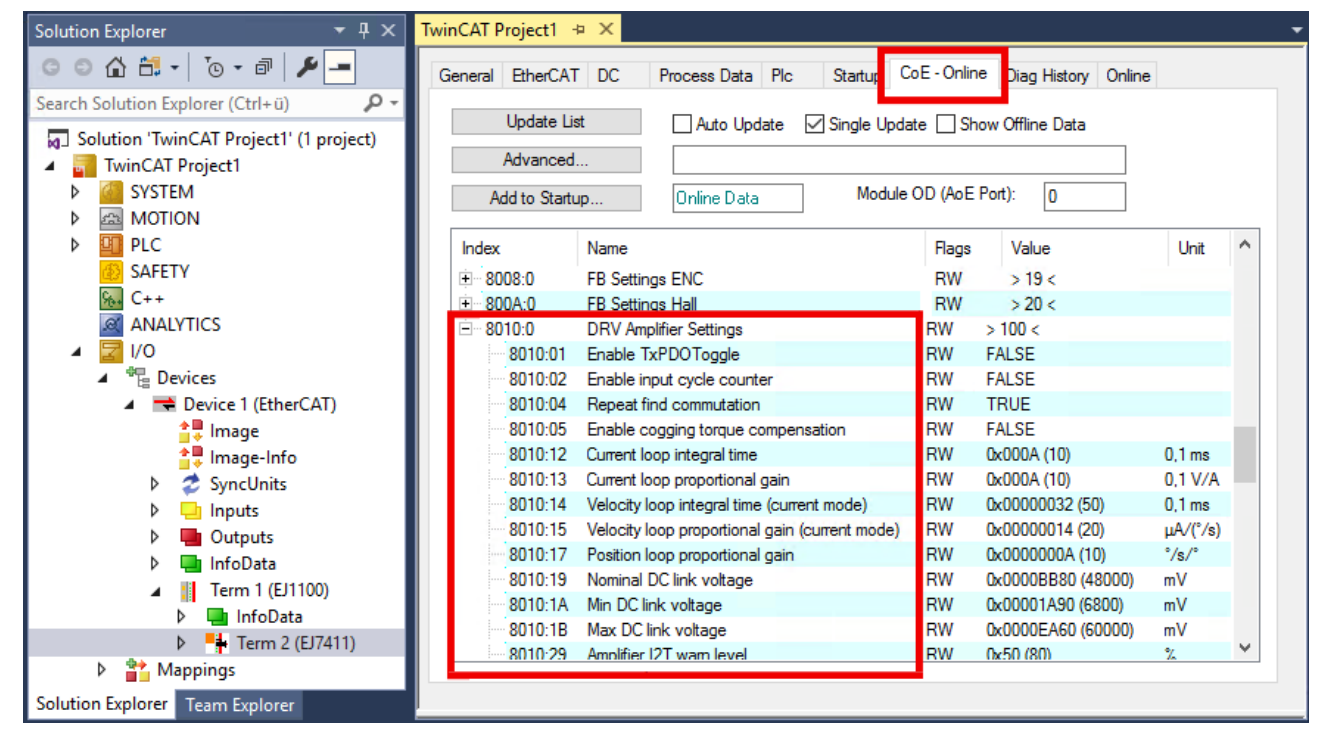

Abb. 37: Konfiguration des Verstärkers über Index 0x8010

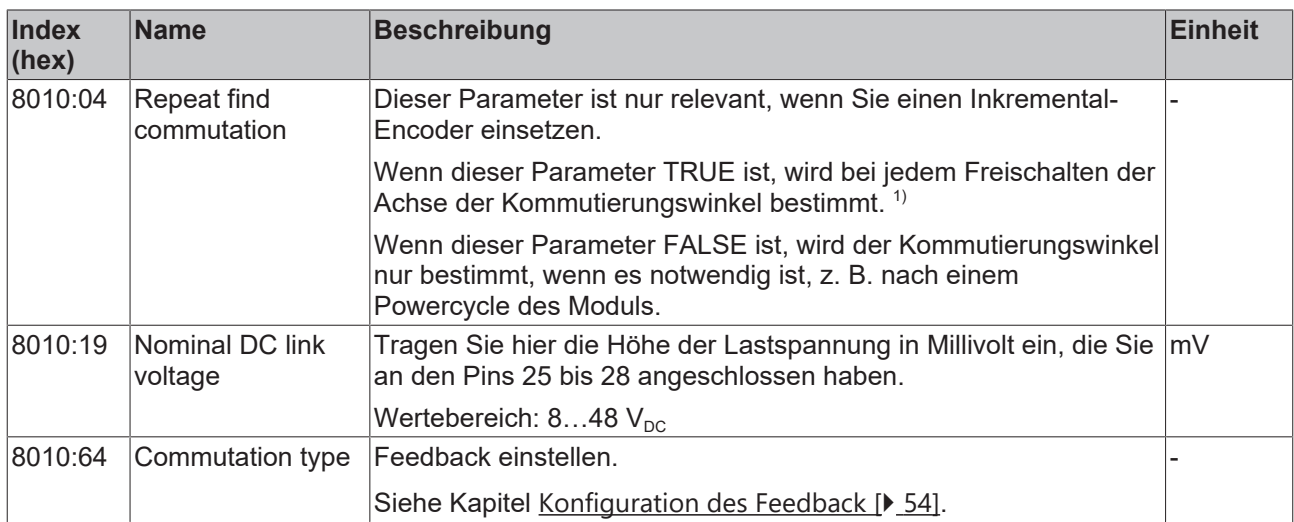

1) Es gibt Szenarien, in denen die Kommutierungsfindung wiederholt werden muss, sobald die Ausrichtung des Feedbacks zum Motor nicht mehr bekannt ist. Ursachen dafür sind z. B. ein Powercycle des Encoders oder eine zwischenzeitliche Änderung des Betriebsmodus.

### **Index 8011: DRV Motor Settings**

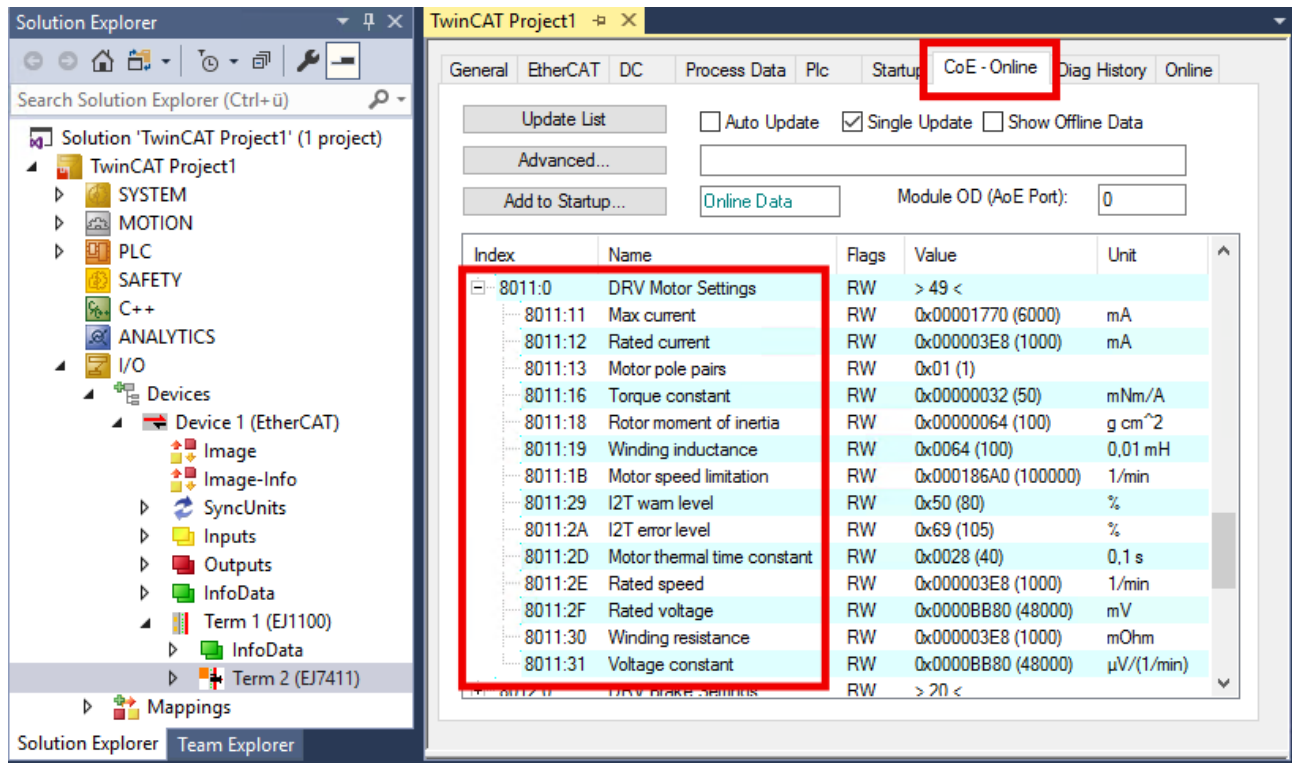

## Abb. 38: Konfiguration des Motors über Index 0x8011

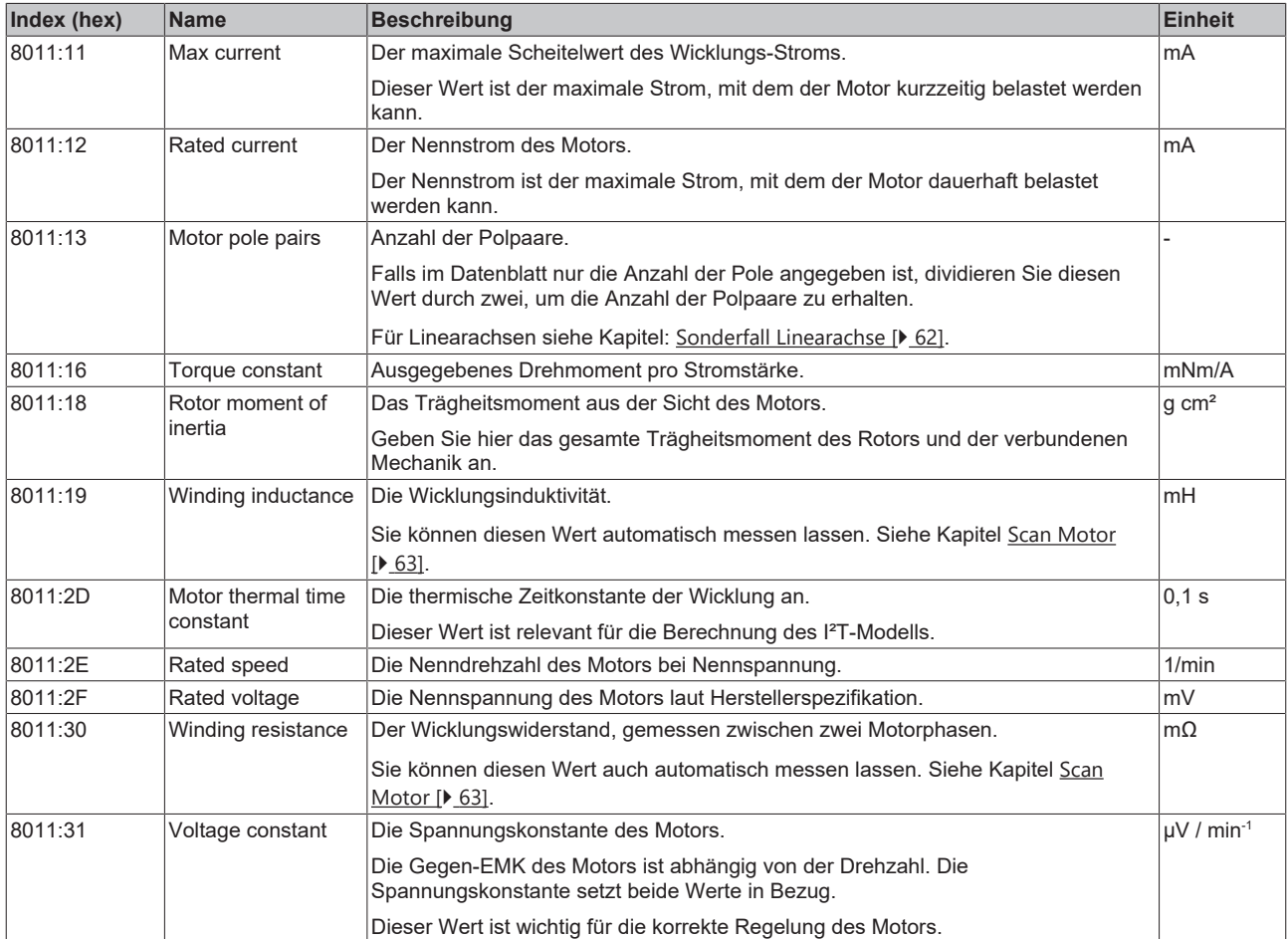

## <span id="page-61-0"></span>**8.3.2.1 Sonderfall Linearachse**

Für Linearachsen weichen die folgenden Parameter von den Parametern ab, die im Kapitel [Konfiguration](#page-59-0) [des Motors und des Verstärkers \[](#page-59-0) $\triangleright$  [60\]](#page-59-0) beschrieben sind.

## 0x8011:13 "Motor pole pairs"

Setzen Sie diesen Parameter auf den Wert eins.

### 0x8011:2E .,Rated speed"

Rechnen Sie die Nenngeschwindigkeit (v<sub>nenn</sub>) in eine äquivalente Nenndrehzahl (n<sub>nenn</sub>) um.

$$
n_{nenn} = \frac{v_{nenn}}{2 \times Polteilung} \times 60 \frac{s}{min}
$$

Die Polteilung (*englisch: pole pitch*) entspricht dem halben Polpaarabstand und wird deshalb in dieser Formel mit zwei multipliziert.

Beispiel:

- Nenngeschwindigkeit  $v_{\text{nenn}} = 544 \text{ mm/s}$
- Polteilung = 16 mm

$$
n_{nenn}=\frac{544}{2\times16\,mm}\times60\,\,\frac{s}{min}=1020\,\,\frac{U}{min}
$$

#### 0x8011:31 "Voltage constant"

Rechnen Sie die Spannungskonstante ke wie folgt um. Beachten Sie die Einheiten.

$$
k_{\epsilon} = \frac{k_{\epsilon, linear} \left[ \frac{V}{m/s} \right]}{\frac{1000 \, mm}{2 \times Polteilung \left[ mm \right] \times 60 \, \frac{s}{min}} \times 1.000.000 \, \frac{\mu V}{V}}
$$

Beispiel:

- Polteilung = 16 mm
- Spannungskonstante  $k_e = 6.8 \text{ V/(m/s)}$

 $\mathbf{r}$ 

$$
k_{e} = \frac{6.8 \frac{V}{m/s}}{\frac{1000 \, mm}{2 \times 16 \, mm} \times 60 \frac{s}{min}} \times 1.000.000 \frac{\mu V}{V} = 3627 \frac{\mu V}{U/min}
$$

## **8.3.3 Scannen der Hardware**

Das EtherCAT-Steckmodul EJ7411 kann vorhandene Hardware selbstständig scannen. Dabei werden bestimmte Parameter der Hardware ermittelt und in den entsprechenden Einträgen im CoE gespeichert.

#### <span id="page-62-0"></span>**8.3.3.1 Scan Motor**

Die folgenden Parameter werden bei dem Vorgang "Scan Motor" ermittelt:

- Die Wicklungsinduktivität des Motors: Parameter 0x8011:19 "Winding inductance".
- Der Wicklungswiderstand zwischen zwei Phasen des Motors: Parameter 0x8011:30 "Winding resistance".
- Initialwerte für den Stromregler, den Geschwindigkeitsregler und den Positionsregler.

#### **Scan ausführen**

#### **VORSICHT**

#### **Die Motorwelle bewegt sich während des Scan-Vorgangs**

Verletzungen und Sachschaden sind möglich.

- Sicherheitsabstand zum Motor und der bewegten Mechanik einhalten.
- Sicherstellen, dass sich die Motorwelle frei bewegen kann.
- 1. Sicherstellen, dass alle anderen Motor-Parameter richtig eingestellt sind. Siehe Kapitel [Konfiguration des](#page-59-0) [Motors und des Verstärkers \[](#page-59-0) $\triangleright$  [60\]](#page-59-0).
- 2. Das Kommando 0x8007 in das Register 0xFB00:01 "Request" schreiben.

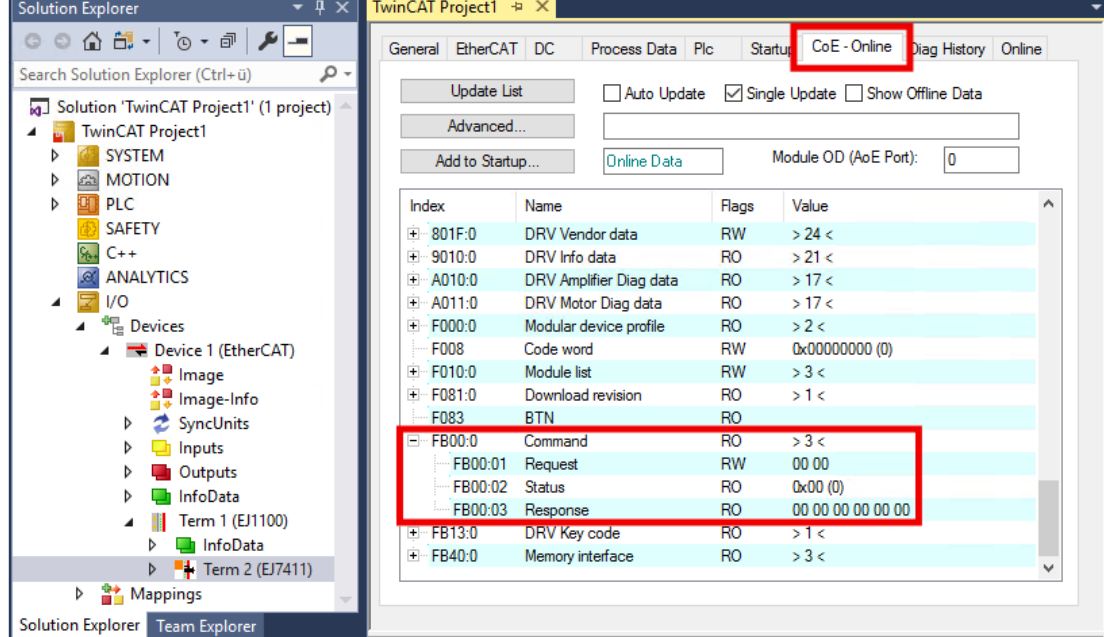

Abb. 39: Motor Scan über das Kommando-Objekt 0xFB00:01, Kommando 0x8007

- $\Rightarrow$  Der Scan wird ausgeführt.
- $\Rightarrow$  Der Wert des Registers 0xFB00:02 "Status" zeigt den Fortschritt des Scans an. Die Werte  $100_{\text{dez}}$  ...  $199_{\text{dez}}$  entsprechen 0 ... 99 %.
- 3. Warten, bis das Register 0xFB00:02 "Status" einen der folgenden Werte hat: 0, 1, 2, 3.
	- $\Rightarrow$  Wert 0: Der Scan wurde erfolgreich abgeschlossen.
	- $\Rightarrow$  Wert 3: Fehler. Siehe Kapitel [Fehlerdiagnose \[](#page-65-0) $\blacktriangleright$  [66\]](#page-65-0).

### <span id="page-63-0"></span>**8.3.3.2 Scan Feedback**

Die folgenden Parameter werden bei dem Vorgang "Scan Feedback" ermittelt:

- Die Zählrichtung des Encoders: Parameter 0x8008:01 "Invert feedback direction".
- Die Anordnung der Hall-Sensoren im Motor: Parameter 0x800A:12 "Phasing".
- Der Kommutierungs-Offset der Hall-Sensoren: Parameter 0x800A:13 "Hall commutation adjust".

Die folgenden Parameter werden bei dem Scan-Vorgang auf Plausibilität geprüft:

- 0x8008:13 "Encoder increments per Revolution"
- 0x8011:13 "Motor pole pairs"

#### **Scan ausführen**

#### **VORSICHT**

#### **Die Motorwelle bewegt sich während des Scan-Vorgangs**

Verletzungen und Sachschaden sind möglich.

- Sicherheitsabstand zum Motor und der bewegten Mechanik einhalten.
- Sicherstellen, dass sich die Motorwelle frei bewegen kann.
- 1. Sicherstellen, dass alle anderen Feedback-Parameter richtig eingestellt sind. Siehe Kapitel [Konfiguration des Feedback \[](#page-53-0)[}](#page-53-0) [54\]](#page-53-0).
- 2. Sicherstellen, dass alle Motor-Parameter und Verstärker-Parameter richtig eingestellt sind. Siehe Kapitel [Konfiguration des Motors und des Verstärkers \[](#page-59-0) $\blacktriangleright$  [60\]](#page-59-0).
- 3. Das Kommando 0x8008 in das Register 0xFB00:01 "Request" schreiben.

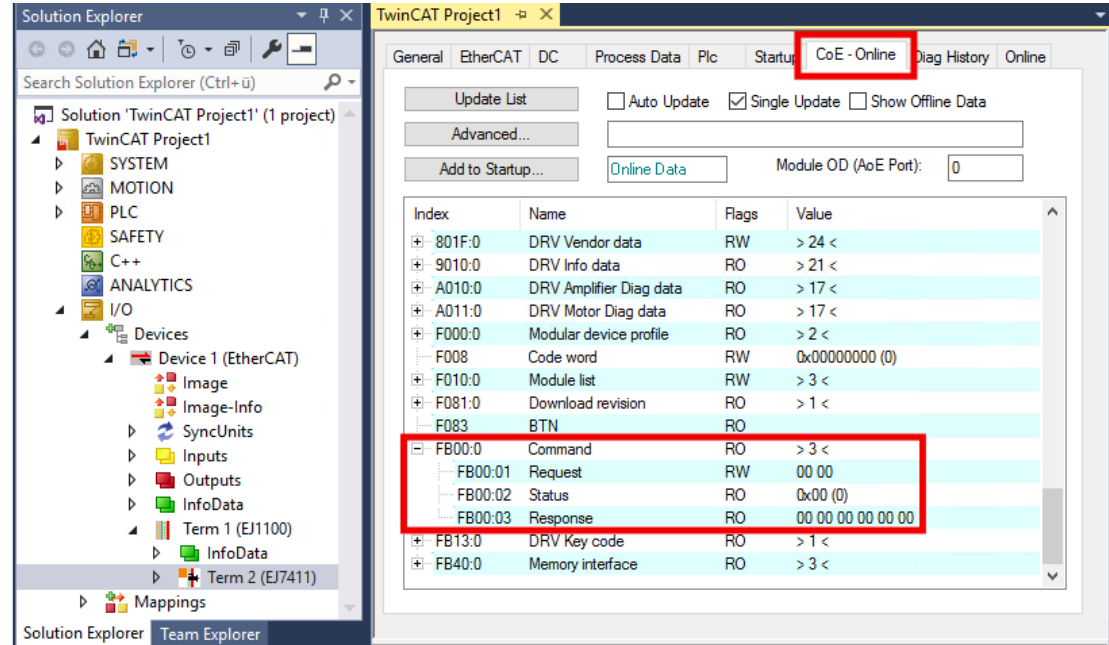

Abb. 40: Scan Feedback über das Kommando-Objekt 0xFB00:01, Kommando 0x8008

- $\Rightarrow$  Der Scan wird ausgeführt.
- $\Rightarrow$  Der Wert des Registers 0xFB00:02 "Status" zeigt den Fortschritt des Scans an. Die Werte  $100_{\text{dez}}$  ...  $199_{\text{dez}}$  entsprechen 0 ... 99 %.
- 4. Warten, bis das Register 0xFB00:02 "Status" einen der folgenden Werte hat: 0, 1, 2, 3.
	- $\Rightarrow$  Wert 0: Der Scan wurde erfolgreich abgeschlossen.
	- $\Rightarrow$  Wert 3: Fehler. Siehe Kapitel [Fehlerdiagnose \[](#page-65-0) $\blacktriangleright$  [66\]](#page-65-0).

## **8.3.3.3 Scan Motor Cogging**

Beim Verfahren des Motors treten aufgrund der Rastmomente zwischen den Magneten Lage-abhängige Drehmomentschwankungen auf. Dies kann durch Bestimmung passender Cogging-Koeffizienten in der Regelung kompensiert werden. Durch die "Scan Motor Cogging"-Funktion werden diese Koeffizienten ermittelt und gespeichert (0x8010:61). Es ist sinnvoll, die gemessenen Cogging-Koeffizienten nach erfolgreichem Scan in die Start-Up-Liste zu übernehmen.

#### **Scan ausführen**

#### **VORSICHT**

#### **Die Motorwelle bewegt sich während des Scan-Vorgangs**

Verletzungen und Sachschaden sind möglich.

- Sicherheitsabstand zum Motor und der bewegten Mechanik einhalten.
- Sicherstellen, dass sich die Motorwelle frei bewegen kann.

Voraussetzungen:

- $\checkmark$  Stabiler Betrieb in der Betriebsart CSP. Siehe Kapitel [Auswahl der Betriebsart \[](#page-42-0) $\checkmark$  [43\]](#page-42-0).
- $\checkmark$  Ein Encoder ist angeschlossen und konfiguriert.
- $\checkmark$  Der Encoder hat mindestens 256 Inkremente pro Umdrehung.
- 1. Jede Last von der Motorwelle entfernen.
- 2. Das Kommando 0x8009 in das Register 0xFB00:01 "Request" schreiben.

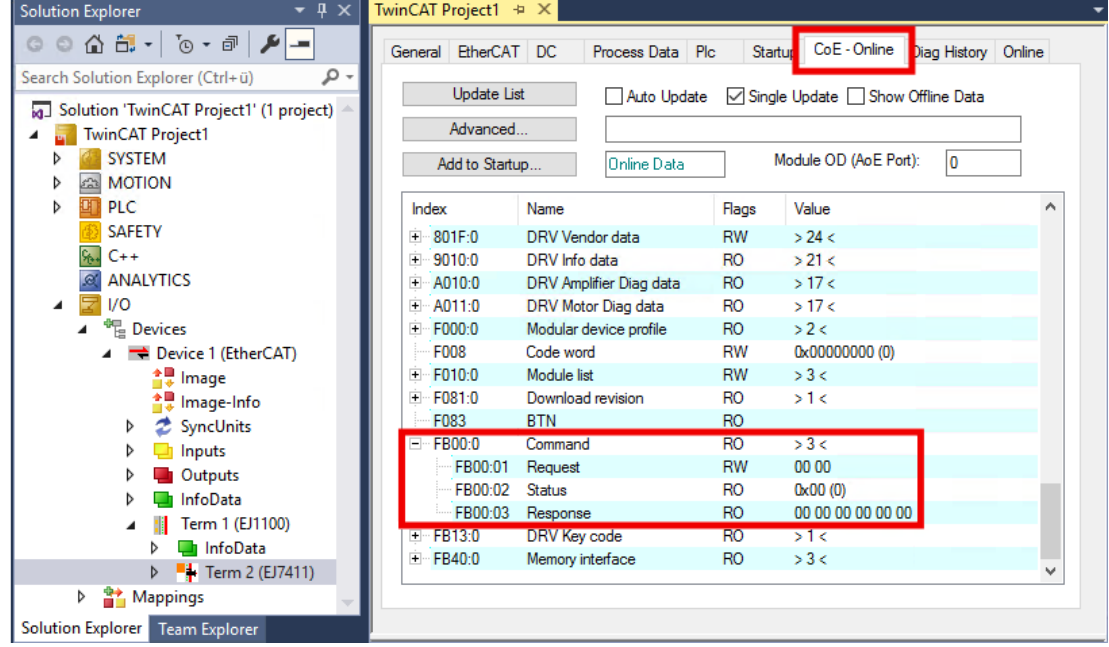

Abb. 41: Scan Motor cogging über das Kommando-Objekt 0xFB00:01, Kommando 0x8009

- $\Rightarrow$  Der Scan wird ausgeführt.
- ð Der Wert des Registers 0xFB00:02 zeigt den Fortschritt des Scans an. Die Werte  $100_{\text{dez}}$  ...  $199_{\text{dez}}$  entsprechen 0 ... 99 %.
- 3. Warten, bis das Register 0xFB00:02 "Status" einen der folgenden Werte hat: 0, 1, 2, 3.
	- $\Rightarrow$  Wert 0: Der Scan wurde erfolgreich abgeschlossen.
	- $\Rightarrow$  Wert 3: Fehler. Siehe Kapitel [Fehlerdiagnose \[](#page-65-0) $\blacktriangleright$  [66\]](#page-65-0).
- 4. Diag History prüfen: der Fehler 0x8420 bedeutet, dass der Regler ungenügend optimiert ist.

Sie können die Cogging-Kompensation im CoE-Parameter 0x8010:05 "Enable cogging torque compensation" aktivieren.

## <span id="page-65-0"></span>**8.3.3.4 Fehlerdiagnose**

Nach dem Abschluss eines Scan-Vorgangs steht im Register 0xFB00:02 "Status" ein Exit Code. Falls der Exit Code 3 ist, ist ein Fehler aufgetreten. Werten Sie das Register 0xFB00:03 "Response" mithilfe der folgenden Tabelle aus:

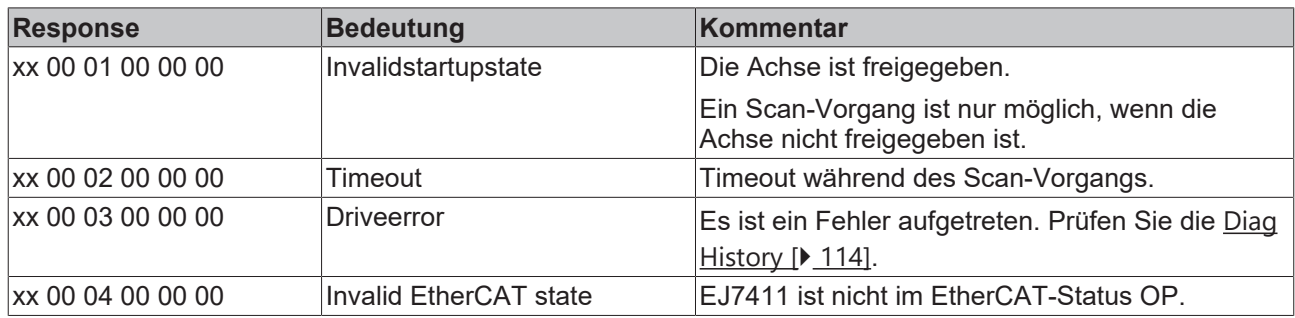

Ein Fehler muss nicht quittiert werden. Falls ein Scan mit einer Fehlermeldung abgebrochen wurde, können Sie einfach einen neuen Scan starten.

### **8.3.3.5 Scannen der Hardware mit TwinCAT 2**

In TwinCAT 2 ist eine dezimale oder hexadezimale Eingabe der Kommandos nicht möglich. Tragen Sie die Kommandos im Feld "Binary" ein.

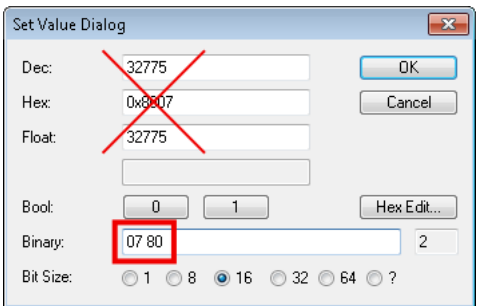

Verwenden Sie die folgenden Werte für die Kommandos im Feld "Binary":

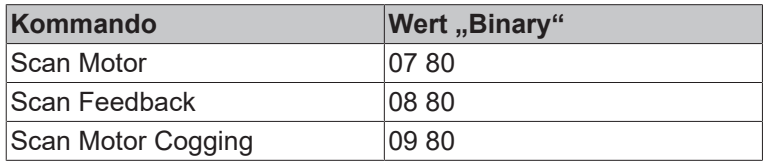

## **8.4 Inbetriebnahme mit der TwinCAT NC**

## **8.4.1 Einbindung von EtherCAT-Steckmodulen in die NC-Konfiguration**

(Master: TwinCAT 2.11 R3)

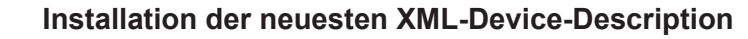

Stellen Sie sicher, dass Sie die entsprechende aktuellste XML-Device-Description in TwinCAT installiert haben. Diese kann im Download-Bereich auf der [Beckhoff Website](https://www.beckhoff.com/de-de/support/downloadfinder/konfigurationsdateien/) heruntergeladen und entsprechend der Installationsanweisungen installiert werden.

Voraussetzungen für die Einbindung an die NC:

- Die TwinCAT NC kann nur für die Betriebsarten CSP und CSV verwendet werden.
- Das Modul muss bereits unter E/A-Geräte
	- manuell eingefügt
		- (s. EtherCAT System-Dokumentation ["OFFLINE Konfigurationserstellung"](https://infosys.beckhoff.com/content/1031/ethercatsystem/1036999947.html)) oder
	- vom System eingescannt worden sein (s. EtherCAT System-Dokumentation ["ONLINE Konfigurationserstellung"](https://infosys.beckhoff.com/content/1031/ethercatsystem/1037001483.html)).

#### **Achse automatisch hinzufügen**

• Nach dem erfolgreichen Einscannen der Module erkennt TwinCAT automatisch die neuen Achsen. Es wird die Frage gestellt, ob die erkannten Achsen automatisch hinzugefügt werden sollen (siehe Abb. *Achse erkannt*). Wenn dieses bestätigt wird, werden alle Achsen automatisch mit der NC verknüpft.

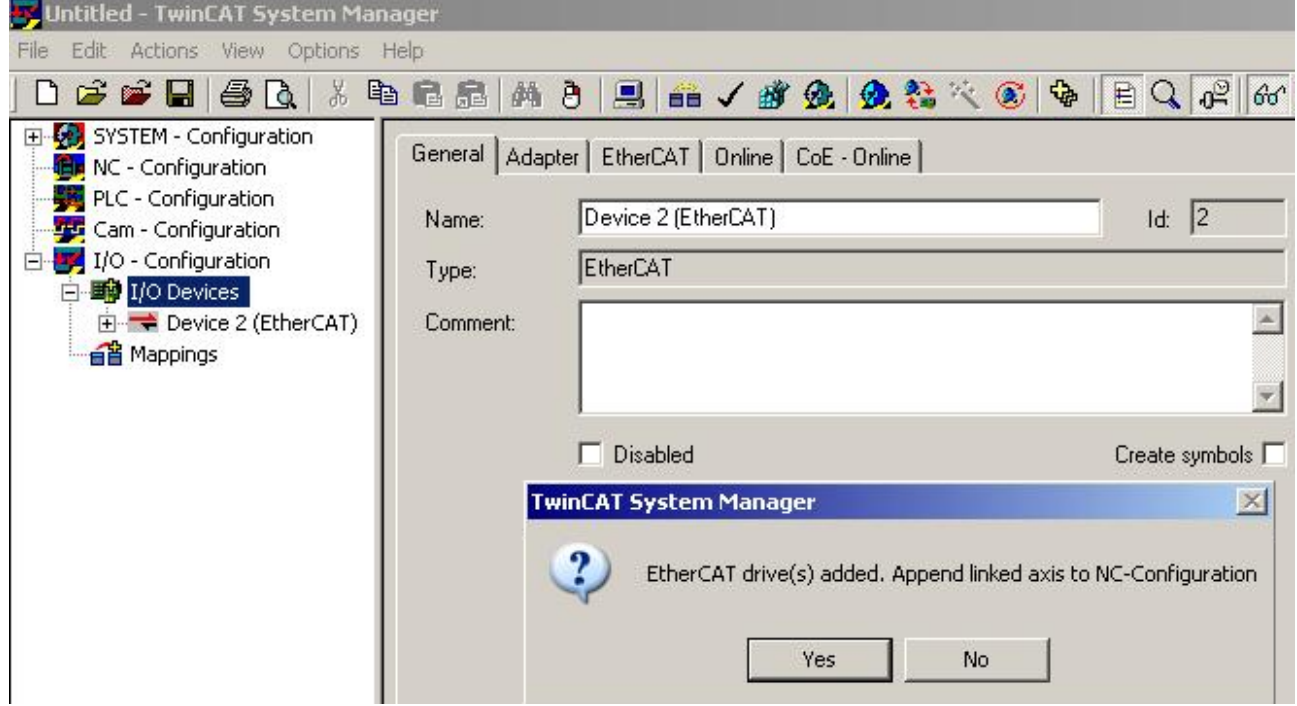

Abb. 42: Achse erkannt

• Damit der Motor in Betrieb genommen werden kann, müssen noch einige Parameter eingestellt werden. Siehe Kapitel "[Konfiguration der TwinCAT NC \[](#page-70-0)[}](#page-70-0) [71\]](#page-70-0)". Stellen Sie bitte diese Parameter ein, bevor Sie mit der Inbetriebnahme des Motors fortfahren.

#### <span id="page-67-0"></span>**Achse manuell hinzufügen**

- Fügen Sie zuerst einen neuen Task an. Dazu klicken Sie mit der rechten Maustaste auf NC-Konfiguration und wählen Sie "Task Anfügen..." aus (siehe Abb. *Neuen Task einfügen*).
- Benennen Sie gegebenenfalls den Task um und bestätigen Sie mit OK.

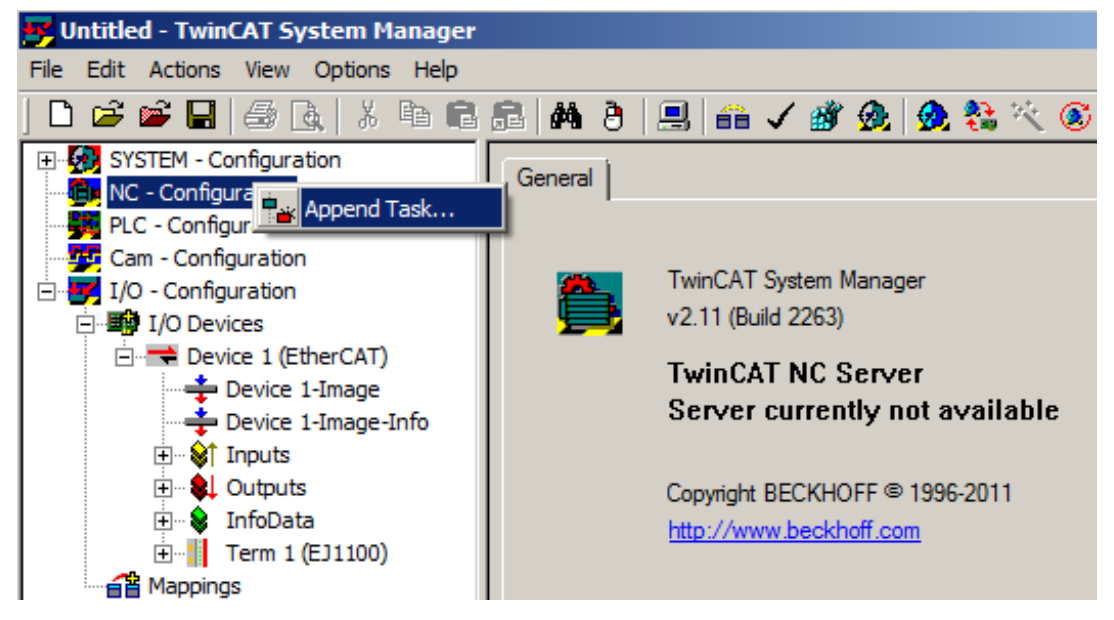

Abb. 43: Neuen Task einfügen

• Wählen Sie mit der rechten Maustaste *Achsen* aus und fügen anschließend eine neue Achse an (siehe Abb. *Auswahl einer neuen Achse*).

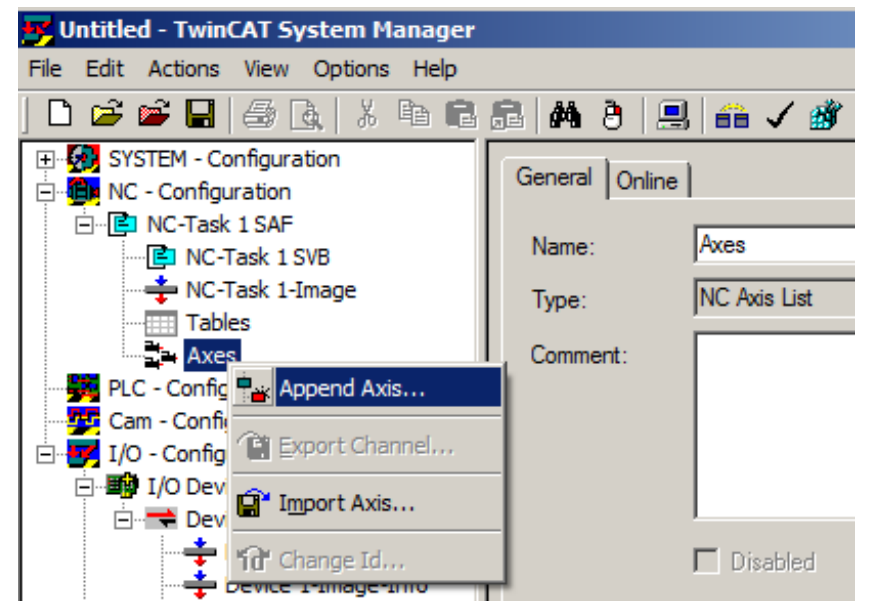

Abb. 44: Auswahl einer neuen Achse

• Wählen Sie unter Typ eine Kontinuierliche Achse aus und bestätigen Sie mit OK (siehe Abb. *Achsentyp auswählen und bestätigen*).

# **RECKHOFF**

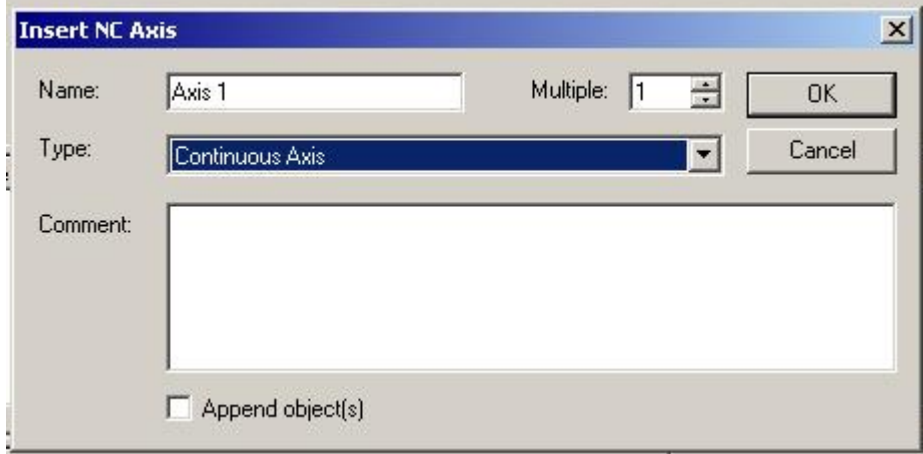

Abb. 45: Achsentyp auswählen und bestätigen

• Markieren Sie Ihre Achse mit der linken Maustaste. Unter der Registerkarte *Einstellungen* wählen Sie "Verknüpft mit..." aus (siehe Abb. *Verknüpfung der Achse mit dem Modul*).

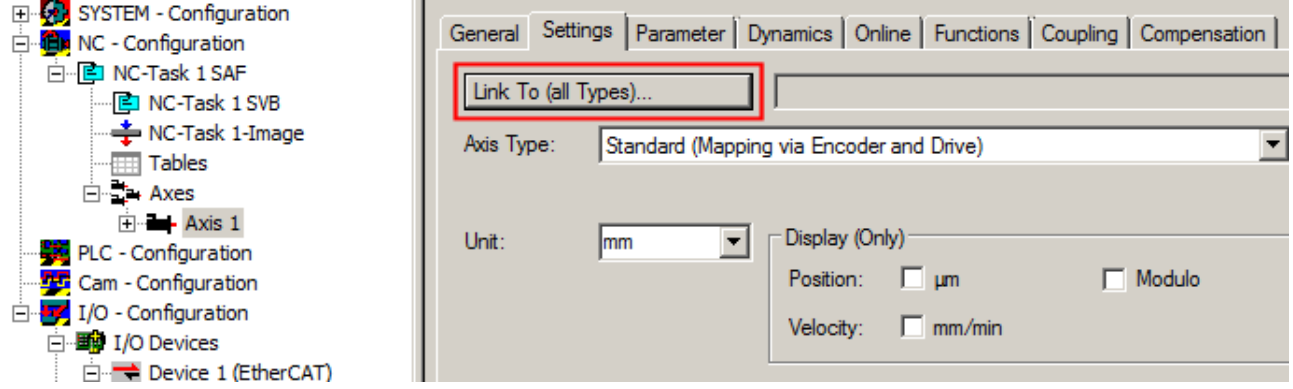

Abb. 46: Verknüpfung der Achse mit dem Modul

• Wählen Sie das passende Modul aus (z. B. Stepper Drive (MDP 703) und bestätigen Sie mit "OK".

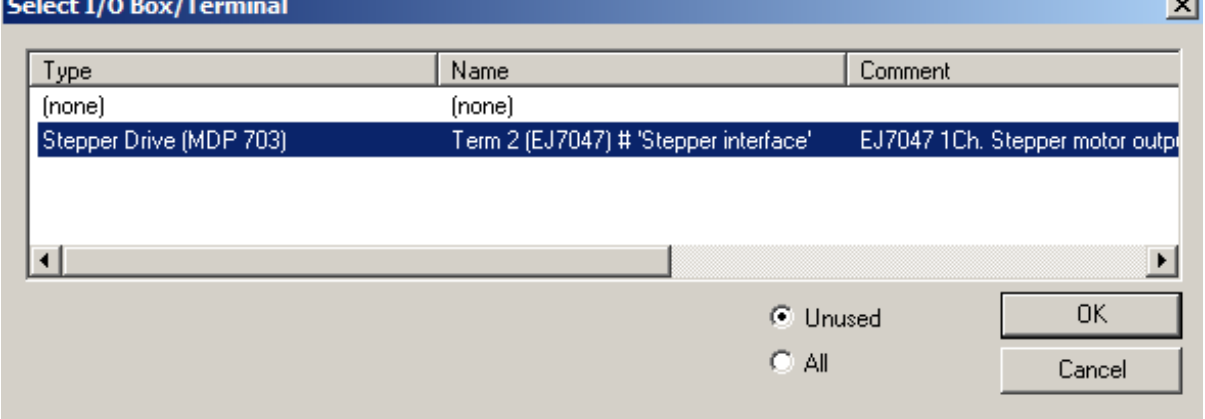

Abb. 47: Auswahl des richtigen Moduls am Beispiel des Moduls EJ7047

• Alle wichtigen Verknüpfungen zwischen der NC-Konfiguration und dem Modul werden dadurch automatisch durchgeführt (siehe folgende Abb.)

 $\sim$ 

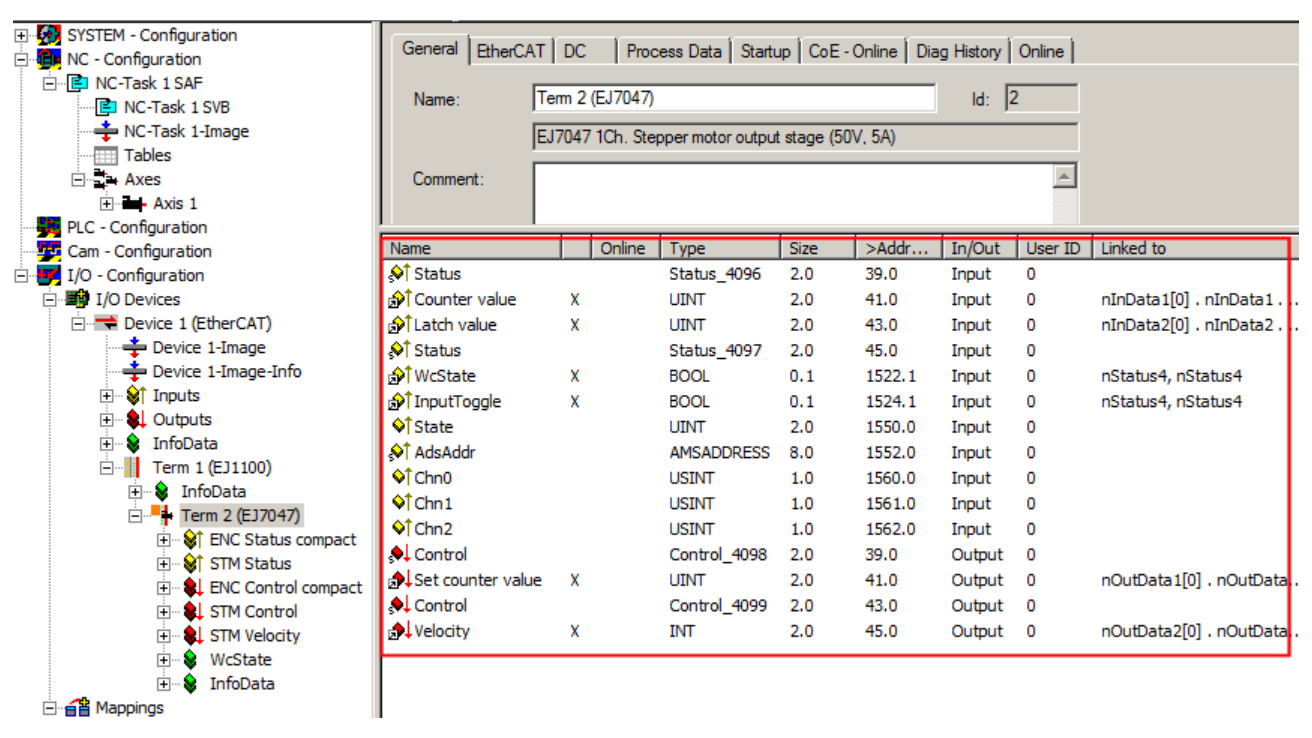

Abb. 48: Automatische Verknüpfung aller wichtigen Variablen am Beispiel des Moduls EJ7047

• Damit der Motor in Betrieb genommen werden kann, müssen noch einige Parameter eingestellt werden. Siehe Kapitel "[Konfiguration der TwinCAT NC \[](#page-70-0) $\triangleright$  [71\]](#page-70-0)". Stellen Sie bitte diese Parameter ein, bevor Sie mit der Inbetriebnahme des Motors fortfahren.

**BECKHOFF** 

## <span id="page-70-0"></span>**8.4.2 Konfiguration der TwinCAT NC**

Die TwinCAT NC kann durch Parameter konfiguriert werden. Eine vollständige Beschreibung der Parameter der TwinCAT NC finden Sie in der [Dokumentation der TwinCAT-Functions TF50x0](https://download.beckhoff.com/download/Document/automation/twincat3/TF50x0_TC3_NC_PTP_DE.pdf) oder auf unserer Website: <https://www.beckhoff.de/tf5000>.

Stellen Sie die folgenden Parameter gewissenhaft ein:

#### **Basiseinheit**

Diese Einstellung legt die Einheiten der Parameter der Achse fest.

Sie finden diese Einstellung unter:

NC-Achse > Karteireiter "Settings" > Drop-Down-Menü "Unit".

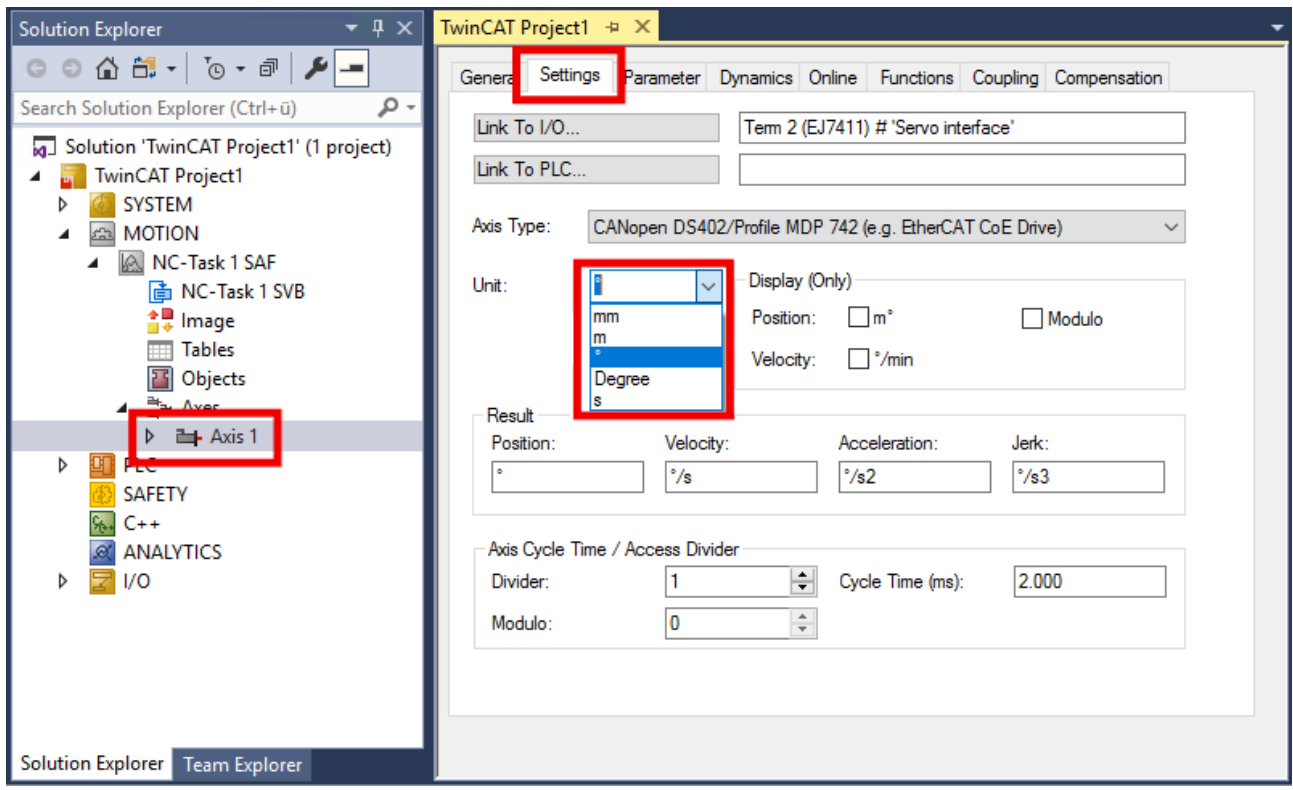

- Für rotatorische Bewegungen wählen Sie ° oder "Degree".
- Für lineare Bewegungen wählen Sie mm oder m.

#### **Bezugsgeschwindigkeit und Maximalgeschwindigkeit**

Sie finden diese Parameter unter:

NC-Achse > Karteireiter "Parameter" > "Reference Velocity" und "Maximum Velocity"

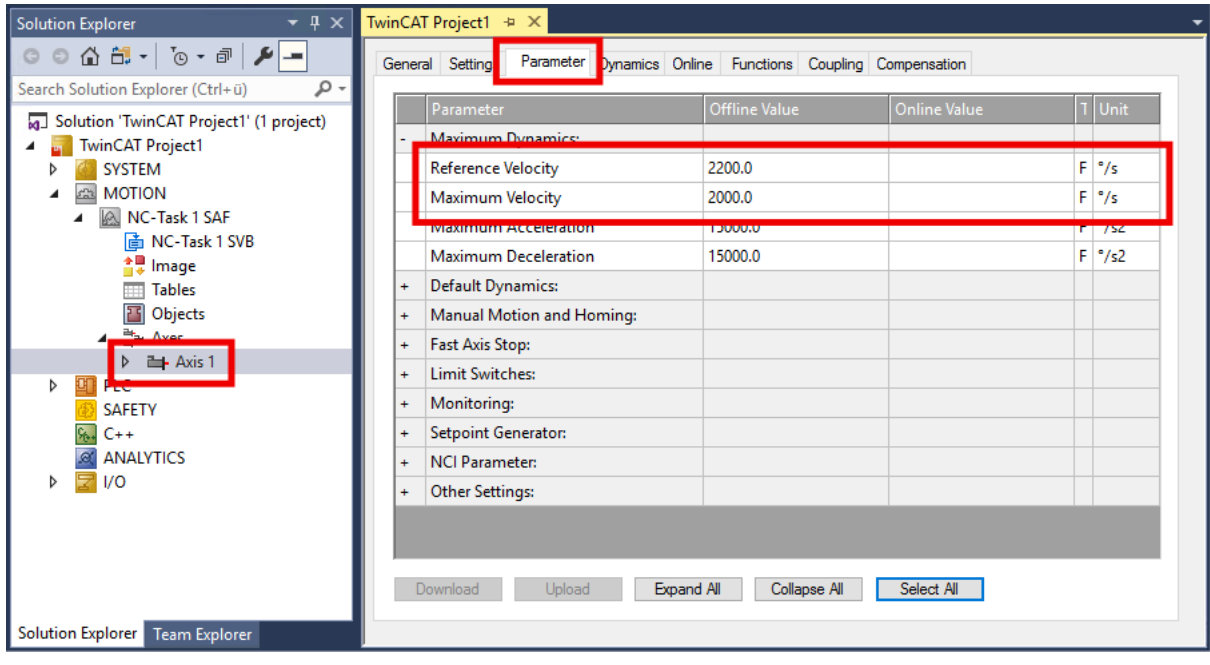

Empfehlung: tragen Sie für die "Reference Velocity" die Nenndrehzahl bzw. Nenngeschwindigkeit ein.

#### **Dynamik**

Sie finden die Dynamik-Parameter unter: NC-Achse > Karteireiter "Dynamics"

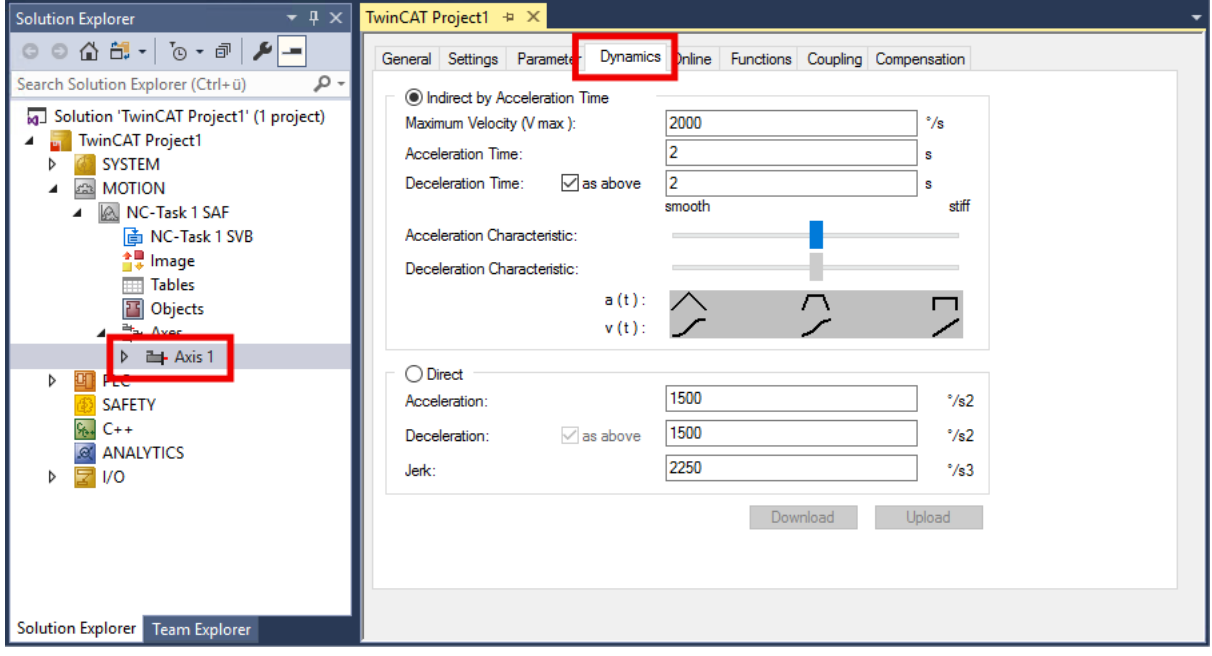

Stellen Sie die Hochlaufzeit und die Bremszeit ein: "Acceleration Time" und "Deceleration Time". Wählen Sie den Rampenverlauf über die Schieberegler.
#### <span id="page-72-0"></span>**Encoder-Skalierungsfaktor für rotatorische Achsen**

Sie finden diesen Parameter unter: NC-Achse > "Enc" > Karteireiter "Parameter"

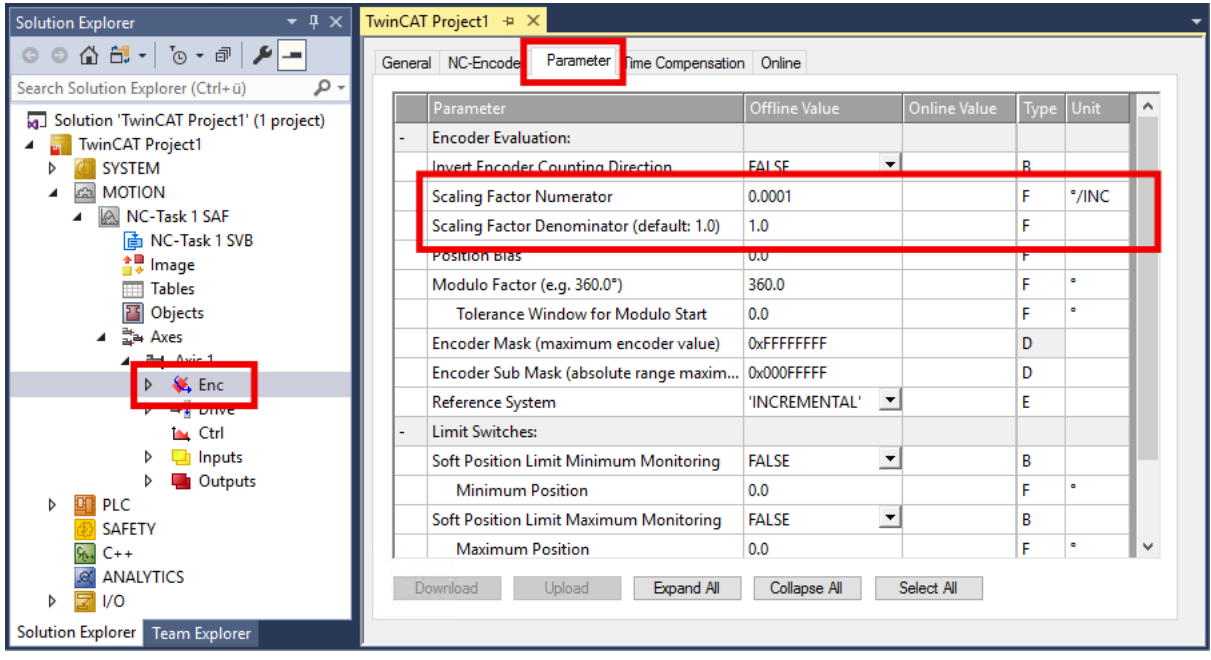

Der Encoder-Skalierungsfaktor wird als Bruch angegeben. Es gibt einen Parameter für den Zähler und einen Parameter für den Nenner.

- Zähler: "Scaling Factor Numerator"
- Nenner: "Scaling Factor Denominator"

Der Wert für den Encoder-Skalierungsfaktor ist abhängig davon, ob Sie einen Inkremental-Encoder einsetzen:

- Für den Betrieb mit einem Inkremental-Encoder:
	- "Scaling Factor Numerator": 360°
	- "Scaling Factor Denominator": Die Auflösung des Inkremental-Encoders, multipliziert mit dem Faktor vier. Einheit: Inkremente pro Umdrehung. Beispiel mit 1024 Inkrementen: 1024 x 4 = 4096
- Für den Betrieb ohne Inkremental-Encoder:
	- "Scaling Factor Numerator": 360°
	- "Scaling Factor Denominator": 65536

#### **Encoder-Skalierungsfaktor für Linearachsen**

- "Scaling Factor Numerator": 1 mm
- "Scaling Factor Denominator":
	- Rechnen Sie die Auflösung des Inkremental-Encoders in Inc / mm um.
	- Multiplizieren Sie die Auflösung mit dem Faktor vier.
	- Tragen Sie das Ergebnis in den Parameter "Scaling Factor Denominator" ein.

#### Beispiel:

Die Auflösung des Inkremental-Encoders ist mit 512 Inc / (2 mm) angegeben. Das entspricht 256 Inc / mm. Tragen Sie für den "Scaling Factor Denominator" ein: 256 x 4 = 1024.

#### **Ausgabeskalierung für die Geschwindigkeit**

Sie finden diesen Parameter unter: NC-Achse > "Drive" > Karteireiter "Parameter"

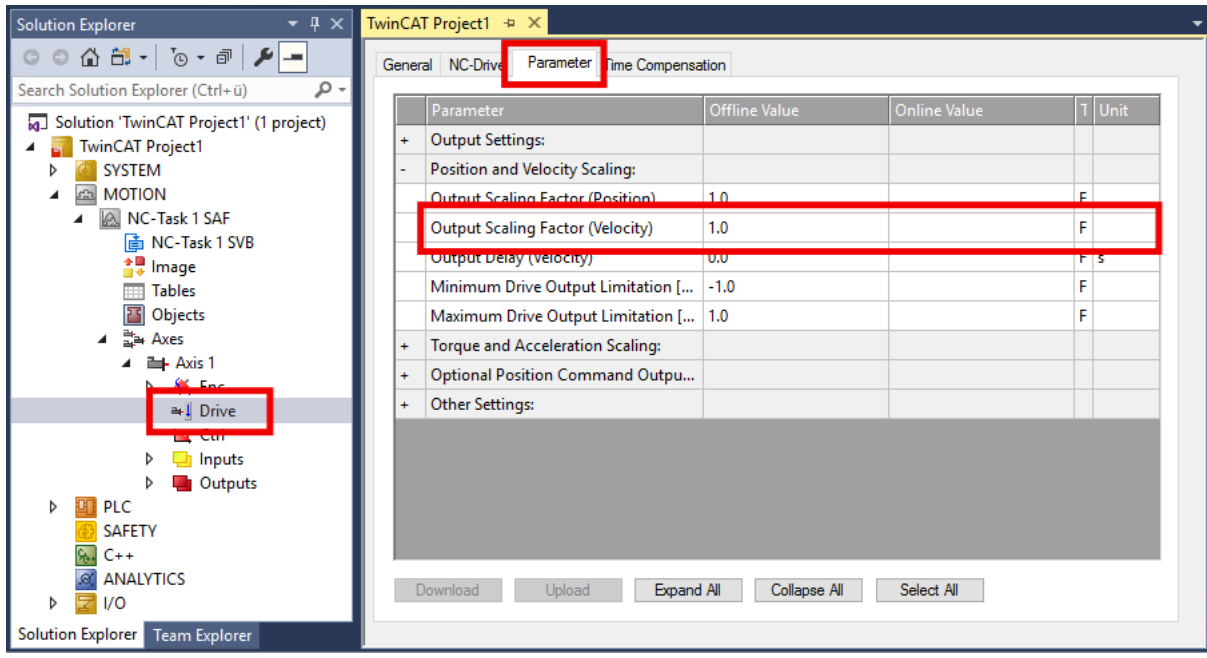

Die Ausgabeskalierung der Geschwindigkeit ist nur für die Betriebsart CSV relevant.

Die Berechnung ist abhängig davon, ob Sie einen Inkremental-Encoder einsetzen:

• Für den Betrieb mit einem Inkremental-Encoder:

$$
Ausgabeskalierung = \frac{360}{Inkremente \times 4} \times 125
$$

Beispiel: für einen Encoder mit 1024 Inkrementen pro Umdrehung ergibt sich eine Ausgabeskalierung von 10,98632813.

• Für den Betrieb ohne Inkremental-Encoder:

*Ausgabeskalierung* = 
$$
\frac{360}{65535} \times 125 = 0,6866455078
$$

### <span id="page-74-0"></span>**8.4.3 Durchführung eines Testlaufs**

#### **Schritt 1: Vorbereitung**

1. Konfiguration aktivieren.

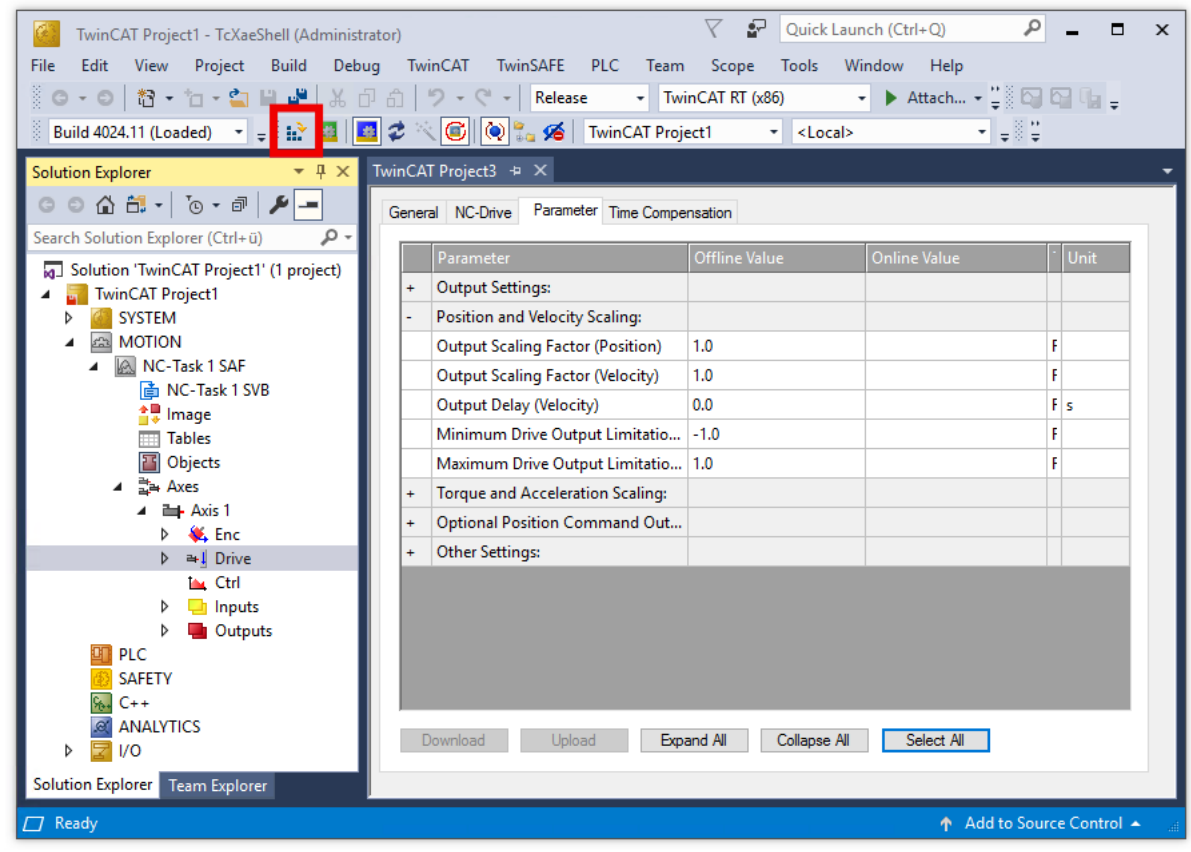

2. Die Achse anklicken und den Karteireiter "Online" auswählen.

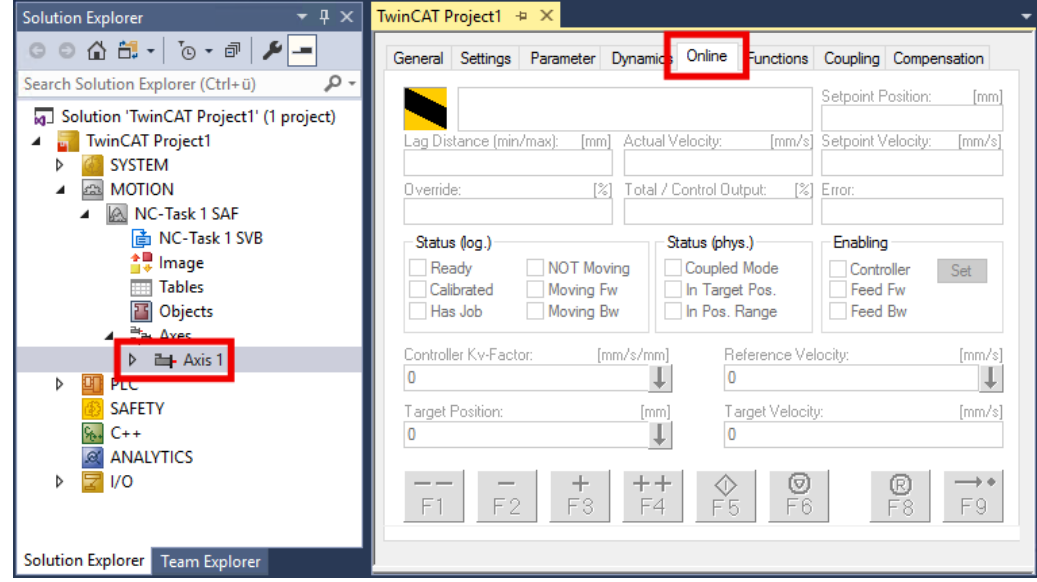

- 3. Die Motorwelle mit der Hand bewegen, um die Konfiguration des Encoders zu prüfen. Entspricht eine Relativbewegung von 360° tatsächlich einer vollen Umdrehung der Motorwelle?
	- ð Eine häufige Fehlerursache ist z. B. der Skalierungsfaktor. Prüfen Sie die Einstellungen des Skalierungsfaktors (s. Kapitel [Konfiguration der TwinCAT NC \[](#page-72-0) $\blacktriangleright$  [73\]](#page-72-0), Abschnitt "Skalierungsfaktor").

#### **Schritt 2: Testlauf durchführen**

#### **VORSICHT**

#### **Der Motor verhält sich möglicherweise anders als erwartet**

Verletzungen und Sachschaden sind möglich.

- Vor dem Testlauf sicherstellen, dass bei beliebigen Bewegungen der Motorwelle niemand verletzt wird und keine Schäden entstehen.
- 1. Den Regler freigeben: auf "Set" klicken und im erscheinenden Fenster auf "All" klicken.

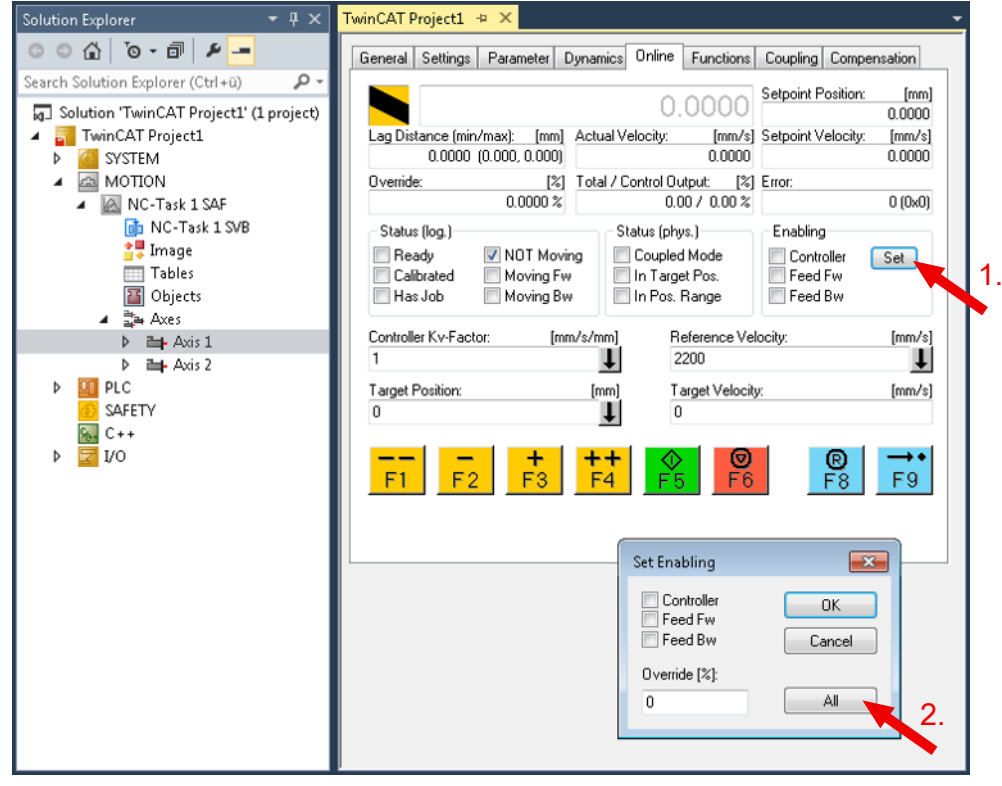

- $\Rightarrow$  Häufige Fehlerursache ist z. B. dass am Eingang "HW Enable" nicht 24 V anliegen. Siehe Hinweis [Freigabe der Endstufe \[](#page-20-0)[}](#page-20-0) [21\]](#page-20-0).
- ð Weitere Fehlerursachen sind möglich und werden in den Status-Meldungen der [Diag-History \[](#page-113-0)[}](#page-113-0) [114\]](#page-113-0) angezeigt.
- 2. Verschiedene Befehle ausprobieren.
- 3. Prüfen, ob der Motor stabil und zuverlässig den Vorgaben folgt.

#### **Schritt 3: Ergebnis prüfen**

Prüfen Sie zum Beispiel folgende Punkte:

- Wurden in der Diag History Fehler gemeldet? Siehe Kapitel [Diag History \[](#page-113-0) $\blacktriangleright$  [114\]](#page-113-0).
- Dreht sich der Motor in die erwartete Richtung?
- Entspricht die Geschwindigkeit der Vorgabe?

### **8.4.4 Regleroptimierung**

Die Parameter der Regelkreise werden beim [Scannen des Motors \[](#page-62-0)▶ [63\]](#page-62-0) grundlegend voreingestellt. Bei der Regleroptimierung werden die Parameter optimiert.

Ziele der Regleroptimierung:

- Ist-Position an Soll-Position angleichen: Schleppfehler minimieren.
- Ist-Geschwindigkeit an Soll-Geschwindigkeit angleichen.
- Überschwingen und Unterschwingen reduzieren.

Beobachten Sie während der Regleroptimierung den Wert "Torque actual value". So können Sie frühzeitig erkennen, ob das System zu Schwingungen neigt.

#### **Vorbereitung**

- $\checkmark$  Voraussetzung: der [Testlauf \[](#page-74-0) $\checkmark$  [75\]](#page-74-0) wurde erfolgreich durchgeführt.
- 1. Lastverhältnisse wie in der realen Anwendung herstellen. Eine Regleroptimierung ohne Last ist nicht sinnvoll, da der Motor in diesem Fall ein anderes Verhalten aufweist.
- 2. Ggf. den zulässigen Schleppfehler erhöhen. Siehe Kapitel [Schleppfehlerüberwachung \[](#page-45-0)▶ [46\]](#page-45-0).
- 3. TwinCAT-Konfiguration aktivieren.
- 4. In TwinCAT ein Scope-Projekt anlegen (s. [Handbuch TE13xx](https://infosys.beckhoff.com/content/1031/te13xx_tc3_scopeview/182322699.html?id=7326299843241210271)).
- 5. Folgende Variablen über den "Target browser" auswählen, um sie im Scope anzeigen zu lassen: Position Lag 0x1A03 Torque actual value

Aus der TwinCAT NC: Position Sollwert Position Istwert Geschwindigkeit Sollwert Geschwindigkeit Istwert

6. Im Solution Explorer die Achse anklicken.

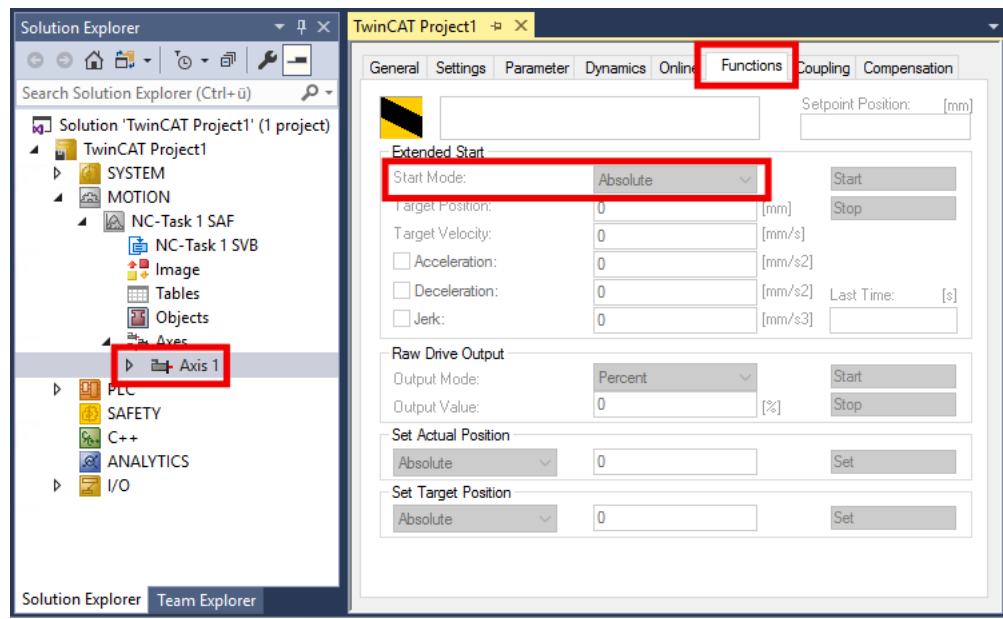

- 7. Karteireiter "Functions" anklicken.
- 8. Im Drop-Down-Menü "Start Mode": "Reversing Sequence" auswählen.
- 9. Dynamik und Geschwindigkeit so einstellen wie in der realen Anwendung benötigt.

Die weitere Vorgehensweise ist abhängig davon, welches Feedback angeschlossen und konfiguriert ist:

- [Kein Feedback, sensorloser Betrieb \[](#page-79-0)[}](#page-79-0) [80\]](#page-79-0)
- [Nur Hall-Sensoren \[](#page-78-0) $\triangleright$  [79\]](#page-78-0)
- [Ein Inkremental-Encoder \[](#page-77-0)[}](#page-77-0) [78\]](#page-77-0) und optional Hall-Sensoren

#### <span id="page-77-0"></span>**8.4.4.1 Feedback-System: Inkremental-Encoder**

#### **Schritt 1: Optimierung des Stromreglers**

Der Stromregler ist häufig durch die Funktion [Scan Motor \[](#page-62-0)[}](#page-62-0) [63\]](#page-62-0) ausreichend gut eingestellt. Falls nicht, nutzen Sie herkömmliche Regleroptimierungs-Verfahren nach Ziegler/Nichols.

Ziel der Stromregler-Optimierung: den Integralanteil so gering wie möglich einstellen und den Proportionalanteil so hoch wie möglich einstellen, ohne ein schwingendes Verhalten zu erreichen.

- Der Integralanteil: Parameter 0x8010:12 "Current loop integral time".
- Der Proportionalanteil: Parameter 0x8010:13 "Current loop proportional gain".

#### **Schritt 2: Optimierung des Geschwindigkeitsreglers**

 $\checkmark$  Voraussetzung: der Stromregler ist optimiert.

- 1. Den CoE-Parameter 0x8010:17 "Position loop proportional gain" auf null setzen.
	- $\Rightarrow$  Der Positionsregler ist deaktiviert.
	- $\Rightarrow$  Eine Rückwirkung des Positionsreglers auf den Geschwindigkeitsregler wird verhindert.
- 2. Den Integralanteil schrittweise verringern: Parameter 0x8010:14 "Velocity loop integral time (current mode)".

Gleichzeitig den Proportionalanteil schrittweise erhöhen: Parameter 0x8010:15 "Velocity loop proportional gain (current mode)".

Währenddessen den Istwert der Geschwindigkeit beobachten.

Den Proportionalanteil nicht weiter erhöhen, wenn der Istwert der Geschwindigkeit zu schwingen beginnt.

- 3. Integralanteil und Proportionalanteil um 20 % reduzieren. Die 20 % dienen als Regelreserve für abrupte Bewegungen.
- $\Rightarrow$  Der Geschwindigkeitsregler ist optimiert.

#### **Schritt 3: Optimierung des Positionsreglers**

- $\checkmark$  Voraussetzung: der Geschwindigkeitsregler ist optimiert.
- 1. Den Proportionalanteil 0x8010:17 "Position loop proportional gain" schrittweise erhöhen, bis der Regler anfängt zu schwingen.
- 2. Den Proportionalanteil um 20 % verringern.
- $\Rightarrow$  Der Positionsregler ist optimiert.

### <span id="page-78-0"></span>**8.4.4.2 Feedback-System: Nur Hall-Sensoren**

#### **Schritt 1: Optimierung des Geschwindigkeitsreglers**

- 1. Den CoE-Parameter 0x8010:17 "Position loop proportional gain" auf null setzen.
	- $\Rightarrow$  Der Positionsregler ist deaktiviert.
	- $\Rightarrow$  Eine Rückwirkung des Positionsreglers auf den Geschwindigkeitsregler wird verhindert.
- 2. Den Integralanteil 0x8010:5A "Velocity loop integral time (voltage mode)" schrittweise verringern. Gleichzeitig den Proportionalanteil 0x8010:5B "Velocity loop proportional gain (voltage mode)" schrittweise erhöhen.

Währenddessen den Istwert der Geschwindigkeit und den Schleppfehler "Position Lag" beobachten.

- $\Rightarrow$  Ab einem bestimmten Punkt beginnt der Istwert der Geschwindigkeit zu schwingen oder der Schleppfehler nimmt zu.
- 3. Integralanteil und Proportionalanteil um 20 % reduzieren. Die 20 % dienen als Regelreserve für abrupte Bewegungen.
- 4. Falls der Istwert der Geschwindigkeit überschwingt, 0x8010:5C "Velocity loop voltage feed forward gain (voltage mode)" verringern.
- $\Rightarrow$  Der Geschwindigkeitsregler ist optimiert.

#### **Schritt 2: Optimierung des Positionsreglers**

- $\checkmark$  Voraussetzung: Der Geschwindigkeitsregler ist optimiert.
- 1. Den Proportionalanteil 0x8010:17 "Position loop proportional gain" schrittweise erhöhen, so dass die Positionsdifferenz um der Wert Null pendelt und der Sollwertvorgabe der Position passend gefolgt wird.
- $\Rightarrow$  Der Positionsregler ist optimiert.

### <span id="page-79-0"></span>**8.4.4.3 Kein Feedback-System: Sensorloser Betrieb**

Ohne Feedback-System kann der Schleppfehler (Schleppfehler = Istposition - aktuelle Sollposition) deutlich schlechter optimiert werden als bei einem Betrieb mit Hall-Sensoren und/oder Inkremental-Encoder.

#### **Schritt 1: Optimierung des Geschwindigkeitsreglers**

- 1. Sicherstellen, dass die Spannungskonstante des Motors 0x8011:31 "Voltage constant" richtig eingestellt ist.
- 2. Den Parameter 0x8010:60 "Sensorless max. acceleration" auf einen geringeren Wert einstellen, da sonst der Geschwindigkeitssprung zu groß werden kann. Z. B. 2000 °/s<sup>2</sup> .
- 3. Den Parameter 0x8010:5E "Sensorless offset voltage scaling" auf ca. 50 ... 80 % reduzieren.
- 4. Den Parameter 0x8010:17 "Position loop proportional gain" auf 0 einstellen.
	- $\Rightarrow$  Der Positionsregler ist deaktiviert.
	- ð Eine Rückwirkung des Positionsreglers auf den Geschwindigkeitsregler wird verhindert.
- 5. Den Parameter 0x8010:5B "Velocity loop proportional gain (voltage mode)" auf 0 einstellen.
- 6. Den Parameter 0x8010:5C "Velocity loop voltage feed forward gain (voltage mode)" auf 100 % einstellen.
- 7. Den Parameter 0x8010:5F "Sensorless observer bandwidth" auf einen geringeren Wert einstellen. Z. B. 50 Hz.
- 8. Den Parameter 0x8010:5F "Sensorless observer bandwidth" schrittweise bis zum schwingenden Verhalten erhöhen. Anschließend um 50% verringern.
- 9. Den Integralanteil des Geschwindigkeitsreglers im Parameter 0x8010:5A "Velocity loop integral time (voltage mode)" eher träge konfigurieren.
- 10. Den Proportionalanteil 0x8010:5B "Velocity loop proportional gain (voltage mode)" schrittweise erhöhen, bis die Ist-Geschwindigkeit im Scope anfängt zu schwingen.
- 11. Den Proportionalanteil um 20 % reduzieren. Die 20 % dienen als Regelreserve für abrupte Bewegungen.
- 12. Falls die Geschwindigkeit überschwingt: 0x8010:5C "Velocity loop voltage feed forward gain (voltage mode)" leicht verringern.
- 13. Falls nötig, den Parameter 0x8010:60 "Sensorless max. acceleration" wieder auf die benötigte Dynamik anheben.
- $\Rightarrow$  Der Geschwindigkeitsregler ist optimiert.

#### **Schritt 2: Optimierung des Positionsreglers**

- $\checkmark$  Voraussetzung: Der Geschwindigkeitsregler ist optimiert.
- 1. Den Proportionalanteil 0x8010:17 "Position loop proportional gain" schrittweise erhöhen bis zum schwingenden Verhalten.
- 2. Den Proportionalanteil um 20 % reduzieren. Die 20 % dienen als Regelreserve für abrupte Bewegungen.
- $\Rightarrow$  Der Positionsregler ist optimiert.

### **8.4.5 Homing / Referenzfahrt**

Dieses Kapitel beschreibt die Durchführung einer Referenzfahrt mit einer NC-Achse.

Referenzfahrten werden aus der SPS heraus mit dem Funktionsbaustein "MC Home" gestartet. "MC Home" befindet sich in der TwinCAT-Bibliothek Tc2\_MC2.

Weitere Informationen finden Sie in der Dokumentation [Tc2\\_MC2](https://download.beckhoff.com/download/Document/automation/twincat3/TwinCAT_3_PLC_Lib_Tc2_MC2_DE.pdf).

Für die Referenzfahrt ist eine Referenznocke erforderlich, die an einer definierten Position auf dem Verfahrweg ein digitales Schaltsignal erzeugt. Bei der Referenzfahrt wird diese definierte Position ermittelt und als Referenzposition für die absolute Positionierung gespeichert.

Die Vorgehensweise zur Konfiguration ist abhängig davon, wie Sie das Schaltsignal an die TwinCAT NC übermitteln. Die folgenden Optionen stehen zur Verfügung:

- [Ein 24 V-Schaltsignal an einen digitalen Eingang von EJ7411 anlegen \[](#page-80-0) $\blacktriangleright$  [81\]](#page-80-0).
- [Eines beliebigen Signals aus der SPS übermitteln. \[](#page-84-0)[}](#page-84-0) [85\]](#page-84-0) Für diese Option muss der Referenznocken nicht physisch vorhanden sein. Er kann auch über ein digitales Signal simuliert werden.

Den [Nullimpuls auf der C-Spur des Encoders \[](#page-86-0)▶ [87\]](#page-86-0) können Sie zusätzlich zu einer dieser Optionen zur Referenzierung verwenden.

### <span id="page-80-0"></span>**8.4.5.1 Schaltsignal von einem digitalen Eingang der EJ7411**

Dieses Kapitel beschreibt die Konfiguration beispielhaft für den digitalen Eingang "Input 1".

- 1. Im Solution Explorer:
	- NC-Achse > "ENC" anklicken, den Karteireiter "Parameter" öffnen und den Abschnitt "Homing" aufklappen.

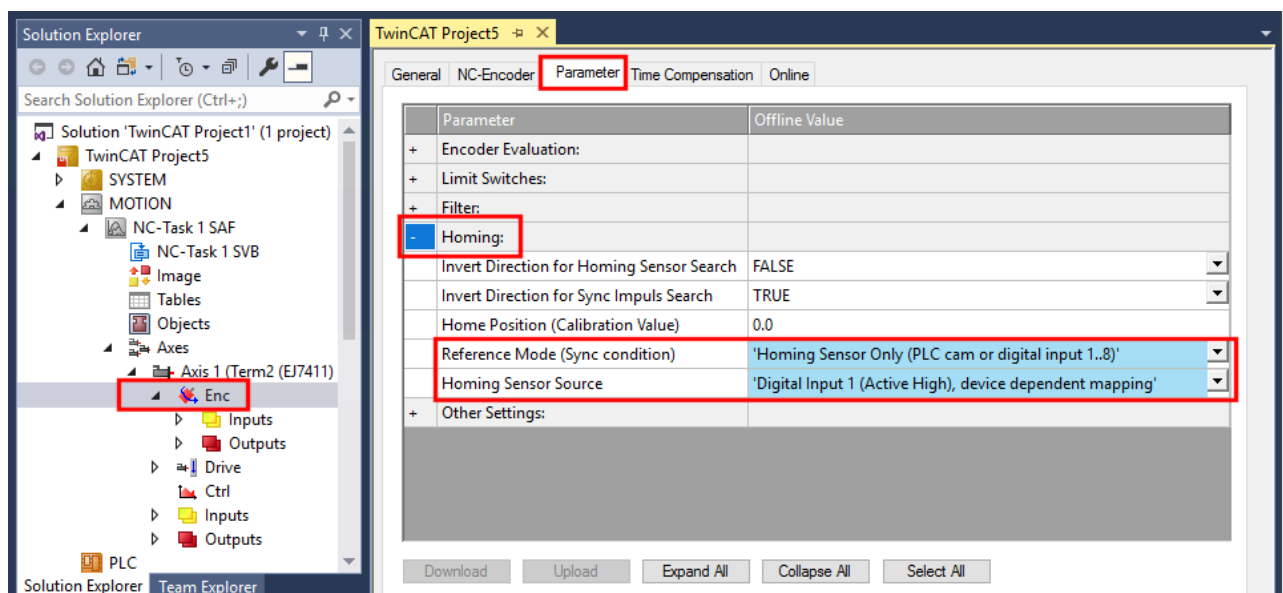

Abb. 49: EJ7411 - Homing-Einstellungen für Schaltsignal von digitalem Eingang

- 2. Den Parameter "Reference Mode" auf "Homing Sensor Only (PLC cam or digital input 1..8)" setzen.
- 3. Den Parameter "Homing Sensor Source" auf "Digital Input 1 (Active High), device depending mapping" setzen.

#### 4. Im Solution Explorer:

Die EJ7411 anklicken, den Karteireiter "Process Data" öffnen, den Sync Manager 3 "Inputs" auswählen und das PDO Assignment 0x1A10 aktivieren.

 $\Rightarrow$  Das Prozessdatenobjekt "DI Inputs" ist aktiviert.

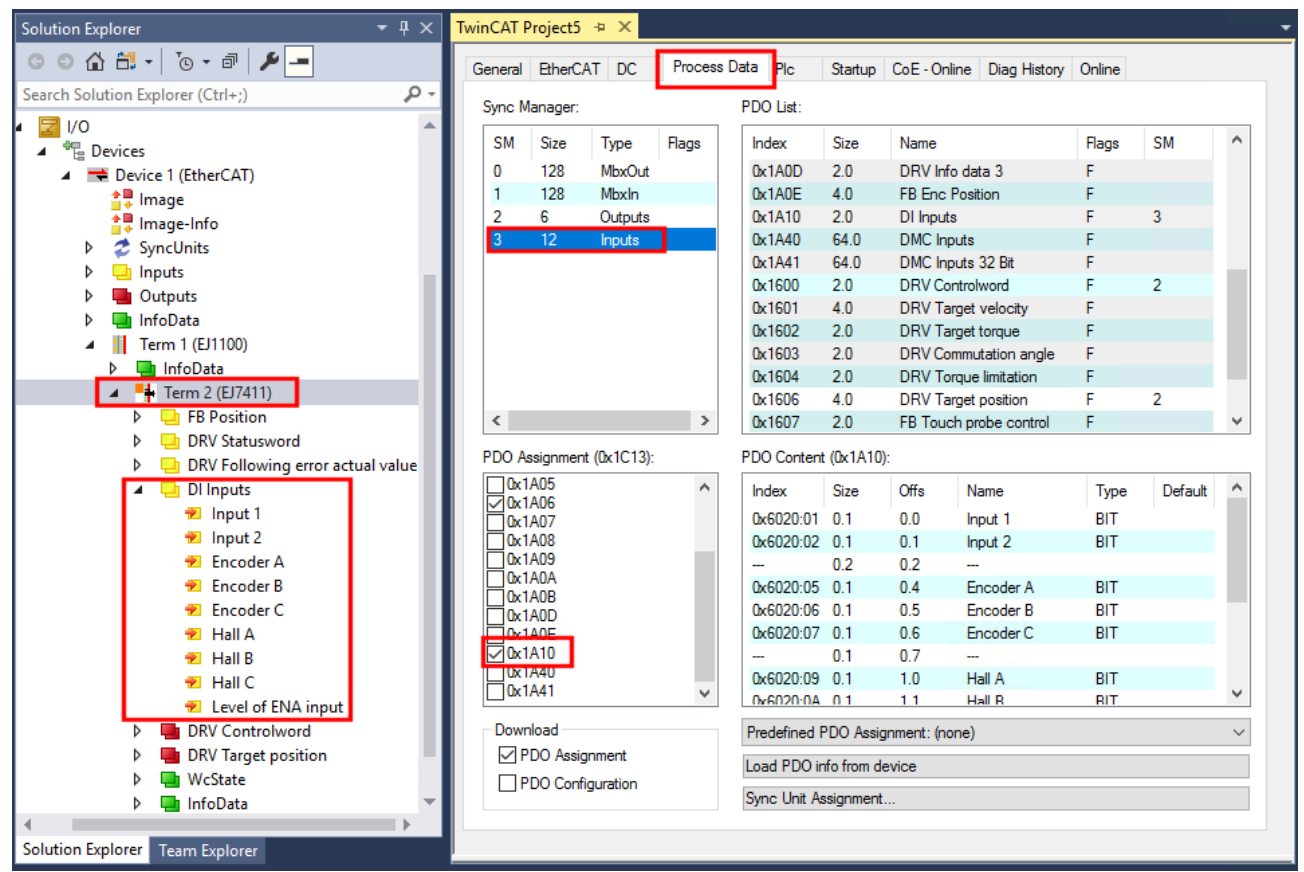

Abb. 50: Prozessdatum "DI Inputs" aktivieren

5. EJ7411 > "DI Inputs" > "Input 1" rechtsklicken, "Change Link" wählen.

- $\overline{a}$  $\blacksquare$  Term 2 (EJ7411)
	- $\triangleright$   $\blacksquare$  FB Position
	- **DRV** Statusword Þ
	- Þ **DRV** Following error actual value

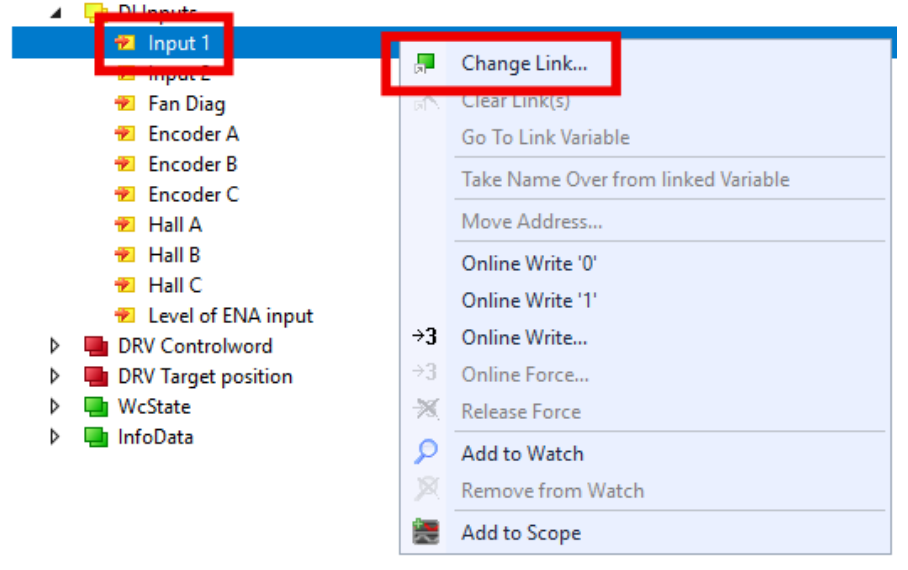

 $\Rightarrow$  Ein Dialogfenster erscheint.

6. "All Types" anklicken, die Variable "nState8" auswählen und mit "OK" bestätigen.

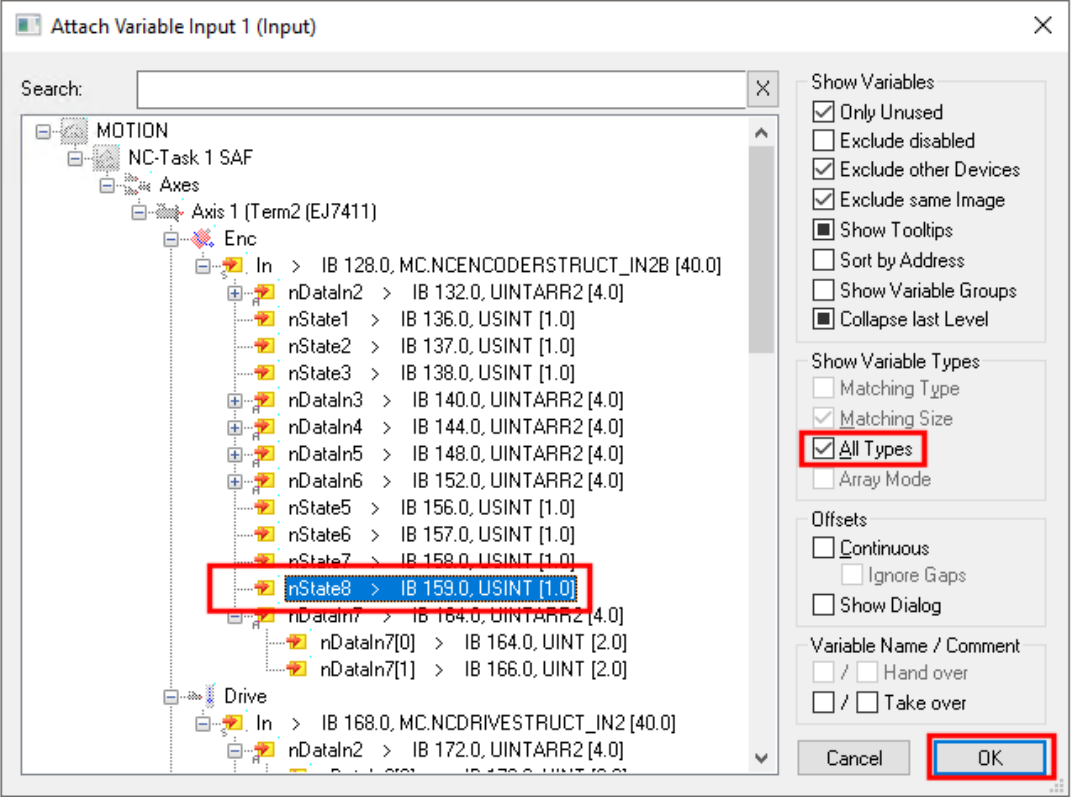

Abb. 51: Variable "nState8" auswählen

 $\Rightarrow$  Ein Dialogfenster erscheint.

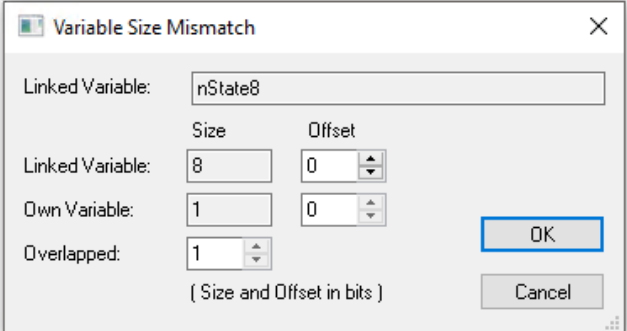

- 7. Mit "OK" bestätigen.
- 1. Die Bibliothek "Tc2\_MC2" in das SPS-Projekt einfügen: Navigieren zu PLC > "References", Rechtsklick, "Add Library..."

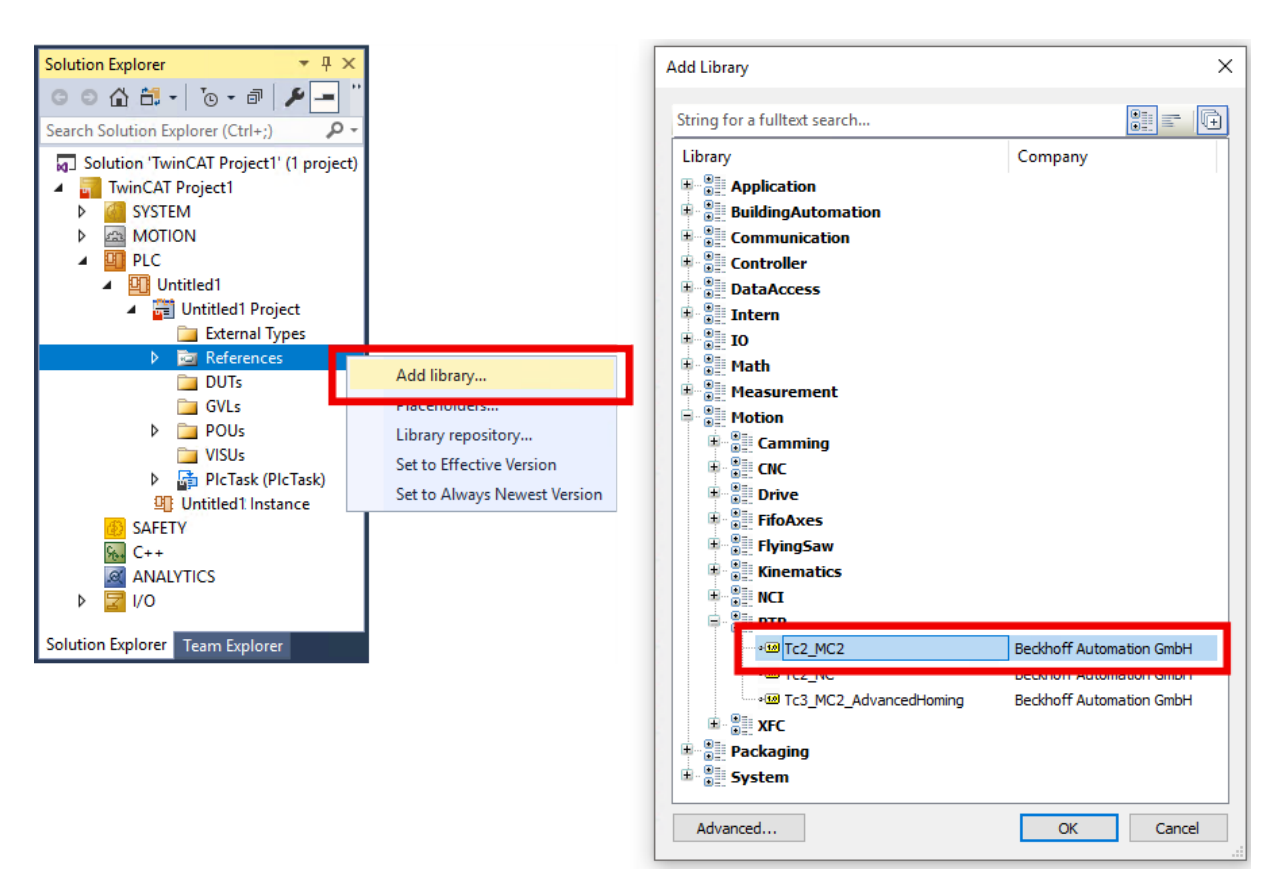

Abb. 52: Bibliothek "Tc2 MC2" in das SPS-Projekt einfügen

- 2. In der SPS eine Instanz des Funktionsbausteins "MC Home" aus der Bibliothek "Tc2 MC2" einfügen.
- 3. Den Eingang "bCalibrationCam" nicht beschalten.
- $\Rightarrow$  Sie können die Referenzfahrt mit einer positiven Flanke am Eingang "Execute" starten.

### <span id="page-84-0"></span>**8.4.5.2 Schaltsignal aus der SPS (PLC Camming)**

1. Im Solution Explorer:

NC-Achse > "ENC" anklicken, den Karteireiter "Parameter" öffnen und den Abschnitt "Homing" aufklappen.

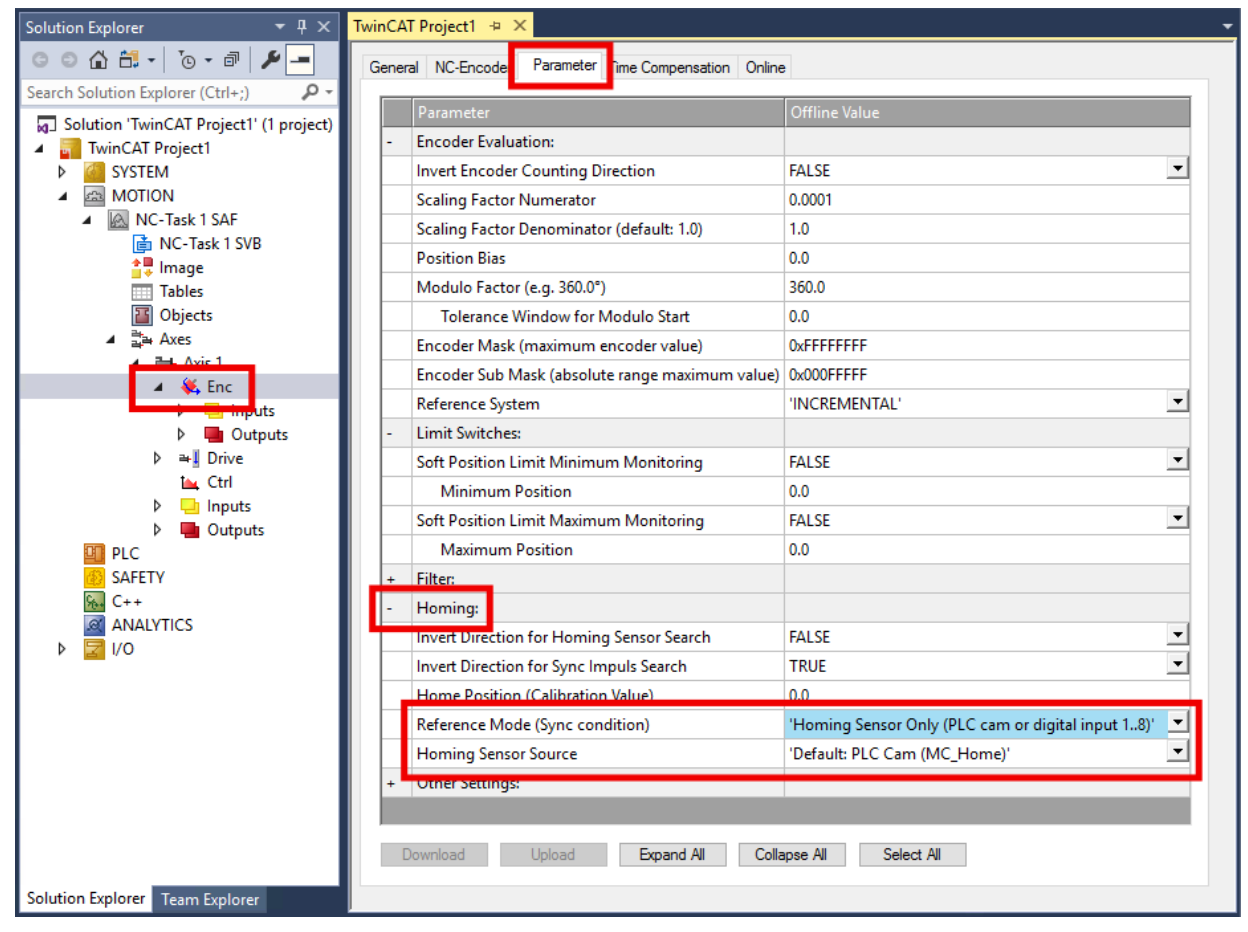

- 2. Den Parameter "Reference Mode (Sync condition)" auf "Homing Sensor Only (PLC cam or digital input 1..8)" setzen.
- 3. Den Parameter "Homing Sensor Source" auf "Default: PLC Cam (MC Home)" setzen.
- 1. Die Bibliothek "Tc2\_MC2" in das SPS-Projekt einfügen: Navigieren zu PLC > "References", Rechtsklick, "Add Library..."

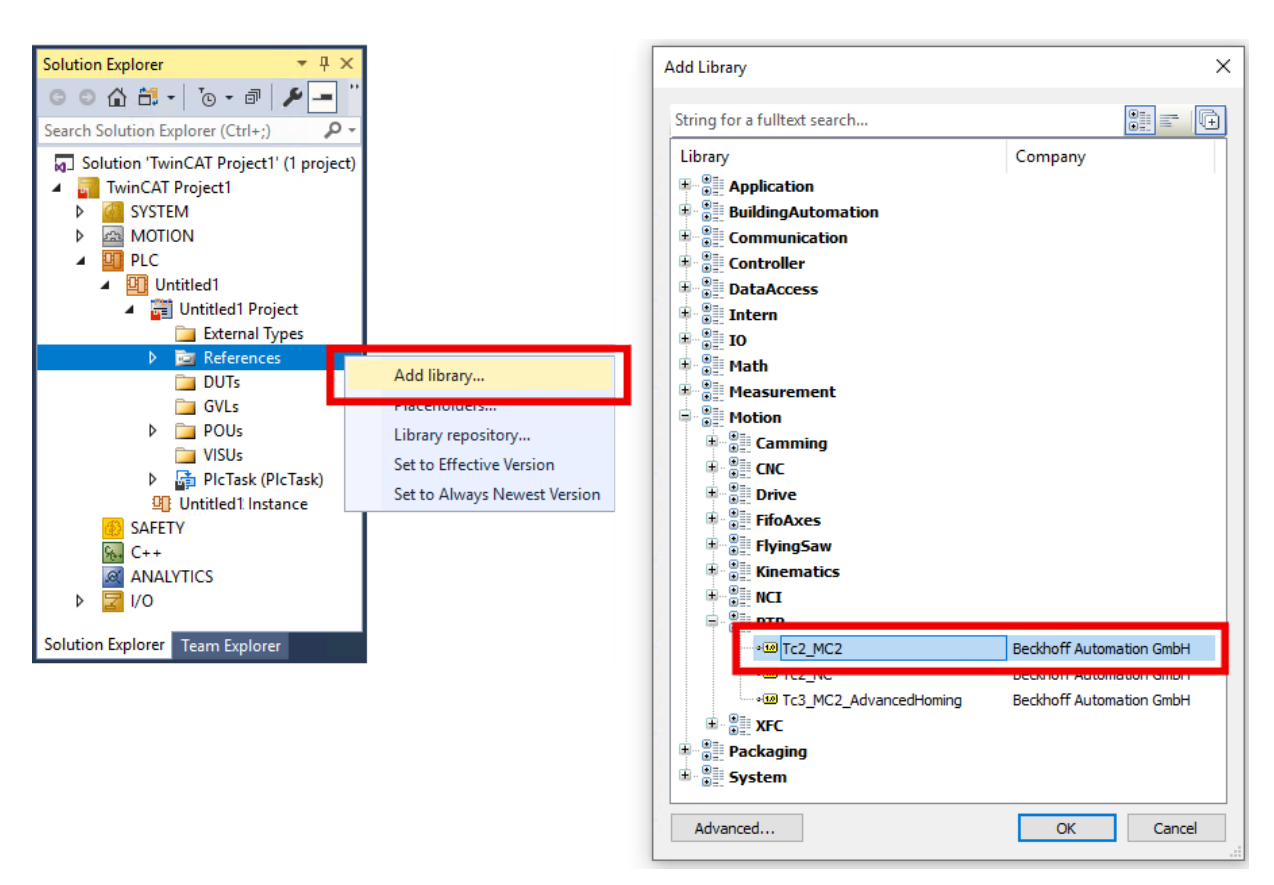

Abb. 53: Bibliothek "Tc2 MC2" in das SPS-Projekt einfügen

- 2. In der SPS eine Instanz des Funktionsbausteins "MC Home" aus der Bibliothek "Tc2\_MC2" einfügen.
- 3. Das Signal des Referenzschalters an den Eingang "bCalibrationCam" des Funktionsbausteins anlegen.
- $\Rightarrow$  Sie können die Referenzfahrt mit einer positiven Flanke am Eingang "Execute" starten.

### <span id="page-86-0"></span>**8.4.5.3 Nullimpuls von der C-Spur des Encoders**

Eine Referenzierung auf den Nullimpuls des Encoders ist nur ergänzend zu einer Referenzierung auf einen Referenznocken möglich.

Damit der Motor nach dem Herunterfahren vom Referenznocken erst mit dem Nullimpuls stehen bleibt, konfigurieren Sie die Klemme wie folgt:

1. Eine Referenzfahrt mit Referenznocken konfigurieren: [Schaltsignal von einem digitalen Eingang der EJ7411 \[](#page-80-0)[}](#page-80-0) [81\]](#page-80-0) oder

[Schaltsignal aus der SPS \(PLC Camming\) \[](#page-84-0)[}](#page-84-0) [85\]](#page-84-0)

2. Den CoE-Parameter 0x8001:11 "Touch probe 1 source" auf "Hardware zero impulse" setzen.

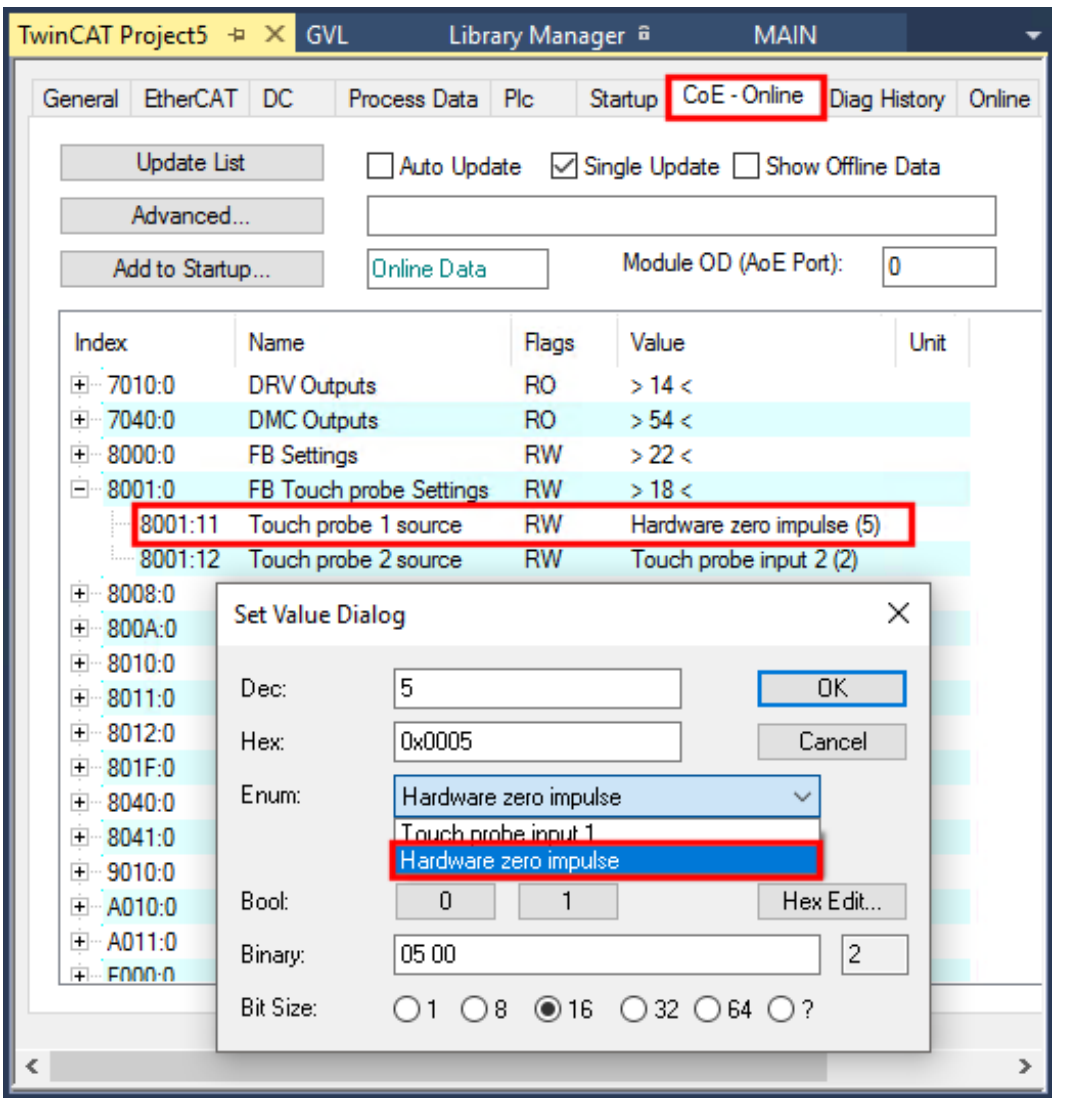

Abb. 54: 0x8001:11 "Touch probe 1 source" auf "Hardware zero impulse" setzen.

3. Die Prozessdatenobjekte 0x1607, 0x1A07, 0x1A08 für die Funktion "Touch Probe" aktivieren:

| General                                           | <b>EtherCAT</b>           | DC.    |       | Process Data Plc                  | Startup | $CoE$ - Online        | Diag History                            | Online |                          |                  |   |
|---------------------------------------------------|---------------------------|--------|-------|-----------------------------------|---------|-----------------------|-----------------------------------------|--------|--------------------------|------------------|---|
|                                                   | Sync Manager:             |        |       | PDO List:                         |         |                       |                                         |        |                          |                  |   |
| SM                                                | Size                      | Type   | Flags | Index                             | Size    | Name                  |                                         | Flags  | SM                       | SU               | ۸ |
| 0                                                 | 128                       | MbxOut |       | 0x1603                            | 2.0     |                       | <b>DRV</b> Commutation angle            | F      |                          | 0                |   |
|                                                   | 128                       | Mbxln  |       | 0x1604                            | 2.0     | DRV Torque limitation |                                         | F      |                          | 0                |   |
| $\overline{2}$                                    | $\overline{8}$<br>Outputs |        |       | 0x1606                            | 4.0     | DRV Target position   |                                         | F      | 2                        | 0                |   |
| 3                                                 | 10                        | Inputs |       | 0x1607                            | 2.0     |                       | FB Touch probe control                  | F      | $\overline{\phantom{a}}$ | 0                |   |
|                                                   |                           |        |       | 0x1640                            | 40.0    | <b>DMC Outputs</b>    |                                         | F      |                          | n                |   |
|                                                   |                           |        |       | 0x1641                            | 40.0    | DMC Outputs 32 Bit    |                                         | F      |                          |                  | v |
| $\leq$                                            |                           |        | ≯     | ∢                                 |         |                       |                                         |        |                          | $\rightarrow$    |   |
| PDO Assignment (0x1C12):<br>PDO Content (0x1607): |                           |        |       |                                   |         |                       |                                         |        |                          |                  |   |
| 0x1603<br>0x1604                                  |                           |        | ́     | Index<br>0x7001:01                |         | Offs                  | Name<br>Touch probe function_TP1 Enable |        |                          | Type             | ∧ |
| 0x1606                                            |                           |        |       |                                   |         | 0.0                   |                                         |        |                          | BIT              |   |
| 0x1607                                            |                           |        |       | 0x7001:02                         | 0.1     | 0.1                   | Touch probe function TP1 Continous      |        |                          | <b>BIT</b>       |   |
|                                                   | 0x1640                    |        |       | 0x7001:03 0.2                     |         | 02                    | Touch probe function TP1 Trianer mode   |        |                          | RIT <sub>2</sub> |   |
|                                                   | 0x1641                    |        |       | ∢                                 |         |                       |                                         |        |                          | ⋗                |   |
| Download                                          |                           |        |       | Predefined PDO Assignment: (none) |         |                       |                                         |        |                          |                  |   |
|                                                   | √ PDO Assignment          |        |       | Load PDO info from device         |         |                       |                                         |        |                          |                  |   |
|                                                   | PDO Configuration         |        |       | Sync Unit Assignment              |         |                       |                                         |        |                          |                  |   |
|                                                   |                           |        |       |                                   |         |                       |                                         |        |                          |                  |   |

Abb. 55: 0x1607 "FB Touch probe control" aktivieren

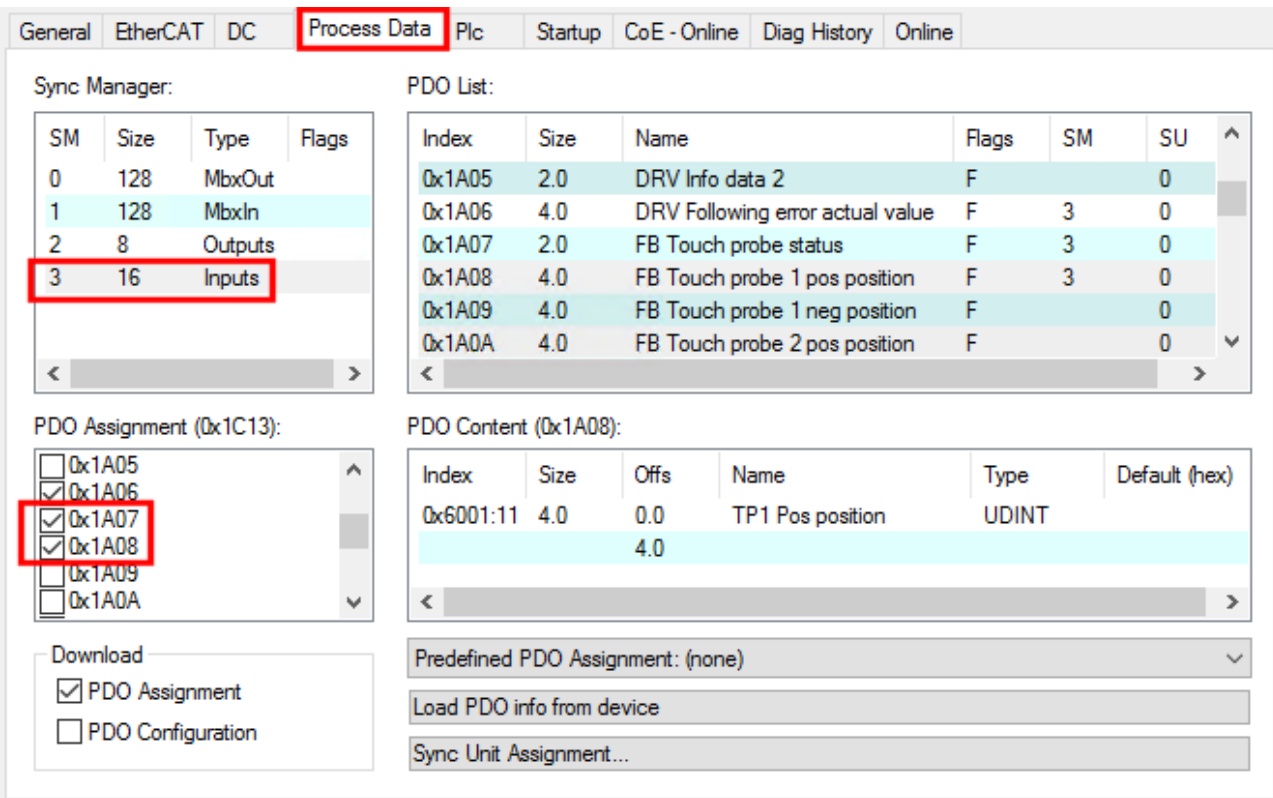

Abb. 56: 0x1A07 "FB Touch probe status" und 0x1A08 "FB Touch probe 1 pos position" aktivieren

ð Nach jeder Aktivierung eines Prozessdatenobjekts erscheint ein Dialogfenster (s. folgende Abb.).

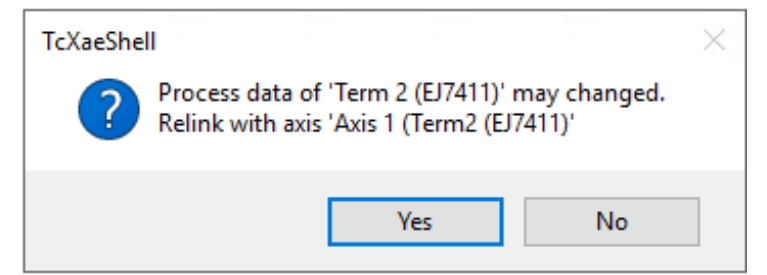

4. Jedes Dialogfenster mit "Ja" bestätigen.

# **8.5 Inbetriebnahme mit Status-Wort und Control-Wort**

Die Betriebsarten CST, CSTCA, CSV und CSP lassen sich auch ohne die TwinCAT NC betreiben.

#### **Endstufe freigeben über das Control-Wort (Index 0x7010:01)**

Für jede Betriebsart ist es notwendig, die Endstufe freizugeben. Dazu müssen über die SPS im Control-Wort die in folgender Tabelle unter *Enable output stage* angegebenen Werte in der vorgegebenen Reihenfolge (1. - 5.) eingeben werden (gemäß der Definition für die State machine siehe [Abb. DS402 State Machine](#page-91-0) [\[](#page-91-0)[}](#page-91-0) [92\]](#page-91-0)).

Die Bits des High-Bytes (CW.8 - CW.15) sind reserviert und für die Freigabe der Endstufe nicht relevant.

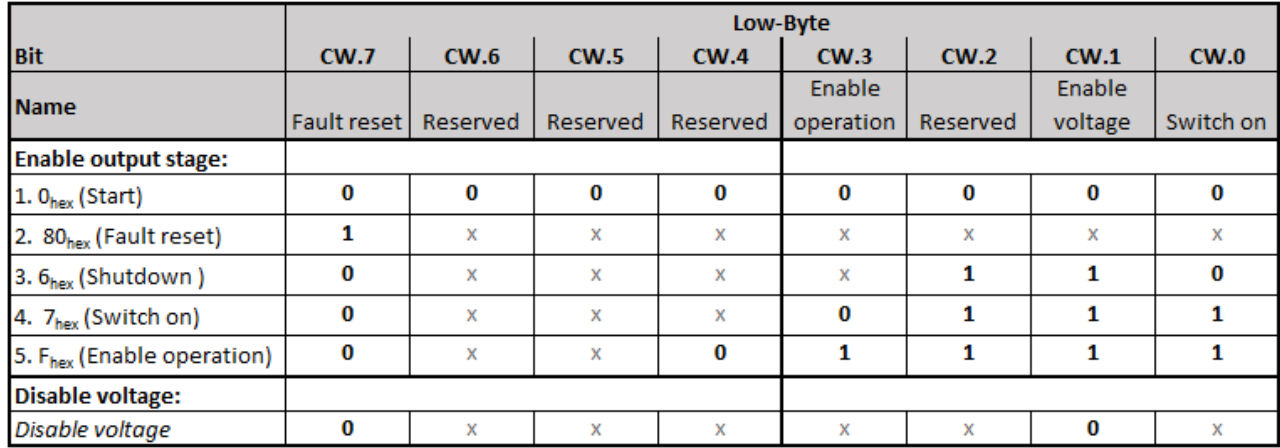

Abb. 57: Low-Byte des Control-Worts (x: Zustand des Bits ist nicht relevant)

Für die mit "Reserved" benannten Bits sind gemäß den Vorgaben für die Statemachine weitere Funktionen definiert, die vom EtherCAT-Steckmodul EJ7411 nicht unterstützt werden (z. B. CW.2: "Quick stop (inverse)").

#### **Prüfung der einzelnen Schritte über das Status-Wort (0x6010:01)**

Im Status-Wort werden die entsprechenden Statusmeldungen ausgegeben.

**Prüfung des Status-Worts zwingend erforderlich**

Es ist zwingend erforderlich nach jeder Eingabe im Control-Wort zu prüfen, ob die interne State-Machine den Anforderungen des Control-Worts gefolgt ist (siehe auch [Abb. DS402 State Machine](#page-91-0) [\[](#page-91-0)[}](#page-91-0) [92\]](#page-91-0)).

• Prüfen Sie nach jedem Schritt das Status-Wort (s. folgende Tabelle) und warten Sie ggf. den Zustandswechsel ab!

Zur Freigabe der Endstufe prüfen Sie, ob die entsprechenden Statusmeldungen 1. - 5. (*Enable output stage*) der folgenden Tabelle angezeigt werden.

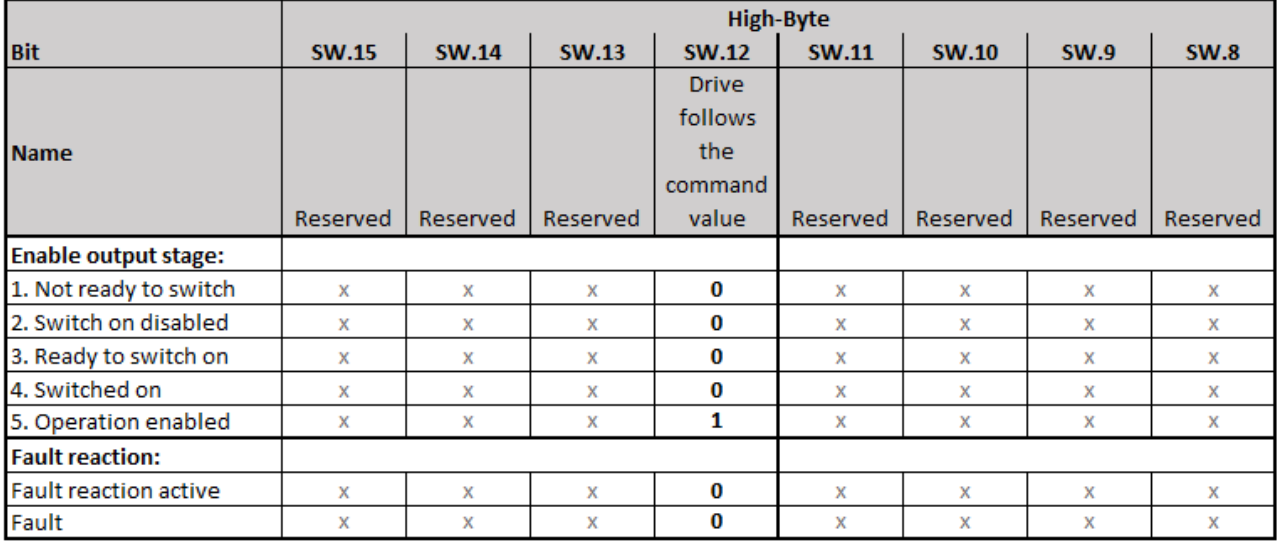

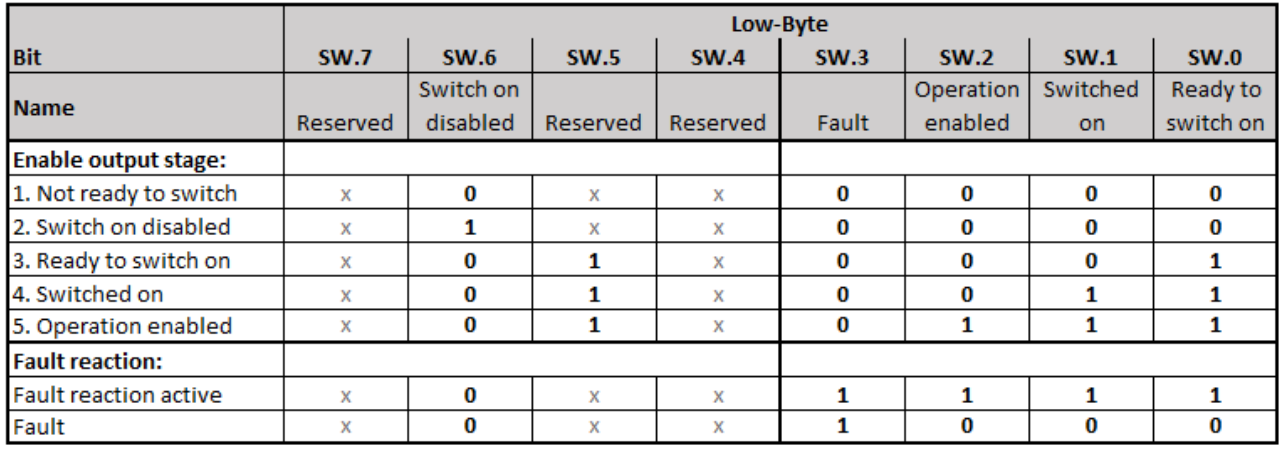

Abb. 58: Status-Wort (x: Zustand des Bits ist nicht relevant)

Für die mit "Reserved" benannten Bits sind gemäß den Vorgaben für die State machine weitere Statusmeldungen definiert, die vom EtherCAT-Steckmodul EJ7411 nicht unterstützt werden (z. B. SW.5: "Quick stop (inverse)").

<span id="page-91-0"></span>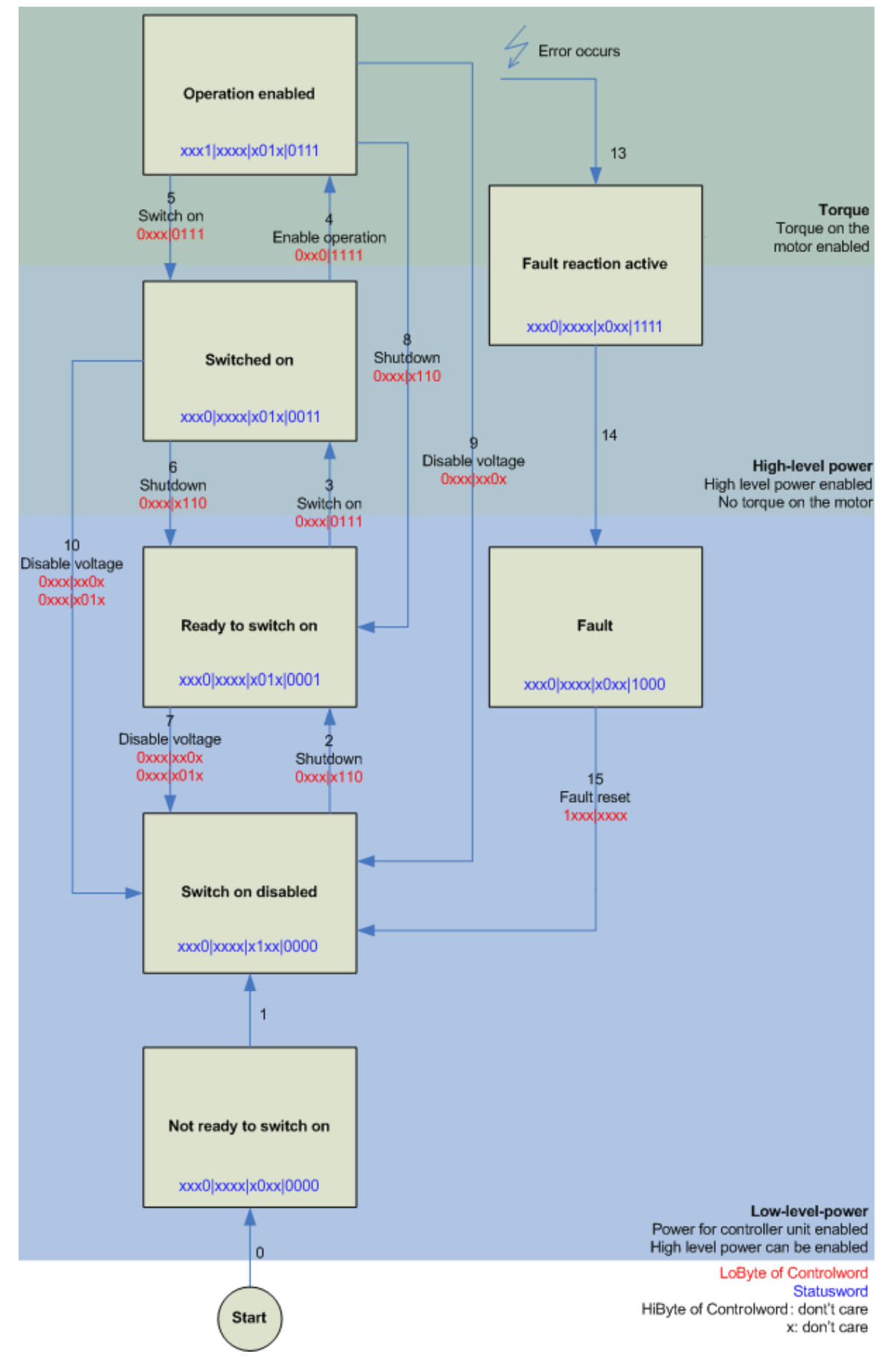

Abb. 59: DS402 State Machine

#### **CST - cyclic synchronous torque**

Im Index 0x7010:03 "Modes of operation" muss "Cyclic synchronous torque mode" gewählt werden. In den jeweiligen Prozessdaten sollte ebenfalls das Predefined PDO Assignment "Torque" gewählt werden. Anschließend muss die Konfiguration neu geladen werden, um die Auswahl zu übernehmen. Unter dem Index 0x6010:03 "Modes of operation display" kann überprüft werden, in welchem Modus sich das EtherCAT-Steckmodul EJ7411 tatsächlich befindet.

Über die SPS kann in der Variablen "Target torque" ein definiertes Moment eingestellt werden, auf das das Modul EJ7411 regeln soll. Das Moment wird in 1000stel des Nennstroms angegeben. Sollte dort beispielsweise 1000<sub>dez</sub> angegeben werden, entspricht das dem eingestellten Index 0x8011:12 "Rated current". Der Wert 1<sub>dez</sub> entspricht einem 1000stel des Nennstroms.

#### **CSTCA - cyclic synchronous torque with commutation angle**

Im Index 0x7010:03 "Modes of operation" muss "Cyclic synchronous torque mode with commutation angle" gewählt werden. In den jeweiligen Prozessdaten sollte ebenfalls das Predefined PDO Assignment "Torque" gewählt werden. Anschließend lässt sich noch das Prozessdatum 0x1603 "DRV Commutation angle" hinzufügen und es muss die Konfiguration neu geladen werden, um die Auswahl zu übernehmen. Unter dem Index 0x6010:03 "Modes of operation display" kann überprüft werden, in welchem Modus sich das Modul EJ7411 tatsächlich befindet.

Über die SPS kann in der Variable "Target torque" ein definiertes Moment eingestellt werden, auf dem das Modul EJ7411 regelt und in der Variablen "Commutation angle" kann der Winkel angegeben werden, der mit dem eingestellten Moment gehalten werden soll. Das Moment wird in 1000stel des Nennstroms angegeben. Sollte dort beispielsweise 1000<sub>dez</sub> angegeben werden, entspricht das dem eingestellten Index 0x8011:12 "Rated current". Der Wert 1<sub>dez</sub> entspricht einem 1000stel des Nennstroms. Der Wert für den Winkel muss umgerechnet werden, 65536<sub>dez</sub> entsprechen 360° elektrisch.

#### **CSV - cyclic synchronous velocity**

Im Index 0x7010:03 "Modes of operation" muss "Cyclic synchronous velocity" gewählt werden. In den jeweiligen Prozessdaten sollte ebenfalls das Predefined PDO Assignment "Velocity" gewählt werden. Anschließend muss die Konfiguration neu geladen werden, um die Auswahl zu übernehmen. Unter dem Index 0x6010:03 . Modes of operation display" kann überprüft werden, in welchem Modus sich das Modul tatsächlich befindet.

Über die SPS kann in der Variablen "Target velocity" 0x7010:06 eine definierte Drehzahl eingestellt werden, auf die das Modul regeln soll. Der konstante Wert "Velocity encoder resolution" im CoE Objekt 0x9010:14 entspricht 1 Umdrehung pro Sekunde. Wird dieser Wert in "Target velocity" eingetragen, dreht der Motor 1 Umdrehung / s, ein entsprechendes Vielfaches vom Wert "Velocity encoder resolution" bei "Target velocity" eingetragen, erhöht die Geschwindigkeit.

#### **CSP - cyclic synchronous position**

Im Index 0x7010:03 "Modes of operation" muss "Cyclic synchronous position" gewählt werden. In den jeweiligen Prozessdaten sollte ebenfalls das Predefined PDO Assignment "Position" gewählt werden. Anschließend muss die Konfiguration neu geladen werden, um die Auswahl zu übernehmen. Unter dem Index 0x6010:03 . Modes of operation display" kann überprüft werden, in welchem Modus sich das Servomodul tatsächlich befindet.

Über die SPS kann in der Variable "Target position" 0x7010:05 eine definierte Position eingestellt werden, auf die der Motor fahren soll. Die Einheit sind Inkremente. Je nach eingestelltem Feedback richten sich die Anzahl der Inkremente pro Umdrehung beispielsweise nach der Anzahl der Pulse des Inkrementalencoders pro Umdrehung oder der Auflösung des Hall-Sensors von 65535 Inkrementen pro Umdrehung.

# **8.6 Inbetriebnahme mit Drive Motion Control**

Mit Drive Motion Control können Sie eine Fahrwegsteuerung ohne die TwinCAT NC realisieren.

Die TwinCAT NC erfordert einen EtherCAT-Master, der Distributed Clocks unterstützt. Ein möglicher Anwendungsfall für Drive Motion Control ist also der Betrieb eines Steckmoduls EJ7411 an einer Steuerung, die Distributed Clocks nicht unterstützt, z. B. ein Embedded-PC der Serie CX7000.

Die Dokumentation der SPS-Bibliothek für Drive Motion Control finden Sie auf der Website von Beckhoff: [Tc3\\_DriveMotionControl](https://download.beckhoff.com/download/Document/automation/twincat3/TwinCAT_3_PLC_Lib_Tc3_DriveMotionControl_DE.pdf).

### **8.6.1 Voraussetzungen**

- TwinCAT 3.1, Build 4024.7 oder höher
- EJ7411 mit Firmware 06 und ESI Revision 0019 oder höher.

### **8.6.2 Funktionsumfang**

#### **Unterstützte Funktionen:**

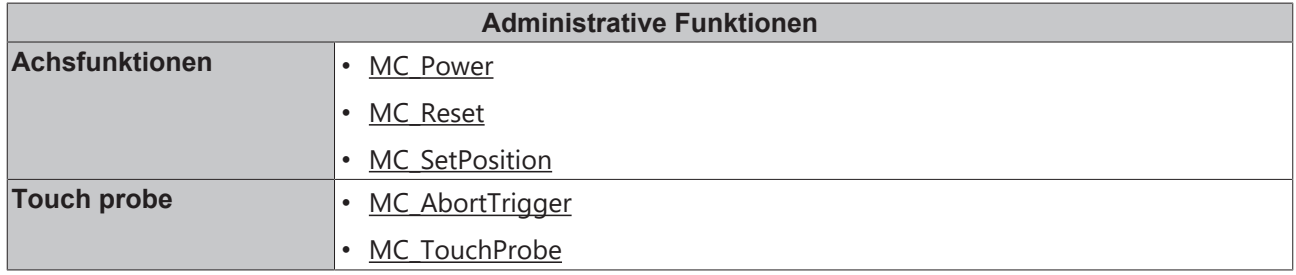

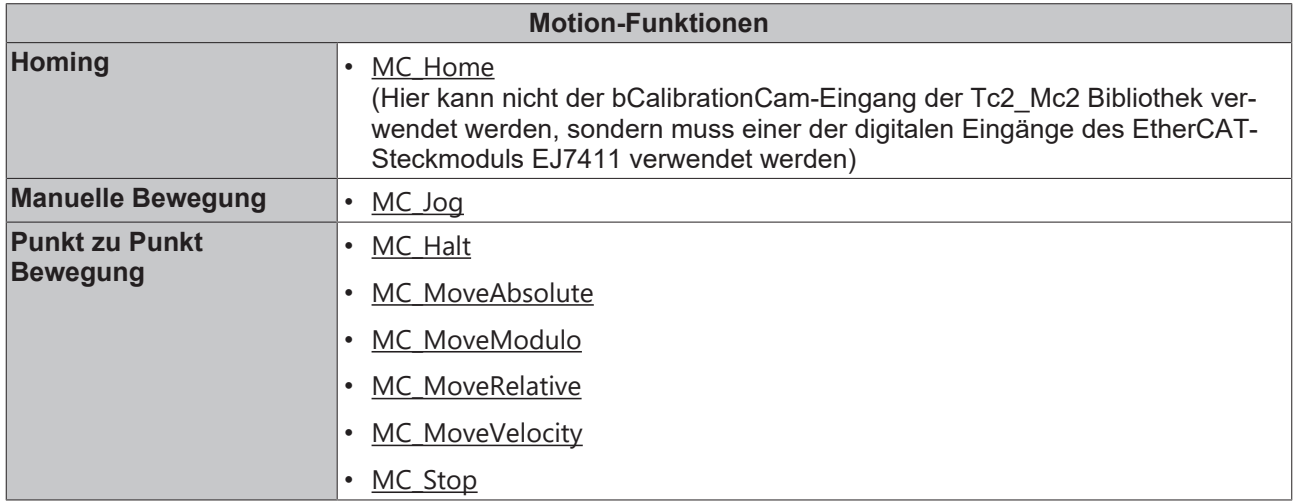

#### **Nicht unterstützte Funktionen:**

Alle nachträglich angestoßenen Funktionen mit dem Ziel, die Zielposition oder -geschwindigkeit während eines aktiven Fahrauftrags zu ändern, sind nicht unterstützt (Buffer-Modus).

## **8.6.3 Inbetriebnahme mit einer 64-Bit-Steuerung**

Mit den folgenden Schritten konfigurieren Sie TwinCAT für den Betrieb des EtherCAT-Steckmoduls EJ7411 mit Drive Motion Control.

1. Im CoE-Parameter 0x7010:03 "Modes of operation" die Betriebsart "Drive Motion Control (DMC)" einstellen.

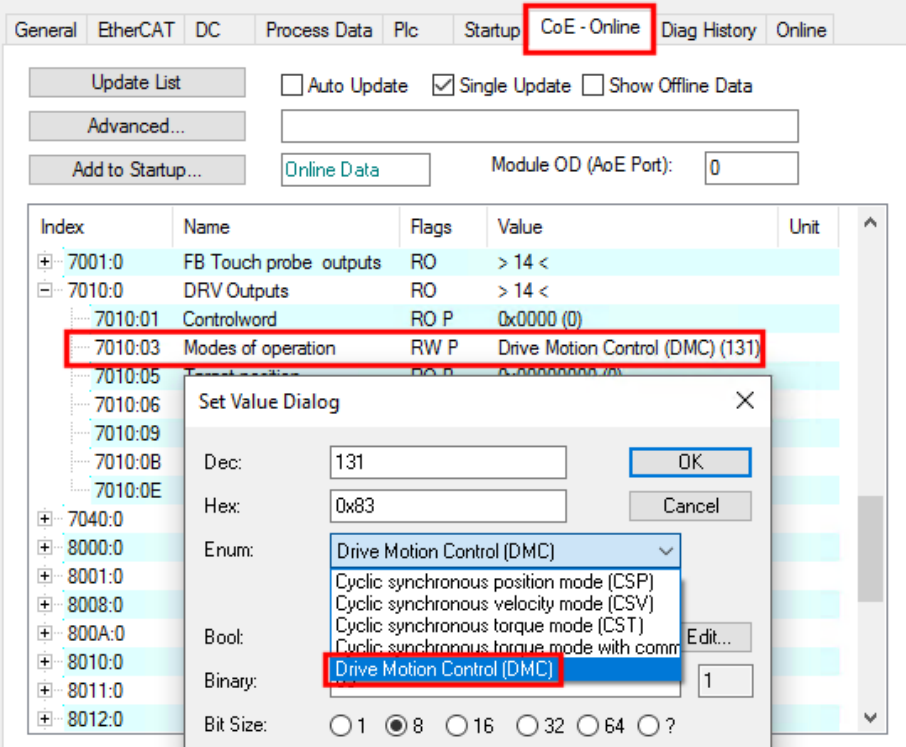

2. Das Predefined PDO Assignment "Drive motion control (For TC3 DriveMotionControl Lib)" aktivieren.

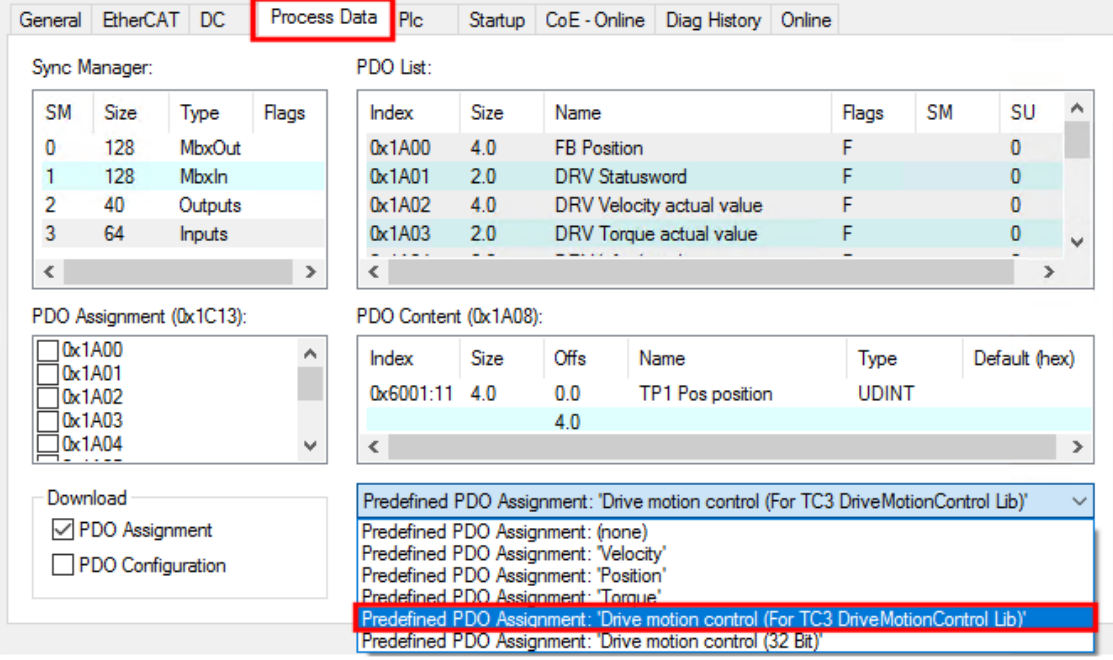

ð Die Prozessdaten für die Verwendung von Drive Motion Control sind aktiviert.

3. Ein SPS-Projekt anlegen, falls noch keins angelegt wurde.

4. Die Bibliothek "Tc3 DriveMotionControl" zu dem SPS-Projekt hinzufügen. (Falls Sie Drive Motion Control ohne die Bibliothek "Tc3\_DriveMotionControl" verwenden wollen, siehe Kapitel [State-Machine \[](#page-100-0)▶ [101\]](#page-100-0).)

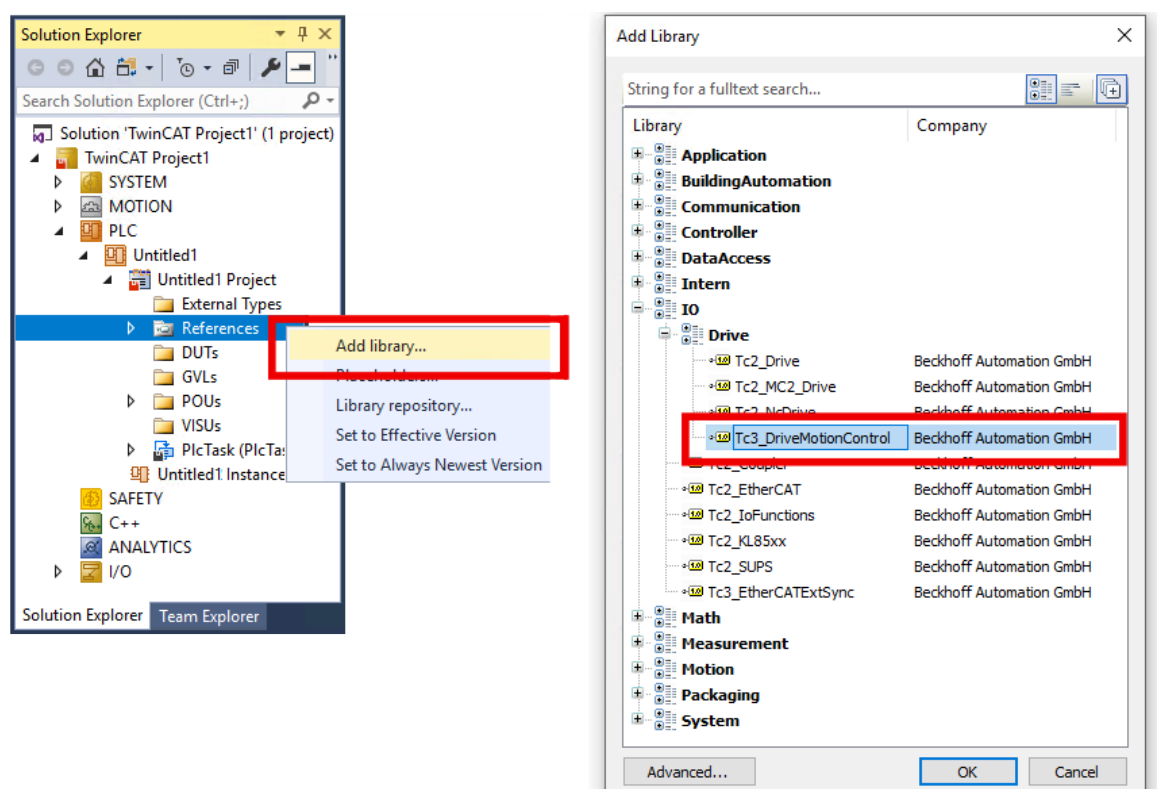

5. Falls im aktuellen Projekt die Bibliotheken "Tc3 DriveMotionControl" und "Tc2 Mc2" gleichzeitig verwendet werden:

Im Fenster "Properties" von einer der beiden Bibliotheken die Eigenschaft "Qualified access only" auf "True" setzen.

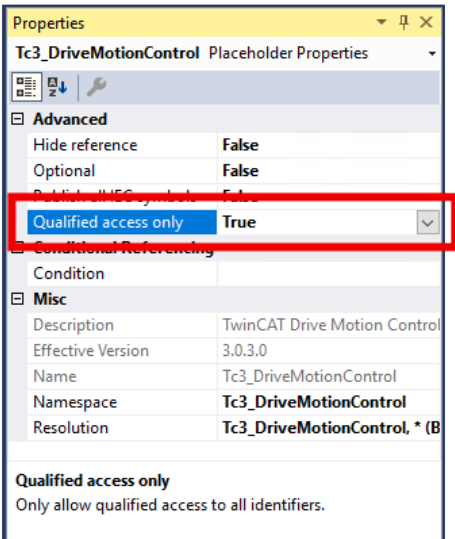

- $\Rightarrow$  Die Bibliothek mit "Qualified access only" kann im SPS-Code nur noch über den entsprechenden Namespace angesprochen werden, z. B.: Tc3\_DriveMotionControl.MC\_Stop() Dadurch werden Namenskonflikte vermieden, z. B. beim Aufrufen des Funktionsbausteins MC Stop, der in beiden Bibliotheken den gleichen Namen hat.
- 6. In der SPS eine Variable vom Typ "[AXIS\\_REF](https://infosys.beckhoff.com/content/1031/tf50x0_tc3_nc_ptp/3412004235.html)" deklarieren. Beispiel:

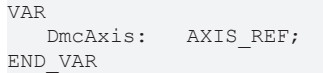

7. In der Menüleiste "Build" > "Build Solution" anklicken.

ð Das Projekt wird kompiliert und das Prozessabbild der SPS-Task erzeugt.

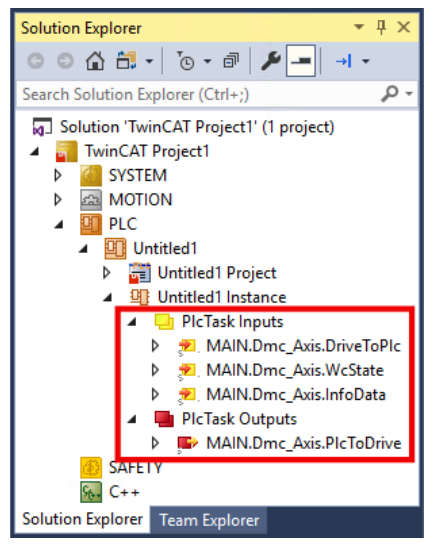

8. Im Solution Explorer die SPS-Variablen mit den Prozessdaten von EJ7411 verknüpfen.

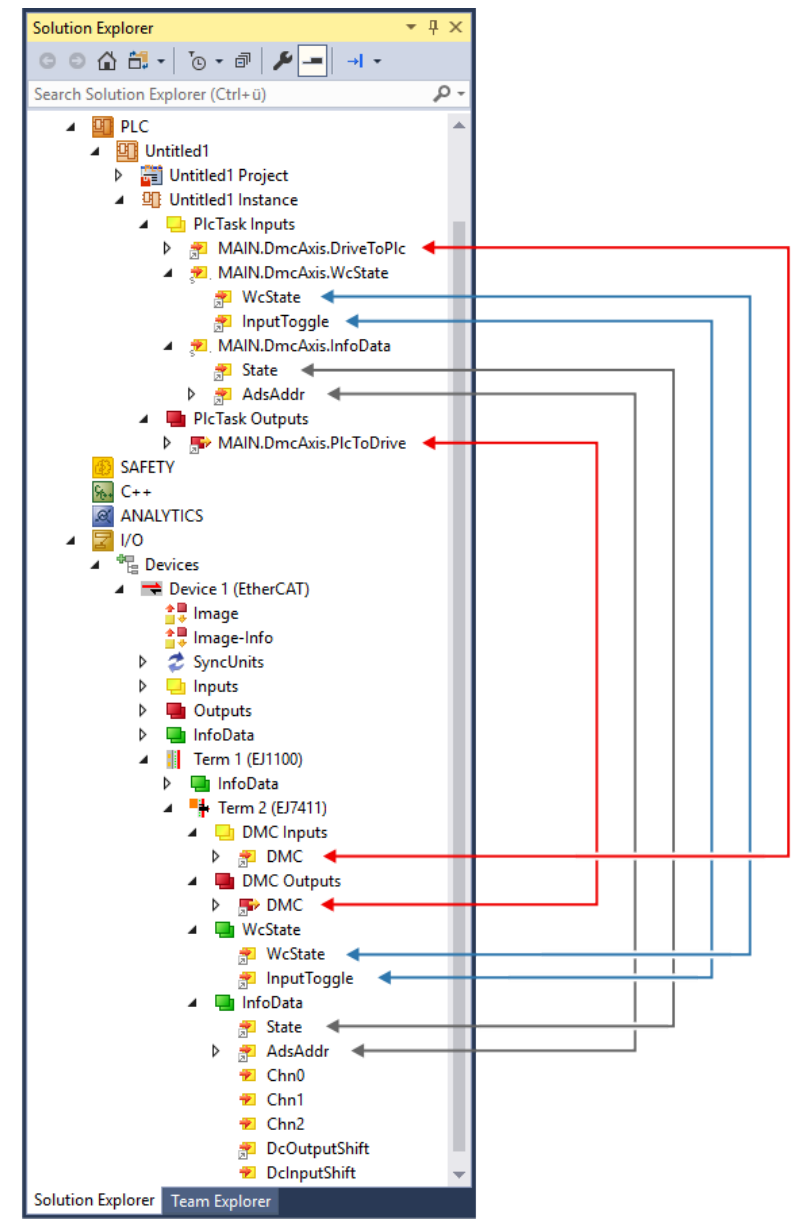

9. Im SPS-Code den Funktionsbaustein ReadStatus() zyklisch aufrufen, idealerweise zu Beginn jedes SPS-Zyklus (s. [Hinweis zum Auffrischen der Status-Datenstruktur in AXIS\\_REF](https://infosys.beckhoff.com/content/1031/tf50x0_tc3_nc_ptp/3412004235.html)).

### **8.6.3.1 Parameter**

#### **CoE-Parameter**

Die CoE-Parameter zur Konfiguration von Drive Motion Control befinden sich in den folgenden CoE-Objekten:

- [0x8040 "DMC Settings" \[](#page-123-0) $\blacktriangleright$  [124\]](#page-123-0)
- [0x8041 "DMC Features" \[](#page-124-0) $\blacktriangleright$  [125\]](#page-124-0)

#### **Skalierungsfaktor und maximale Geschwindigkeit**

Positionswerte sind bei Drive Motion Control als 64 Bit-Variablen definiert. Die niederwertigen 32 Bit lösen die Singleturn-Inkremente auf. Die eventuell geringere Auflösung des Feedbacks wird auf die vollen 32 Bit hochgerechnet. Die höherwertigen 32 Bit stellen die Multiturn-Umdrehungen dar.

Die Vorschubkonstante "Feed constant" beinhaltet etwaige Übersetzungen (Getriebe, Riemen, etc.) und stellt den abtriebsseitigen Weg pro Motorumdrehung dar.

Daher ergibt sich für den Skalierungsfaktor folgende beispielhafte Formel ohne Übersetzung:

$$
Encoder\ Scaling\ Factor = \frac{Feed\ constant}{32\ Bit} = \frac{360^{\circ}}{32\ Bit} \approx 8,3819031715393066e - 8
$$

Die maximal erreichbare Geschwindigkeit des Motors hängt von der Zwischenkreisspannung ab. Sollten kleinere Spannungen als im Datenblatt angegeben verwendet werden, muss unter Umständen die Nenndrehzahl auf die Spannung angepasst werden. Um die maximale Geschwindigkeit des Motors im CoE-Verzeichnis zu spezifizieren, wird zusätzlich Index 0x8011:1B "Motor speed limitation" herangezogen. Hier wird die zwischenkreisabhängige Motorgeschwindigkeit in 1/min angegeben. Um die Geschwindigkeit der Skalierung anzupassen, wird dieser Wert mit der Vorschubkonstante multipliziert und auf die Einheit Sekunde normiert. Damit ergibt sich folgende Formel zur beispielhaften Berechnung der maximalen Geschwindigkeit:

$$
MaxVelocity = \frac{Motor\ speed\ limitation \cdot Feed\ constant}{60 \frac{s}{min}} = \frac{1000 \frac{U}{min} \cdot 360^{\circ}}{60 \frac{s}{min}} = 6000 \frac{\text{m}}{\text{s}}
$$

Das folgende Beispiel zeigt die Umsetzung in einem SPS-Programm:

```
PROGRAM MAIN
VAR<br>DmcAxis:
            AXIS REF
END_VAR
// Update the axis structure
DmcAxis.ReadStatus();
// Scaling factor without gear ratio, feed constant 360°
DmcAxis.Parameter.EncoderScalingFactor := 0.000000083819031715393066;
```
// Velocity scaling with 1000 rpm, feed constant 360° DmcAxis.Parameter.MaxVelocity := 6000;

### **8.6.4 Inbetriebnahme mit einer 32-Bit-Steuerung**

#### Die Bibliothek "Tc3 DriveMotionControl" kann nicht verwendet werden.

Sie können Fahraufträge nur ausführen, indem Sie die State-Machine manuell durchlaufen. Siehe Kapitel [State-Machine \[](#page-100-0)[}](#page-100-0) [101\]](#page-100-0).

Da das Modul in der Werkseinstellung 64-Bit Prozessdaten bereitstellt, dies aber von einigen Steuerungen nicht verarbeitet werden kann, gibt es alternativ auch die Möglichkeit, das Prozessabbild mit 32 Bit zu mappen. Dies lässt sich über das Predefined PDO Assignment "Drive motion control (32 Bit)" einstellen. (Um die Inputs und Outputs manuell zu mappen, nutzen Sie die Indizes 0x1641 und 0x1A41. Siehe Kapitel Prozessdaten).

Alle positionsbezogenen Prozessdaten sind bei diesem Predefined PDO Assignment 32 Bit groß anstatt 64 Bit. Die 32 Bit teilen sich in 20 Bit Singleturn und 12 Bit Multiturn Umdrehungen auf, unabhängig von der Auflösung des Feedback.

Das EtherCAT-Steckmodul rechnet intern trotzdem weiterhin mit 64 Bit Daten. Deshalb muss z. B. 0x8040:08 "Calibration Position" weiterhin in 32 Bit Singleturn und 32 Bit Multiturn angegeben werden, anstatt in 20 Bit Singleturn und 12 Bit Multiturn.

Beachten Sie, dass das Steckmodul EJ7411 nur Inkrementalencoder und keine Absolutwertgeber unterstützt. Daher bleiben die Positionsdaten über einen Powercycle hinaus nicht erhalten.

Alle nicht positionsbezogenen Prozessdaten bleiben in der Größe unverändert. Die Adressoffsets der einzelnen Prozessdaten sind identisch und an den entsprechenden Stellen sind Füll-Bytes eingefügt.

Die geschwindigkeitsbezogenen Prozessdaten sind in 10.000stel des Parameters 0x8011:1B "Motor speed limitation" skaliert.

Die Prozessdaten für die Beschleunigung und Verzögerung geben in ms an, wie schnell der Motor auf die in 0x8011:1B "Motor speed limitation" angegebene Geschwindigkeit beschleunigen bzw. von der Geschwindigkeit in den Stillstand verzögern soll. Bei einem Wert von 2000 für die Beschleunigung würde der Motor zum Erreichen der Geschwindigkeit 2 s benötigen.

#### **Konfiguration**

1. Im CoE-Parameter 0x7010:03 "Modes of operation" die Betriebsart "Drive Motion Control (DMC)" einstellen.

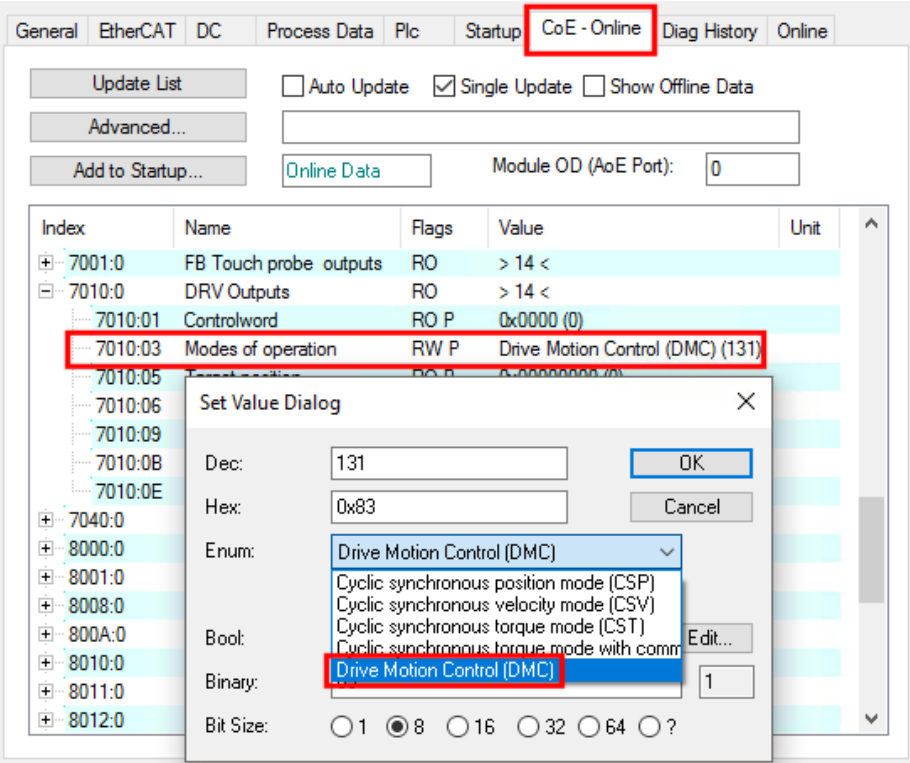

2. Das Predefined PDO Assignment "Drive motion control (32 Bit)" aktivieren.

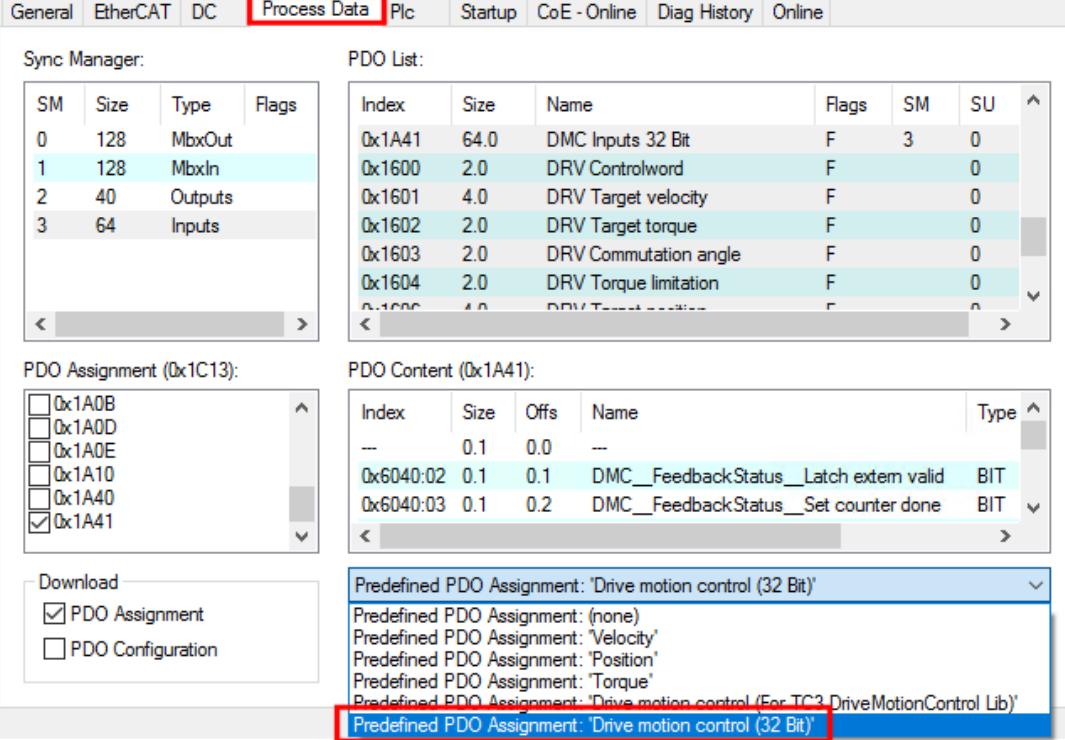

ð Die Prozessdaten für die Verwendung von Drive Motion Control sind aktiviert.

#### **CoE-Parameter**

Die CoE-Parameter zur Konfiguration von Drive Motion Control befinden sich in den folgenden CoE-Objekten:

- [0x8040 "DMC Settings" \[](#page-123-0) $\blacktriangleright$  [124\]](#page-123-0)
- [0x8041 "DMC Features" \[](#page-124-0) $\blacktriangleright$  [125\]](#page-124-0)

### <span id="page-100-0"></span>**8.6.5 State-Machine**

Es ist auch möglich, ohne die Funktionsbausteine der Bibliothek "Tc3\_DriveMotionControl" Fahraufträge zu starten. Zugrunde liegt die folgende Statusmaschine:

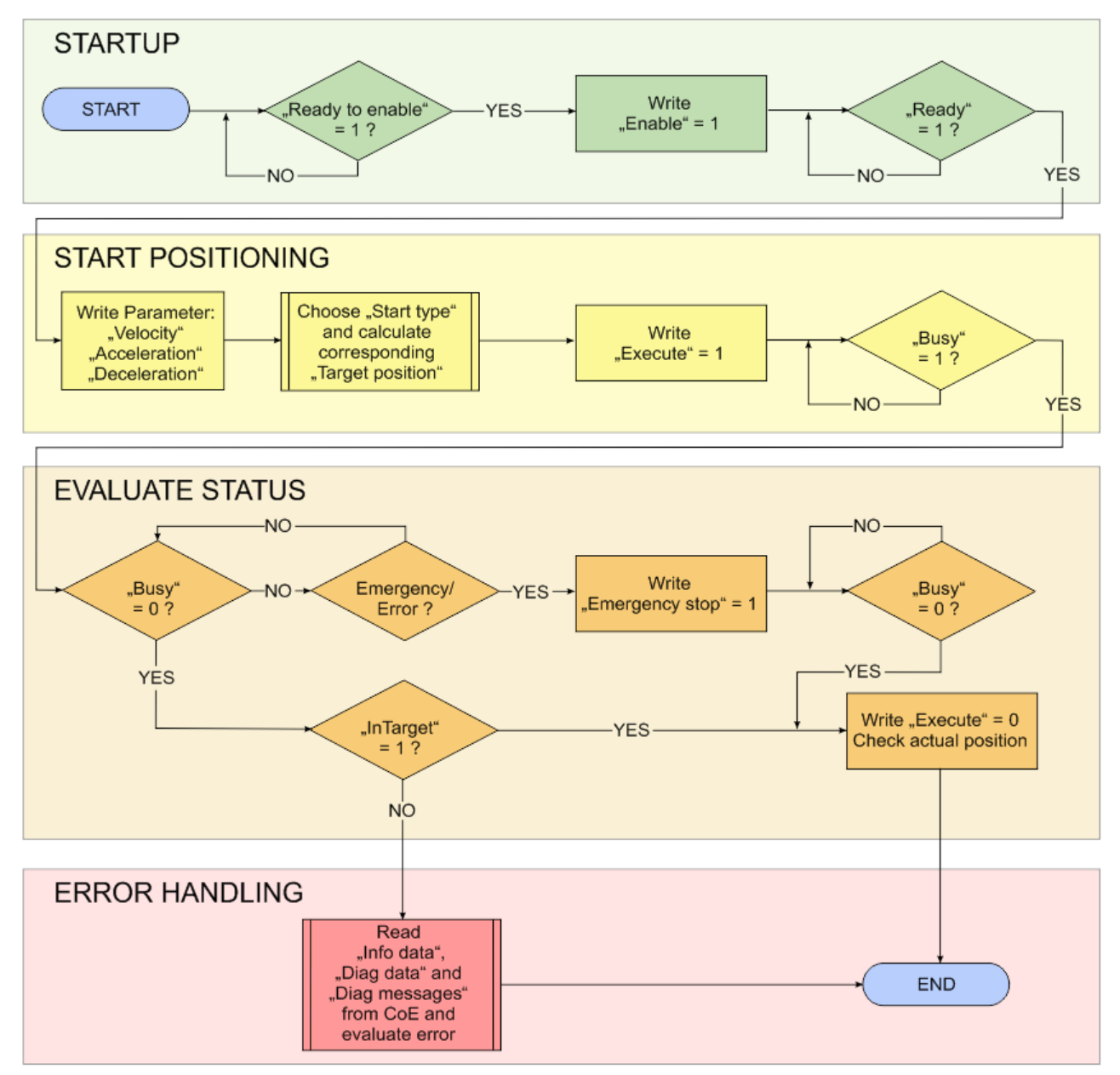

Abb. 60: Ablaufdiagramm eines Fahrauftrags

Die Variablen zur Steuerung und Auswertung befinden sich in den Prozessdatenobjekten "DMC Inputs" und "DMC Outputs. Sie werden im Baum angezeigt:

- $\blacksquare$  Term 2 (EJ7411)
	- ▲ □ DMC Inputs
		- $\blacktriangle$   $\blacktriangleright$  DMC
			- ▲ **★** FeedbackStatus
				- Latch extern valid
				- Set counter done
				- Status of extern latch
			- ▲ **★** DriveStatus
				- Ready to enable
				- **E** Ready
				- **图 Warning**
				- $E$  Error
				- Moving positive
				- Moving negative
				- Digital input 1
				- Digital input 2
			- A 2 PositioningStatus
				- **E** Busy
				- *D* In-Target
				- **图** Warning
				- $\overline{E}$  Error
				- **E** Calibrated
				- Accelerate
				- **Decelerate**
				- Ready to execute
				- **★** Set position
				- **E** Set velocity
				- Actual drive time
				- Actual position lag
				- Actual velocity
				- Actual position
				- **Error** id
				- Input cycle counter
				- **E** Channel id
				- **E** Latch value
				- **▶** Cyclic info data 1
				- **E** Cyclic info data 2

**DMC Outputs** 

 $\blacktriangle$  **III** DMC

- ▲ **W** FeedbackControl
	- E> Enable latch extern on positive edge
	- Set counter
	- E> Enable latch extern on negative edge
- ▲ **■** DriveControl
	- **E**> Enable
	- **B** Reset
- ▲ **ID** PositioningControl
	- **E** Execute
	- E> Emergency stop
	- Set counter value
	- **E**<sup>,</sup> Target position
	- **E**> Target velocity
	- Start type
	- Target acceleration
	- **The Target deceleration**

## **8.6.6 Unterschiede zu Tc2\_Mc2**

Tc2\_Mc2 ist die SPS-Bibliothek, die für den Betrieb des EtherCAT-Steckmoduls EJ7411 mit der TwinCAT NC verwendet wird.

Die Funktionsbausteine der Bibliothek Tc3\_DriveMotionControl haben eine ähnliche Struktur wie die von Tc2\_Mc2. Tc3\_DriveMotionControl weicht aber in den folgenden Punkten von Tc2\_Mc2 ab:

- Es ist zwingend erforderlich, Werte für die Beschleunigungen vorzugeben, weil es keine Default-Werte gibt.
- "After-Triggering-Functions" werden nicht unterstützt. Deshalb gibt es keinen "BufferMode".
- MC Home hat keinen Eingang "bCalibrationCam". Die Einstellungen für Referenzfahrten (Homing) befinden sich im CoE-Objekt 0x8041 "DMC Features".

### **8.6.7 Starttypen**

Verwenden Sie die in folgender Tabelle genannten Codes um den Starttyp über das Prozessdatum "Start type" vorzugeben.

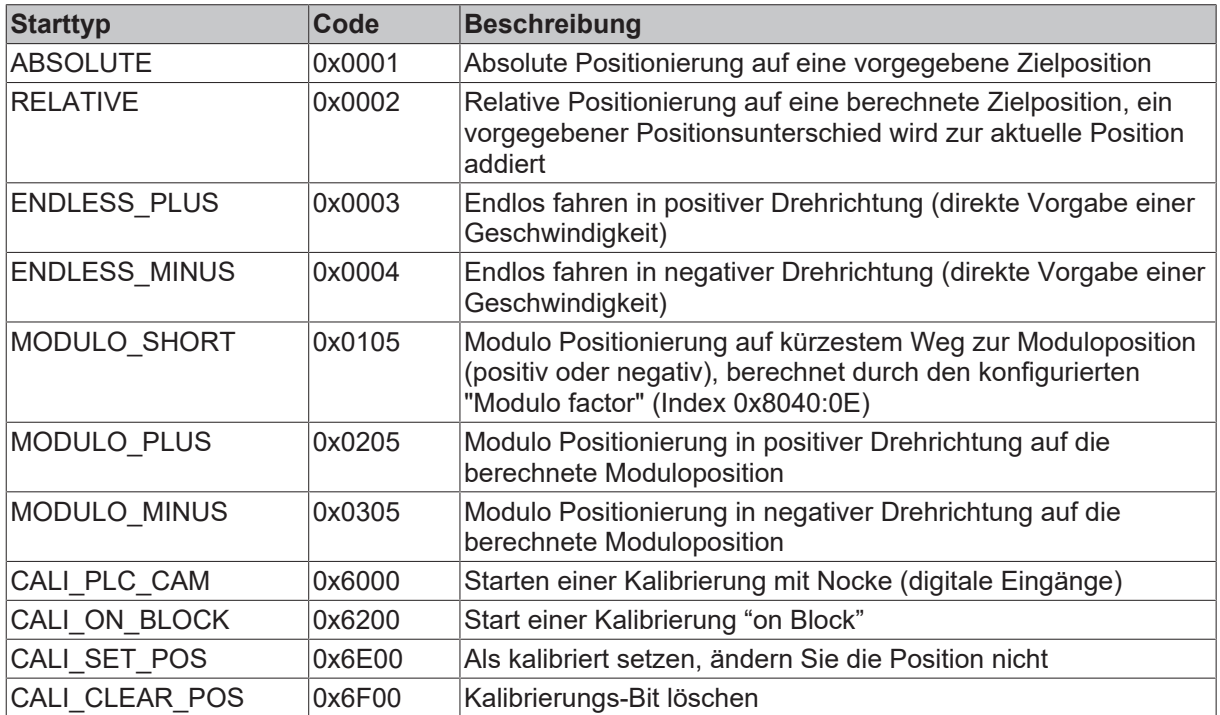

### **8.6.8 Fehlermeldungen**

Folgende Error-Codes werden über das Prozessdatum "Error id" und in der Diag-History angezeigt.

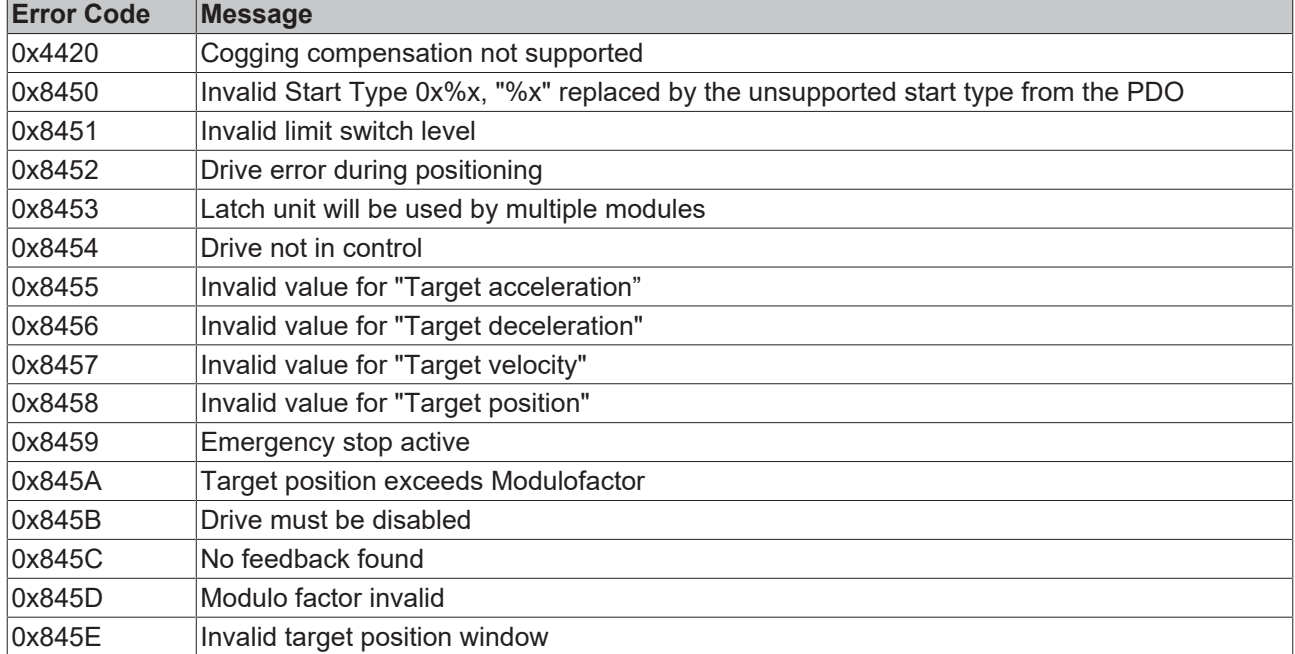

# **8.7 Touch Probe**

#### **Funktionsbeschreibung**

Die in EJ7411 implementierte Funktion "Touch Probe" bietet dem Anwender die Möglichkeit, zu einem definierten Zeitpunkt die aktuelle Position des angeschlossenen Motors zu speichern. Im Reiter [Prozessdaten \[](#page-107-0)[}](#page-107-0) [108\]](#page-107-0) können die dazu nötigen Eingänge und Ausgänge hinzugefügt werden.

Das EtherCAT-Steckmodul EJ7411 verfügt über zwei digitale Eingänge, die für die Funktion "Touch Probe" genutzt werden können. Jeder Touch Probe-Eingang kann zu jedem Zeitpunkt nur Flanken einer Richtung erfassen (steigend oder fallend). Es ist nicht möglich, gleichzeitig auf beide Flanken zu reagieren. Zwischen den Eingängen bestehen aber keine Abhängigkeiten (d. h. TP1 steigende Flanke und TP2 fallende Flanke ist zulässig).

Die Abkürzung TP1 steht für Touch Probe 1 und ist mit dem Eingang 1 (Pin 31) verknüpft. Die Abkürzung TP2 steht für Touch Probe 2 und ist mit dem Eingang 2 (Pin 32) des Moduls verknüpft. Zur Funktionsbeschreibung wird hier beispielhaft TP1 verwendet. Die C-Spur des Inkrementalencoders kann über den CoE-Parameter 0x8001:11 "Touch probe 1 source" bzw. 0x8001:12 "Touch probe 2 source" mit dem Wert "Hardware zero impulse (5)" als Touch Probe-Trigger gewählt werden. Dies ist allerdings nicht mit der Betriebsart "Drive Motion Control" möglich.

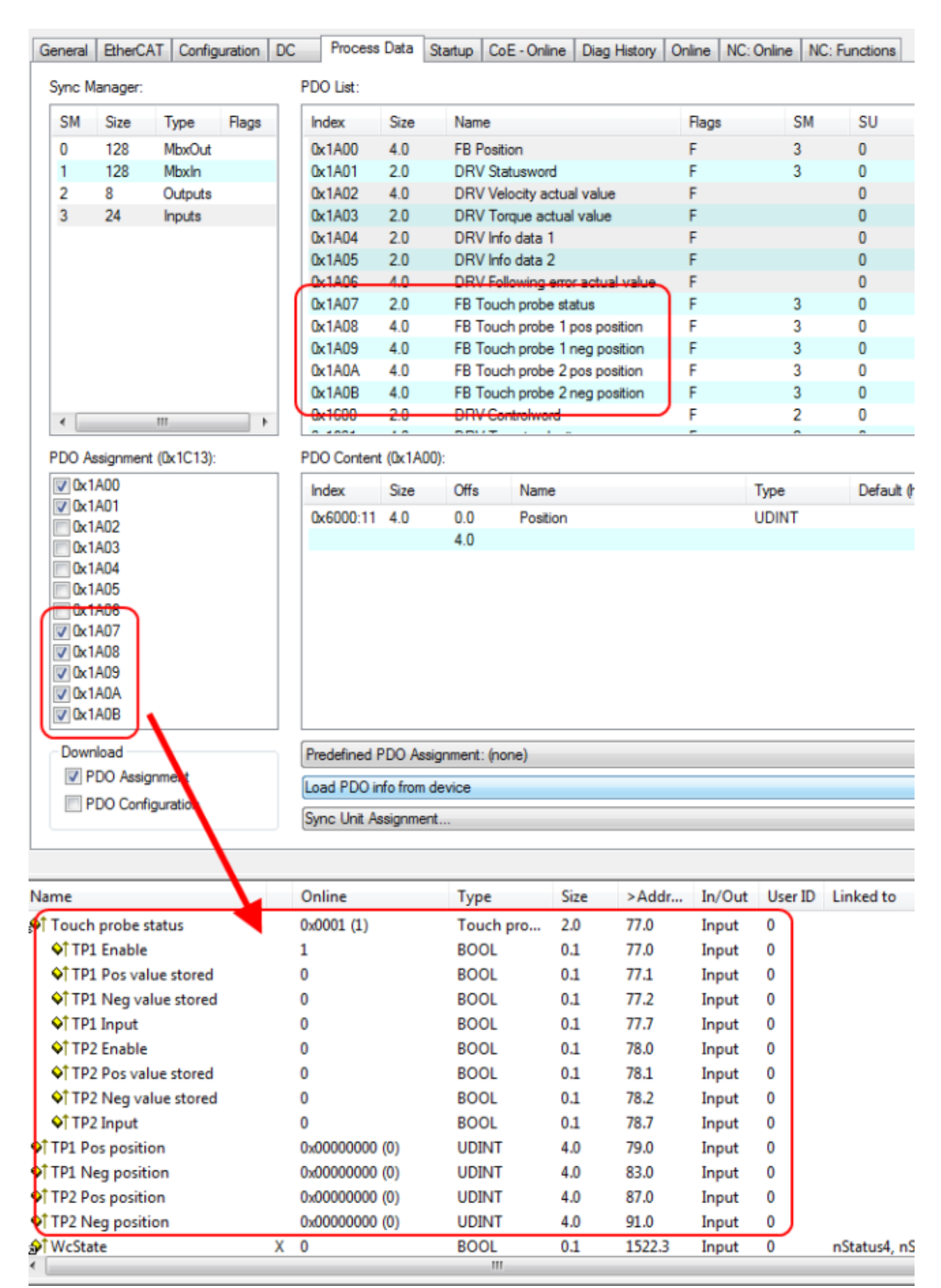

Abb. 61: Touch Probe inputs

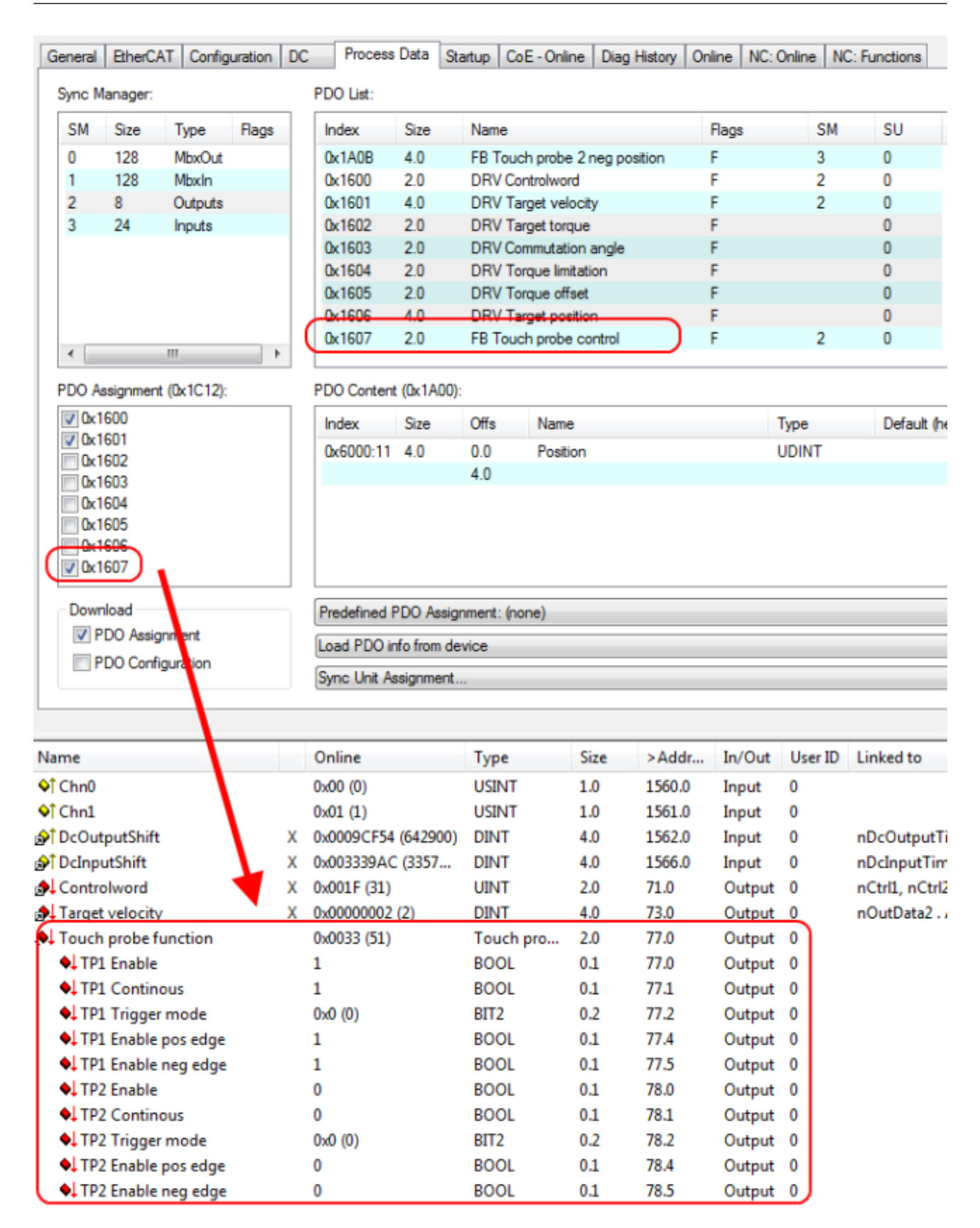

Abb. 62: Touch Probe outputs

# RFCKHNFF

#### **Step-by-step**

- Um die Touch Probe Funktion generell zu aktivieren, muss "TP1 Enable" auf TRUE gesetzt werden.
- Anschließend muss entschieden werden, ob bei einer positiven Flanke auf dem Eingang 1 die Position gespeichert werden soll ("TP1 Enable pos edge" = TRUE) oder bei einer negativen Flanke ("TP1 Enable neg edge" = TRUE)
- Mit "TP1 Continuous" wird entschieden, ob nur beim ersten Event die Position gespeichert werden soll ("TP1 Continuous" = FALSE) oder ob das bei jedem Event geschehen soll ("TP1 Continuous" = TRUE).
	- Sind beispielsweise "TP1 Continuous" und "TP1 Enable pos edge" gesetzt, wird bei jeder steigenden Flanke am Eingang 1 des Moduls die Position gespeichert.
	- Ist "TP1 Enable neg edge" gesetzt und "TP1 Continuous" nicht, wird nur bei der ersten negativen Flanke am Eingang 1 des Moduls die Position gespeichert. Möchte man diesen Vorgang wiederholen, muss zunächst der "TP1 Enable" wieder deaktiviert und anschließend wieder aktiviert werden. Dann wird erneut bei der ersten negativen Flanke die Position gespeichert.
- Der "TP1 Trigger mode" hat bei EJ7411 keine Funktion.
- Die gespeicherte Position der positiven Flanke kann in den Inputs der Prozessdaten unter "TP1 Pos position", die der negativen Flanke kann unter "TP1 Neg position" ausgelesen werden.
- Die Variablen unter "Touch probe status" dienen der Diagnose.
- Die Touch Probe-Eingänge müssen mit einem 1-Leiter +24 V Signal angesprochen werden.

# <span id="page-107-0"></span>**8.8 Prozessdaten**

Der Umfang der angebotenen Prozessdaten kann über den Reiter "Process Data" verändert werden:

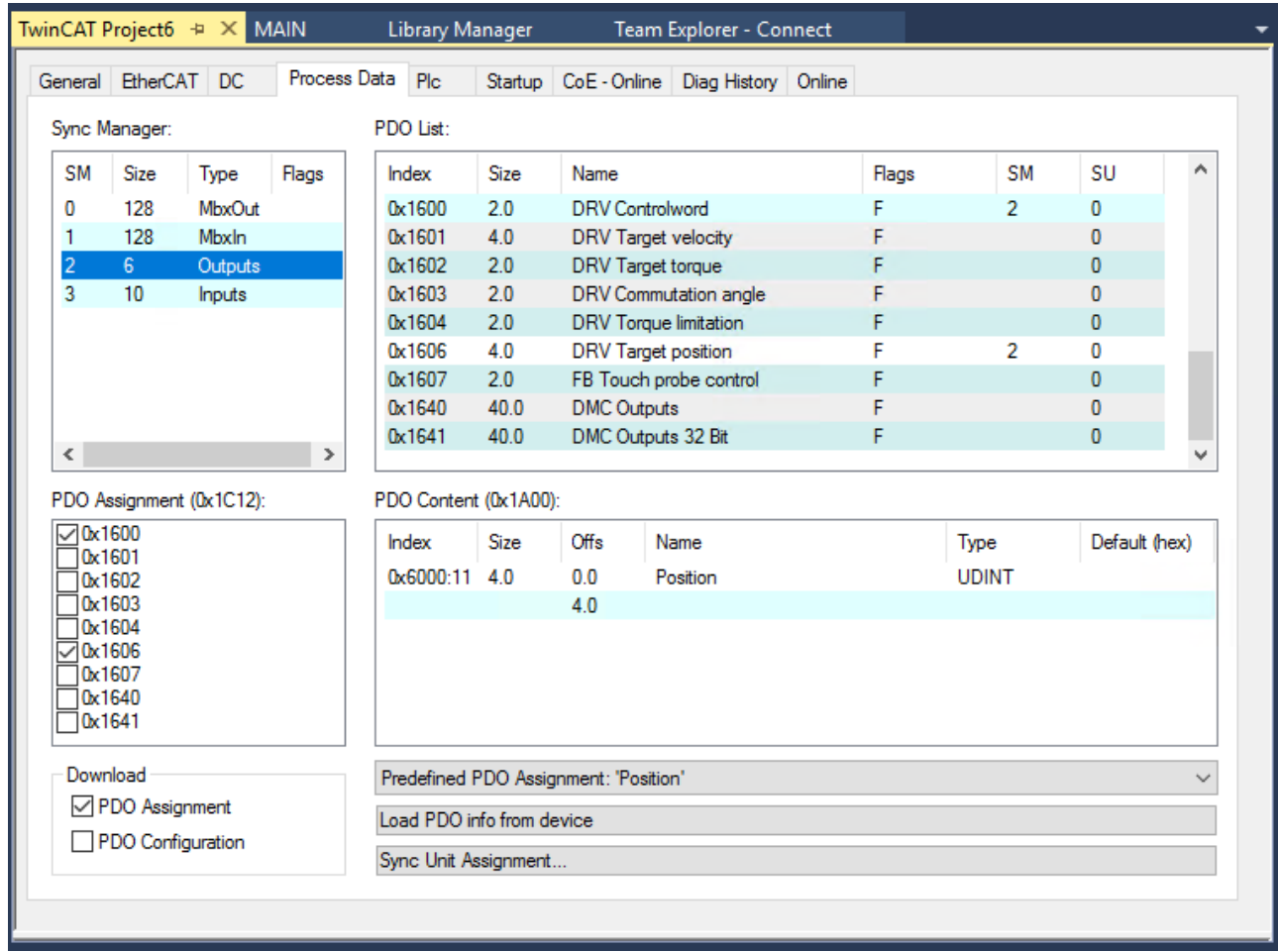

#### **Sync Manager SM2 "Outputs"**

Abb. 63: Karteireiter Prozessdaten SM2, EJ7411
#### **Sync Manager SM3 "Inputs"**

|                                                |                                            | TwinCAT Project6 + X MAIN                   |         |                  |                        | <b>Library Manager</b>                |                                | Team Explorer - Connect                                                                                                    |  |                                      |        |              |                |                          |               |  |  |  |
|------------------------------------------------|--------------------------------------------|---------------------------------------------|---------|------------------|------------------------|---------------------------------------|--------------------------------|----------------------------------------------------------------------------------------------------|--|--------------------------------------|--------|--------------|----------------|--------------------------|---------------|--|--|--|
|                                                |                                            | General EtherCAT DC                         |         | Process Data Pic |                        |                                       | Startup                        |                                                                                                    |  | CoE - Online   Diag History   Online |        |              |                |                          |               |  |  |  |
|                                                | Sync Manager:                              |                                             |         |                  |                        | PDO List:                             |                                |                                                                                                    |  |                                      |        |              |                |                          |               |  |  |  |
|                                                | <b>SM</b>                                  | Size                                        | Type    | Flags            |                        | <b>Index</b>                          | Size                           | Name                                                                                                    |  |                                      |        | Flags        |                | <b>SM</b>                | SU<br>۸       |  |  |  |
|                                                | 0                                          | 128                                         | MbxOut  |                  |                        | 0x1A00                                | 4.0                            | <b>FB Position</b>                                                                                                    |  |                                      |        | F            |                | 3                        | 0             |  |  |  |
|                                                | 1                                          | 128                                         | Mbxln   |                  |                        | 0x1A01                                | 2.0                            | <b>DRV</b> Statusword                                                                                                    |  | F                                    |        | 3            | $\mathbf{0}$   |                          |               |  |  |  |
|                                                | $\overline{c}$                             | 6                                           | Outputs |                  |                        | 0x1A02                                | 4.0                            | DRV Velocity actual value                                                                                                    |  |                                      | F      |              | $\overline{0}$ |                          |               |  |  |  |
|                                                | 3                                          | 10                                          | Inputs  |                  |                        | 0x1A03                                | 2.0                            | DRV Torque actual value                                                                                                    |  |                                      | F      |              | 0<br>O         |                          |               |  |  |  |
|                                                |                                            |                                             |         |                  | 0x1A04<br>0x1A05       | 2.0<br>2.0                            |                                | F<br>DRV Info data 1<br>F<br>DRV Info data 2<br>F<br>DRV Following error actual value<br>F<br>FB Touch probe status<br>F<br>FB Touch probe 1 pos position<br>F<br>FB Touch probe 1 neg position<br>F<br>FB Touch probe 2 pos position |  |                                      |        |              | $\bf{0}$       |                          |               |  |  |  |
|                                                |                                            |                                             |         |                  | 0x1A06                 | 4.0                                   |                                |                                                                                                    |  |                                      |        | 3            | 0              |                          |               |  |  |  |
|                                                |                                            |                                             |         |                  | 0x1A07                 | 2.0                                   |                                |                                                                                                    |  |                                      |        |              |                | $\overline{0}$           |               |  |  |  |
|                                                |                                            |                                             |         |                  | 0x1A08                 | 4.0                                   |                                |                                                                                                    |  |                                      |        |              |                | $\bf{0}$                 |               |  |  |  |
|                                                |                                            |                                             |         |                  | 0x1A09                 | 4.0                                   |                                |                                                                                                    |  |                                      |        |              |                | $\bf{0}$                 |               |  |  |  |
|                                                |                                            |                                             |         |                  | 0x1A0A                 | 4.0                                   |                                |                                                                                                    |  |                                      |        |              |                | $\bf{0}$                 |               |  |  |  |
|                                                |                                            |                                             |         |                  | 0x1A0B                 | 4.0                                   |                                | FB Touch probe 2 neg position                                                                                                    |  |                                      | F      |              |                | $\bf{0}$                 |               |  |  |  |
|                                                |                                            |                                             |         |                  | 0x1A0D                 | 2.0                                   | DRV Info data 3                |                                                                                                    |  | F                                    |        |              | 0              |                          |               |  |  |  |
|                                                |                                            |                                             |         |                  | 0x1A0E<br>0x1A10       | 4.0<br>2.0                            | FB Enc Position                |                                                                                                    |  |                                      | F<br>F |              |                | $\bf{0}$<br>$\mathbf{0}$ |               |  |  |  |
|                                                |                                            |                                             |         |                  | 0x1A40                 | 64.0                                  | DI Inputs<br><b>DMC</b> Inputs |                                                                                                    |  | F                                    |        |              | $\bf{0}$       |                          |               |  |  |  |
|                                                | $\overline{\phantom{a}}$<br>$\rightarrow$  |                                             |         |                  | 0x1A41                 | 64.0                                  | DMC Inputs 32 Bit              |                                                                                                    |  |                                      | F      |              |                | $\bf{0}$                 | v             |  |  |  |
|                                                |                                            |                                             |         |                  |                        |                                       | PDO Content (0x1A00):          |                                                                                                    |  |                                      |        |              |                |                          |               |  |  |  |
|                                                |                                            | PDO Assignment (0x1C13):<br>$\nabla$ 0x1A00 |         |                  |                        |                                       | Size                           | <b>Offs</b><br>Name                                                                                                    |  |                                      |        |              | Type           |                          | Default (hex) |  |  |  |
|                                                | 0x1A01<br>$\checkmark$<br>0x1A02<br>0x1A03 |                                             |         |                  | Index<br>0x6000:11 4.0 |                                       | 0.0<br>Position<br>4.0         |                                                                                                    |  |                                      |        | <b>UDINT</b> |                |                          |               |  |  |  |
|                                                |                                            |                                             |         |                  |                        |                                       |                                |                                                                                                    |  |                                      |        |              |                |                          |               |  |  |  |
| 0x1A04<br>0x1A05<br>0x1A06<br>✓                |                                            |                                             |         |                  |                        |                                       |                                |                                                                                                    |  |                                      |        |              |                |                          |               |  |  |  |
|                                                |                                            |                                             |         |                  |                        |                                       |                                |                                                                                                    |  |                                      |        |              |                |                          |               |  |  |  |
| 0x1A07<br>0x1A08<br>0x1A09<br>0x1A0A<br>0x1A0B |                                            |                                             |         |                  |                        |                                       |                                |                                                                                                    |  |                                      |        |              |                |                          |               |  |  |  |
|                                                |                                            |                                             |         |                  |                        |                                       |                                |                                                                                                    |  |                                      |        |              |                |                          |               |  |  |  |
|                                                |                                            |                                             |         |                  |                        |                                       |                                |                                                                                                    |  |                                      |        |              |                |                          |               |  |  |  |
|                                                |                                            |                                             |         |                  |                        |                                       |                                |                                                                                                    |  |                                      |        |              |                |                          |               |  |  |  |
| 0x1A0D<br>0x1A0E<br>0x1A10<br>0x1A40<br>0x1A41 |                                            |                                             |         |                  |                        |                                       |                                |                                                                                                    |  |                                      |        |              |                |                          |               |  |  |  |
|                                                |                                            |                                             |         |                  |                        |                                       |                                |                                                                                                    |  |                                      |        |              |                |                          |               |  |  |  |
|                                                |                                            |                                             |         |                  |                        |                                       |                                |                                                                                                    |  |                                      |        |              |                |                          |               |  |  |  |
|                                                |                                            |                                             |         |                  |                        |                                       |                                |                                                                                                    |  |                                      |        |              |                |                          |               |  |  |  |
|                                                |                                            |                                             |         |                  |                        |                                       |                                |                                                                                                    |  |                                      |        |              |                |                          |               |  |  |  |
|                                                | Download                                   |                                             |         |                  |                        | Predefined PDO Assignment: 'Position' |                                |                                                                                                    |  |                                      |        |              |                |                          |               |  |  |  |
|                                                |                                            | PDO Assignment<br>PDO Configuration         |         |                  |                        | Load PDO info from device             |                                |                                                                                                    |  |                                      |        |              |                |                          |               |  |  |  |
|                                                |                                            |                                             |         |                  |                        |                                       | Sync Unit Assignment           |                                                                                                    |  |                                      |        |              |                |                          |               |  |  |  |
|                                                |                                            |                                             |         |                  |                        |                                       |                                |                                                                                                    |  |                                      |        |              |                |                          |               |  |  |  |
|                                                |                                            |                                             |         |                  |                        |                                       |                                |                                                                                                    |  |                                      |        |              |                |                          |               |  |  |  |
|                                                |                                            |                                             |         |                  |                        |                                       |                                |                                                                                                    |  |                                      |        |              |                |                          |               |  |  |  |

Abb. 64: Karteireiter Prozessdaten SM3, EJ7411

#### **PDO-Zuordnung**

- Zur Konfiguration der Prozessdaten markieren Sie im oberen linken Feld "Sync Manager" (siehe Abb. *Karteireiter Prozessdaten SM3, EJ7411*) den gewünschten Sync Manager (editierbar sind hier SM2 und SM3).
- Im Feld darunter "PDO Zuordnung" können dann die diesem Sync Manager zugeordneten Prozessdaten an- oder abschaltet werden.
- Ein Neustart des EtherCAT-Systems oder Neuladen der Konfiguration im Config-Modus (F4) bewirkt einen Neustart der EtherCAT-Kommunikation und die Prozessdaten werden von der Klemme übertragen.

### **SM2, PDO-Zuordnung 0x1C12**

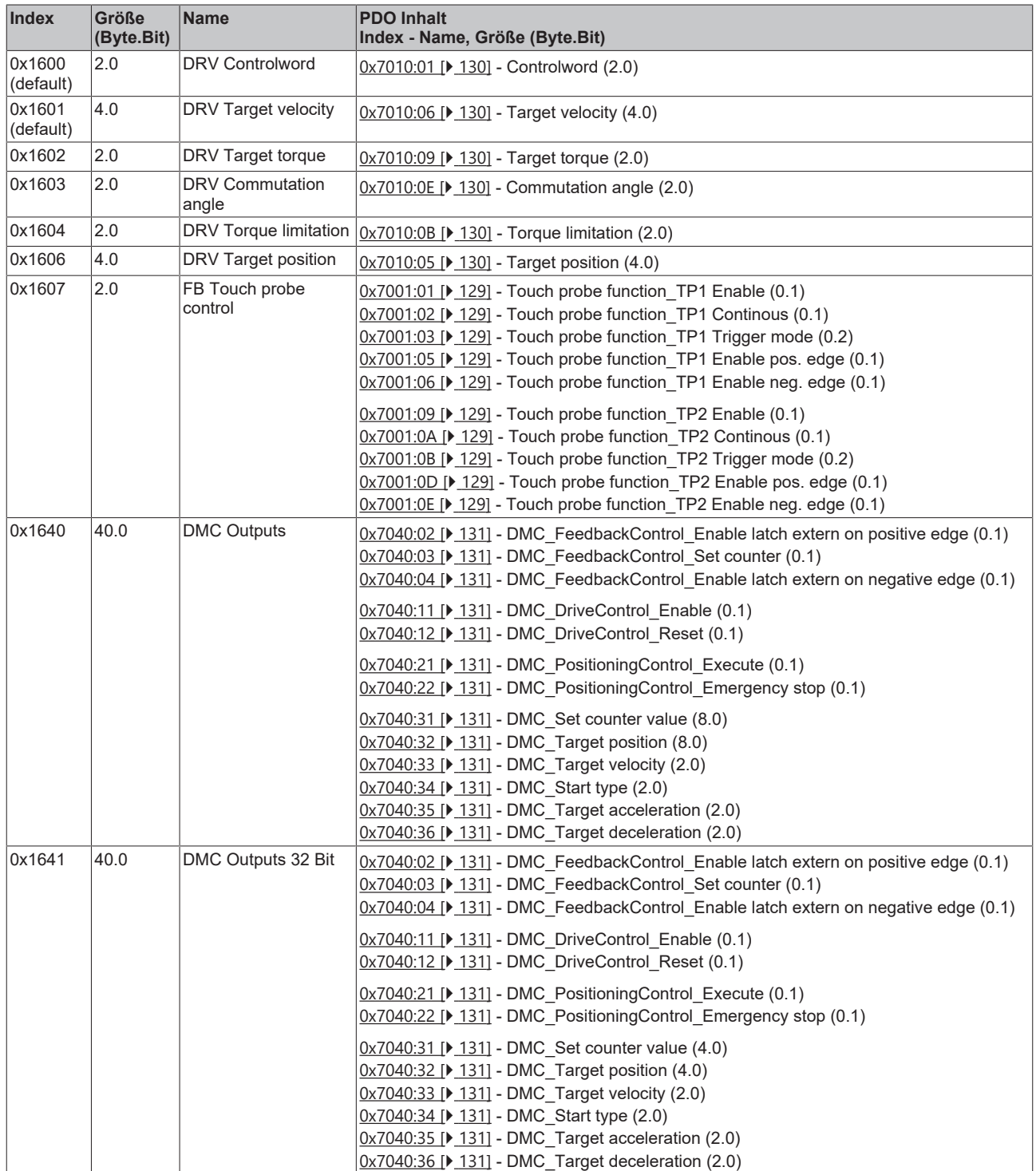

# **SM3, PDO-Zuordnung 0x1C13**

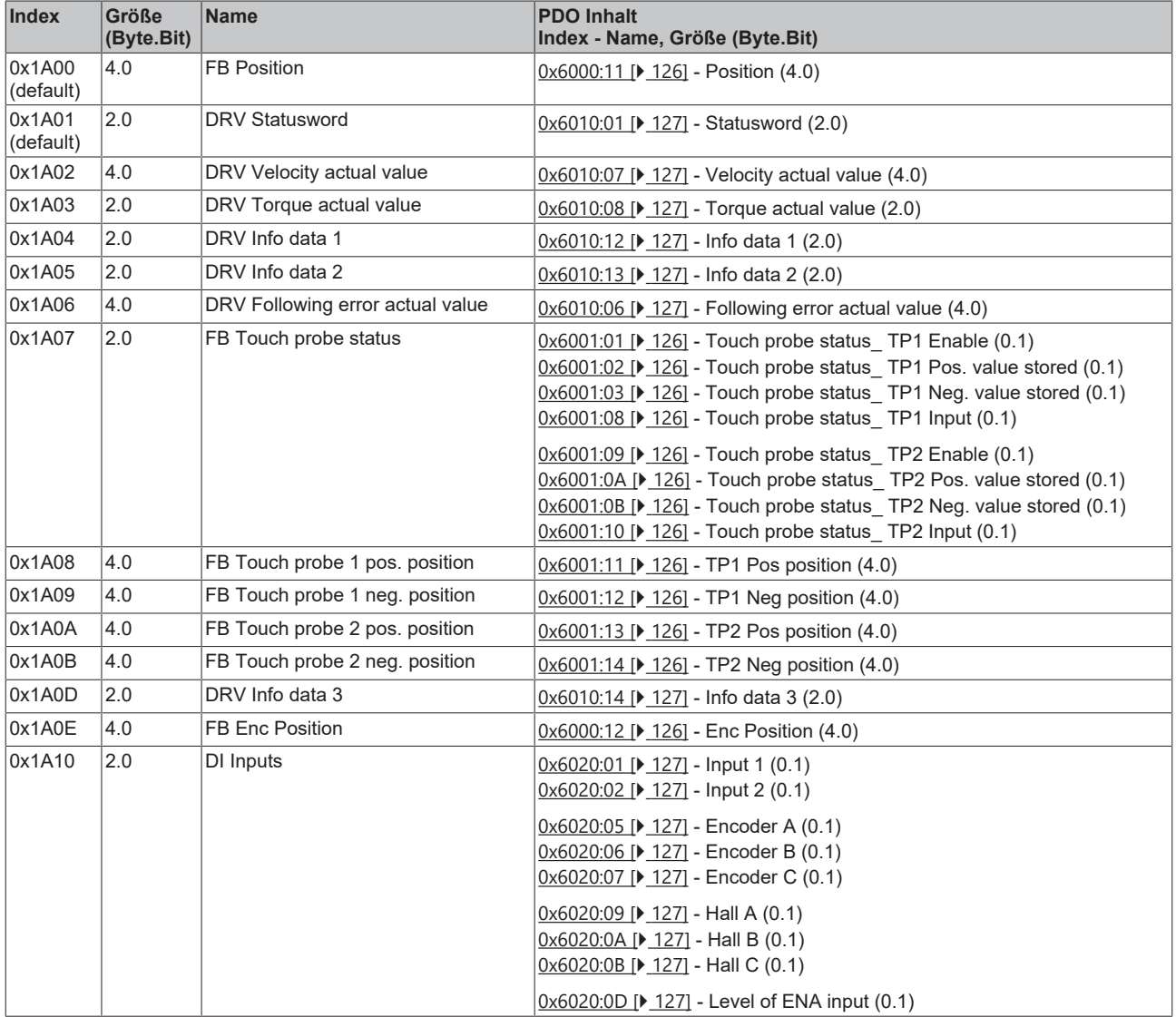

# **BECKHOFF**

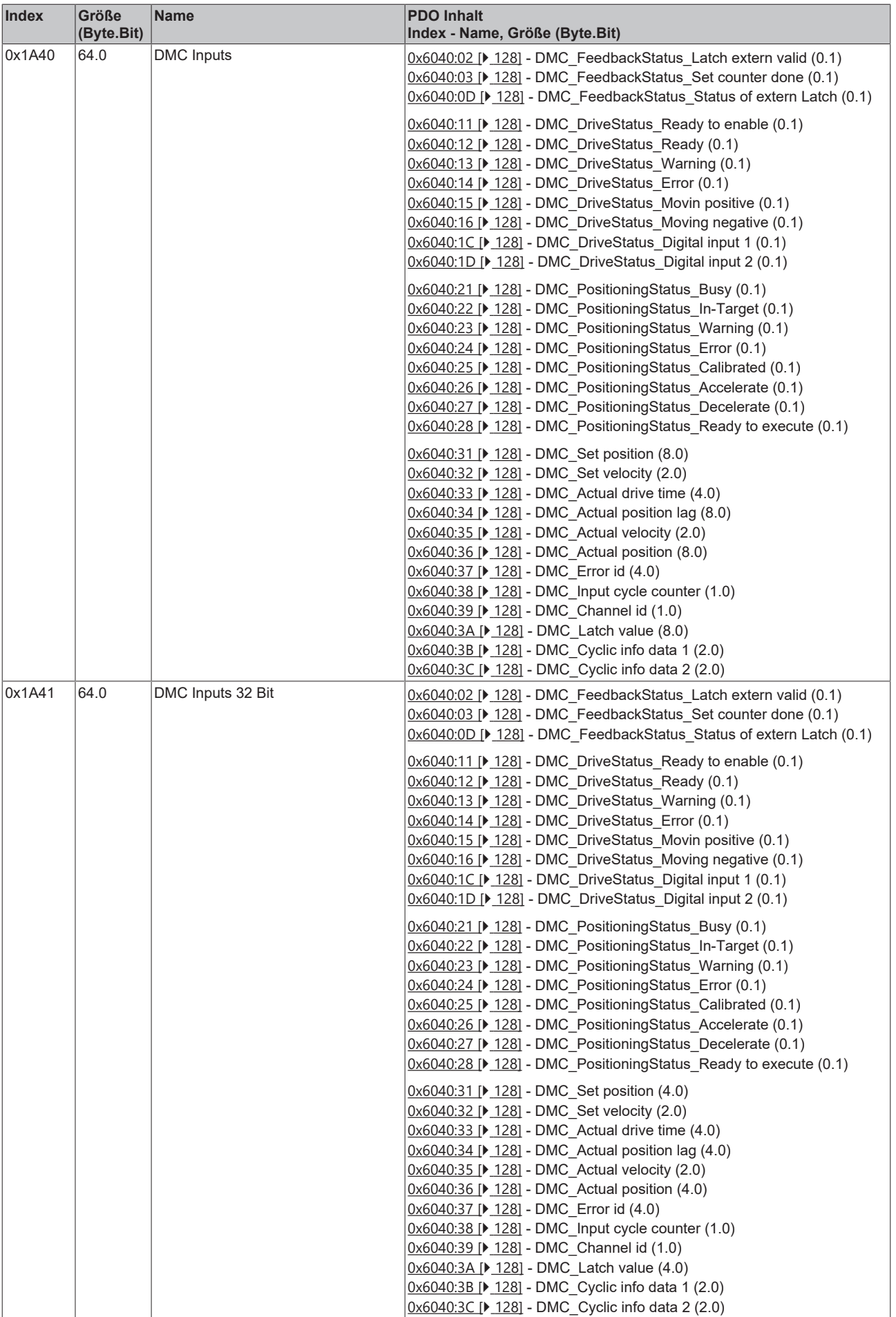

### **Predefined PDO Assignment**

Eine vereinfachte Auswahl der Prozessdaten ermöglicht das "Predefined PDO Assignment". Am unteren Teil des Prozessdatenreiters wählen Sie die gewünschte Funktion aus. Es werden dadurch alle benötigten PDOs automatisch aktiviert, bzw. die nicht benötigten deaktiviert.

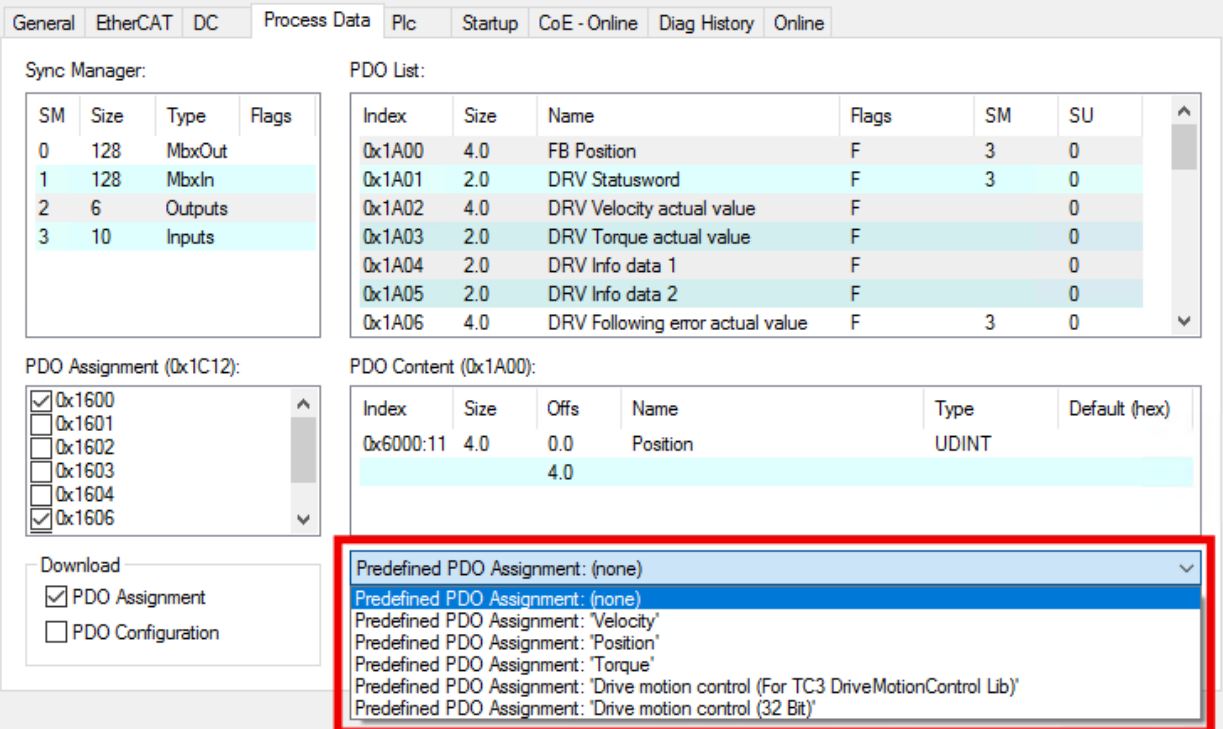

Abb. 65: Auswahl des Predefined PDO Assignment

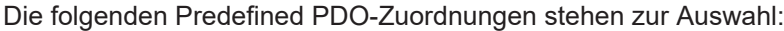

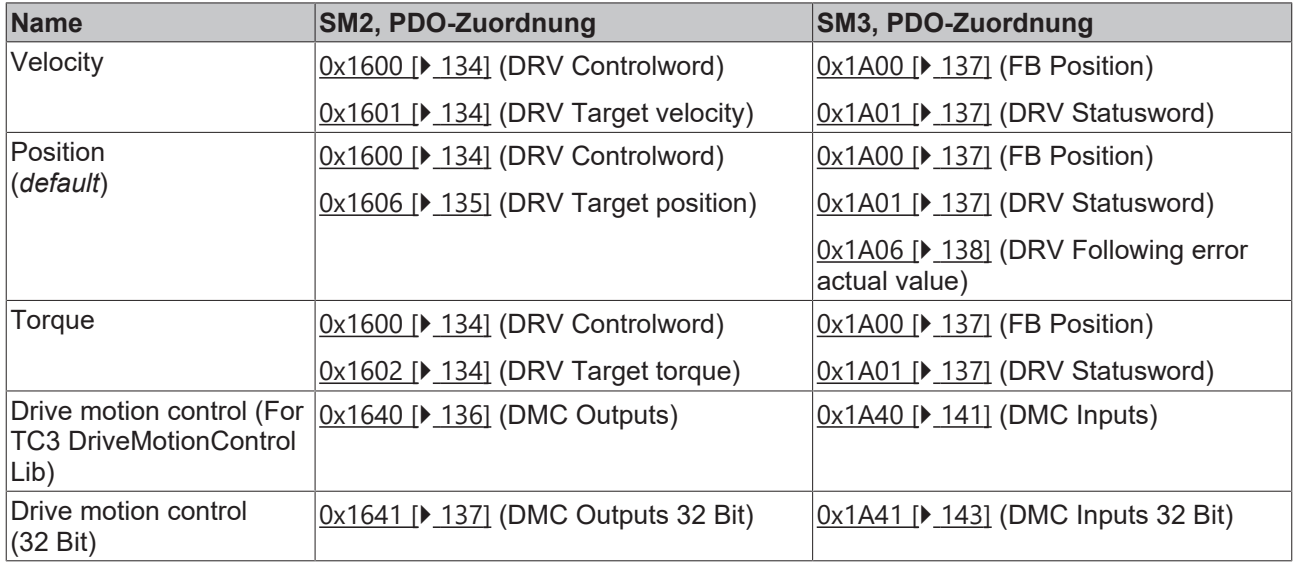

# **9 Fehlerdiagnose**

# **9.1 Diag History**

In der Diag History werden Status-Meldungen von EtherCAT-Devices angezeigt. Die Status-Meldungen dienen zur Diagnose und Fehlersuche.

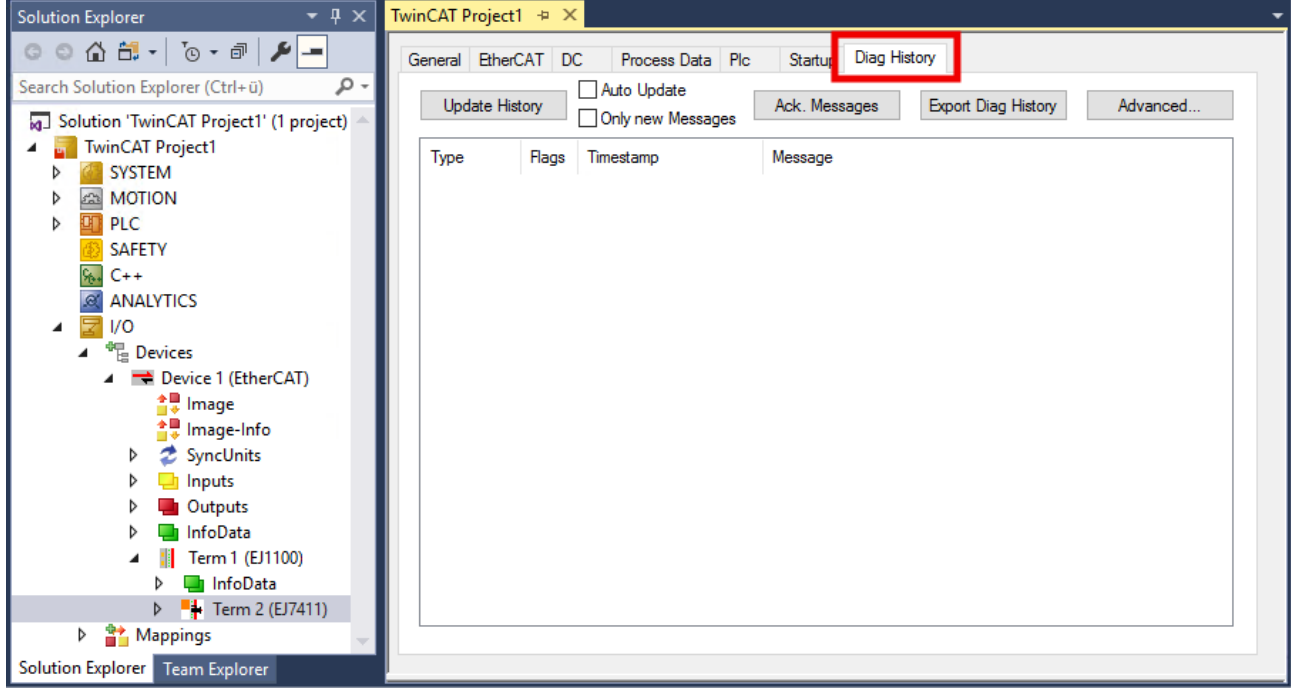

Abb. 66: Anzeige der Status-Meldungen im Reiter "Diag History"

Die folgende Tabelle zeigt alle möglichen Status-Meldungen von EJ7411:

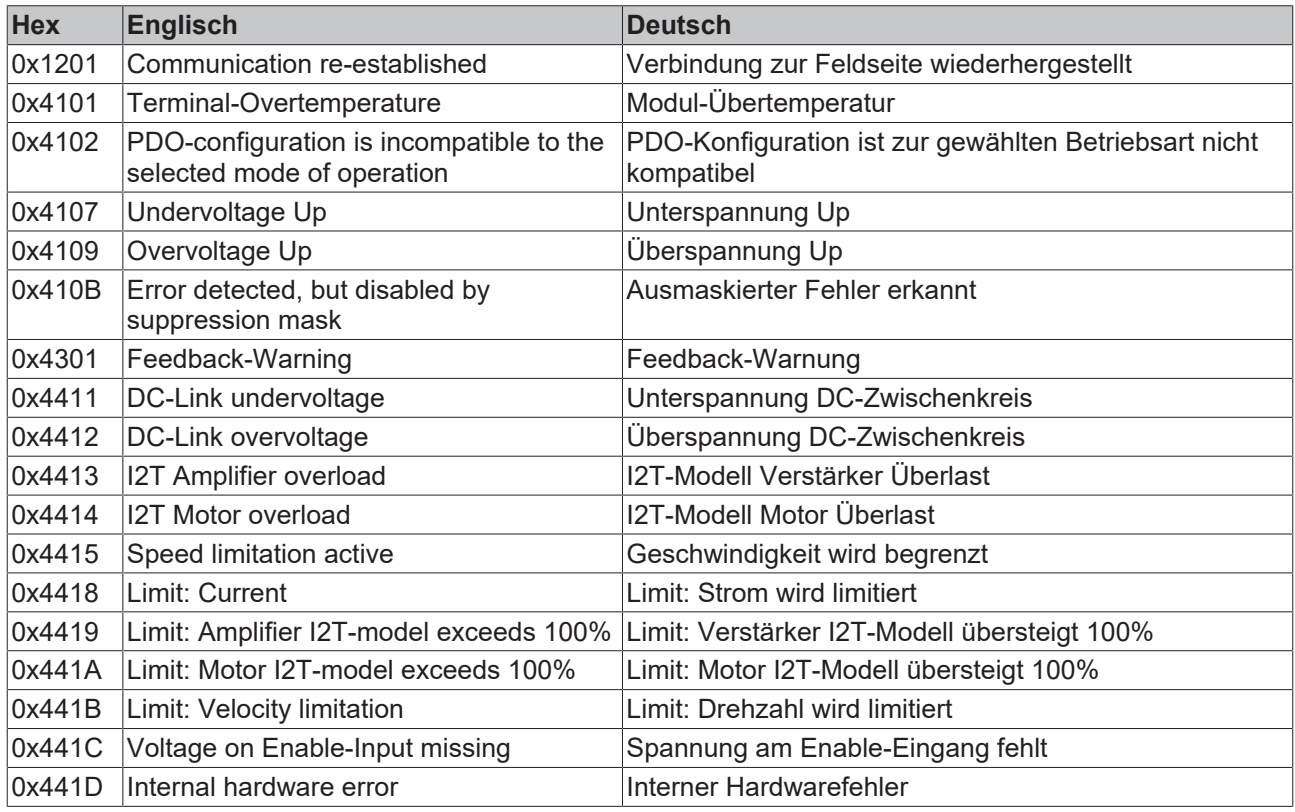

# **BECKHOFF**

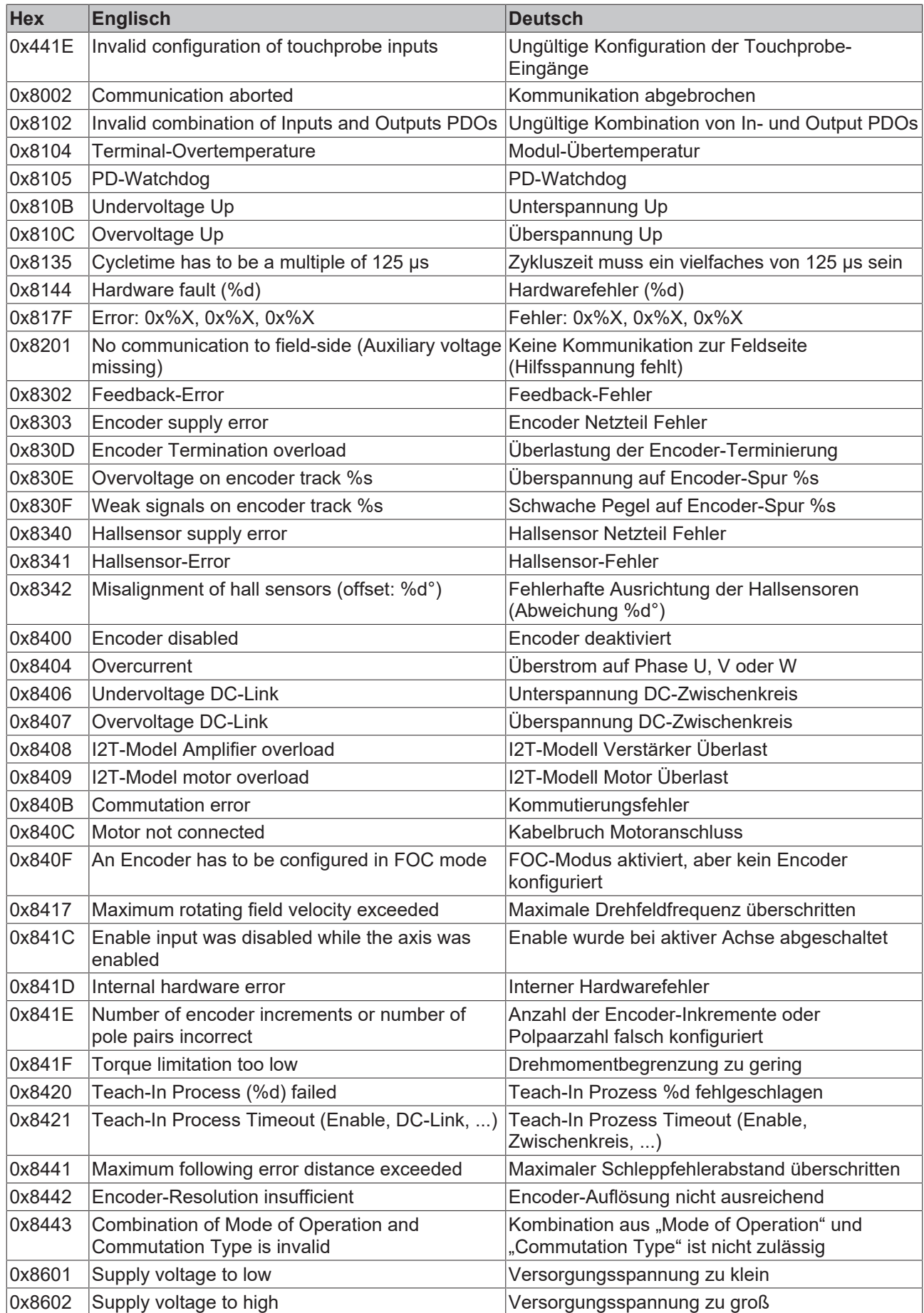

# **10 Objektbeschreibung und Parametrierung**

### **EtherCAT XML Device Description**

Die Darstellung entspricht der Anzeige der CoE-Objekte aus der EtherCAT [XML](https://download.beckhoff.com/download/configuration-files/io/ethercat/xml-device-description/Beckhoff_EtherCAT_XML.zip) Device Description. Es wird empfohlen, die entsprechende aktuellste XML‑Datei im Download‑Bereich auf der Beckhoff Website herunterzuladen und entsprechend der Installationsanweisungen zu installieren.

# *HINWEIS*

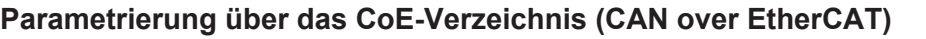

Die Parametrierung des EtherCAT Geräts wird über den CoE - Online Reiter (mit Doppelklick auf das entsprechende Objekt) bzw. über den Prozessdatenreiter (Zuordnung der PDOs) vorgenommen. Eine ausführliche Beschreibung finden Sie in der EtherCAT System-Dokumentation im Kapitel "[EtherCAT Teilnehmerkonfiguration](https://infosys.beckhoff.de/content/1031/ethercatsystem/1037003019.html)".

Beachten Sie bei Verwendung/Manipulation der CoE-Parameter die allgemeinen CoE-Hinweise im Kapitel "[CoE-Interface](https://infosys.beckhoff.de/content/1031/ethercatsystem/2469072907.html)" der EtherCAT System-Dokumentation:

- StartUp‑Liste führen für den Austauschfall
- Unterscheidung zwischen Online/Offline Dictionary,
- Vorhandensein aktueller XML‑Beschreibung
- "CoE-Reload" zum Zurücksetzen der Veränderungen

# *HINWEIS*

### **Beschädigung des Gerätes möglich!**

Es wird dringend davon abgeraten, die Einstellungen in den CoE-Objekten zu ändern während die Achse aktiv ist, da die Regelung beeinträchtigt werden könnte.

# **10.1 Restore Objekt**

#### **Index 1011 Restore default parameters**

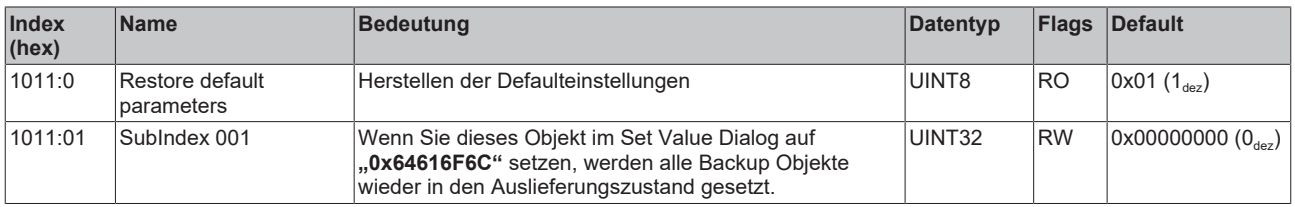

# **10.2 Konfigurationsdaten**

#### **Index 8000 FB Settings**

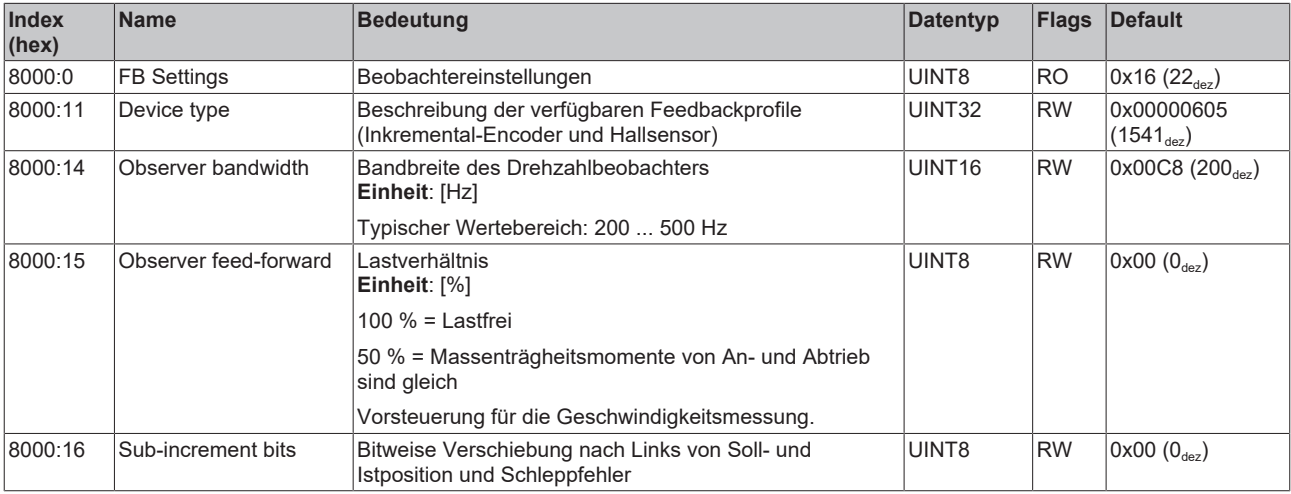

#### **Index 8001 FB Touch probe Settings**

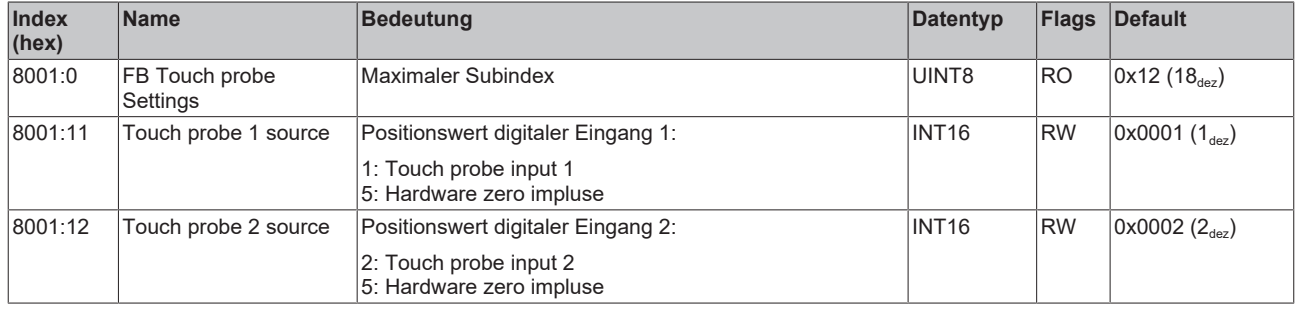

#### **Index 8008 FB Settings ENC**

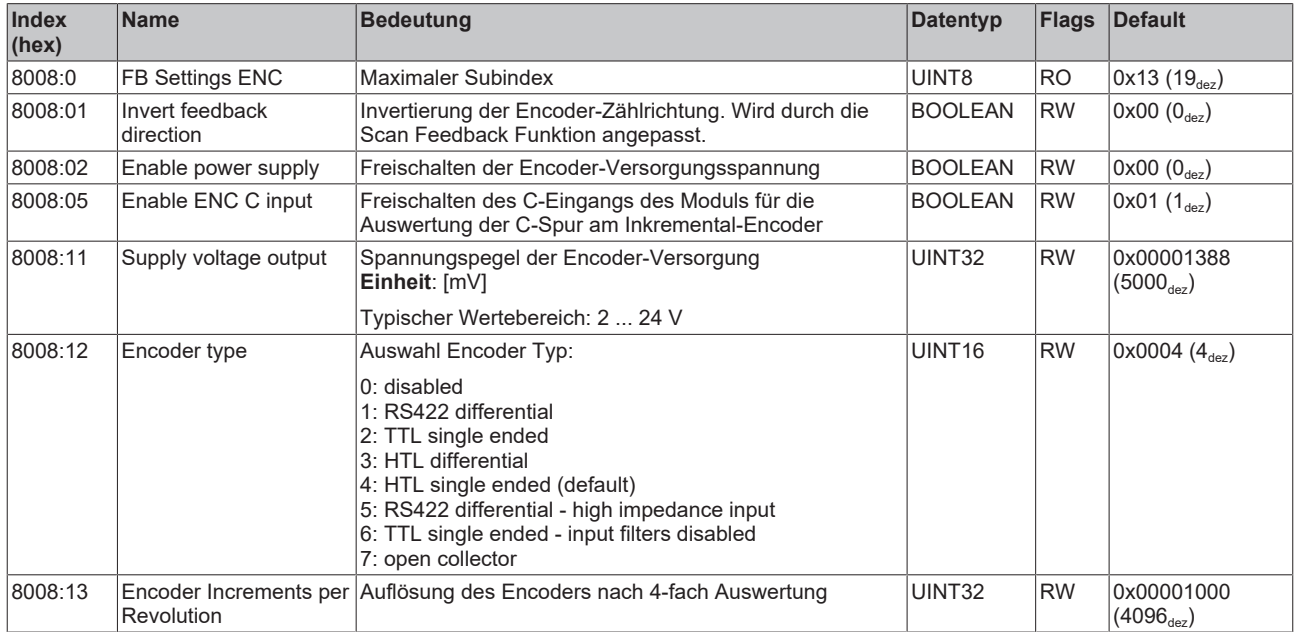

# **Index 800A FB Settings Hall**

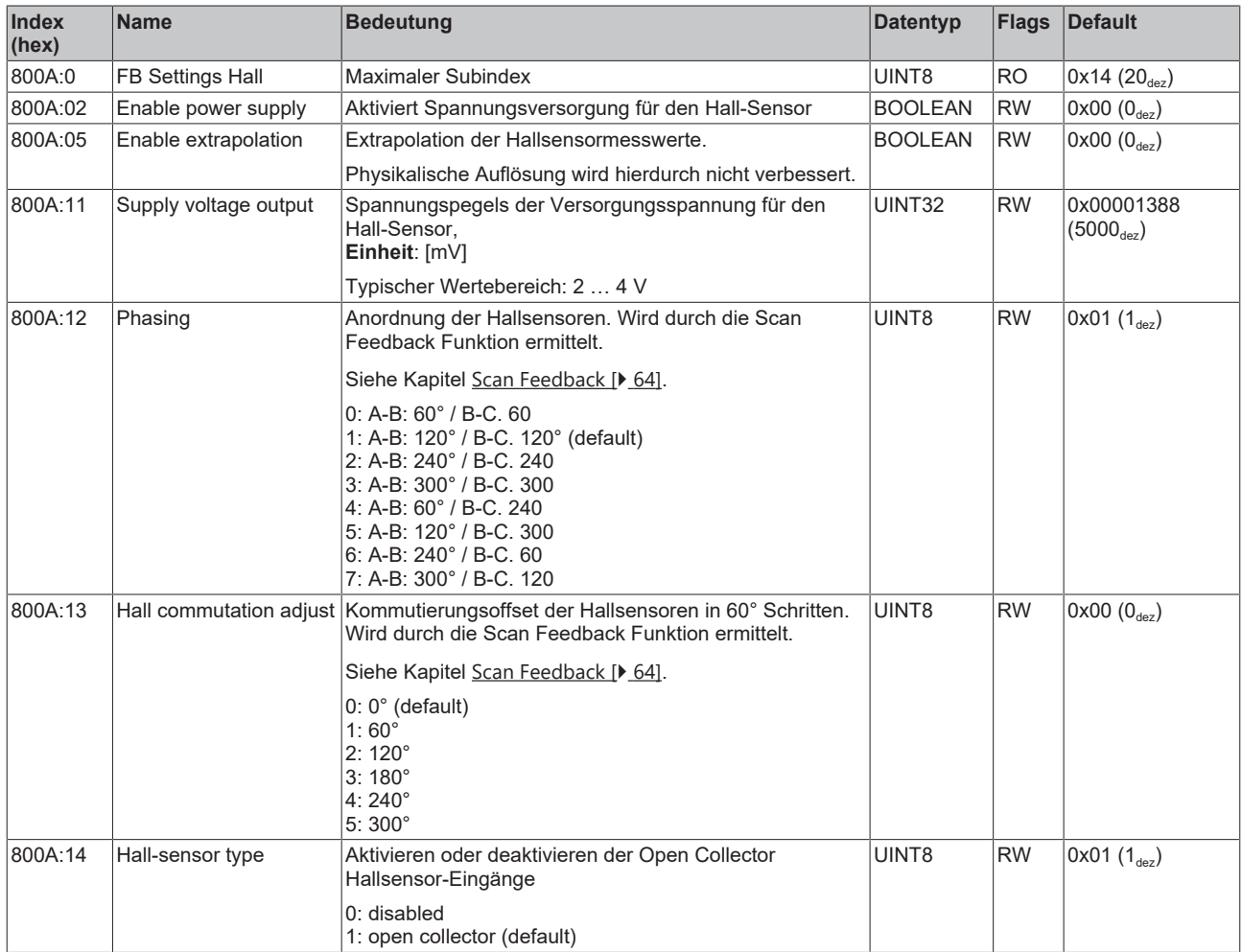

# <span id="page-118-0"></span>**Index 8010 DRV Amplifier Settings**

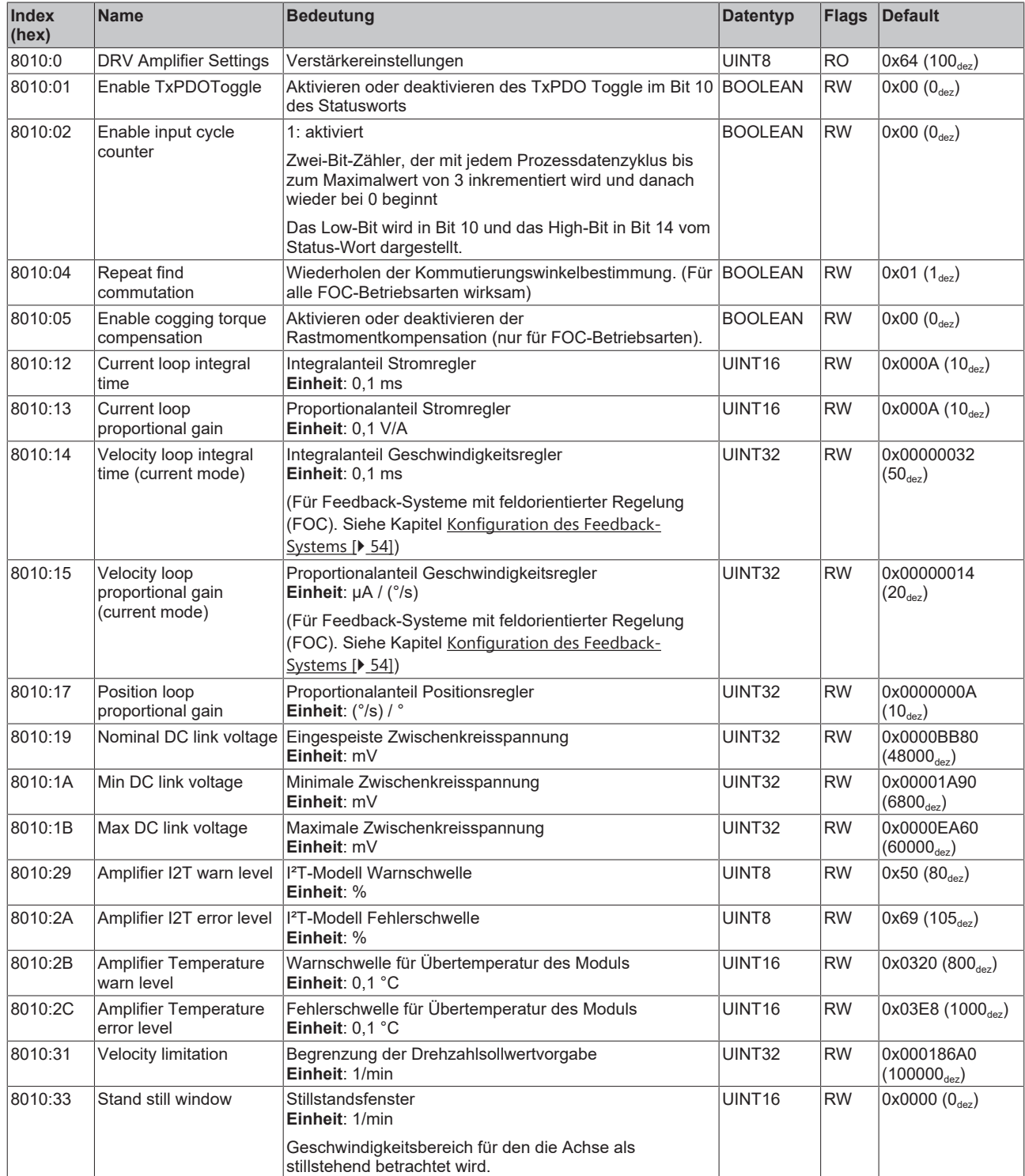

# **BECKHOFF**

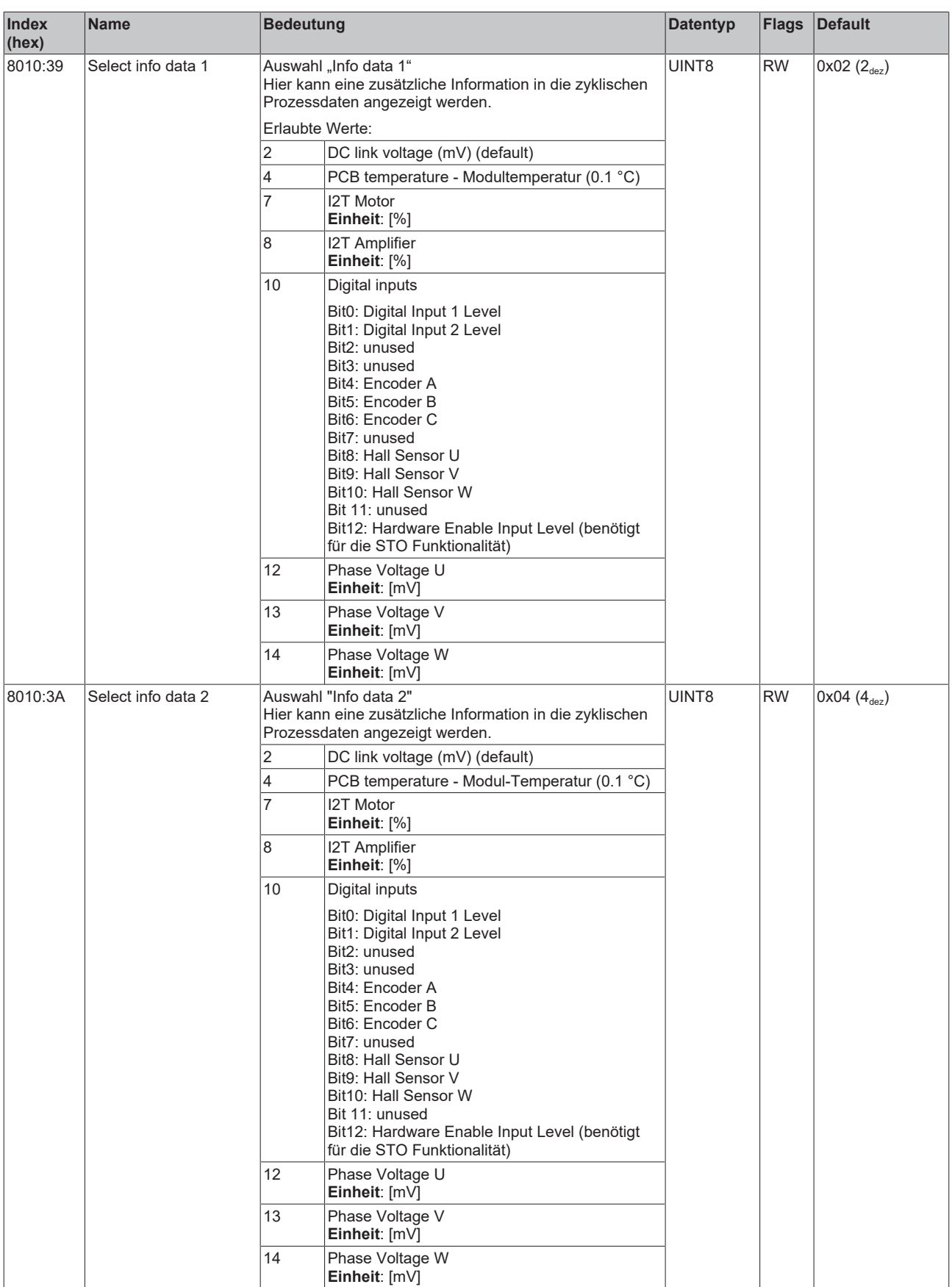

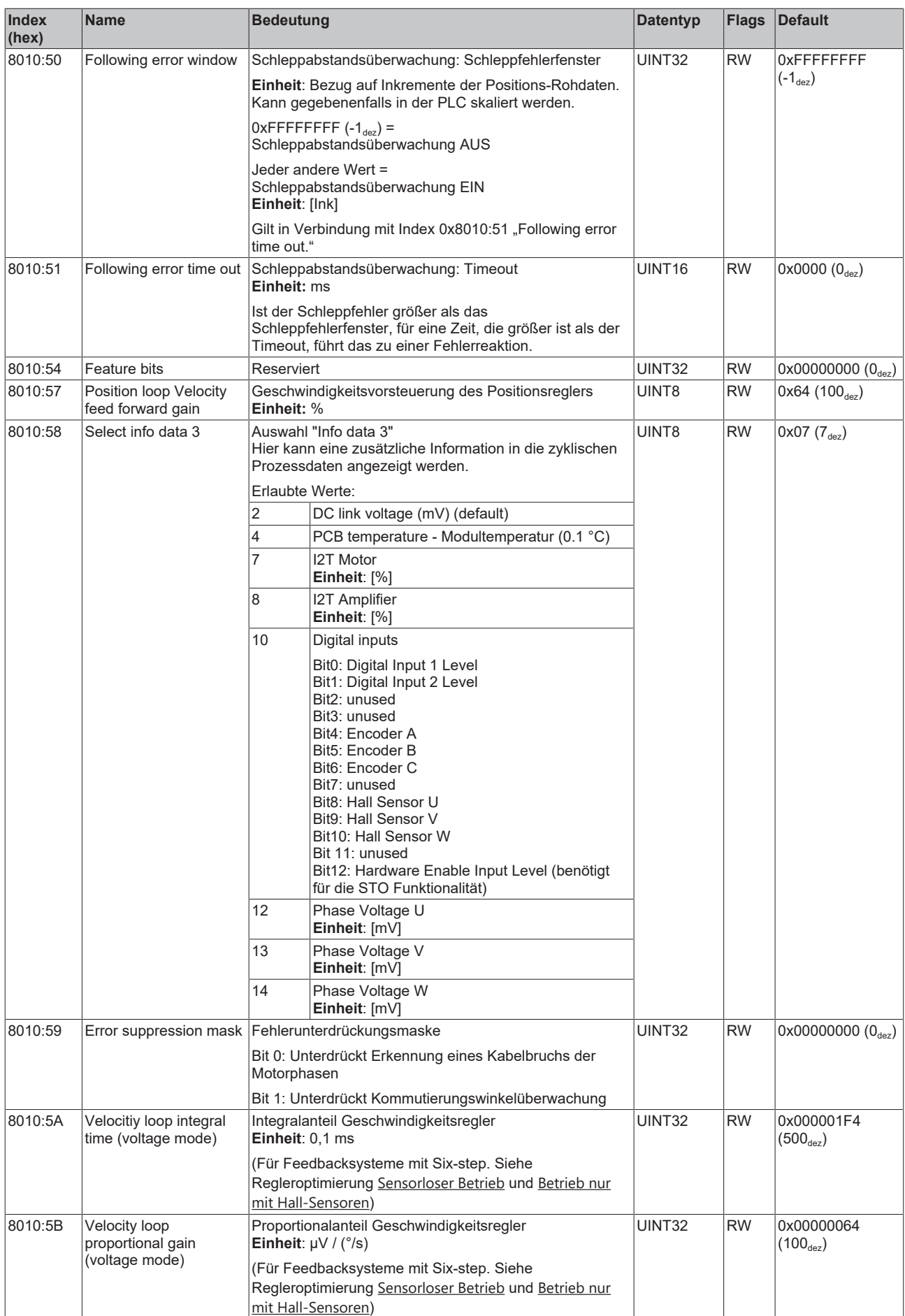

# **BECKHOFF**

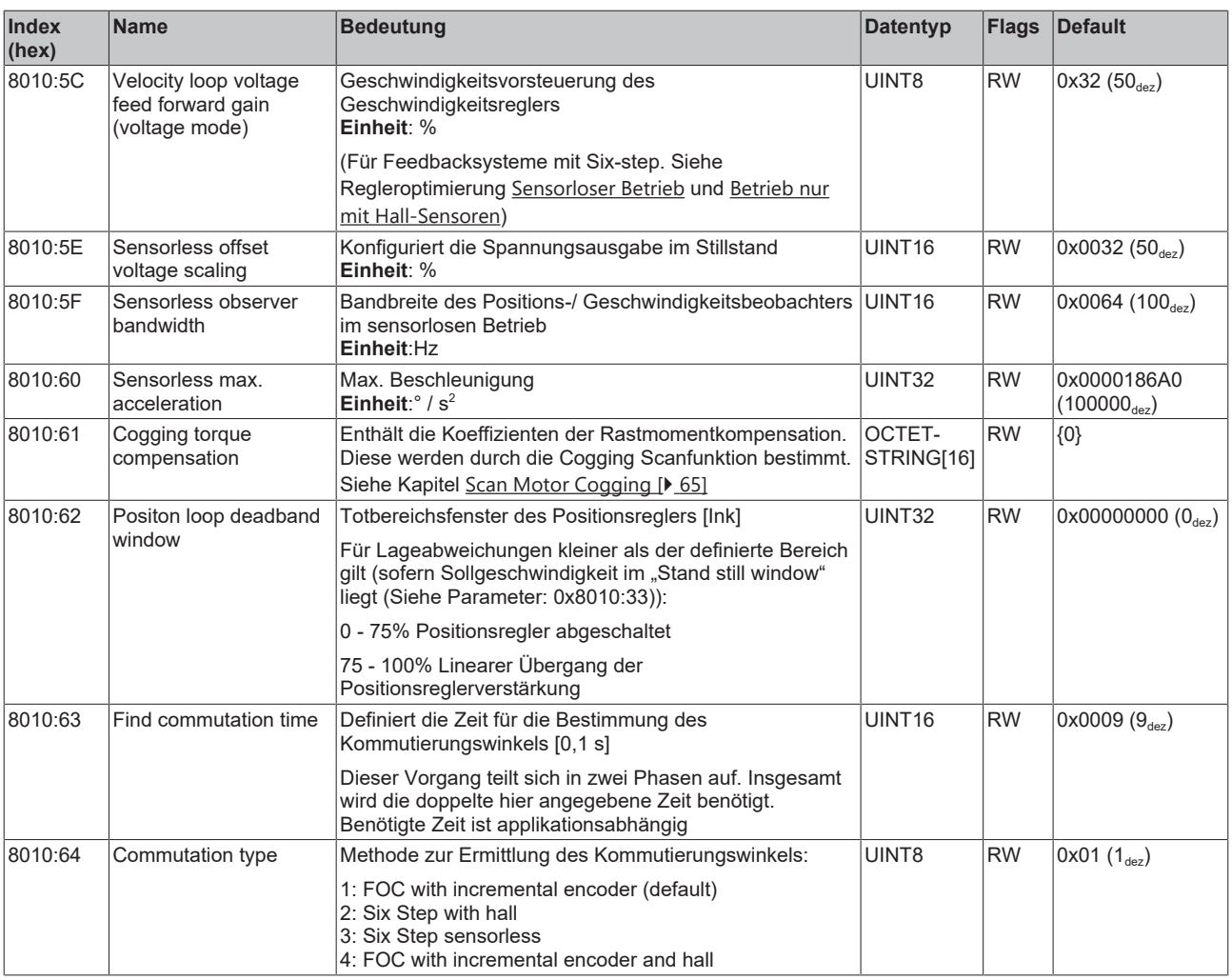

# <span id="page-121-0"></span>**Index 8011 DRV Motor Settings**

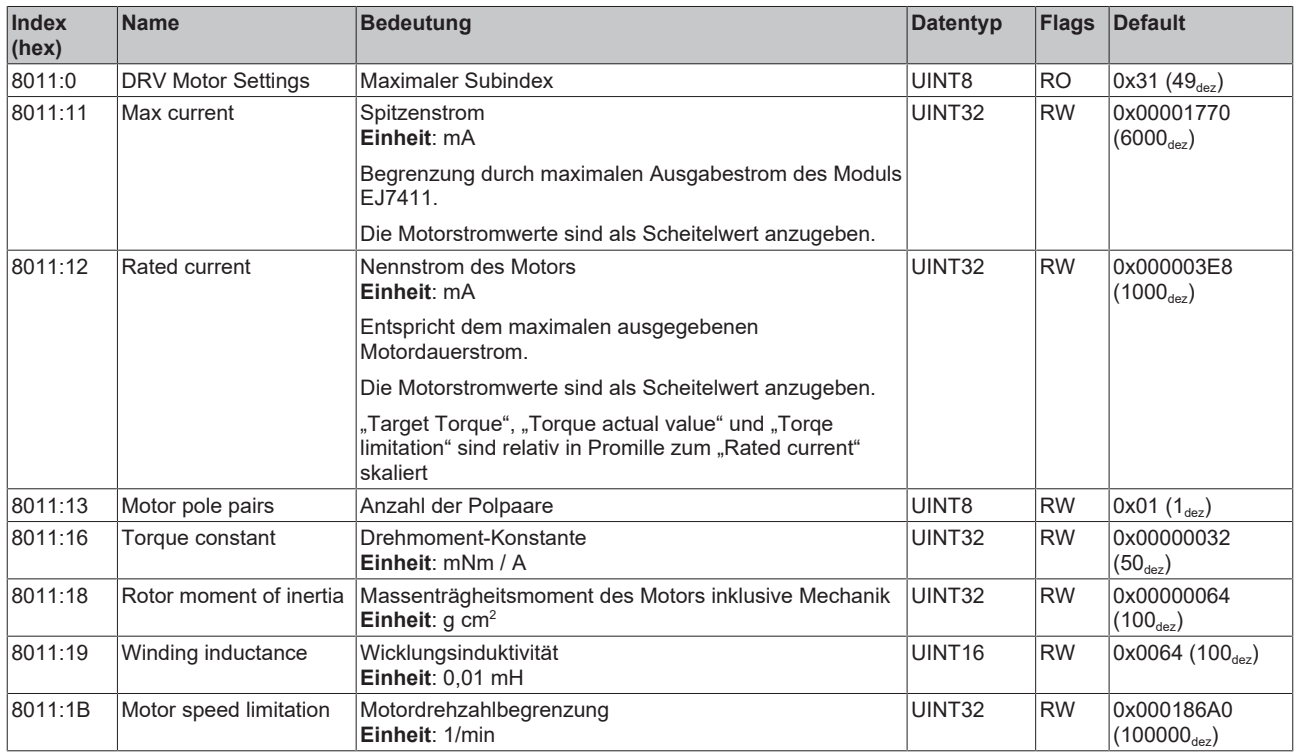

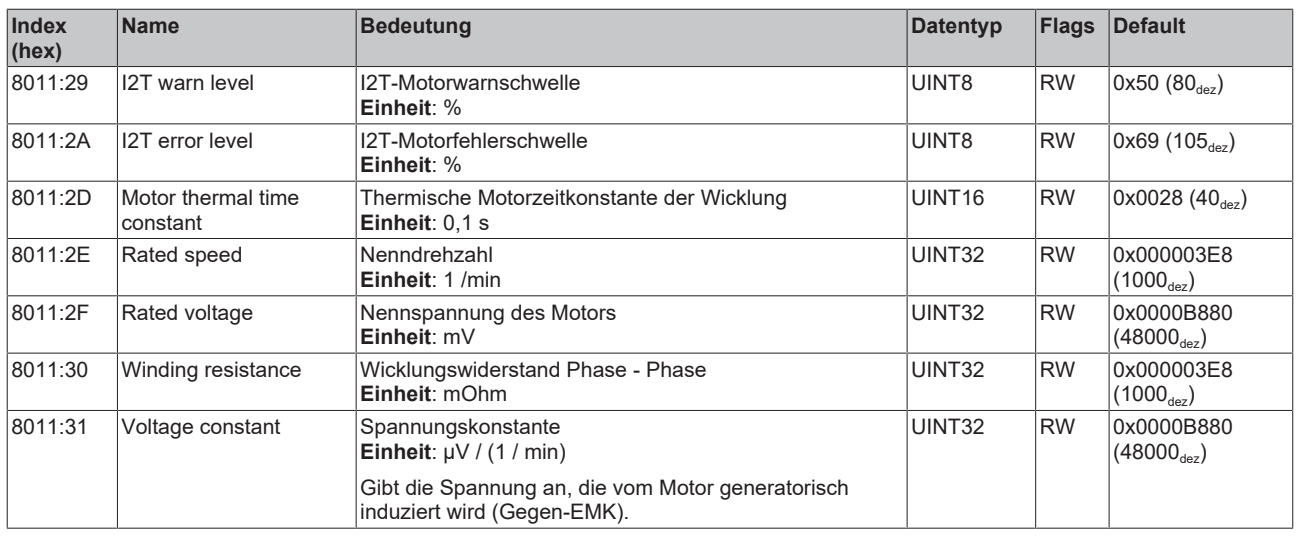

# **Index 8012 DRV Brake Settings**

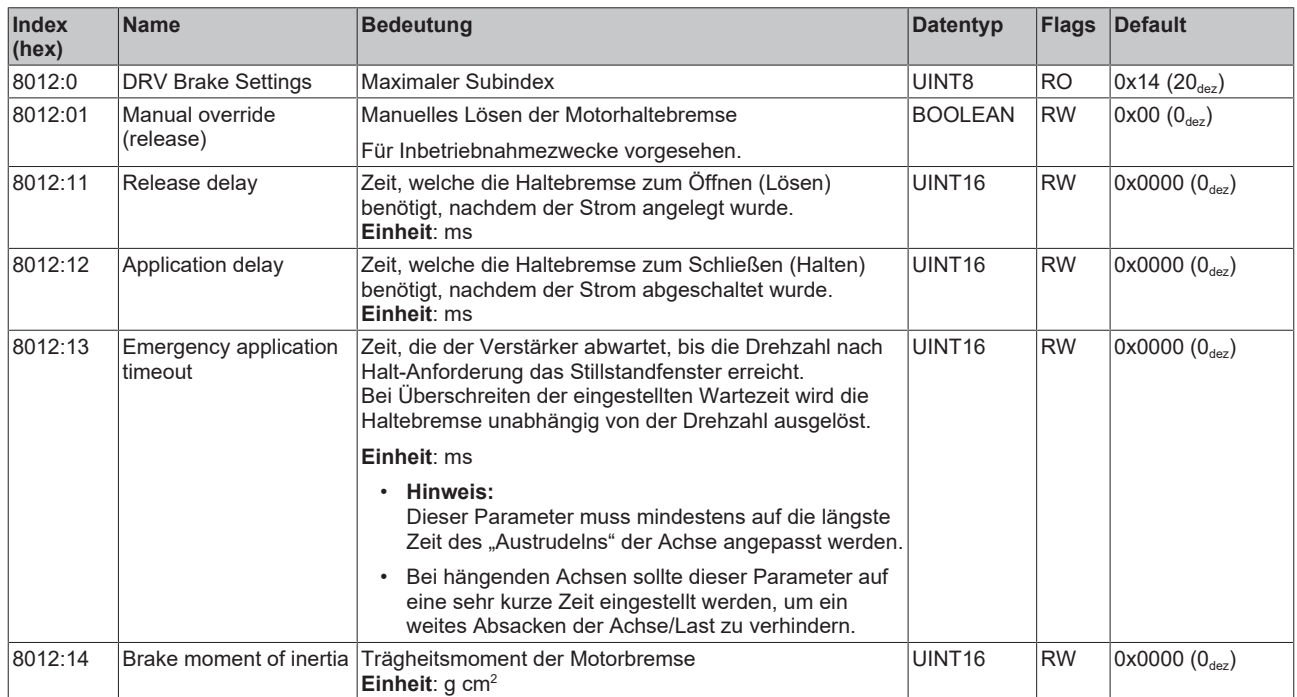

<span id="page-123-0"></span>Der folgende Hinweis bezieht sich auf die DMC-Objekte 0x6040, 0x7040, 0x8040 und 0x8041.

# T

- **Datentyp INT64 für alle Positionen in der Fahrwegsteuerung**
- In der Fahrwegsteuerung wird für alle Positionen der Datentyp INT64 verwendet.
- Die Singleturn-Position befindet sich in den unteren 32 Bit.
- Die Multiturn-Position befindet sich in den oberen 32 Bit.

#### **Index 8040 DMC Settings**

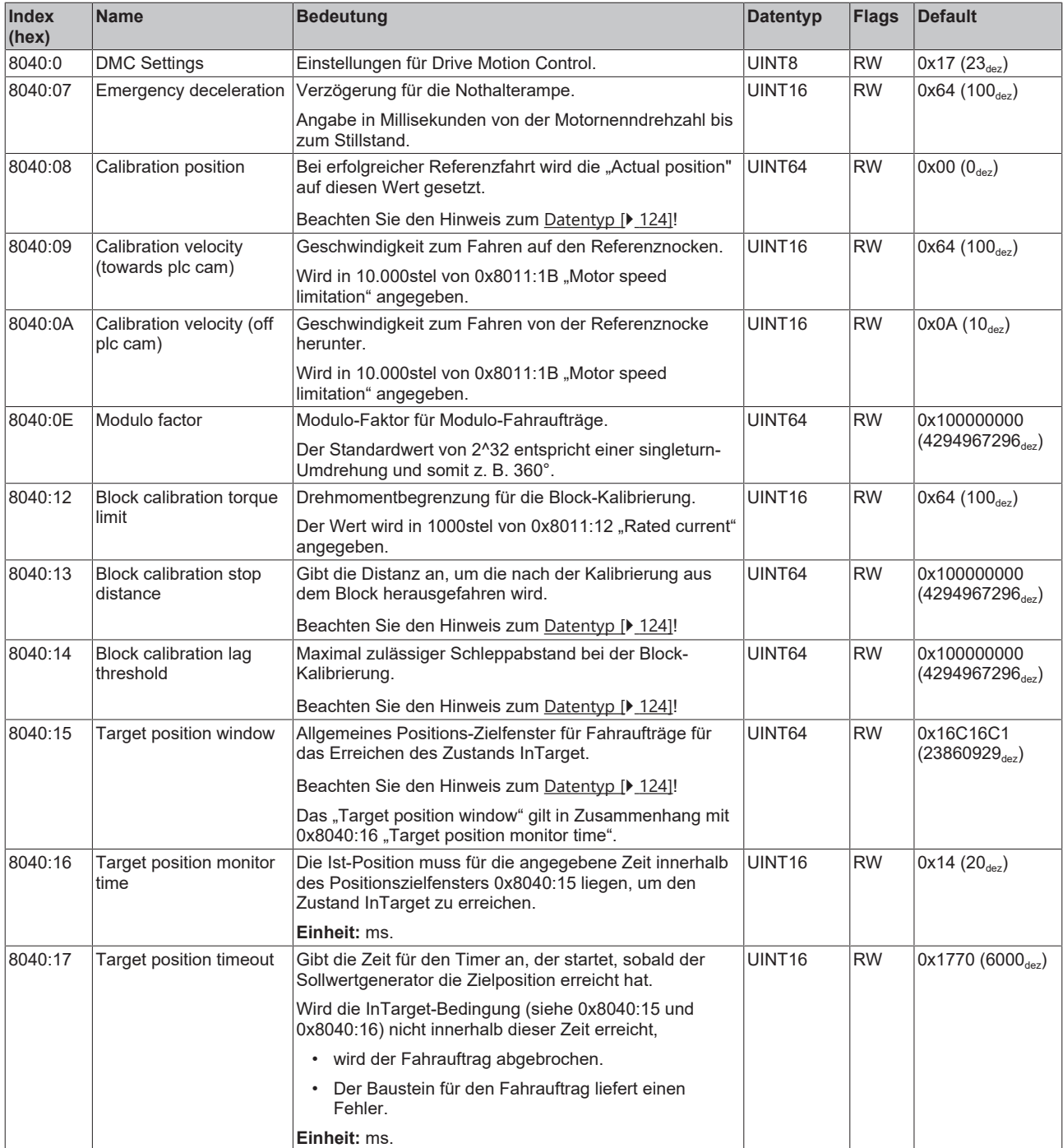

#### **Index 8041 DMC Features**

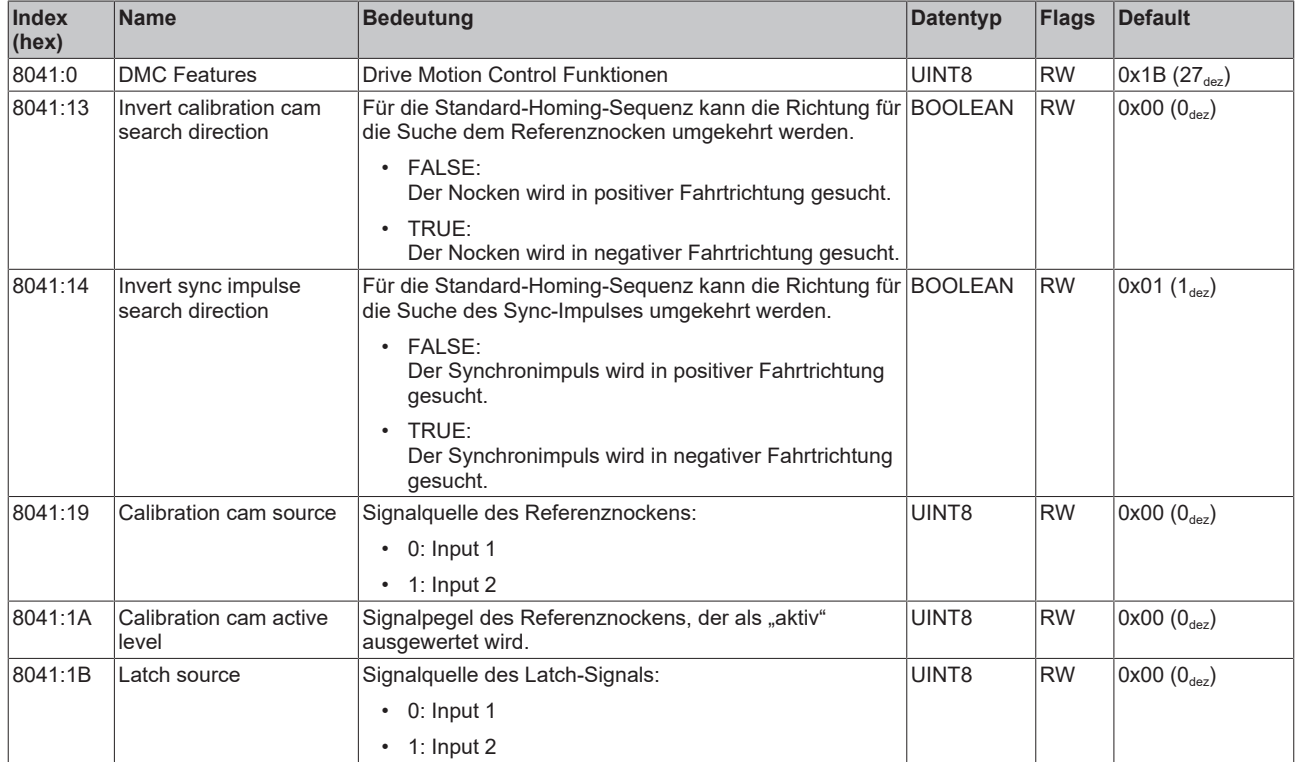

# **10.3 Konfigurationsdaten (herstellerspezifisch)**

### **Index 801F DRV Vendor data**

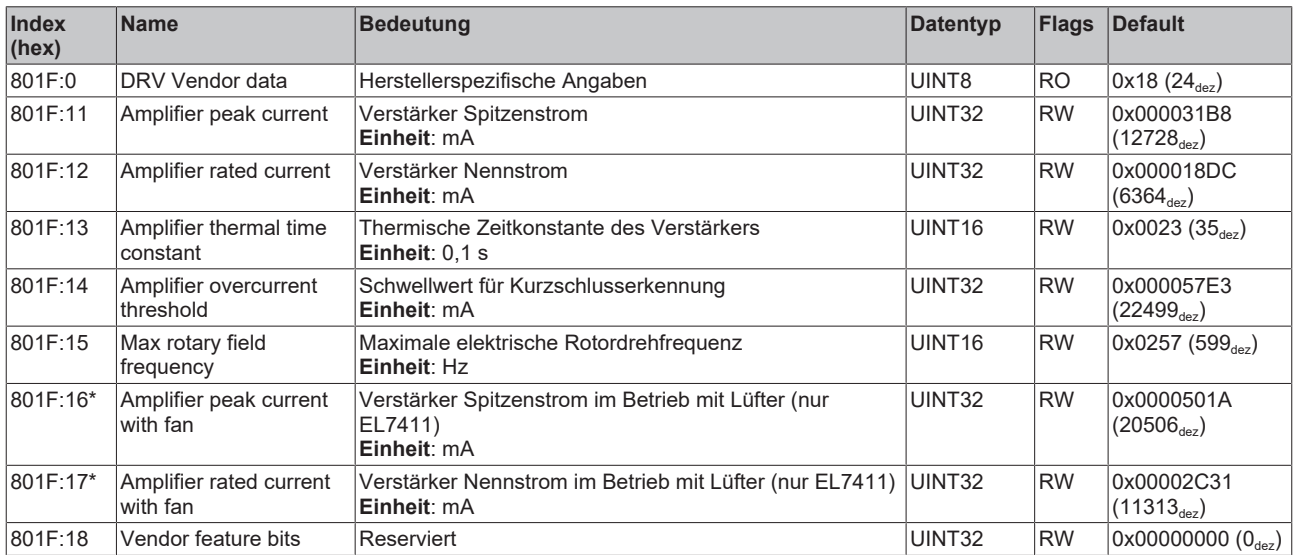

\*) Dient ausschließlich der Kompatibilität zur EL7411, keine Konfiguration für EJ7411

# **Index FB13 DRV Key Code**

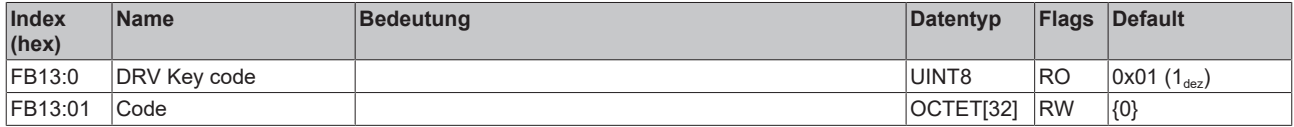

# **10.4 Kommando-Objekt**

### **Index FB00 Command**

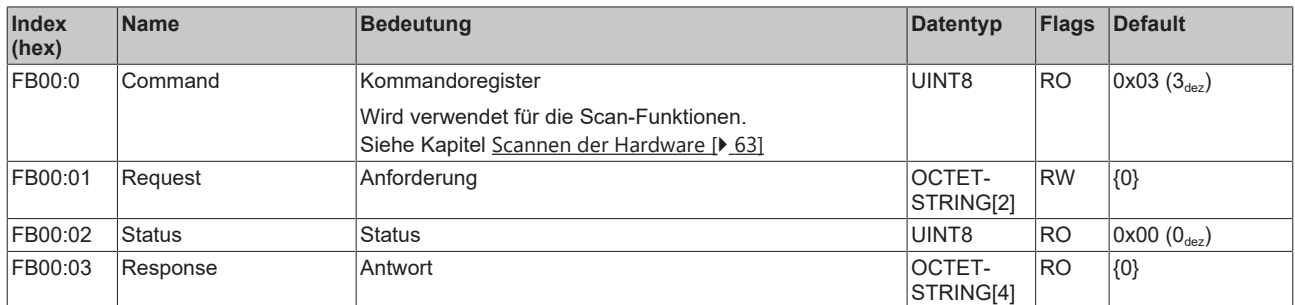

# **10.5 Eingangsdaten**

#### <span id="page-125-0"></span>**Index 6000 FB Inputs**

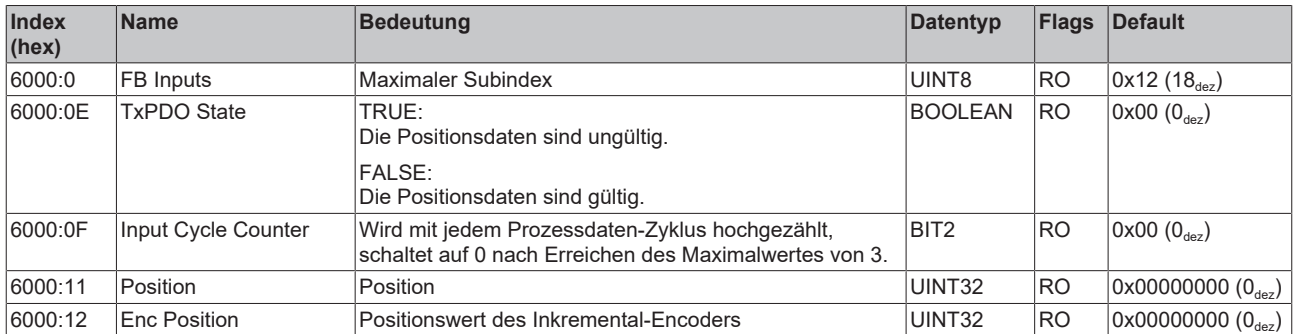

#### <span id="page-125-1"></span>**Index 6001 FB Touch probe inputs**

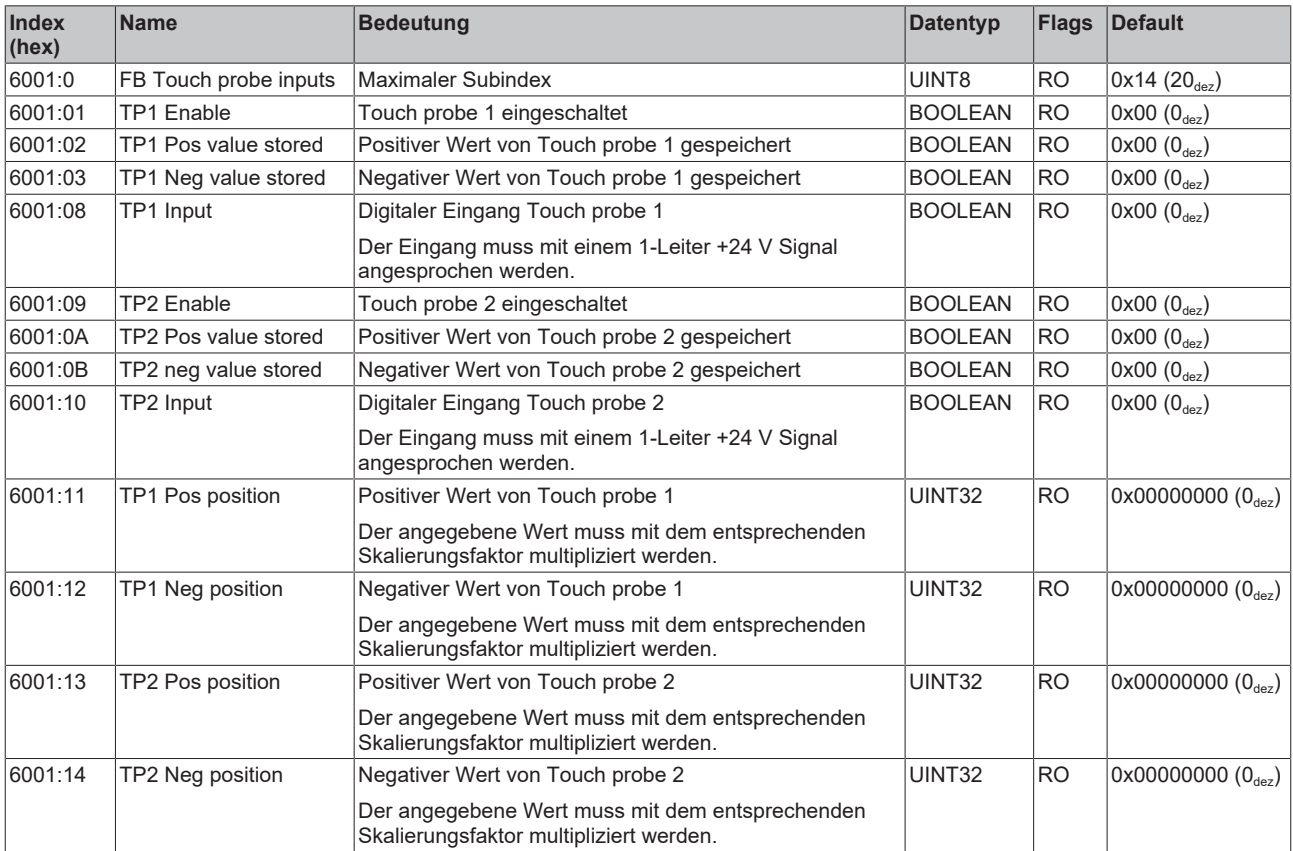

#### <span id="page-126-0"></span>**Index 6010 DRV Inputs**

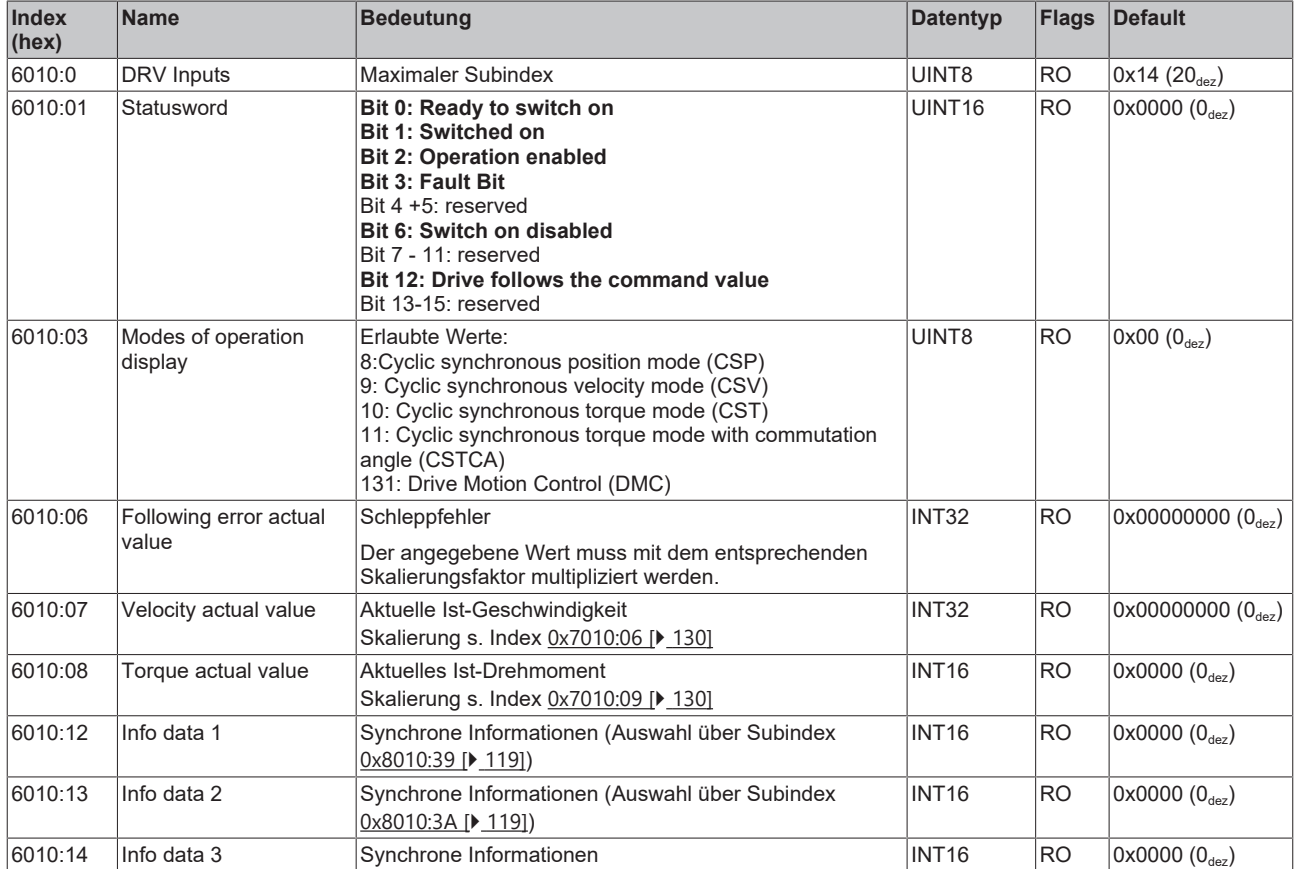

#### <span id="page-126-1"></span>**Index 6020 DI Inputs**

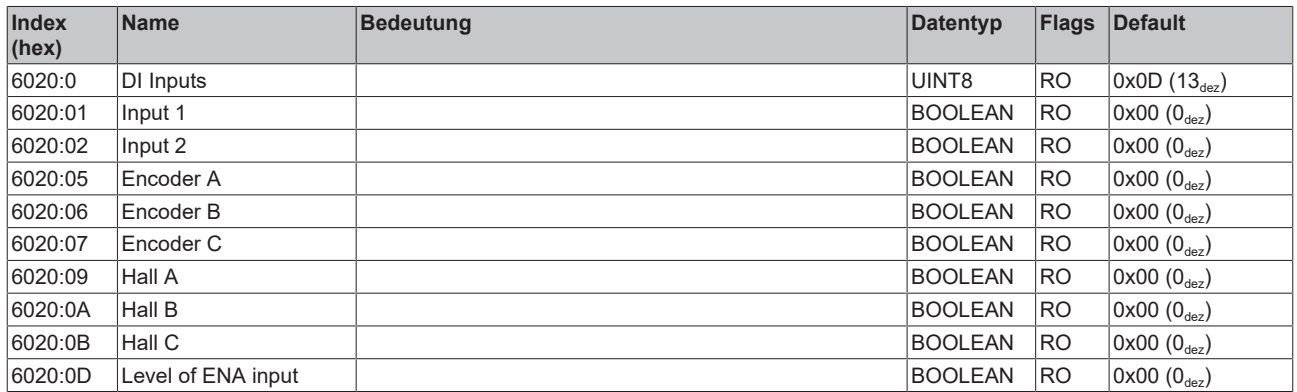

Der folgende Hinweis bezieht sich auf die DMC-Objekte 0x6040, 0x7040, 0x8040 und 0x8041.

### **Datentyp INT64 für alle Positionen in der Fahrwegsteuerung**

- In der Fahrwegsteuerung wird für alle Positionen der Datentyp INT64 verwendet.
	- Die Singleturn-Position befindet sich in den unteren 32 Bit.
- Die Multiturn-Position befindet sich in den oberen 32 Bit.

 $\blacksquare$ Ш

### <span id="page-127-0"></span>**Index 6040 DMC Inputs**

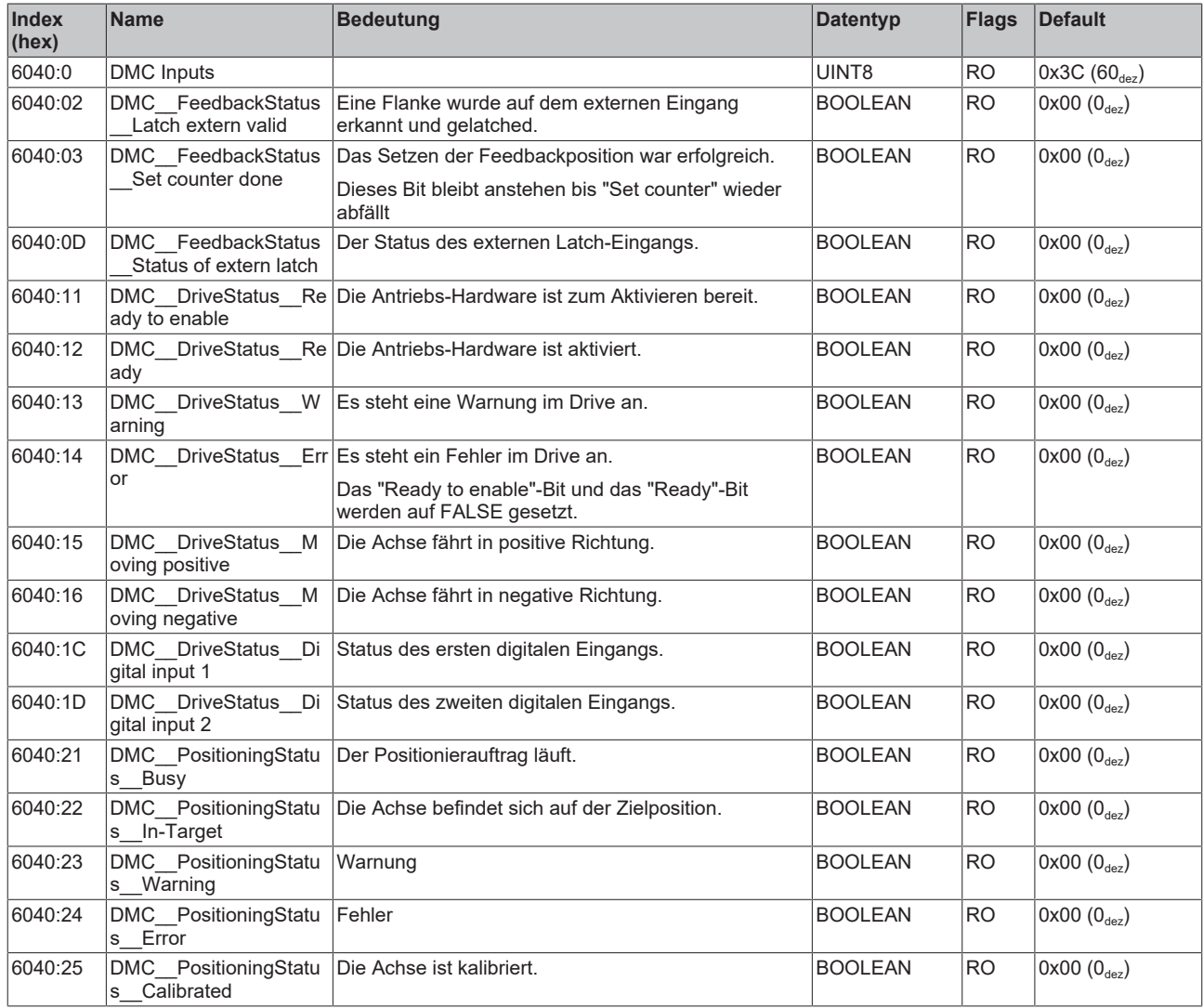

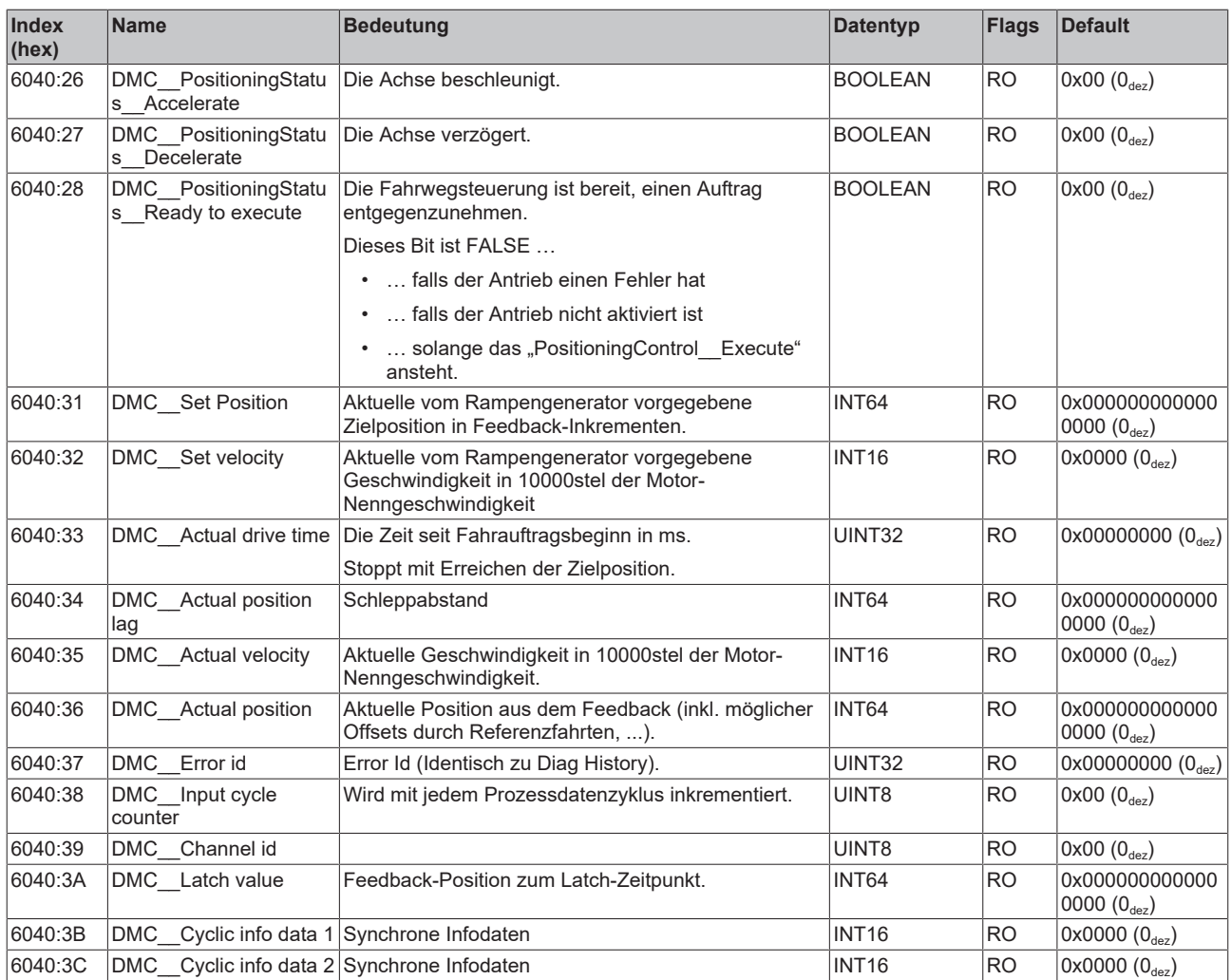

# **10.6 Ausgangsdaten**

### <span id="page-128-0"></span>**Index 7001 FB Touch probe outputs**

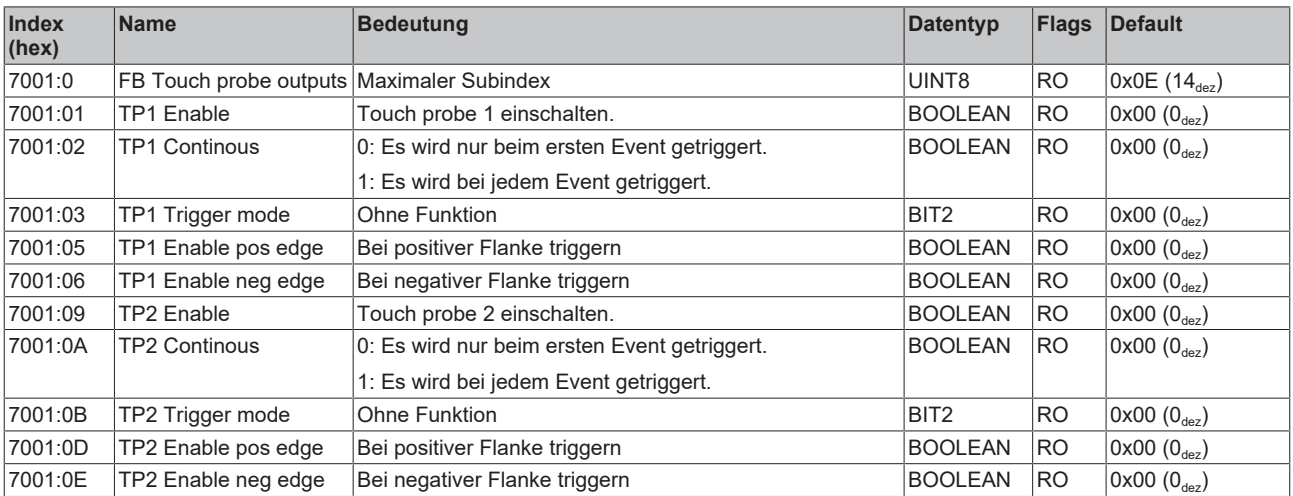

# <span id="page-129-0"></span>**Index 7010 DRV Outputs**

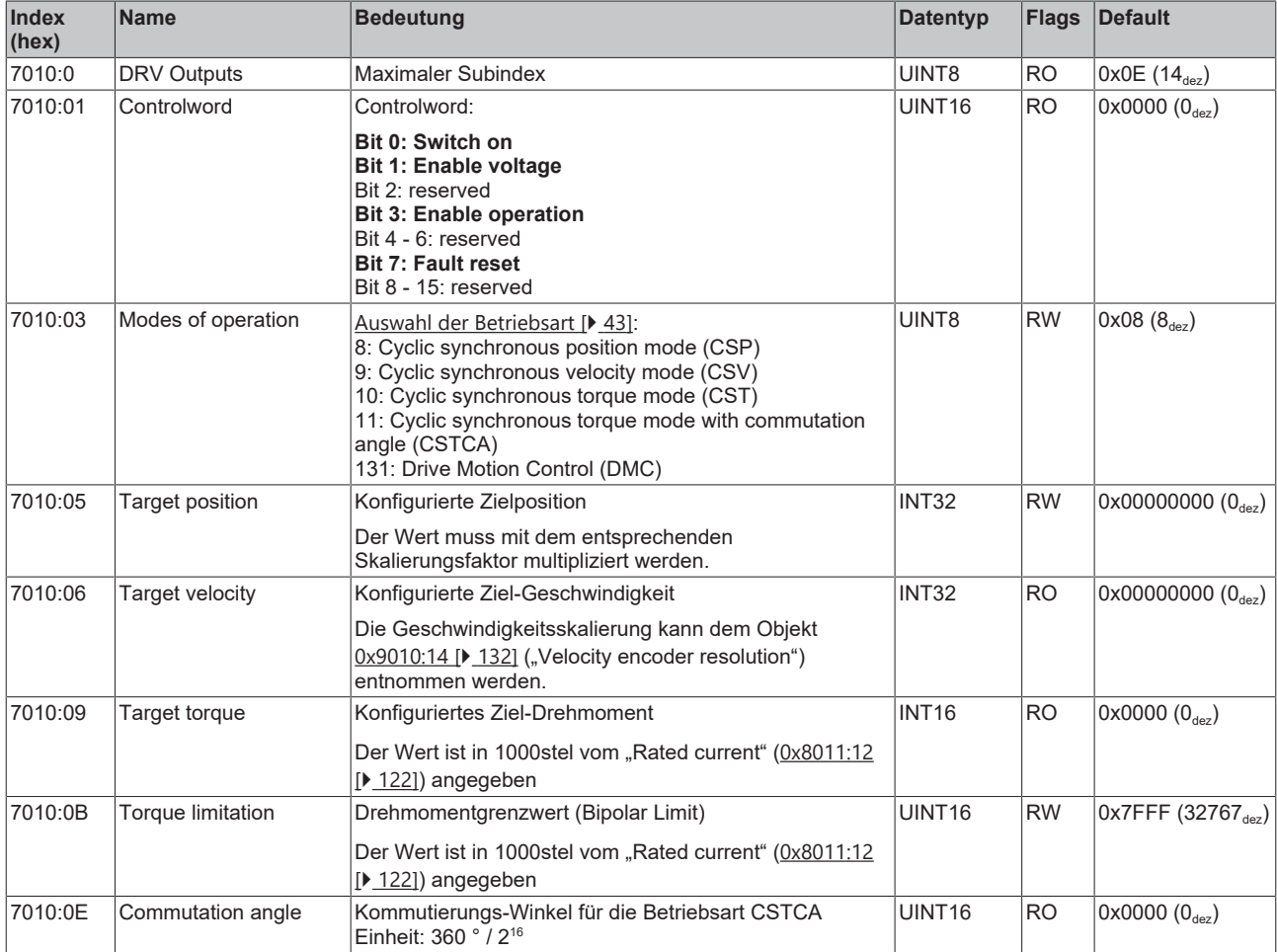

Der folgende Hinweis bezieht sich auf die DMC-Objekte 0x6040, 0x7040, 0x8040 und 0x8041.

T

- **Datentyp INT64 für alle Positionen in der Fahrwegsteuerung**
- In der Fahrwegsteuerung wird für alle Positionen der Datentyp INT64 verwendet.
- Die Singleturn-Position befindet sich in den unteren 32 Bit.
- Die Multiturn-Position befindet sich in den oberen 32 Bit.

#### <span id="page-130-0"></span>**Index 7040 DMC Outputs**

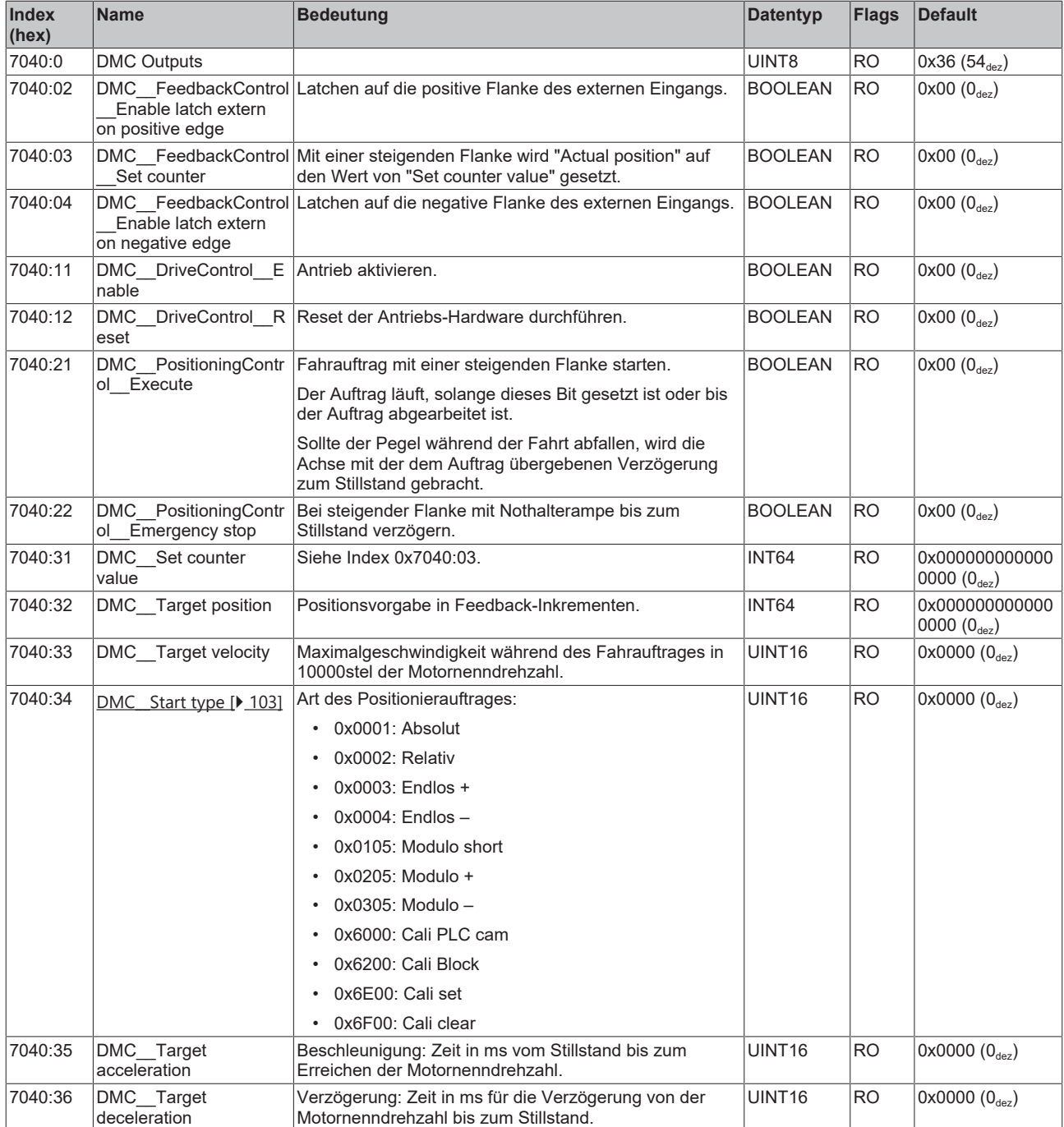

# **10.7 Informations-/Diagnostikdaten**

### <span id="page-131-0"></span>**Index 9010 DRV Info data**

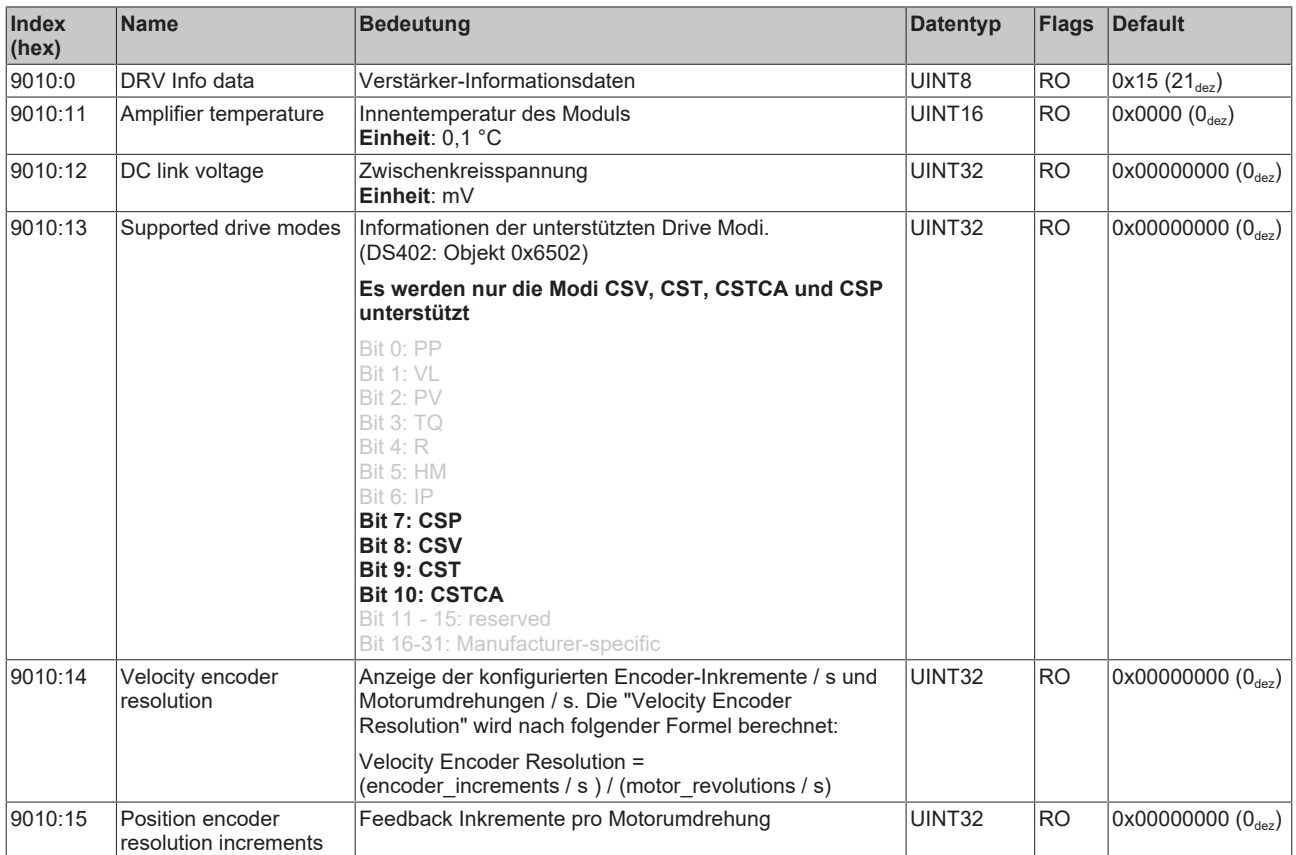

### **Index A010 DRV Amplifier Diag data**

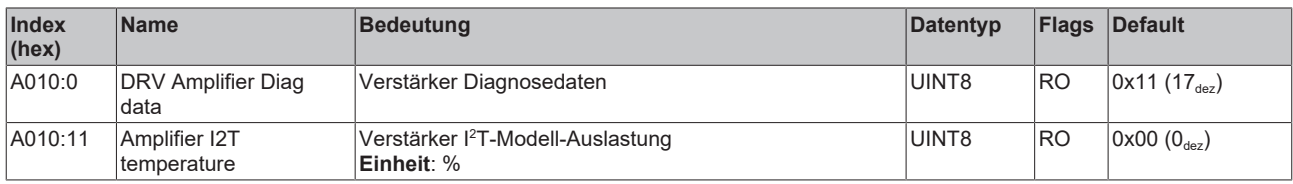

#### **Index A011 DRV Motor Diag data**

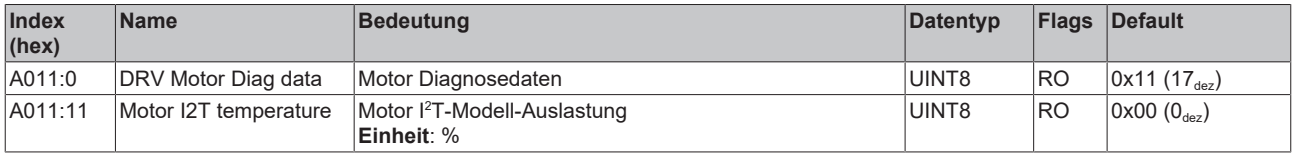

#### **Index FB40 Memory interface**

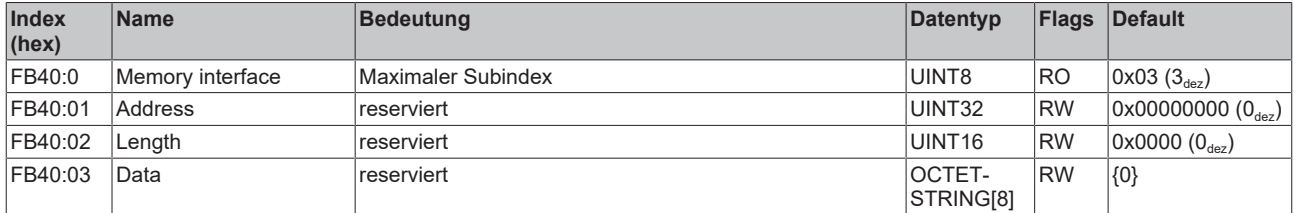

# **10.8 Standardobjekte**

#### **Index 1000 Device type**

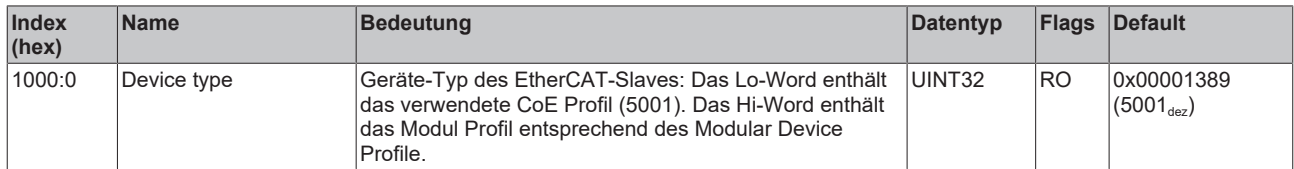

#### **Index 1008 Device name**

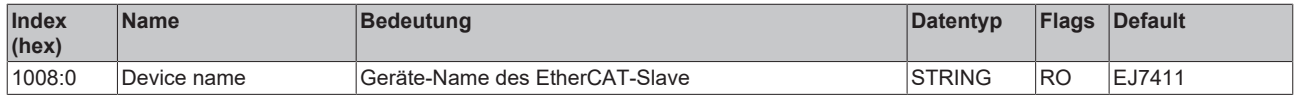

#### **Index 1009 Hardware version**

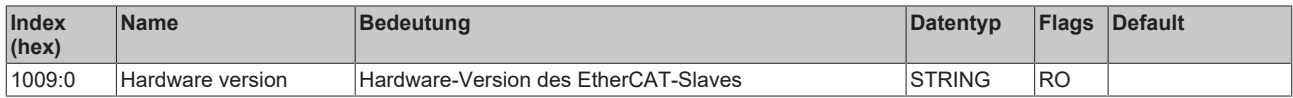

#### **Index 100A Software version**

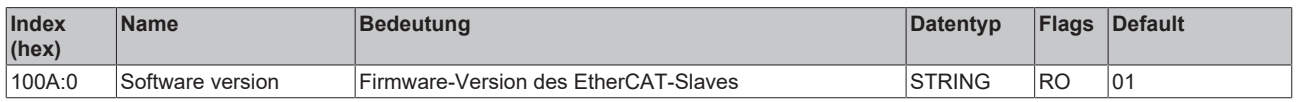

#### **Index 100B Bootloader version**

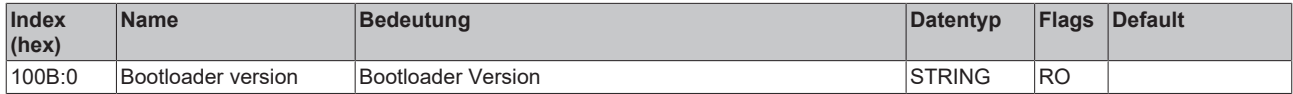

#### **Index 1018 Identity**

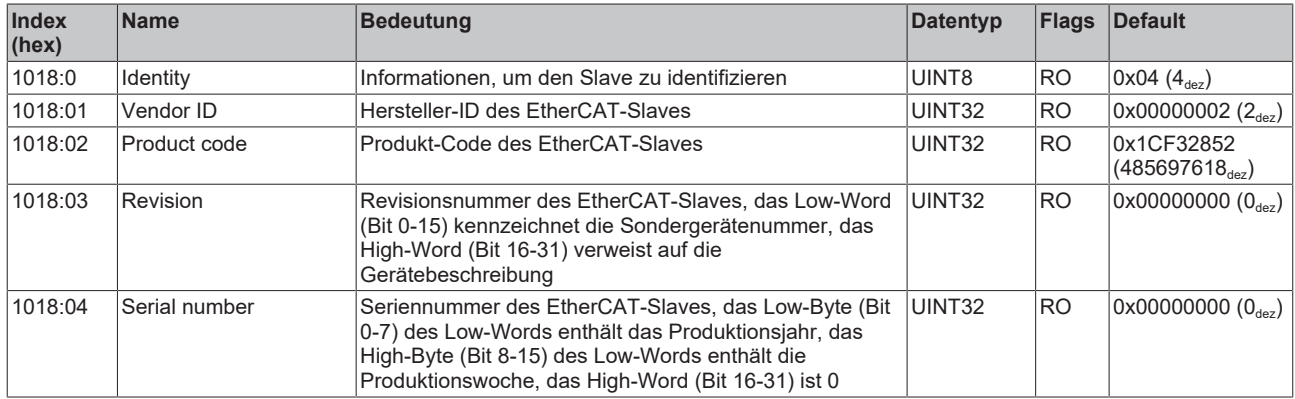

#### **Index 10E2 Manufacturer-specific Identification Code**

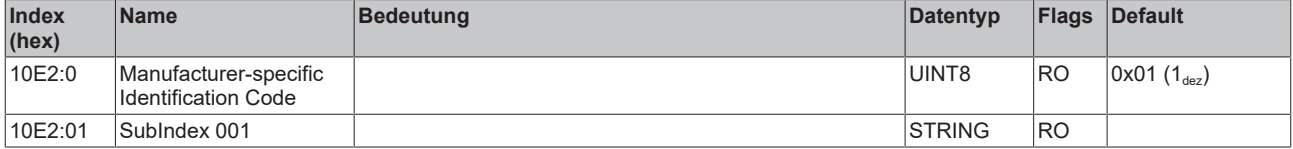

#### **Index 10F0 Backup parameter handling**

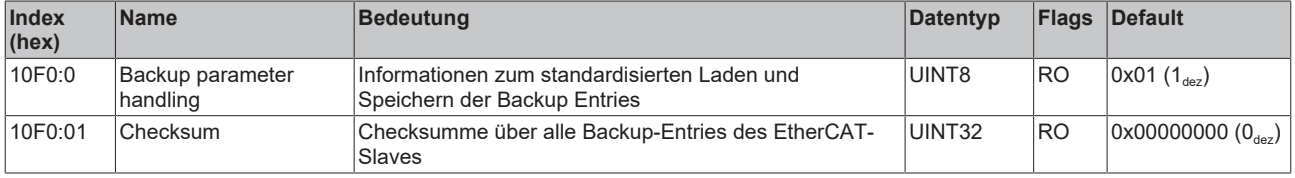

#### **Index 10F3 Diagnosis History**

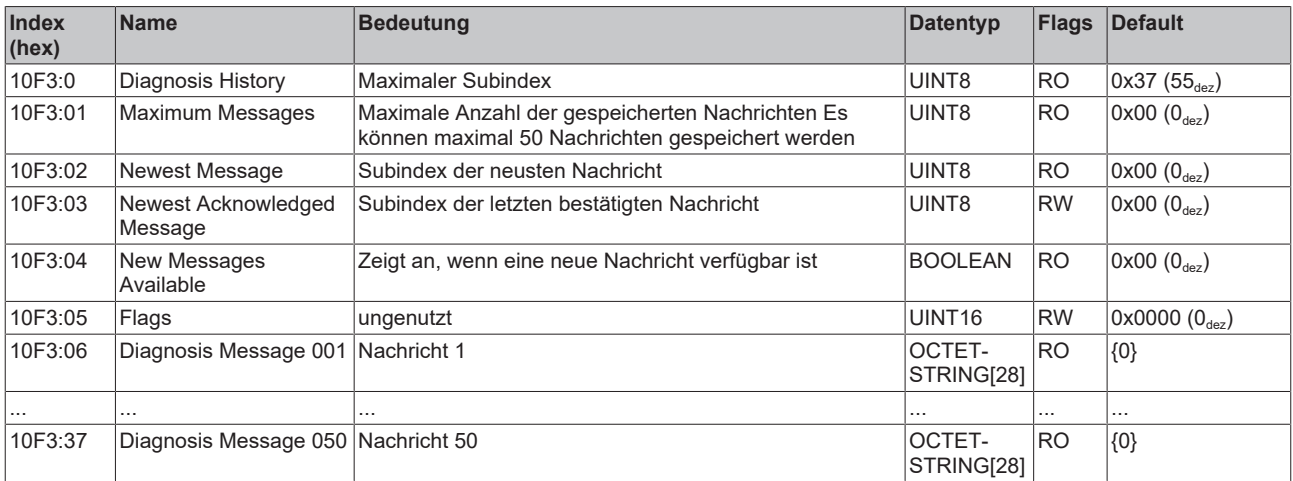

#### **Index 10F8 Actual Time Stamp**

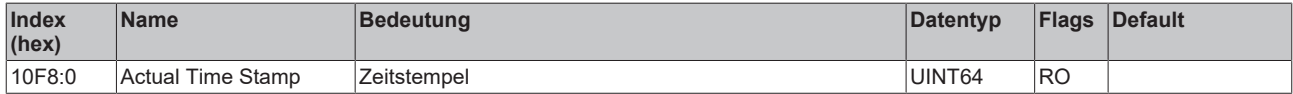

#### <span id="page-133-0"></span>**Index 1600 DRV RxPDO-Map Controlword**

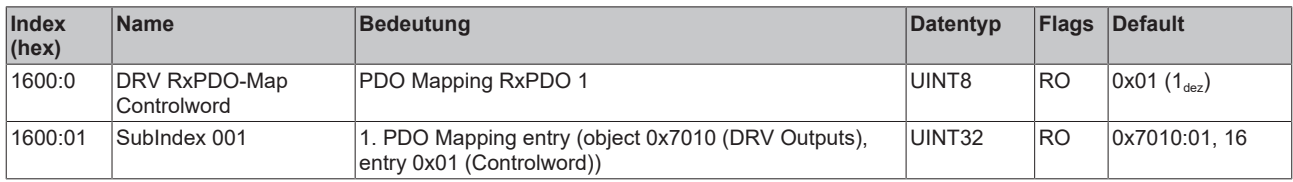

#### <span id="page-133-1"></span>**Index 1601 DRV RxPDO-Map Target velocity**

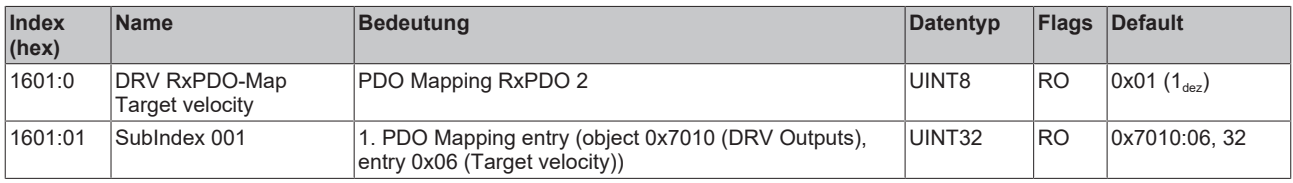

#### <span id="page-133-2"></span>**Index 1602 DRV RxPDO-Map Target torque**

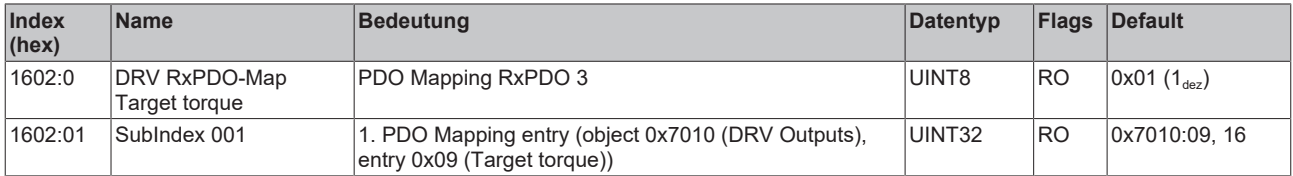

### **Index 1603 DRV RxPDO-Map Commutation angle**

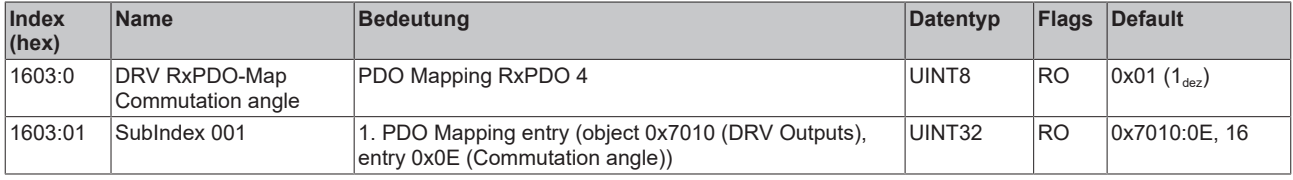

#### **Index 1604 DRV RxPDO-Map Torque limitation**

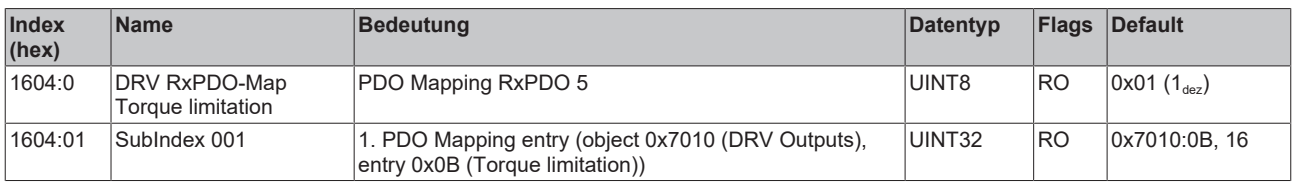

#### <span id="page-134-0"></span>**Index 1606 DRV RxPDO-Map Target position**

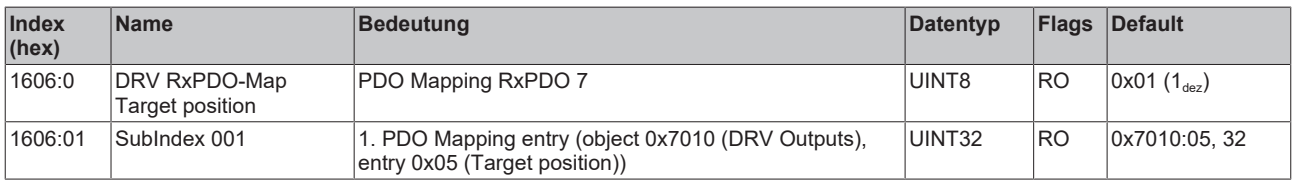

#### **Index 1607 FB RxPDO-Map Touch probe control**

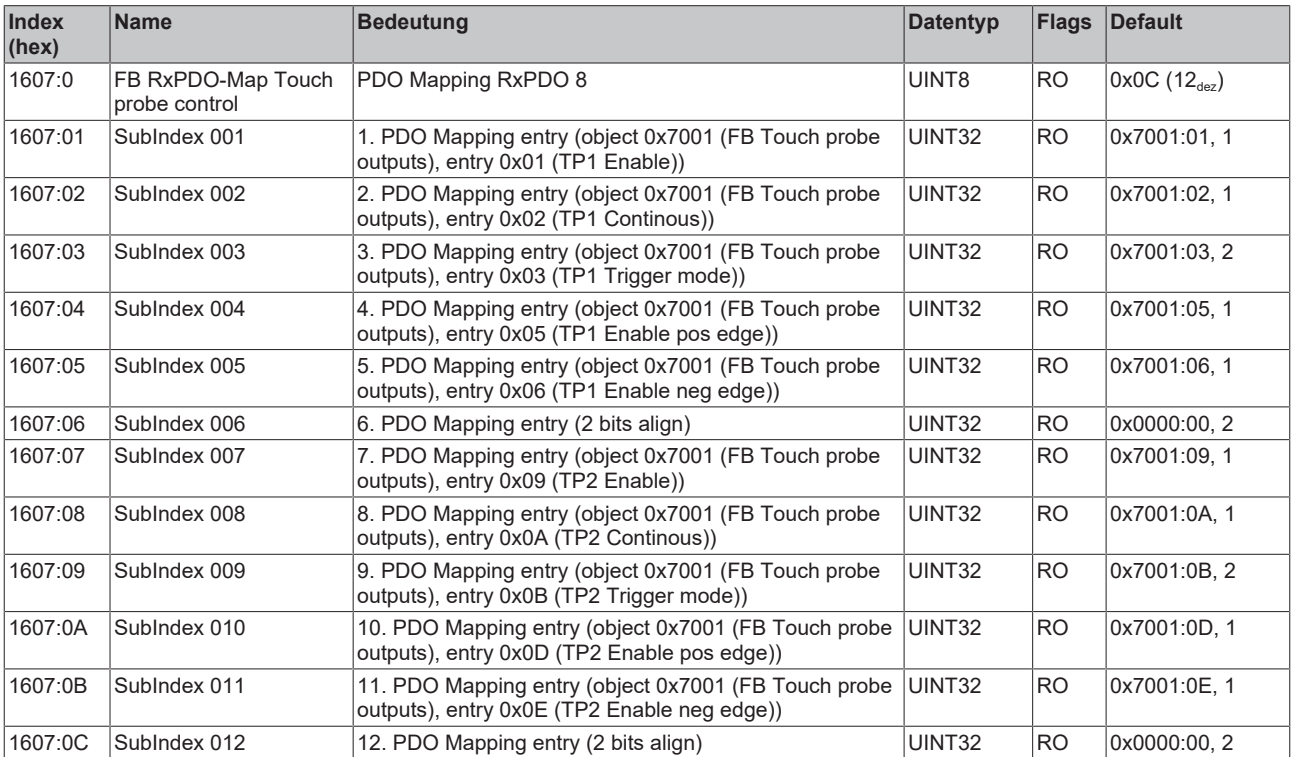

# <span id="page-135-0"></span>**Index 1640 DMC RxPDO-Map Outputs**

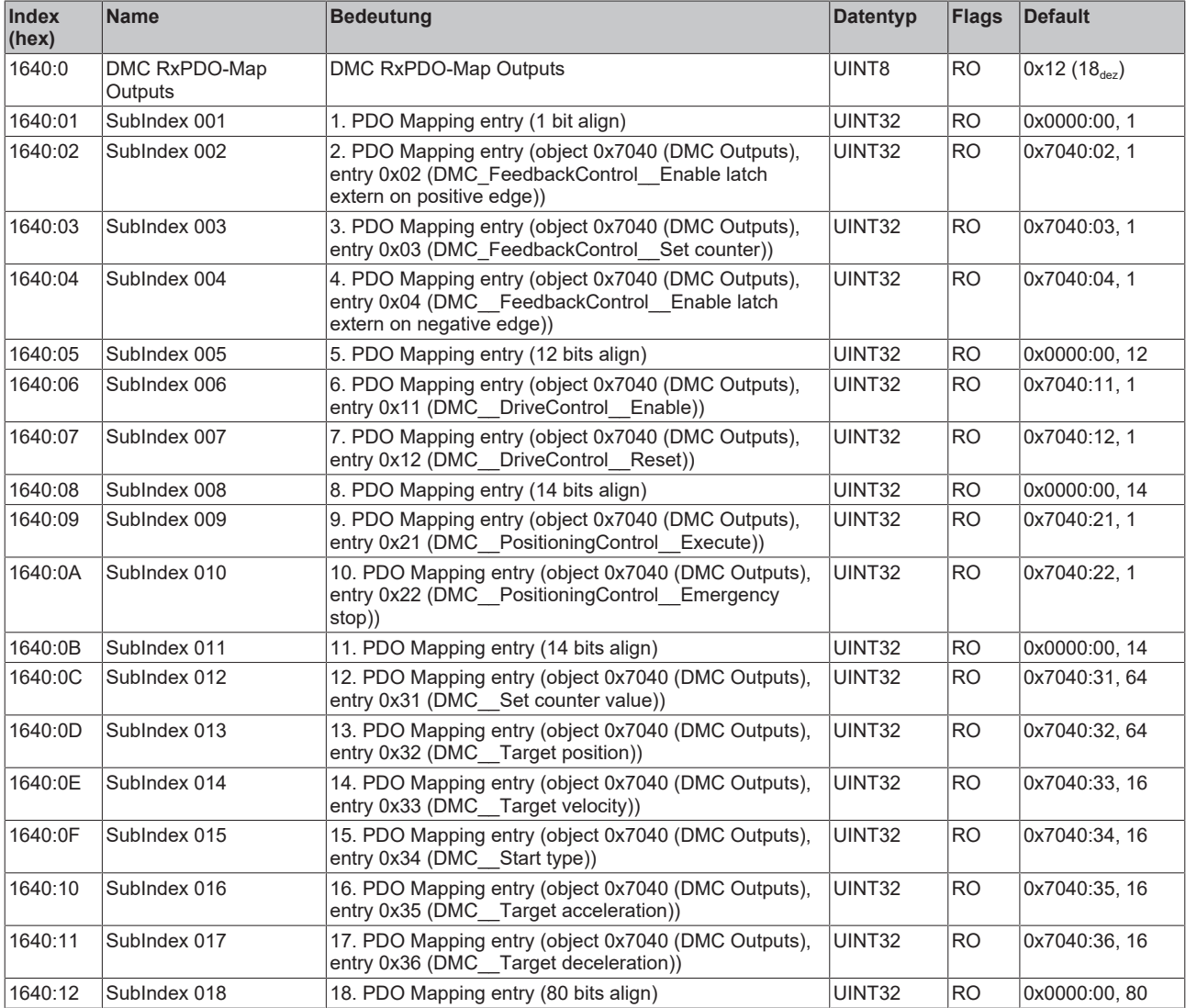

UINT32 RO 0x7040:35, 16

UINT32 RO 0x7040:36, 16

#### **Index (hex) Name Bedeutung Datentyp Flags Default** 1641:0 DMC RxPDO-Map Outputs 32 Bit PDO Mapping RxPDO 66  $\vert$  UINT8  $\vert$ RO  $\vert$  0x14 (20 $\vert$ <sub>ex</sub>) 1641:01 SubIndex 001 1. PDO Mapping entry (1 bit align) UINT32 RO 0x000:00, 1 1641:02 SubIndex 002 2. PDO Mapping entry (object 0x7040 (DMC Outputs), entry 0x02 (DMC FeedbackControl Enable latch extern on positive edge)) UINT32 RO 0x7040:02, 1 1641:03 SubIndex 003 3. PDO Mapping entry (object 0x7040 (DMC Outputs), entry 0x03 (DMC FeedbackControl Set counter)) UINT32 RO 0x7040:03, 1 1641:04 SubIndex 004 4. PDO Mapping entry (object 0x7040 (DMC Outputs), entry 0x04 (DMC\_\_FeedbackControl\_\_Enable latch extern on negative edge)) UINT32 RO 0x7040:04, 1 1641:05 SubIndex 005 5. PDO Mapping entry (12 bits align) | UINT32 RO 0x0000:00, 12 1641:06 SubIndex 006 6. PDO Mapping entry (object 0x7040 (DMC Outputs), entry 0x11 (DMC DriveControl Enable)) UINT32 RO 0x7040:11, 1 1641:07 SubIndex 007 7. PDO Mapping entry (object 0x7040 (DMC Outputs), entry 0x12 (DMC DriveControl Reset)) UINT32 RO 0x7040:12, 1 1641:08 SubIndex 008 8. PDO Mapping entry (14 bits align) UINT32 RO 0x0000:00, 14 1641:09 SubIndex 009 9. PDO Mapping entry (object 0x7040 (DMC Outputs), entry 0x21 (DMC PositioningControl Execute)) UINT32 RO 0x7040:21, 1 1641:0A SubIndex 010 10. PDO Mapping entry (object 0x7040 (DMC Outputs), entry 0x22 (DMC PositioningControl Emergency stop)) UINT32 RO 0x7040:22, 1 1641:0B SubIndex 011 11. PDO Mapping entry (14 bits align) UINT32 RO 0x0000:00, 14 1641:0C SubIndex 012 12. PDO Mapping entry (object 0x7040 (DMC Outputs), entry 0x31 (DMC\_Set counter value)) UINT32 RO 0x7040:31, 32 1641:0D SubIndex 013 13. PDO Mapping entry (32 bits align) UINT32 RO 0x0000:00, 32 1641:0E SubIndex 014 14. PDO Mapping entry (object 0x7040 (DMC Outputs), entry 0x32 (DMC\_\_Target position)) UINT32 RO 0x7040:32, 32 1641:0F SubIndex 015 15. PDO Mapping entry (32 bits align) UINT32 RO 0x0000:00, 32 1641:10 SubIndex 016 16. PDO Mapping entry (object 0x7040 (DMC Outputs), entry 0x33 (DMC\_\_Target velocity)) UINT32 RO 0x7040:33, 16 1641:11 SubIndex 017 | 17. PDO Mapping entry (object 0x7040 (DMC Outputs), entry 0x34 (DMC\_\_Start type))  $UINT32$  RO  $0x7040:34, 16$

1641:12 SubIndex 018 18. PDO Mapping entry (object 0x7040 (DMC Outputs),

1641:13 SubIndex 019 | 19. PDO Mapping entry (object 0x7040 (DMC Outputs),

entry 0x35 (DMC Target acceleration))

entry 0x36 (DMC Target deceleration))

#### <span id="page-136-2"></span>**Index 1641 DMC RxPDO-Map Outputs 32 Bit**

#### <span id="page-136-0"></span>**Index 1A00 FB TxPDO-Map Position**

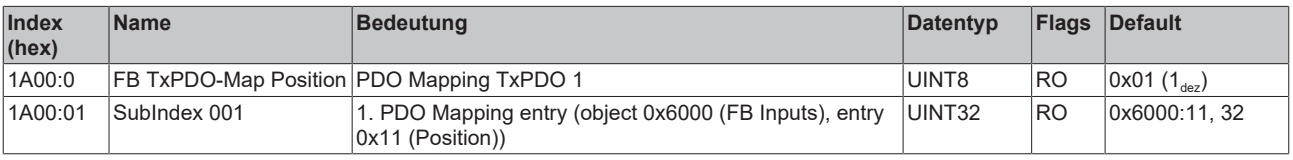

1641:14 SubIndex 020 20. PDO Mapping entry (80 bits align) UINT32 RO 0x0000:00, 80

#### <span id="page-136-1"></span>**Index 1A01 DRV TxPDO-Map Statusword**

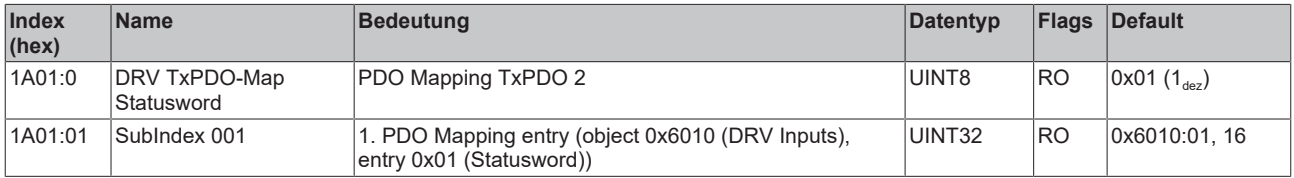

### **Index 1A02 DRV TxPDO-Map Velocity actual value**

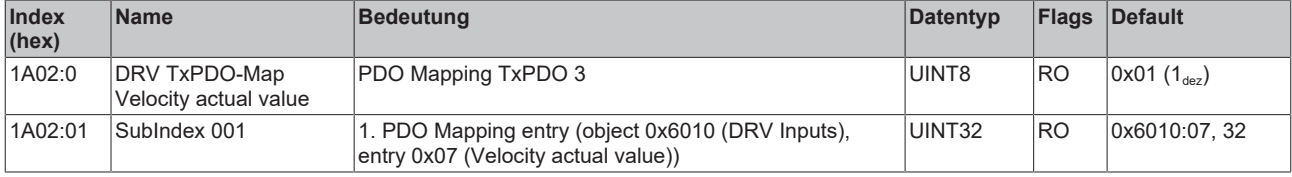

#### **Index 1A03 DRV TxPDO-Map Torque actual value**

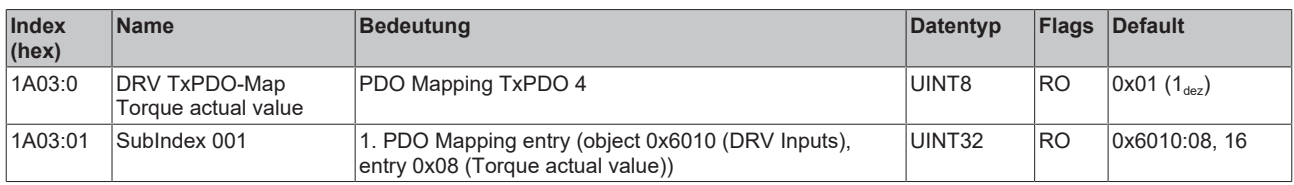

#### **Index 1A04 DRV TxPDO-Map Info data 1**

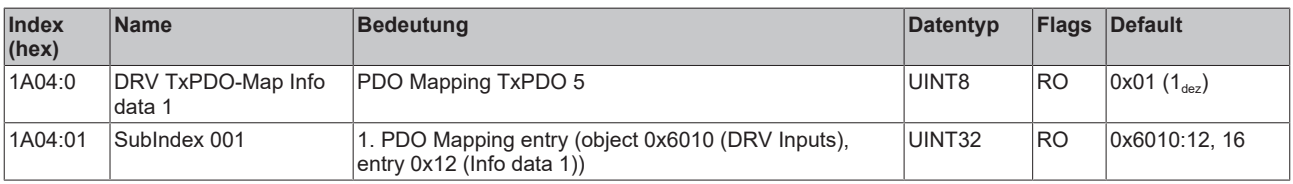

#### **Index 1A05 DRV TxPDO-Map Info data 2**

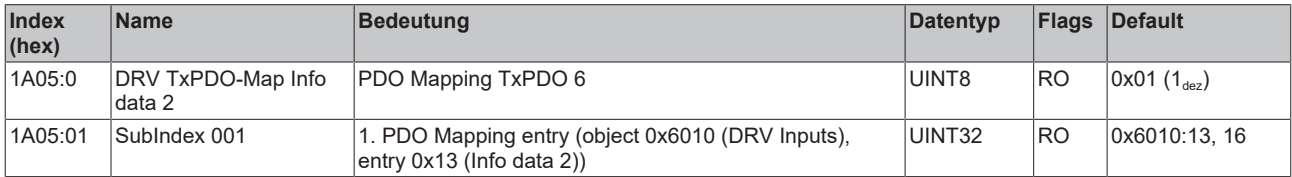

#### <span id="page-137-0"></span>**Index 1A06 DRV TxPDO-Map Following error actual value**

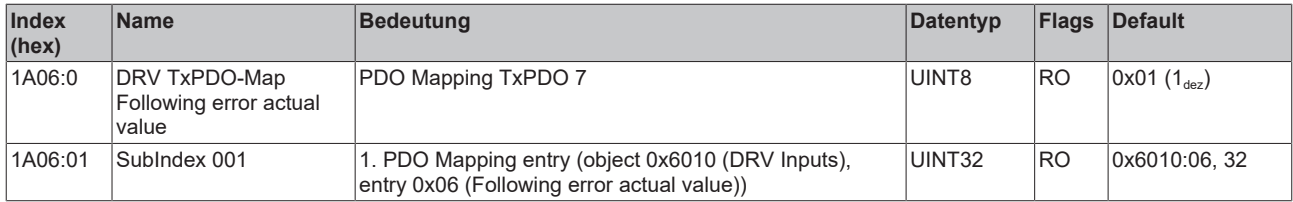

#### **Index 1A07 FB TxPDO-Map Touch probe status**

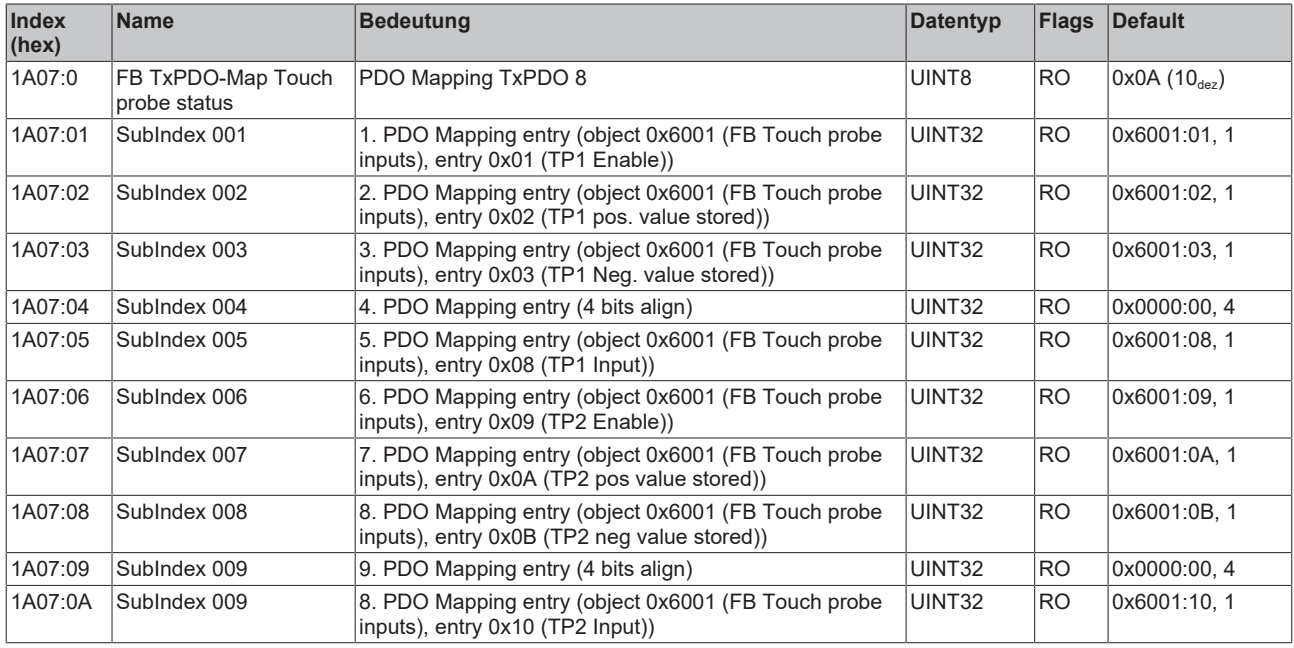

#### **Index 1A08 FB TxPDO-Map Touch probe 1 pos position**

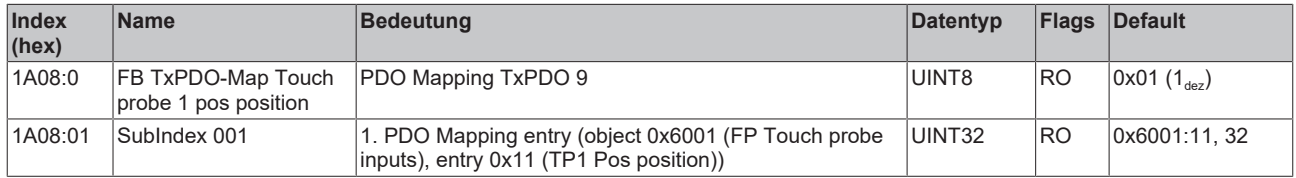

#### **Index 1A09 FB TxPDO-Map Touch probe 1 neg position**

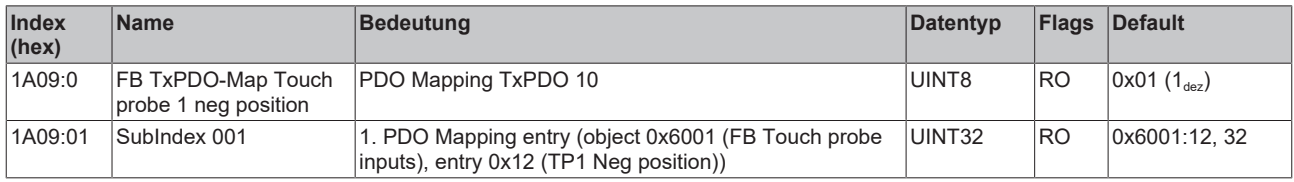

#### **Index 1A0A FB TxPDO-Map Touch probe 2 pos position**

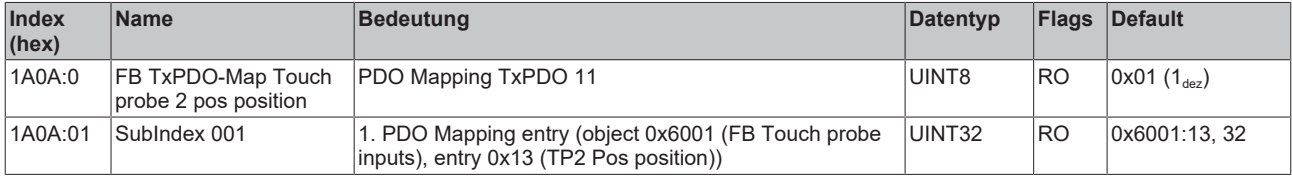

#### **Index 1A0B FB TxPDO-Map Touch probe 2 neg position**

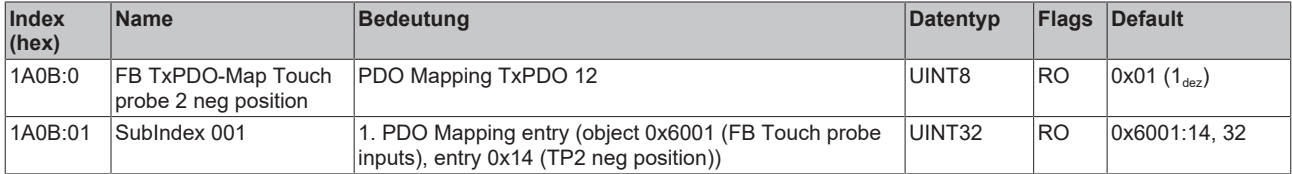

#### **Index 1A0D DRV TxPDO-Map Info data 3**

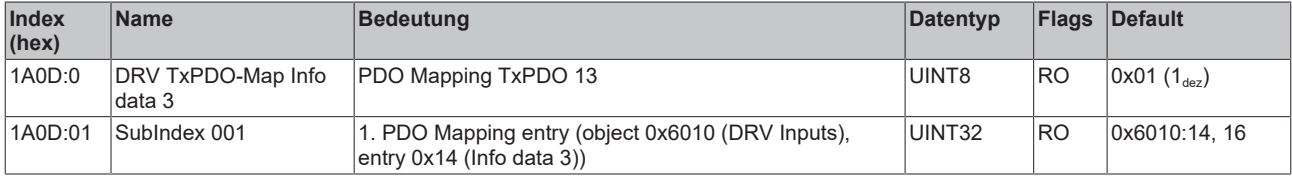

### **Index 1A0E FB TxPDO-Map Enc Position**

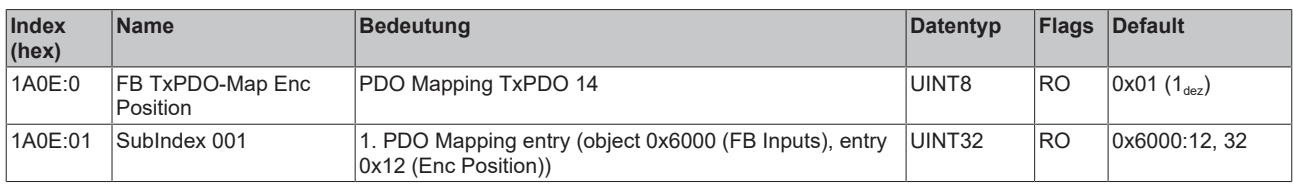

### **Index 1A10 DI TxPDO-Map Inputs**

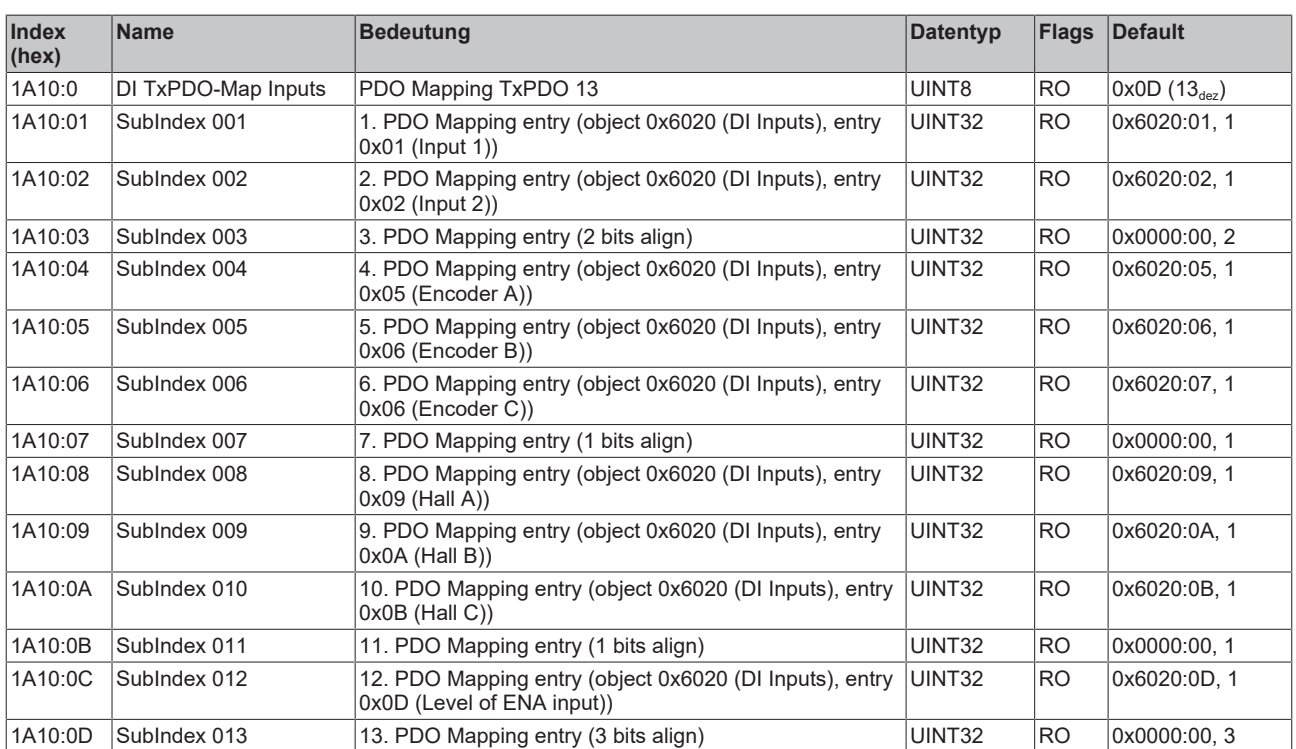

<span id="page-140-0"></span>**Index 1A40 DMC TxPDO-Map Inputs**

# **BECKHOFF**

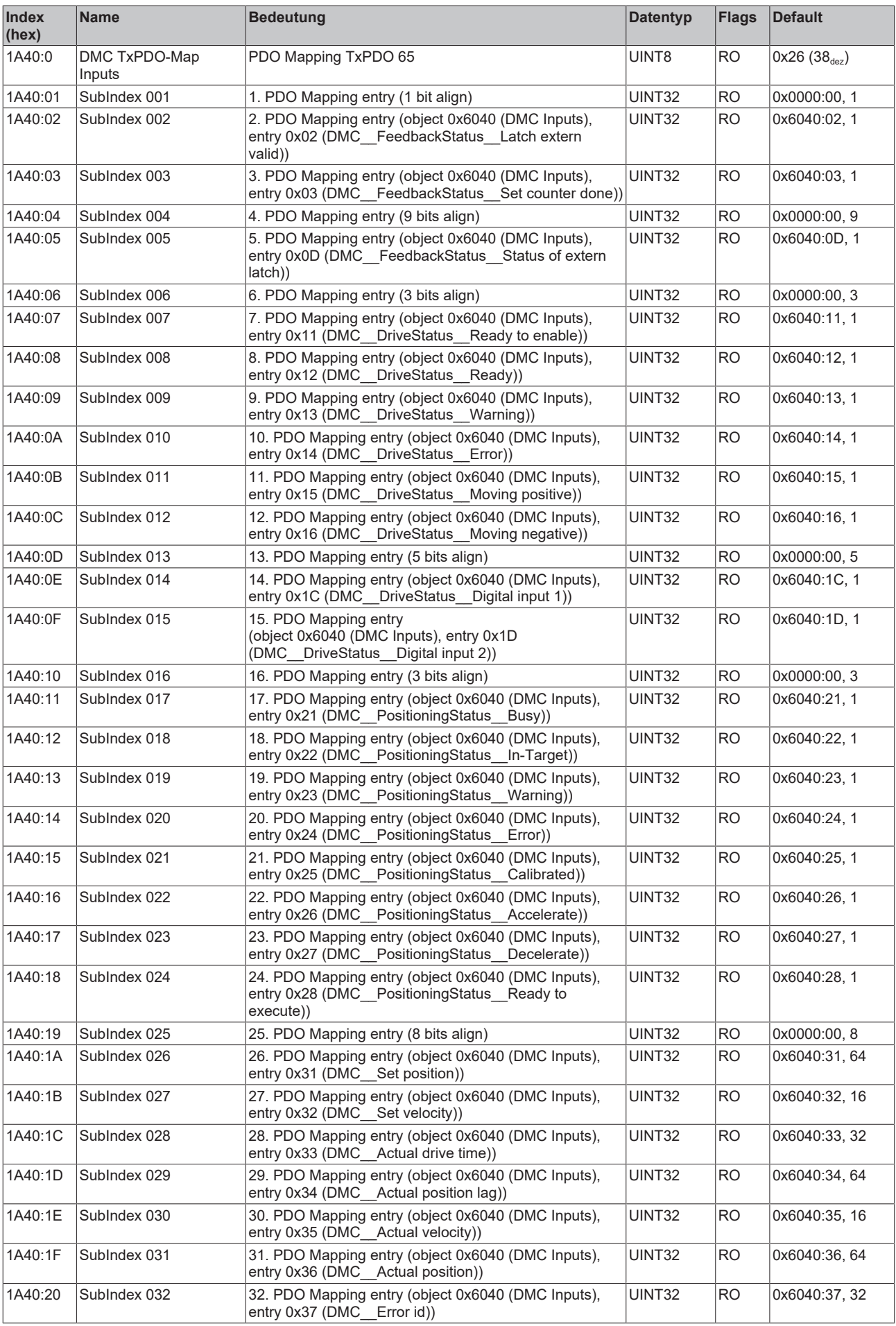

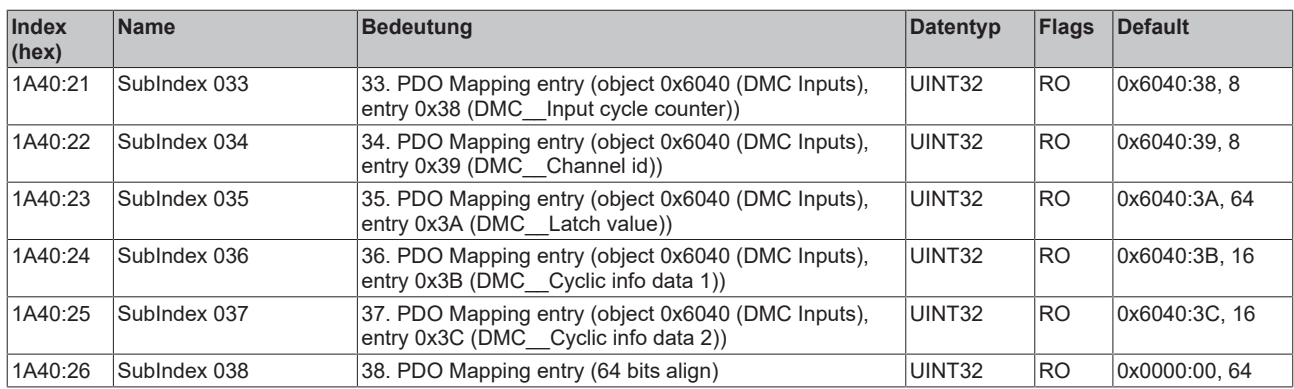

### <span id="page-142-0"></span>**Index 1A41 DMC TxPDO-Map Inputs 32 Bit**

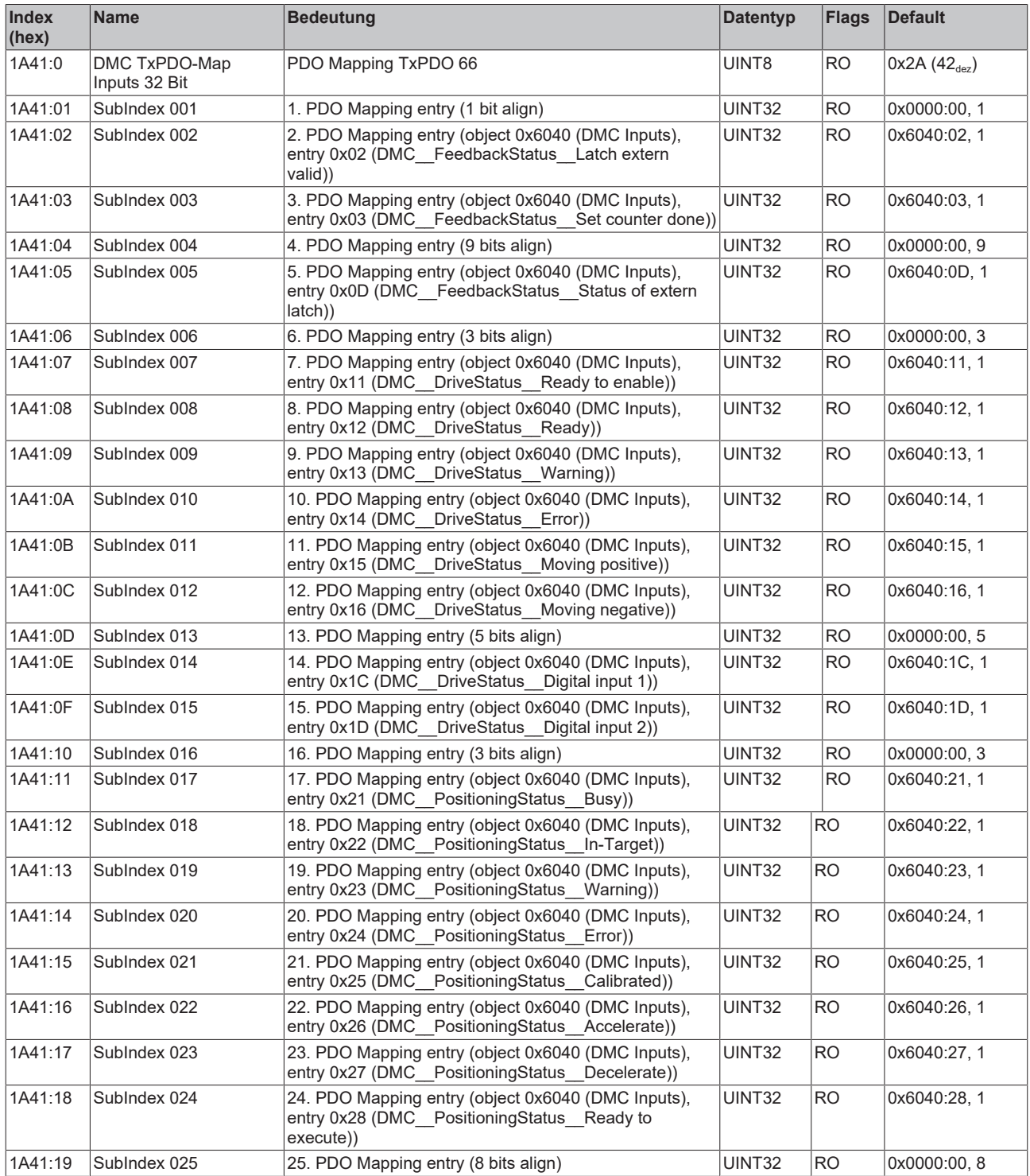

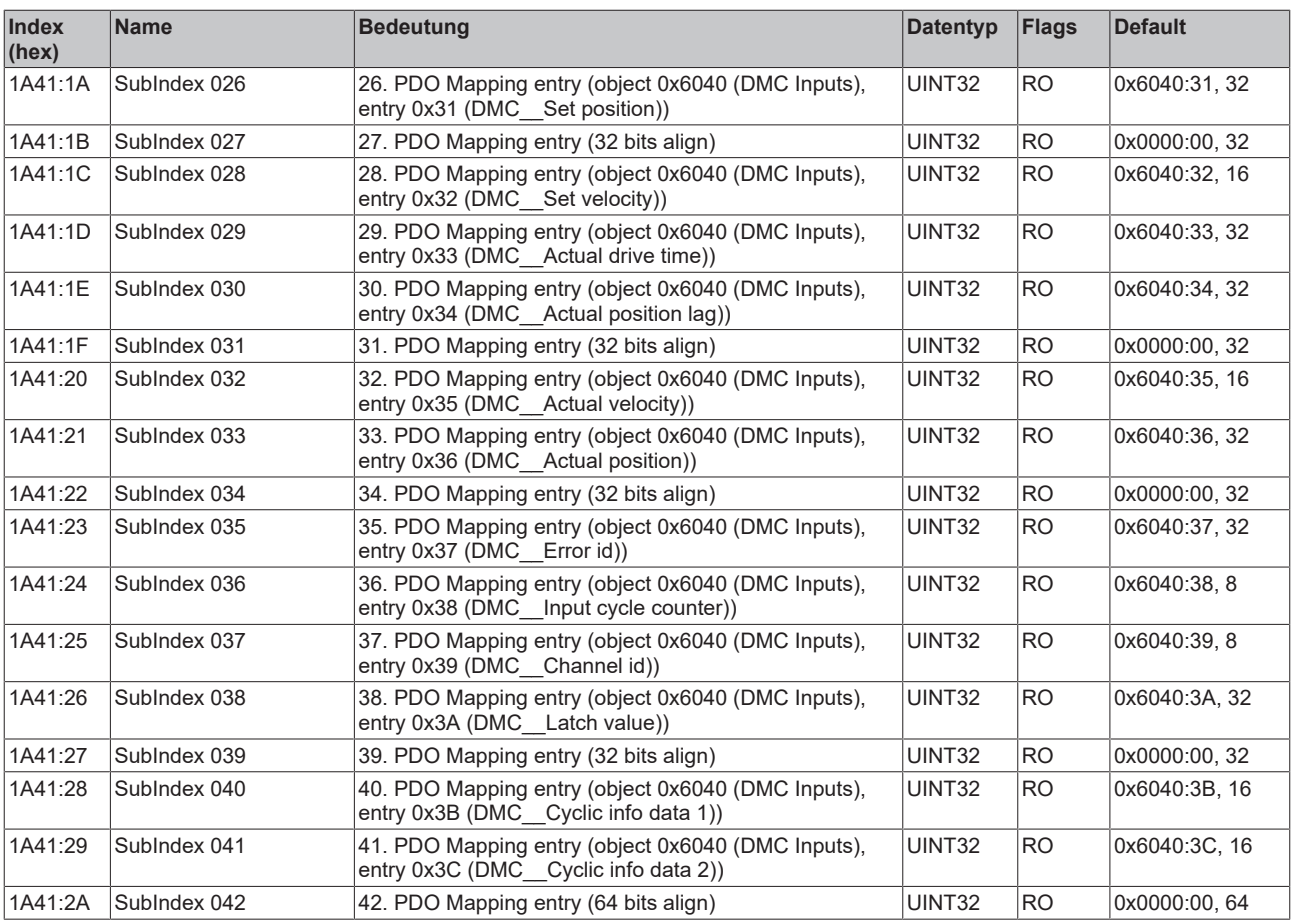

### **Index 1C00 Sync manager type**

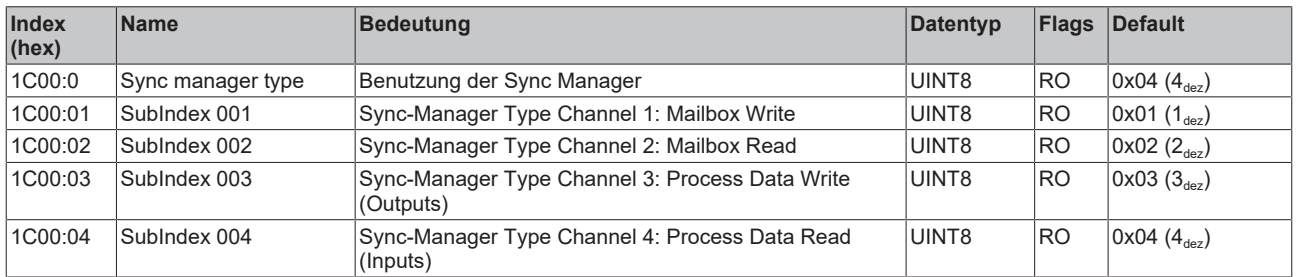

### **Index 1C12 RxPDO assign**

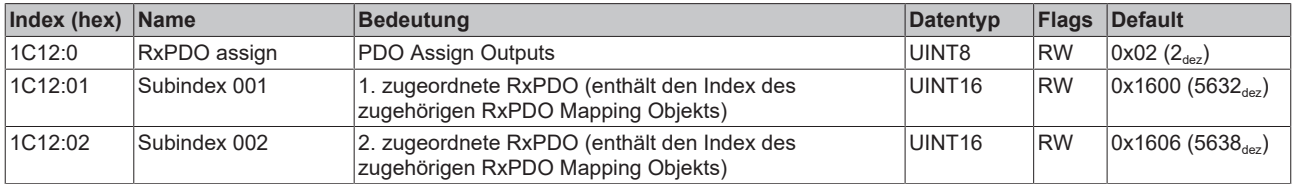

#### **Index 1C13 TxPDO assign**

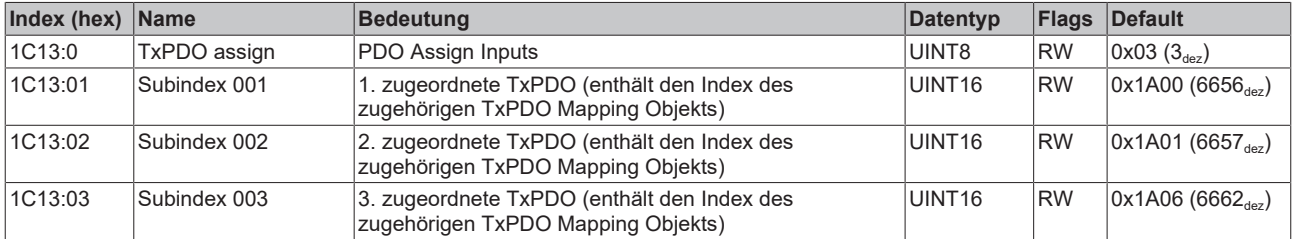
## <span id="page-144-0"></span>**Index 1C32 SM output parameter**

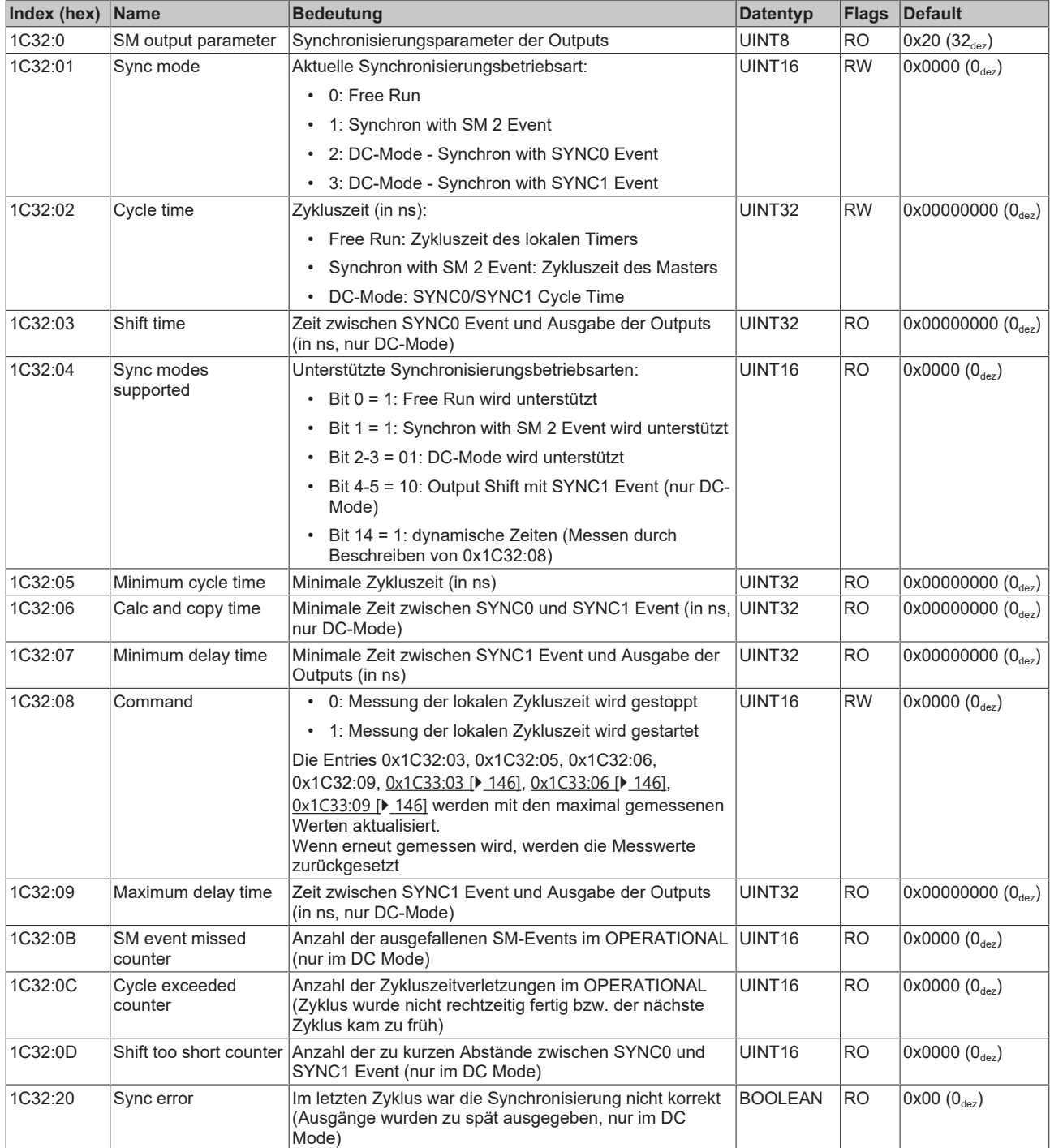

# <span id="page-145-0"></span>**Index 1C33 SM input parameter**

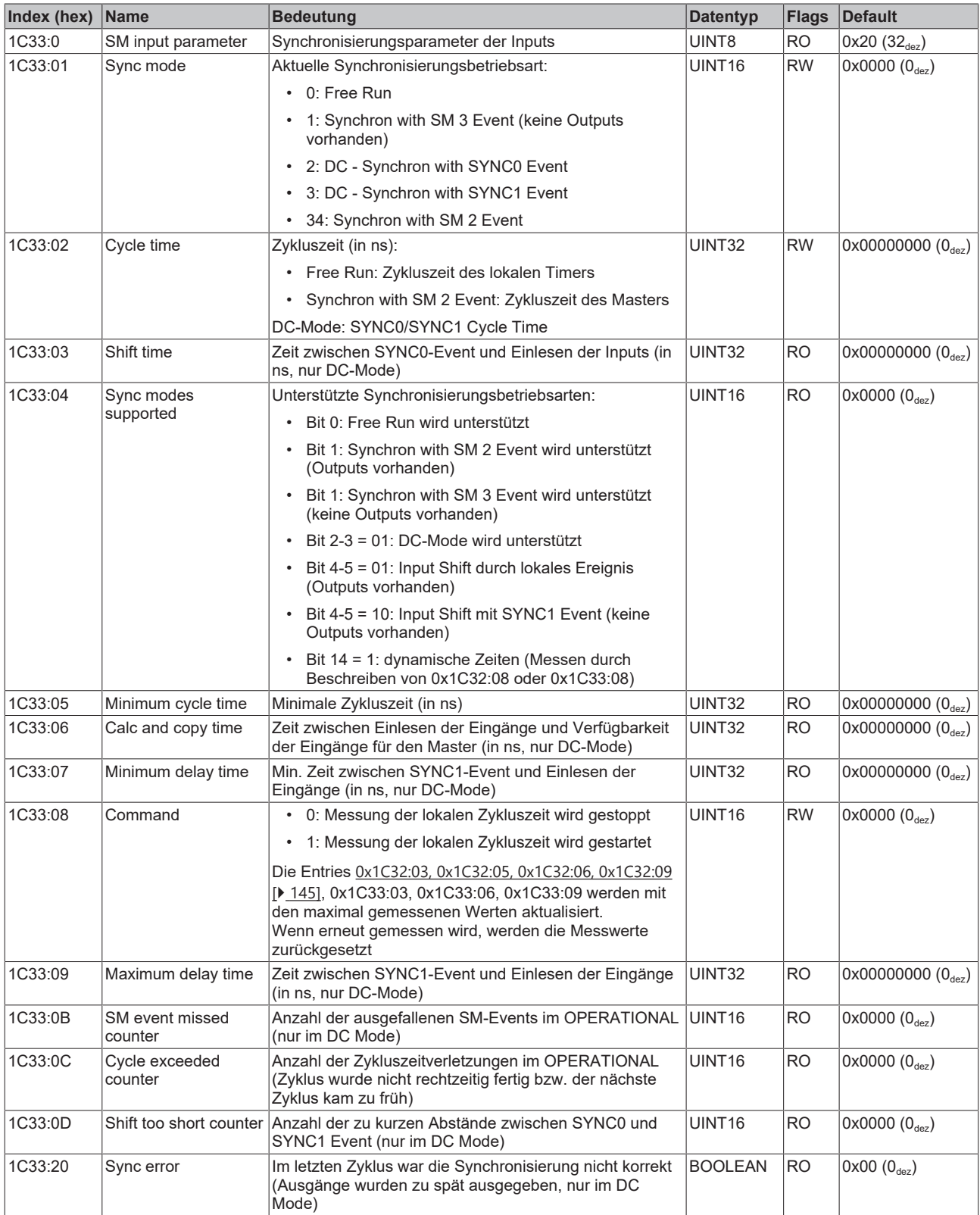

# **Index F000 Modular device profile**

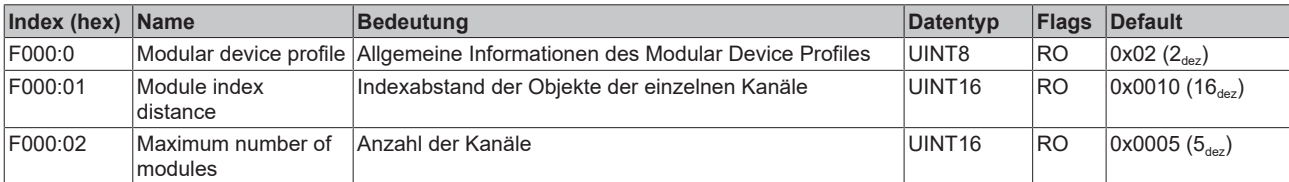

#### **Index F008 Code word**

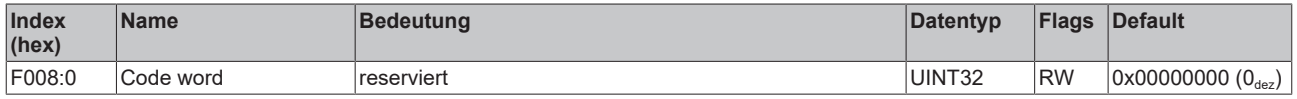

# **Index F010 Module list**

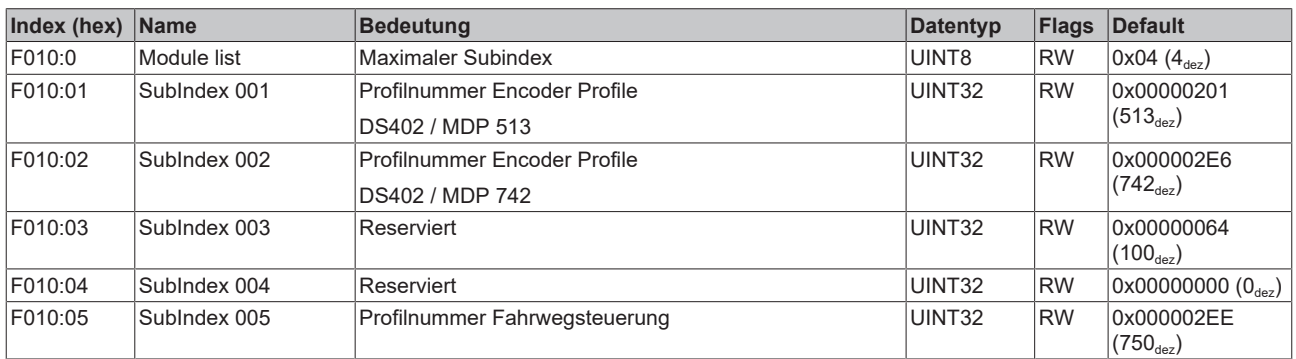

## **Index F081 Download revision**

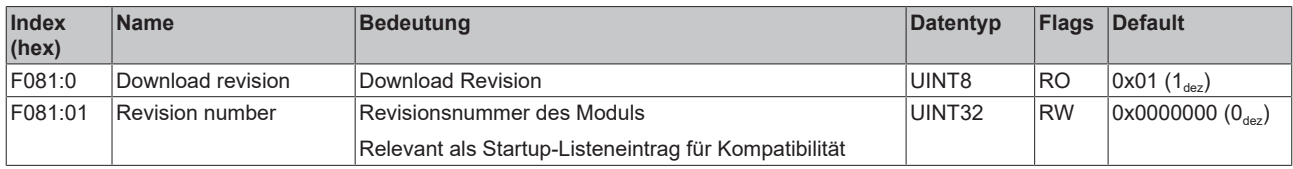

## **Index F083 BTN**

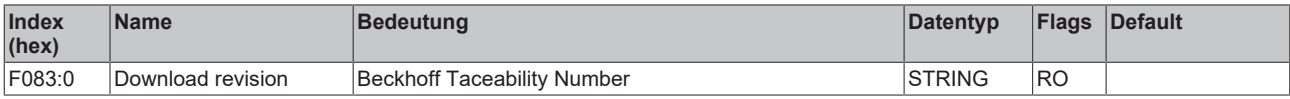

Verfügung stellt.

# Beckhoff und seine weltweiten Partnerfirmen bieten einen umfassenden Support und Service, der eine schnelle und kompetente Unterstützung bei allen Fragen zu Beckhoff Produkten und Systemlösungen zur

**Beckhoff Niederlassungen und Vertretungen**

Wenden Sie sich bitte an Ihre Beckhoff Niederlassung oder Ihre Vertretung für den lokalen Support und Service zu Beckhoff Produkten!

Die Adressen der weltweiten Beckhoff Niederlassungen und Vertretungen entnehmen Sie bitte unseren Internetseiten: [www.beckhoff.com](https://www.beckhoff.com/)

Dort finden Sie auch weitere Dokumentationen zu Beckhoff Komponenten.

#### **Support**

Der Beckhoff Support bietet Ihnen einen umfangreichen technischen Support, der Sie nicht nur bei dem Einsatz einzelner Beckhoff Produkte, sondern auch bei weiteren umfassenden Dienstleistungen unterstützt:

- Support
- Planung, Programmierung und Inbetriebnahme komplexer Automatisierungssysteme
- umfangreiches Schulungsprogramm für Beckhoff Systemkomponenten

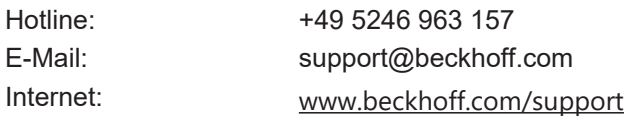

#### **Service**

Das Beckhoff Service-Center unterstützt Sie rund um den After-Sales-Service:

- Vor-Ort-Service
- Reparaturservice
- Ersatzteilservice
- Hotline-Service

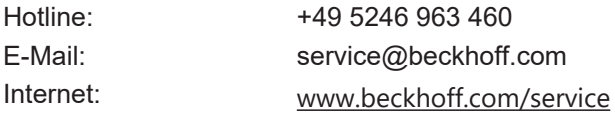

#### **Unternehmenszentrale Deutschland**

Beckhoff Automation GmbH & Co. KG

Hülshorstweg 20 33415 Verl Deutschland

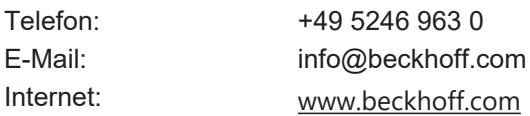

Mehr Informationen: **[www.beckhoff.de/EJ7411](https://www.beckhoff.de/EJ7411)**

Beckhoff Automation GmbH & Co. KG Hülshorstweg 20 33415 Verl **Deutschland** Telefon: +49 5246 9630 [info@beckhoff.com](mailto:info@beckhoff.de?subject=EJ7411) [www.beckhoff.com](https://www.beckhoff.com)

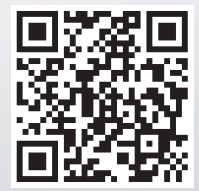